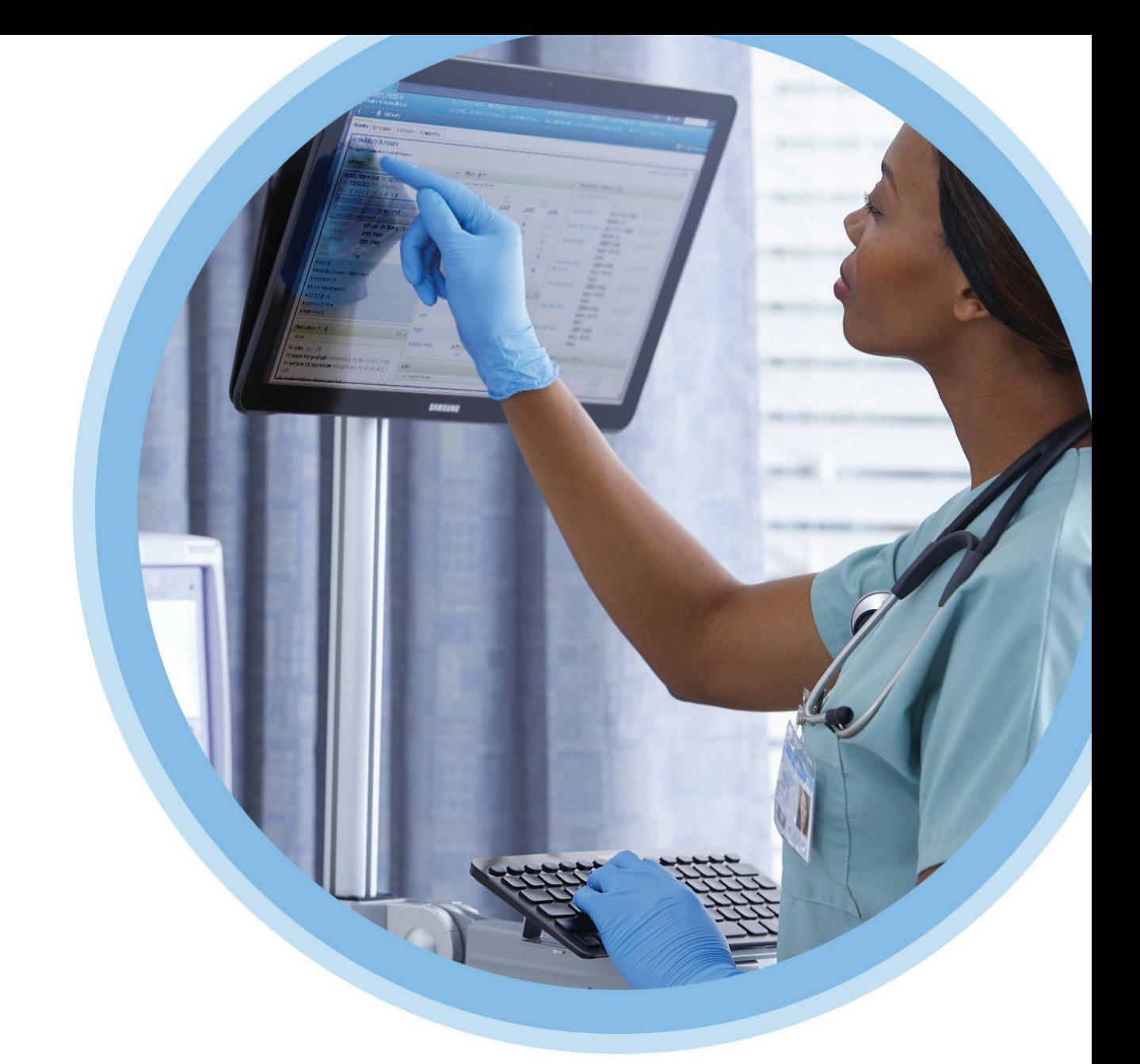

# ICU Medical<br>MedNet™Meds™

## Kullanıcı Rehberi

Ülke tarafından onaylanmış ICU Medical MedNet uyumlu cihazların listesi için, ICU Medical Destek Merkezi aracılığıyla kullanılabilen ICU Medical MedNet Cihaz Uyumluluk Matrisine bakın.

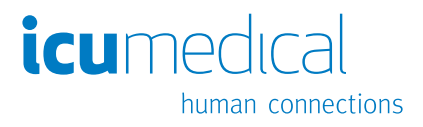

**Notlar:**

# **ICU Medical MedNet™ Meds™**

## **Kullanıcı Rehberi**

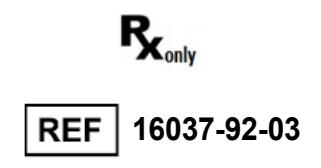

## **ÖNEMLİ**

**ICU Medical Hizmet Ekibi tarafından gerçekleştirilen ICU Medical MedNet™ Meds™ Yazılımının kurulumu ve yükseltilmesi ile ilgili doğru kullanım uyarıları ve önlemleri için bu kılavuza başvurun. ICU Medical MedNet™ Meds™ Yazılımının kurulumu ve yapılandırması ile ilgili herhangi bir sorunuz için lütfen satış temsilcinizle iletişime geçin. ICU Medical MedNet™ Meds™ Yazılımı ile birlikte gelen yardım dosyaları yalnızca referans amaçlıdır. Lütfen ICU Medical MedNet™ Meds™ Yazılımını kullanmadan önce bu kılavuzun tamamını okuyun.** 

**Lütfen ICU Medical MedNet™ Meds™ Yazılımını kullanmadan önce lütfen ICU Medical Sürüm Notlarını okuyun.**

#### **Kullanım Amacı**

**ICU Medical MedNet™ Medication Management Suite'in (MMS) amacı MMS uyumlu bilgisayar sistemleri ile MMS uyumlu infüzyon pompalarının ağ ile bağlanmış iletişimini kolaylaştırmaktır. MMS, eğitimli sağlık profesyonellerine ara yüzlü harici sistemlerden bilgi gönderme, alma, raporlama ve depolama; infüzyon cihazı programlama parametrelerini yapılandırma imkanı sağlar.**

**MMS'in amacı, infüzyon parametrelerinin programlanmasını otomatikleştirmek için bir yol sağlamak ve bu sayede infüzyon verisinin girilmesi için gereken manuel adımların miktarını azaltmaktır. Tüm veri girişi ve infüzyon parametrelerinin doğrulanması eğitimli sağlık profesyoneli tarafından doktorun talimatlarına göre gerçekleştirilir.**

**Ülkeniz için onaylanmış ICU Medical MedNet™ uyumlu cihazların bir listesi için: Yazılım sürümleri; ICU Medical MedNet™ ile yardım için ve ICU Medical MedNet™ Meds veya bilgi temelli makalelere erişmek için iletişim kurun:**

> **ABD içinde ICU Medical Teknik Destek Merkezi 1-800-241-4002**

**ABD dışında Yerel ICU Medical Satış ofisi**

*Sistem İşletim Kılavuzları ve Teknik Servis Kılavuzları altında* **bulabilirsiniz. ICU Medical web sitemizden, destek bölümünde MedNet Kullanıcı Kılavuzlarını**

ICU Medical MedNet Meds Kullanıcı Rehberi i

*Not: Ülke tarafından onaylanmış ICU Medical MedNet uyumlu cihazların listesi için, ICU Medical Destek Merkezi aracılığıyla kullanılabilen ICU Medical MedNet Cihaz Uyumluluk Matrisine bakın.*

## **Değişiklik Geçmişi**

**Parça Numarası Değişiklik Açıklaması** IFU0000492 (01, 2023-08) İlk Sürüm

## **Simgeler Sözlüğü Tablosu**

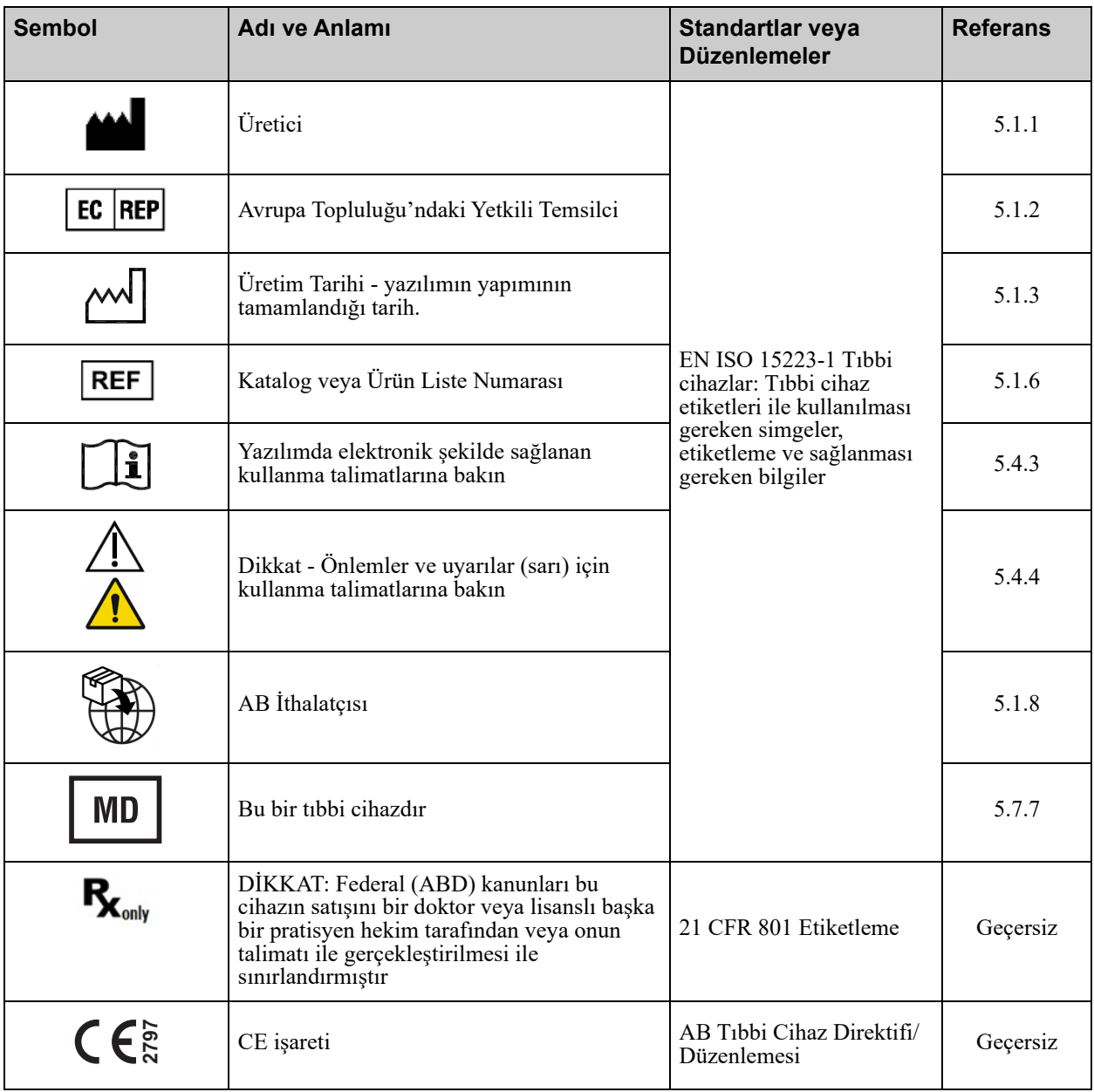

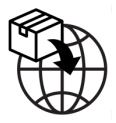

Kayıtlı: ICU Medical B.V. Postbus 26, 3984 ZG Odijk The Netherlands <sup>İ</sup>rtibat Bilgileri: ICU Medical B.V. Hofspoor, 3994 VZ Houten The Netherlands **<sup>2797</sup>**

#### ICU Medical MedNet Meds Kullanıcı Rehberi iii

*Not: Ülke tarafından onaylanmış ICU Medical MedNet uyumlu cihazların listesi için, ICU Medical Destek Merkezi aracılığıyla kullanılabilen ICU Medical MedNet Cihaz Uyumluluk Matrisine bakın.*

## **Notlar:**

# **İÇİNDEKİLER**

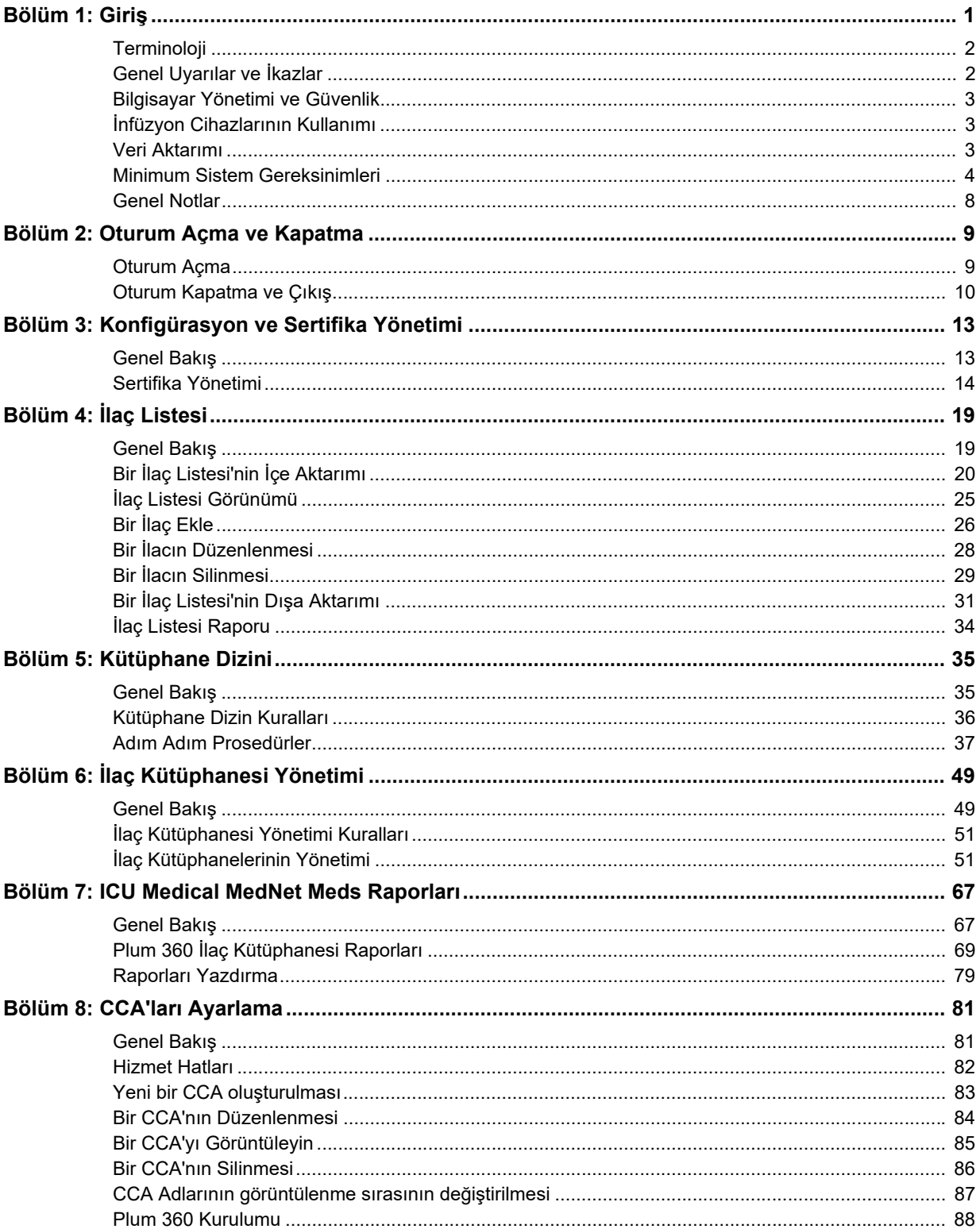

ICU Medical MedNet Meds Kullanıcı Rehberi

Ülke tarafından onaylanmış ICU Medical MedNet uyumlu cihazların listesi için, ICU Medical Destek Merkezi<br>aracılığıyla kullanılabilen ICU Medical MedNet Cihaz Uyumluluk Matrisine bakın. Not:

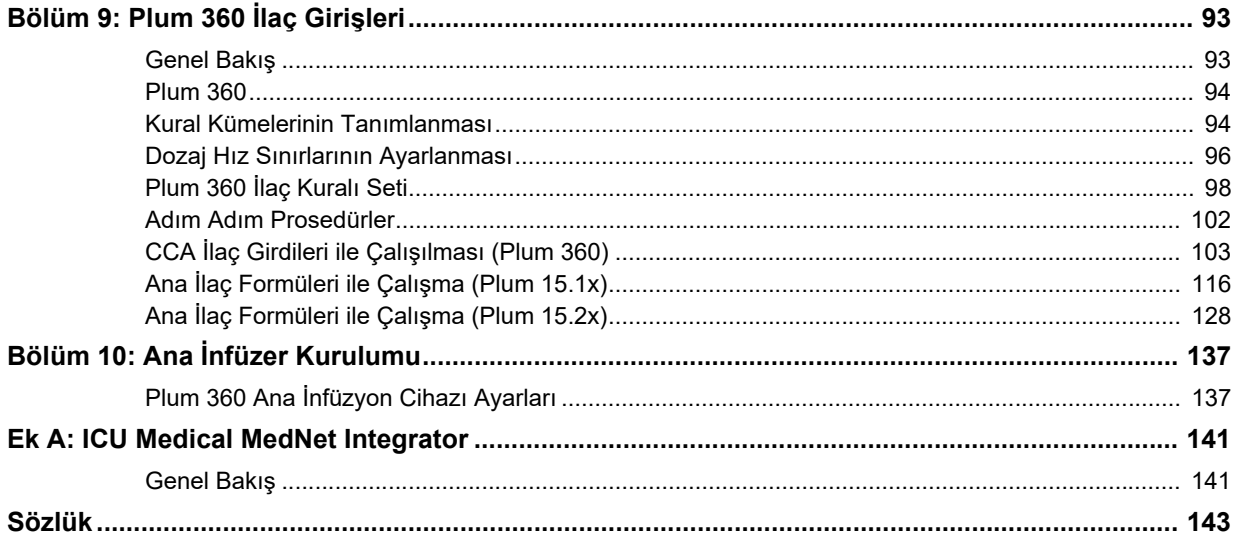

# <span id="page-8-0"></span>**Bölüm 1: Giriş**

ICU Medical MedNet™, sağlık kuruluşlarında eğitimli sağlık profesyonelleri tarafından kullanılması amaçlanan, uyumlu ICU Medical infüzyon sistemleri ile IV infüzyon bilgisini yöneterek değerli başucu rehberliği sağlayan, sunucu tabanlı bir güvenlik yazılım ürünüdür. ICU Medical MedNet™ yazılım grubu ayrıca ICU Medical MedNet™ Meds™ şeklinde anılan ayrı bir uygulamayı da içerir.

ICU Medical MedNet™ yazılımı, infüzyon hatalarını önlemek için amaçlanan; sert ve yumuşak, üst ve alt doz sınırları uyarıları ile kullanıcılara hastaları korumada rehberlik eden yüksek derecede özelleştirilebilir ilaç kütüphaneleri ile hasta bakımında güvenliği artırır. Bu sınırlar, hastaneye özel IV uygulamalarına dayalıdır.

ICU Medical MedNet™ yazılımı, eczane ayarlarının IV EHR Birlikte Çalışabilirlik solüsyonu ile uyumlu infüzyon pompalarına doğrudan akmasına izin verme seçeneğini sağlayarak manuel programlama adımlarını azaltır. ICU Medical MedNet™ yazılımı, infüzyon pompasının otomatik programlanması imkanını sağlayarak eczane tarafından doğrulanmış ilaç siparişi ile infüzyon pompası ve hastanın elektronik sağlık kaydını (EHR) bağlantılandırır.

ICU Medical MedNet™ yazılımı; otomatik olarak uyumlu infüzyon pompalarından toplanan veri, ayarlar ve değişikliklere göre 20'den fazla farklı rapor oluşturur. Oluşturulan raporlar, klinik uygulamalara görünebilirlik sağlamak için verinin eyleme geçirilebilir veriye dönüştürülmesinde yardımcı olur. EHR sistem yeteneğine bağlı olarak, EHR'deki otomatik dokümantasyon da ICU Medical MedNet™ tarafından desteklenir.

ICU Medical MedNet™ yazılım paketi, aşağıda listelenen bileşenlerden oluşur. Sizin için kullanılabilir olan özel bileşenler kurumunuzun lisansına bağlıdır.

**ICU Medical MedNet**™ **Administrator**™ sistem kullanıcılarını, infüzyon cihazlarını, ilaç kütüphanesi karşıdan yükleme işlemlerini, infüzyon cihazı yazılım güncellemelerini, erişim noktalarını ve diğer yapılandırmaları yönetme kabiliyeti sağlar.

**ICU Medical MedNet**™ **Connect**™ ICU Medical MedNet™ sunucusu ve infüzyon cihazları arasındaki bağlanabilirliği kurar. ICU Medical MedNet™ Meds<sup>™</sup> ve ICU Medical MedNet™ Administrator™ infüzyon cihazları ile bilgi alışverişinde bulunma izni veren ethernet ve kablosuz bileşenleri kapsar.

**ICU Medical MedNet**™ **Integrator**™**,** bir hastanenin işletme seviyesi uygulamalara arayüz sağlar ve infüzyon cihazları, ICU Medical MedNet™ sunucusu ve çeşitli hastane bilişim sistemleri arasında veri alışverişi için bir kanal olarak hizmet eder.

**ICU Medical MedNet**™ **Meds**™ ilaçların, ilaç kütüphanelerinin, klinik uygulama alanlarının ve infüzyon cihazı yapılandırmalarının tanımı ve yönetimi için eczaneye işlevsellik sağlar.

**ICU Medical MedNet**™ **Performance**™, kullanıcının ihtiyaçlarına en iyi şekilde cevap verecek seçeneklerle ICU Medical MedNet™ sunucusundan ICU Medical MedNet™'in varlık yöneticisi ve klinik değerlendirme kullanımı için tasarlanmış raporlara veri gönderir.

**ICU Medical MedNet**™ **Programmer**™ ilaç uygulama talimatlarını Barkod İlaç Uygulaması (BCMA) sisteminden alır ve infüzyon cihazında otomatik olarak ayarları dolduran işlem komutlarına çevirir. Daha fazla bilgi için, **ICU Medical MedNet**™ **Yazılım Kullanıcı Rehberi**, Ek B'ye başvurunuz.

ICU Medical MedNet Meds Kullanıcı Rehberi 1

*Not: Ülke tarafından onaylanmış ICU Medical MedNet uyumlu cihazların listesi için, ICU Medical Destek Merkezi aracılığıyla kullanılabilen ICU Medical MedNet Cihaz Uyumluluk Matrisine bakın.*

## <span id="page-9-0"></span>**Terminoloji**

Bu belge aşağıdaki kuralları kullanmaktadır:

- Özel değerlere referanslar, aksi belirtilmedikçe, yalnızca yaklaşıktır.
- "ICU Medical MedNet™ Yazılımı" ve "Yazılım" terimleri bu kılavuzun tümünde birbirlerinin yerine kullanılabilir.
	- **Not:** Çizimler ve ekran gösterimleri yalnızca açıklama amaçlıdır ve gerçek yazılımdan farklılık gösterebilir. Bilgisayar ekranınızın ayarları ekran gösterimini etkileyebilir.
	- **Not:** ICU Medical MedNet™ kullanıcı arayüzü, İnfüzyon Dokümantasyonu için alternatif bir ad olarak "Otomatik Dokümantasyon"u ve Akıllı Pompa Programlaması için alternatif bir ad olarak "Otomatik Programlama"yı kullanır.

## <span id="page-9-1"></span>**Genel Uyarılar ve İkazlar**

Aşağıdaki kurallar bu Kullanıcı Rehberi uyarı ve ikazları belirtmek için kullanılır:

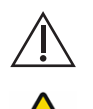

**DİKKAT:** Ürün hasarı veya donanım arızasını önleyebilecek bilgiler içerir. Bir uyarıyı dikkate almamak hasta veya kullanıcı yaralanmasına neden olabilir.

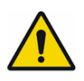

**UYARI:** Uyarı mesajları özel güvenlik vurguları içerebilir ve her zaman dikkate alınmalıdır. Bir uyarı mesajına uyulmaması potansiyel olarak yaşam tehdidi oluşturabilir.

Avrupa Birliği'nin Üye Ülkesindeki (veya Avrupa Birliği Tıbbi Cihaz Düzenlemelerini tanıyan ülkelerdeki) vakalar için, ciddi vakaları www.icumed.com adresi üzerinden ICU Medical, Inc. şirketine bildirilmeniz veya yerel ICU Tıbbi temsilciniz ile iletişim kurmanız gerekmektedir.

Avrupa Birliği'ne Üye bir Ülkedeki (veya Avrupa Birliği Tıbbi Cihaz Düzenlemelerini tanıyan ülkelerdeki) vakalar için, ciddi vakaların vakanın ortaya çıktığı Üye Ülkenin yetkili kurumuna da bildirilmesi gerekmektedir.

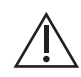

**DİKKAT:** Federal (ABD) kanunları bu cihazın satışını bir doktor veya başka bir ruhsat sahibi uygulayıcı tarafından ya da talimatıyla olacak şekilde sınırlamıştır.

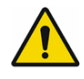

**UYARI:** KALAN RİSK - Kullanmadan önce Kullanıcı Kılavuzlarını okuyun. Uygun olmayan kullanım şu tehlikeli durumlara yol açabilir: tedavinin gecikmesi, kan pıhtısından kaynaklanan emboli, ilaç çökeltisinin/partikülünün infüzyonu veya aşırı doz/düşük doz. Bu tehlikeli durumlarla potansiyel olarak ilişkili zararlar hastaya ve klinik duruma göre değişir ve geri döndürülebilir hasar, kalıcı hasar veya ölümü içerebilir.

## <span id="page-10-0"></span>**Bilgisayar Yönetimi ve Güvenlik**

- Virüs veri dosyaları (tipik olarak "dat" dosyaları olarak anılırlar) dışında, ICU Medical tarafından yetkilendirilmedikçe yükseltmeleri, hizmet paketlerini veya yamaları ICU Medical dışı yazılımlara yüklemeyin.
- ICU Medical MedNet™ Yazılımının kurulu olduğu bilgisayarlarda işletim sistemi otomatik güncelleştirmelerini etkinleştirmeyin.
- Veri yedekleme ve geri yükleme prosedürlerinin mevcut olduğundan ve yöneticilerin daha önceki yedeklerden başarı ile geri yükleme yapabileceklerinden emin olun.
- ICU Medical MedNet™ Yazılımının kullanıldığı ağın, fiziksel ve ağ erişim kontrolü de dahil olmak üzere, etkin güvenlik prosedürlerinin olduğundan emin olun.
- Kullanıcı parolalarının korunduğundan emin olun.
- Kritik veri kaybını önlemek için yedek bir güç beslemesi (kesintisiz güç kaynağı) mevcut olduğundan emin olun.
- **Önemli:** Veritabanınızı düzenli aralıklarla yedeklemenizi ve temizlemenizi şiddetle tavsiye ediyoruz. Bir veritabanı, ICU Medical MedNet™ sisteminizin performansını etkileyecek kadar büyük bir boyuta ulaşabilir.

Bir veritabanının minimum her dört yılda bir silinmesini tavsiye etsek de, eğer 2.000'den fazla infüzyon cihazınız varsa, bu işlemi daha sık gerçekleştirmeyi göz önünde bulundurmanız akıllıca olur.

**Not:** Güvenli, onaylanmış ve işleyen bir ortam sağlamak organizasyonunuzun sorumluluğudur. Bu, hastane personeline uygun eğitimin sağlanmasını, medikal hizmetleri kontrol eden sistemlerin siber güvenlik tehditlerinden korunmasını ve donanımın bakımının yapılmasını kapsar. Ayrıca BT departmanınız, bilgisayarlar ve sunucu bilgisayarları için fiziksel güvenlik de sağlamalıdır.

## <span id="page-10-1"></span>**İnfüzyon Cihazlarının Kullanımı**

- İnfüzyon cihazlarını kullanmadan önce, uygulanabilir infüzyon cihazı uyarıları ve ikazları için *Sistem Kullanım Kılavuzu*'na bakın.
- Konektör ve kabloları kullanırken dikkatli olun.
- Kabloları ve konektörleri bükmekten veya kırmaktan kaçının.
- Tıbbi cihazlara aksesuar bağlarken IEC 60601-1-1'e uygunluk sağlandığından emin olun.

**Not:** ICU Medical MedNet ile uyumlu infüzyon cihazları, lisanslamanıza ve ICU Medical uyumluluk matrisine bağlı olarak seçenekler görüntüleyecektir.

## <span id="page-10-2"></span>**Veri Aktarımı**

• Bir bilgisayarda aynı anda yalnızca tek bir ICU Medical MedNet<sup>™</sup> Meds<sup>™</sup> yazılımı çalıştığından emin olun.

ICU Medical MedNet Meds Kullanıcı Rehberi 3

*Not: Ülke tarafından onaylanmış ICU Medical MedNet uyumlu cihazların listesi için, ICU Medical Destek Merkezi aracılığıyla kullanılabilen ICU Medical MedNet Cihaz Uyumluluk Matrisine bakın.*

## <span id="page-11-0"></span>**Minimum Sistem Gereksinimleri**

ICU Medical MedNet™ sistemi, yüksek eğitimli bir ICU Medical Hizmet ekibi tarafından yüklenir. Sunucuların hazırlanması ve 3. taraf sistemlerle arayüz yapma hakkında bilgi için lütfen ICU Medical Hizmeti ekibiyle görüşün.

Aşağıdaki minimum sistem gereksinimleri, ICU Medical MedNet™ Yazılımı ve ICU Medical MedNet™ Meds™ de dahil olmak üzere ICU Medical MedNet™ programı içindir.

Önemli: ICU Medical MedNet™ Yazılımı aşağıda tanımlanan donanım bileşenleri ve yazılım uygulama sürümleri kullanılarak geliştirilmiş ve test edilmiştir. Destek sağlamak için, aşağıda listelenen minimum donanım konfigürasyonları karşılanmalıdır.

> Sanal ortamlarda, minimum 100 GB depolama alanı ayırın. İnfüzyon cihazı tipi ve infüzyon cihazı sayısına bağlı olarak, ürünün beklenen kullanım ömrü boyunca depolama alanı gereksinimleri 1 TB'a kadar çıkabilir.

## **Dağıtılmış SQL Ortamı**

Önemli: Olası en iyi performans için Otomatik Programlamaya (Akıllı Pompa Programlama) ve IHE temelli kullanıcı çözümlerine yönelik olarak tavsiye edilir.

ICU Medical MedNet yazılımının bir makinede, ICU Medical MedNet veritabanının fiziksel olarak başka bir makinede konumlandığı dağıtılmış bir ortam için, aşağıdakilere ihtiyacınız olacaktır:

- ICU Medical MedNet Yazılımını barındıracak bir sunucu\* (Sunucu 1)
- ICU Medical MedNet Veritabanı (SQL) yazılımını barındıracak bir sunucu\* (Sunucu 2)
	- Not: HMSS Sunucu için: Hex (6) Core Intel Xeon İşlemci (ör., X5675) 3.0 GHz veya daha iyisi ve SQL Sunucu için: Quad (4) Core Intel Xeon İşlemci (ör., X5675) - 3.0 GHz veya daha iyisi

Her makine aşağıdaki gereksinimleri karşılamalıdır:

- 12 GB RAM (6 GB ICU Medical MedNet HMSS Hizmeti'ne ayrılmış)
- Yedekli güç beslemesi
- SAS donanım RAID 1+0 kumanda kartı (minimum tavsiye edilen RAID seviyesi 1+0)
- Ayrılan veritabanı disk alanı (bkz. Önerilen Disk Alanı tablosu)
- (4) 1 TB 15K-RPM 6-Gb/s SAS disk sürücüleri veya daha iyisi
- İşletim sistemi için 120 GB Sabit Disk
- Bağlantı birleştirme destekli İkili Gigabit Ethernet NIC'leri
- Internet Protokolü sürüm 4 (IPv4)
- Yedekleme kapasitesi

Not: \*Aşağıda tanımlanan yazılımı, **her** iki sunucuda Microsoft güncellemelerini de dahil ederek kurun. Güvenlik güncellemeleri Microsoft web sitesinden indirilebilir.

## **Tam Sunucu**

Bu yapılandırma, aşağıdaki minimum yapılandırma kullanılırken 500 kadar infüzyon cihazını desteklemek içindir:

#### *Donanım*

- Quad Core Intel Xeon işlemci 3.0 GHz veya daha iyisi
- 12 GB RAM
- Yedekli güç beslemesi
- SAS donanım RAID kumanda kartı (minimum tavsiye edilen RAID seviyesi 1+0)
- (4) 250 GB 15K-RPM 6-Gb/s SAS disk sürücüleri veya daha iyisi
- İşletim sistemi için 120 GB Sabit Disk
- Bağlantı birleştirme destekli İkili Gigabit Ethernet NIC'leri
- Internet Protokolü sürüm 4 (IPv4)
- Yedekleme kapasitesi

#### **Mini Sunucu**

Bu yapılandırma, aşağıdaki minimum yapılandırma kullanılırken 100 infüzyon cihazını desteklemek içindir:

#### *Donanım*

- Dual Core Intel Xeon işlemci 3.0 GHz veya daha iyisi
- 12 GB RAM
- Yedekli güç beslemesi
- (2) 250 GB 15K-RPM 6-Gb/s SAS disk sürücüleri veya daha iyisi
- Bağlantı birleştirme destekli İkili Gigabit Ethernet NIC'leri
- Internet Protokolü sürüm 4 (IPv4)
- Yedekleme kapasitesi

**Not:** Bu konfigürasyonu, test sunucuları için önermekteyiz.

ICU Medical MedNet Meds Kullanıcı Rehberi 5

## **Önerilen Disk Alanı**

MedNet™ veri tabanı için önerilen disk alanı, MedNet™'e bağlanan infüzyon cihazlarının tip ve sayısına bağlıdır. ICU Medical, 4 yıllık değerinde infüzyon cihazı verilerini saklamak için yeterli disk alanına sahip olmanızı önerir.

| İnfüzyon Cihazı Disk Alanı |                                |                                  |                                                    |                                             |                                                    |  |
|----------------------------|--------------------------------|----------------------------------|----------------------------------------------------|---------------------------------------------|----------------------------------------------------|--|
| Pompa Konfigürasyonu       | 1 Infüzyon<br>Cihazı<br>Yıllık | 500 Infüzyon<br>Cihazı<br>Yıllık | 1000<br><i>infüzyon</i><br>Cihazı<br><b>Yillik</b> | 2000<br><b>Infüzyon</b><br>Cihazı<br>Yıllık | 4000<br><i>infüzyon</i><br>Cihazı<br><b>Yillik</b> |  |
| Plum 360 15.11 veya üzeri  | 250 MB                         | 125 GB                           | 250 GB                                             | 500 GB                                      | $1$ TB                                             |  |

Not: Önerilen disk alanının yıllık 80 GB olması halinde, 4 yıllık veri, 640 GB disk alanı gerektiren bir RAID 1+0 kurulumunda yer alan 320 GB disk alanına ihtiyaç duyar.

### *Kablosuz Bağlantı*

Kablosuz bağlantıya bağlı olarak Plum 360 infüzyon cihazı, veri tabanında saklanan ekstra veriler üretebilir, ör., günlük mesajları. Bu nedenle, disk alanı tüketim hızını belirlemek için yerleştirmenin ilk birkaç ayında disk kullanımını izlemenizi önemle tavsiye ederiz.

## **ICU Medical MedNet sunucusu için yazılım**

- Microsoft Windows Server 2016 veya Microsoft Windows Server 2019 veya Microsoft Windows Server 2022
- Hizmet Paketi 2 ile birlikte Microsoft SQL Server 2016 Standard Sürümü veya Microsoft SQL Server 2019 Standart Sürümü veya Microsoft SQL Server 2022 Standart Sürümü
- Microsoft Edge
- Adobe Acrobat Reader DC
- ICU Medical MedNet Yazılımı
- ICU Medical MedNet Meds Yazılımı
- **Önemli:** Bir virüs kontrol yazılımı kullanılmasını şiddetle tavsiye ederiz. Ancak, veri dosyalarının bulunduğu dizinleri taramamanızı veya MDF ve LDF tipi dosyaları yoksaymayı göz önüne almanızı tavsiye ederiz. Kurulumdan sonra antivirüs yazılımında yapılan güncellemeler veya değişiklikler ICU Medical MedNet sunucu performansını etkileyebilir.
- İpucu: Lütfen ICU Medical Teknik Destek Merkezinin **ICU Medical MedNet sunucusunda Antivirüs Yazılımını Yapılandırma** makalesine bakın.

#### **Microsoft Güncellemeleri**

ICU Medical MedNet™ ile geçerli kılınan Microsoft Güncellemelerinin bir listesi için ICU Medical Teknik Destek Merkezi ile iletişim kurun.

Önemli: Yukarıdaki yapılandırmalar, ICU Medical MedNet Klinik Entegrasyon Arayüzü aracılığıyla Otomatik Programlama (Akıllı Pompa Programlaması), Otomatik Dokümantasyon (İnfüzyon Dokümantasyonu) ve Gelişmiş Varlık İzleme de dahil olmak üzere ICU Medical MedNet'in lisanslanabilir özellikleri içindir.

> ICU Medical MedNet sunucusundan bilgi almak amacıyla ICU Medical MedNet *GetPumpStatus* ve *GetMatchingPumps* klinik entegrasyon arabirimlerinin aranması, sunucuyu gereğinden fazla meşgul ederek normal işlemleri engellememek için düşük sıklıkta gerçekleştirilmelidir.

## **İstemci Bilgisayarlar**

İstemci, web tarayıcısını barındırmak için kullanılır. Çoğu işlem sunucuda yapılır; ancak 500 veya daha fazla infüzyon cihazının görüntülenmesi ve işlenmesi için istemci tarafında da kayda değer bir bellek gerekebilir.

#### *Donanım*

• Ağ bağdaştırıcısı (Ethernet veya Wi-Fi)

#### *Yazılım (ICU Medical MedNet Sunucusuna Web Tarayıcısı Erişimi)*

- Microsoft Windows 10 veya Microsoft Windows Server 2016 veya Microsoft Windows Server 2019 veya Microsoft Windows Server 2022
- Microsoft Edge
- Adobe Acrobat Reader DC

ICU Medical MedNet Meds Kullanıcı Rehberi 7

*Not: Ülke tarafından onaylanmış ICU Medical MedNet uyumlu cihazların listesi için, ICU Medical Destek Merkezi aracılığıyla kullanılabilen ICU Medical MedNet Cihaz Uyumluluk Matrisine bakın.*

#### **ICU Medical MedNet™ Meds™**

#### *Donanım*

• Ağ bağdaştırıcısı (Ethernet veya Wi-Fi)

#### *Yazılım*

- Microsoft Windows 10 veya Microsoft Windows Server 2016 veya Microsoft Windows Server 2019 veya Microsoft Windows Server 2022
- Microsoft Edge
- Adobe Acrobat Reader DC
- ICU Medical MedNet Meds Yazılımı

## **İlave ICU Medical Olmayan Yazılım**

• Java Runtime Environment 1.8.0 362

## <span id="page-15-0"></span>**Genel Notlar**

Sistem güvenliğinden emin olmak için, tüm kurulum işleminin sonunda, antivirüs yazılımının kurulumu yalnızca bir kere gerekli olabilir; herhangi bir soru olması durumunda, Sistem Yöneticinize bu adımın ne zaman uygulanacağı ile ilgili olarak danışın.

Çizimler ve ekran gösterimleri yalnızca açıklama amaçlıdır ve gerçek yazılımdan farklılık gösterebilir. Bilgisayar ekranınız ekran gösterimini etkileyebilir.

Bu dokümanda açıklanan bazı özellikler ve infüzyon cihazı türleri yazılım lisans sözleşmesi ile etkinleştirilir. Lisansınız bu özelliklerin ve infüzyon cihazı türlerinin hepsini etkinleştirmeyebilir.

ICU Medical MedNet uygunluğa sahip çok sayıda infüzyon cihazı türü ile iletişim kuracak şekilde tasarlanmıştır. Bağlı infüzyon cihazlarına bağlı olarak IV infüzyon tedavisi gören bir dizi hastayı destekleyebilir ve bu hastalar yetişkinler, pediyatrik hastalar ve yeni doğanları içerebilir. Desteklenen hasta popülasyonu hakkında daha fazla bilgi için lütfen infüzyon cihazının Sistem İşletim Kılavuzuna bakın.

Bazı infüzyon cihazı türleri bir ülkede veya bölgede mevcut olmayabilir ve bu kılavuzdaki atıfların bu infüzyon cihazı türleri için bir tanıtım olması amaçlanmamıştır. Ülkenizde veya bölgenizde mevcut infüzyon cihazı türlerinin listesi için lütfen Teknik Destek Merkezi vasıtası ile elde edilebilen ICU Medical MedNet Cihaz Uygunluğu Matrisine bakınız.

## <span id="page-16-0"></span>**Bölüm 2: Oturum Açma ve Kapatma**

## <span id="page-16-1"></span>**Oturum Açma**

#### **Oturum açmak için ICU Medical MedNet Meds Yazılımı:**

1. Windows masaüstündeki ICU Medical MedNet Meds 6.32.2 simgesine çift tıklayın.

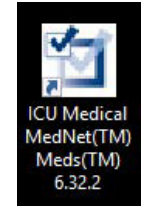

- 2. Kullanıcı Kimliği ve güçlü bir parolayı uygun alanlara girin. Her alan 8 ile 20 karakter arasında olmalıdır.
- **Not:** ICU Medical MedNet Meds, güçlü bir parola gerektirir. Güçlü bir parola, en az bir sayı, bir simge ve karışık karakter de dahil olmak üzere en az sekiz karakterden oluşur.

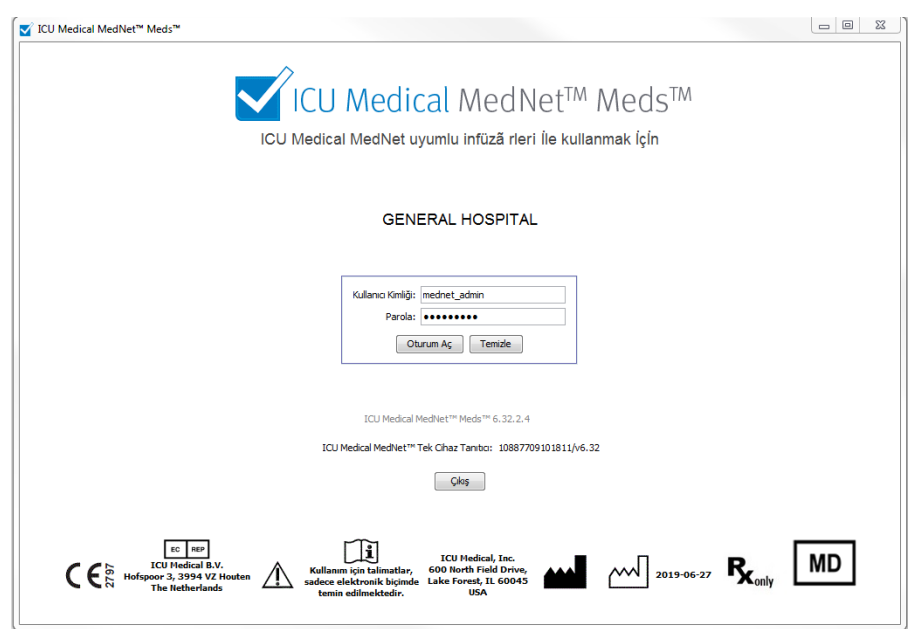

- 3. **Oturum Aç** düğmesine tıklayın. Oturum açabilmek ve bir çalışma sayfasını açıklandığı gibi tamamlayabilmek için Çalışma Sayfalarının Sonuçlandırılması sayfa [65,](#page-72-0) uygulamanın başarılı şekilde yüklendiğinden emin olun.
- **Önemli:** Yönetim ayrıcalıklarına sahip değilseniz, siber saldırılara karşı bir koruma olarak beş adet başarısız giriş denemesi, uygulamanın erişilemez olması ile sonuçlanır. Bundan sonra şifreyi sıfırlamak için Sistem Yöneticisi ile iletişim kurmanız gerekecektir. Beş adet başarısız giriş denemesinden sonra Sistem Yöneticisi kilitlendiği takdirde uygulama beş dakika için erişilemez olacak ve bunun ardından Sistem Yöneticisi tekrar giriş yapmayı deneyebilecektir.

ICU Medical MedNet Meds Kullanıcı Rehberi 9

*Not: Ülke tarafından onaylanmış ICU Medical MedNet uyumlu cihazların listesi için, ICU Medical Destek Merkezi aracılığıyla kullanılabilen ICU Medical MedNet Cihaz Uyumluluk Matrisine bakın.*

## <span id="page-17-0"></span>**Oturum Kapatma ve Çıkış**

**Oturumu kapatmak için ICU Medical MedNet Meds Yazılımı:**

1. **Oturumu Kapat**'a tıklayın.

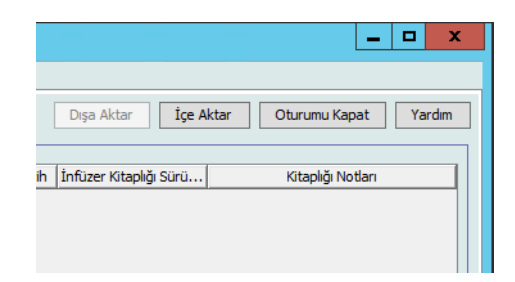

2. **Evet**'e tıklayın.

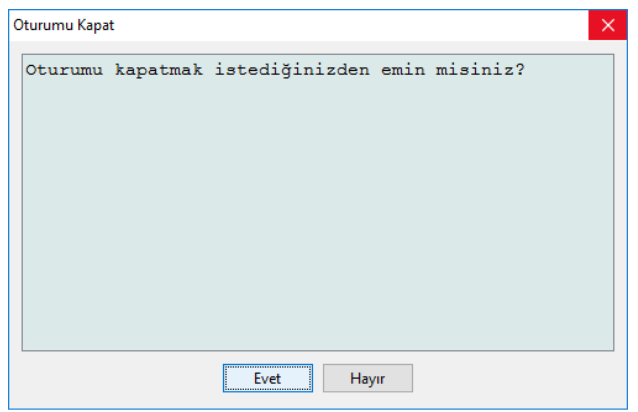

#### 3. **Çıkış**'a tıklayın.

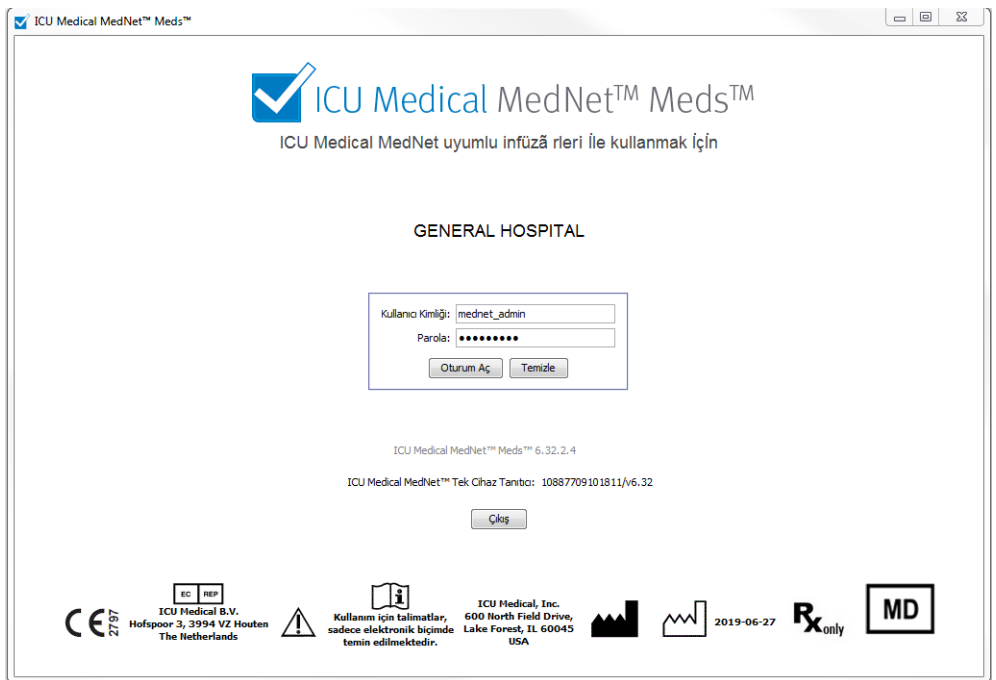

4. **Evet**'e tıklayın.

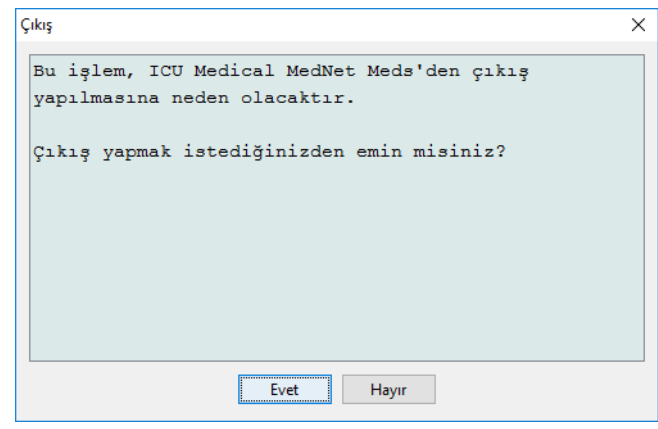

**Not:** 60 dakikalık eylemsizlikten sonra uygulama otomatik olarak oturum kapatacaktır.

*Not: Ülke tarafından onaylanmış ICU Medical MedNet uyumlu cihazların listesi için, ICU Medical Destek Merkezi aracılığıyla kullanılabilen ICU Medical MedNet Cihaz Uyumluluk Matrisine bakın.*

#### **Notlar:**

## <span id="page-20-0"></span>**Bölüm 3: Konfigürasyon ve Sertifika Yönetimi**

## <span id="page-20-1"></span>**Genel Bakış**

Konfigürasyon görünümü, İngilizce (Amerika Birleşik Devletleri) veya izinli başka dil arasında seçim yapmanızı sağlar. Seçiminizi yaptıktan sonra, yazılım tüm bilgileri o dilde görüntüleyecektir.

Bir dil ile ilişkilendirilmiş kütüphaneler o dil seçeneğinde görüntülenecek, düzenlenecek, içe aktarılacak ve sonuçlandırılacaktır.

İngilizce (Amerika Birleşik Devletleri) için tarih formatı aaggyyyy olarak görüntülenir ve distal basınç birimi psi'dir.

Seçili ülkeye bağlı olarak, tarih biçimi aşağıdaki gibi görüntülenebilir:

- gg/aa/yy
- gg/aa/yyyy
- gg/aaa/yy
- gg/aaa/yyyy

ve distal basınç birimi de mmHg veya psi'dir.

Yapılandırma sekmesine gidip seçiminizi yapmanız gerekecektir.

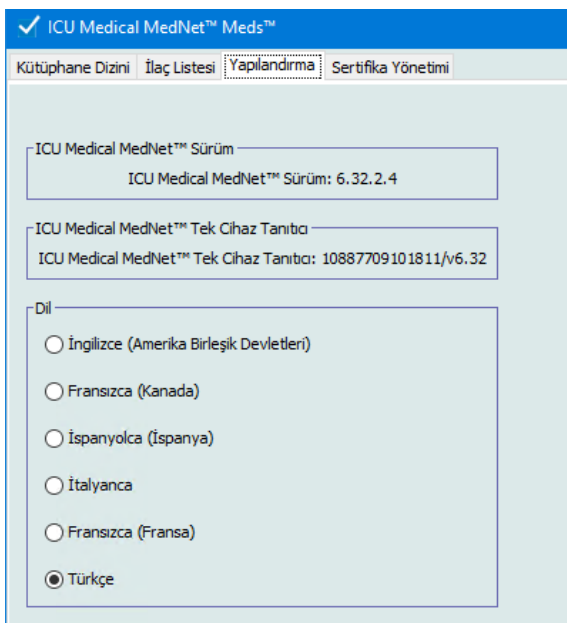

**Kaydet**'e tıklayın ve uygun dil derhal uygulanacaktır.

ICU Medical MedNet Meds Kullanıcı Rehberi 13

*Not: Ülke tarafından onaylanmış ICU Medical MedNet uyumlu cihazların listesi için, ICU Medical Destek Merkezi aracılığıyla kullanılabilen ICU Medical MedNet Cihaz Uyumluluk Matrisine bakın.*

**Not:** ICU Medical MedNet Meds'de seçilen dil, otomatik olarak ICU Medical MedNet Yazılımına uygulanacaktır.

## <span id="page-21-0"></span>**Sertifika Yönetimi**

**Önemli:** ICU Medical MedNet Meds uygulamasını ICU Medical MedNet sunucunuz ile kullanabilmek için önce sertifikaları kurmanız gerekir. Bu sertifikalar ICU Medical MedNet Meds uygulaması ile ICU Medical MedNet sunucunuz arasında iletişimi güvene almak için kullanılır.

> ICU Medical Teknik Destek Merkezi veya yerel ICU Tıbbi temsilciniz bu sertifikaların oluşturulması ve kurulması için yardım sağlayabilir.

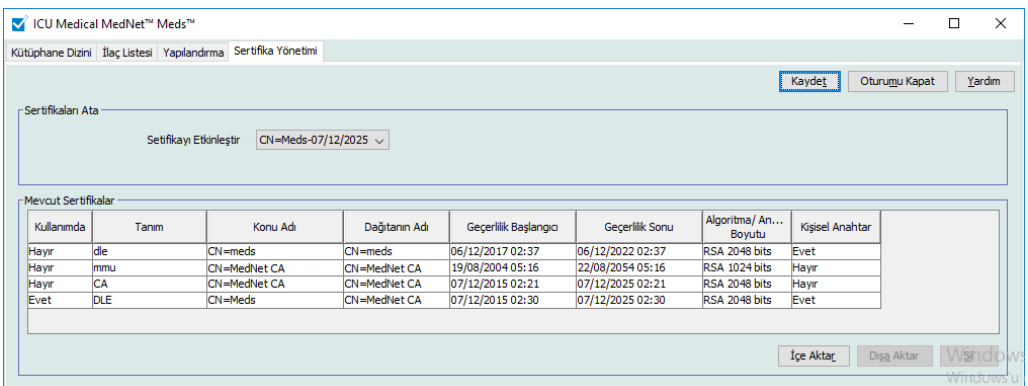

Aşağıda ICU Medical MedNet tarafından desteklenen sertifika formatları bulunmaktadır:

#### **İçe Aktarım İçin Uygun**

.

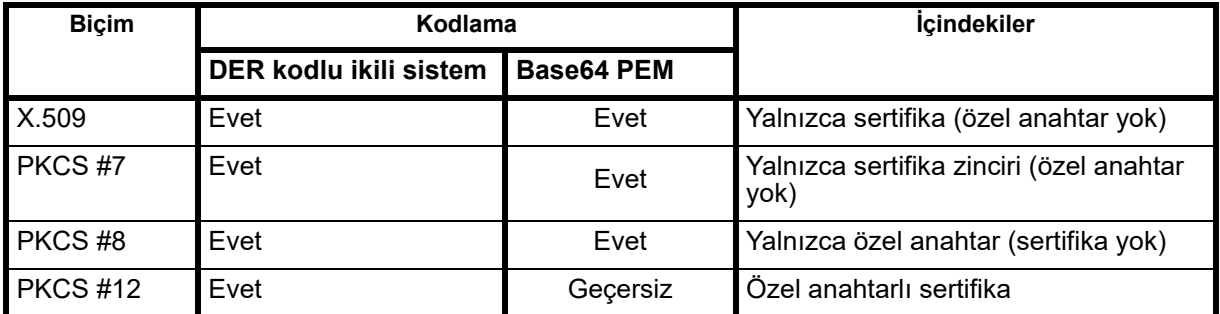

ICU Medical MedNet Meds, şifre ile korunan veya korunmayan özel anahtarları içe aktarabilir.

Aşağıdaki üç dosya kurulmalıdır:

- CA sertifikası .cer dosyası
- MedNet (HMSS) sertifikası (özel anahtar olmadan) .cer dosyası
- DLE (ICU Medical MedNet Meds) sertifikası (özel anahtarlı) parola korumalı .p12 dosya

## **Sertifikaların İçe Aktarılması**

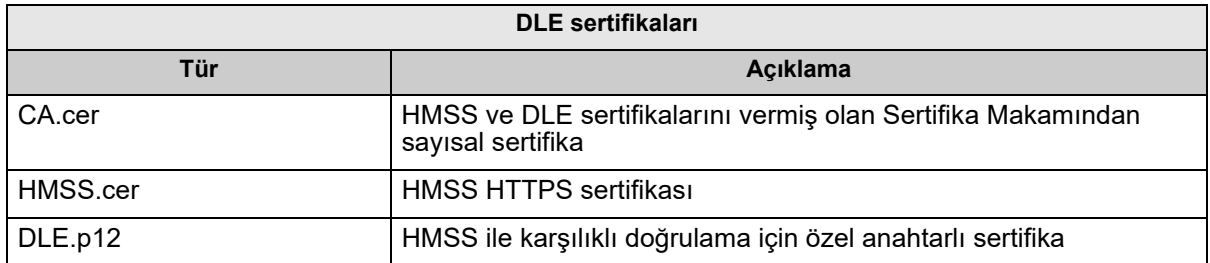

Sertifikaları ve .p12 dosyalarını oluşturmanız gerekecektir.

#### **Sertifikaların ilk kurulumu:**

MedNet Meds'i ilk kez kurduğunuzda her sertifikayı birer birer uygulamaya içe aktarmanız gerekecektir. Yani:

- CA.cer
- HMSS.cer
- DLE.p12
	- 1. Sertifika Yönetimi görünümünde **İçe Aktar** seçeneğini seçin.

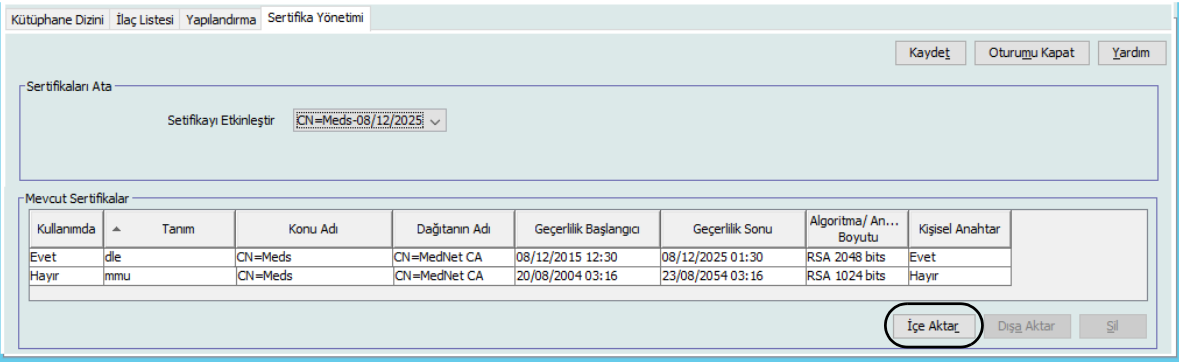

ICU Medical MedNet Meds Kullanıcı Rehberi 15

- 2. **Gözat...** düğmesini kullanarak, içe aktarılacak olan sertifikayı bulun.
	- Yeri bulunup vurgulandıktan sonra **Aç**'a tıklayın ve İçe Aktarılacak Dosya, sertifika konumuyla doldurulacaktır.

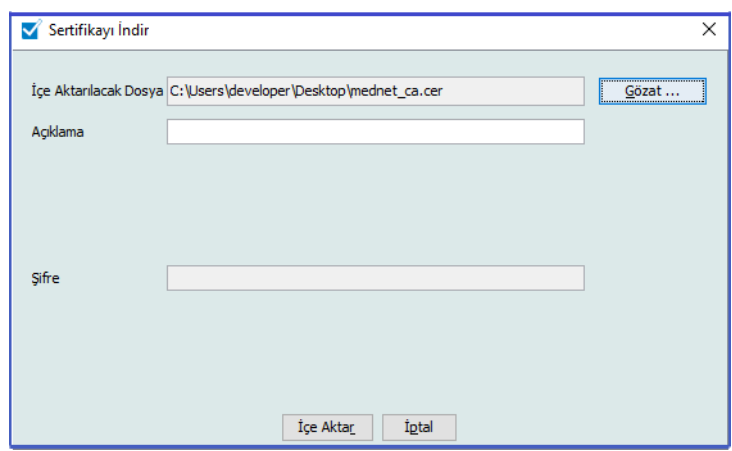

- Bir açıklama girin
- Yalnız .p12 dosyası için: bir parola girin

**İçe Aktar** seçeneğine tıklayın.

- 3. **Sertifikayi Etkinlestir** alanında açılır listeden DLE.p12 sertifikasını seçin.
- 4. **Kaydet**'e tıklayın.

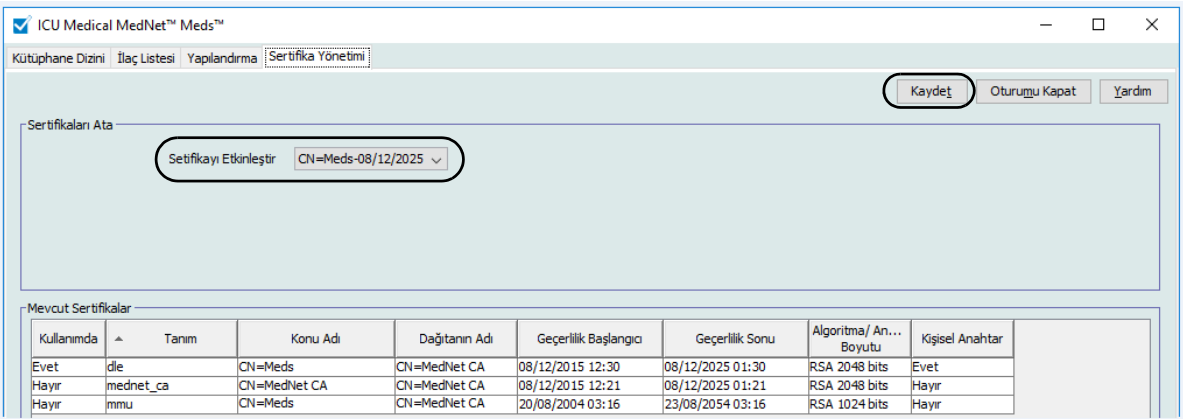

- 5. Uygulamayı tekrar başlatın.
- **Önemli:** Sertifikalar ilk kez kurulduktan sonra, uygulamanın daha sonraki bir kurulumu için veya uygulamayı ayrı bir bilgisayarda kullanırken hiç bir sertifikayı **içe aktarmayın**. Bunun yerine, sertifikayı seçerek, **Kaydet** seçeneğine tıklayarak ve sonra uygulamayı tekrar başlatarak sertifikanın Sertifika Yönetiminde mevcut olduğunu doğrulayın.

#### **İlave Bilgiler:**

Bir sertifikayı belirtilen bir yere dışarıya gönderebilirsiniz. Özel anahtarlı dosyalar için (.p12), dışarıya gönderirken bir şifre sağlamanız ve şifreyi teyit etmeniz gerekecektir.

Belirli bir anda yalnızca bir tane seçilmiş aktif sertifikanız bulunabilir.

Aktif Sertifika açılır listesinden kullanılmayan sertifikaları silebilirsiniz.

ICU Medical MedNet Meds Kullanıcı Rehberi 17

#### **Notlar:**

# <span id="page-26-0"></span>**Bölüm 4: İlaç Listesi**

## <span id="page-26-1"></span>**Genel Bakış**

**İlaç Listesi**, hastane tarafından kullanılan ilaçların listesidir; hastanenizde kullanılan infüzyon cihazları için ilaç kütüphanelerinin geliştirilmesinde kullanılan önemli veri elemanlarını içerir.

Bu bölümde, İlaç Listesi'nin nasıl oluşturulacağını, içe aktarılacağını ve yönetileceğini öğreneceksiniz. İlerleyen bölümler bir ilaç kütüphanesi geliştirilmesi hakkında detaylı bilgiler içerir.

**Not:** Bir kullanıcı İlaç Listesi'ndeyken diğer hiçbir kullanıcı İlaç Listesi'nde veya herhangi diğer bir kütüphanede bulunamaz. Her kütüphanede, aynı anda sadece bir kullanıcıya izin verilir. Siz bir kütüphaneyi kullanırken diğer herhangi bir kullanıcı İlaç Listesi'nde bulunamaz.

## **İlaçListesi'ndeki ilaçları tanımlama**

İlaç Listesi, her ilacın Harici Kimliği olmasını gerekli kılar. Harici Kimlik, ICU Medical MedNet sistemi, infüzyon cihazına programlama bilgisi gönderen başka bir sistem ile entegre ise özellikle önemlidir. Harici Kimlik, gönderen sistem tarafından gönderilen ilaç ile ICU Medical MedNet yazılımı tarafından kullanılan ilaç kural kümesi arasında eşleşme olduğundan emin olmak için kullanılır.

## **Bir Harici Kimlik atanırken göz önüne alınacaklar**

ICU Medical MedNet, infüzyon cihazına programlama bilgisi (ilaç, konsantrasyon, hız vs.) gönderen başka bir sistem ile (BCMA sistemi gibi) entegre edilecekse, İlaç Listesi'ndeki her jenerik adın benzersiz bir Harici Kimliği olmalıdır. Bu Harici Kimlik ayrıca gönderim sistemi (bu durumda, BCMA sistemi) tarafından da kullanılıyor olmalıdır. Bu, örneğin ampuller, flakonlar ve şırıngalar gibi tüm dopamin ürünlerinin İlaç Listesi'nde "dopamin" jenerik adı ile ilgili olan tek bir giriş olarak ifade edilmesine olanak verir. İlgili jenerik seviye Harici Kimlik numarası ICU Medical MedNet'e entegre BCMA sistemine bağlı olarak değişkenlik gösterecektir, örneğin; katalog kodu veya Cerner Millennium için Multum Kimliği vb. Eczane Danışmanınız, uygulamanız için doğru dosyayı oluşturmanız adına sizinle birlikte çalışacaktır.

ICU Medical MedNet, infüzyon cihazına programlama bilgisi gönderen başka bir hastane sistemi ile entegre edilmeyecekse, tek gereken İlaç Listesi'ndeki her öğenin ilgili bir Harici Kimliği'nin olmasıdır. Bu durumda, İlaç Listesi'nde temsil edilen aynı ilacın çeşitli üreticileri veya paket boyutları olmasını isteyebilirsiniz. Her jenerik ad, benzersiz bir Harici Kimliği olması durumunda birden fazla defa görünebilir. Numerik sıralamalar veya şarj ana tanımlayıcıları bu amaç için kullanılabilir.

## **Harici Kimlik İlaç Kütüphanelerinde nasıl kullanılır**

Bir ilaç kütüphanesi geliştirildiğinde, Harici Kimliği de kapsayan belli kuralların (aşağıda listelenmiş) izlenmesi zorunlu olur.

Bir ilaç kütüphanesi içerisinde, bir Klinik Uygulama Alanındaki (CCA) ilaç girişleri için:

1. Her Harici Kimlik ve Konsantrasyon kombinasyonu için belirlenmiş tek bir kural kümesi olabilir.

ICU Medical MedNet Meds Kullanıcı Rehberi 19

*Not: Ülke tarafından onaylanmış ICU Medical MedNet uyumlu cihazların listesi için, ICU Medical Destek Merkezi aracılığıyla kullanılabilen ICU Medical MedNet Cihaz Uyumluluk Matrisine bakın.*

2. Her İlaç Adı ve Konsantrasyon için belirlenmiş tek bir kural kümesi olabilir.

Bu kurallar, hem ICU Medical MedNet yazılımının hem de infüzyon cihazı yazılımının, ilaç kütüphanesinde belirlenen belirli ilaç kural kümesini tanımlamalarını mümkün kılar.

## <span id="page-27-0"></span>**Bir İlaç Listesi'nin İçe Aktarımı**

Bir İlaç Listesi, ICU Medical MedNet Meds'de birden fazla kere içe aktarılabilir. Her içe aktarım dosyası, daha önceden içe aktarılmışsa bile infüze edilebilecek tüm ilaçları içermelidir.

#### **CSV Dosyasının biçimlendirilmesi**

Tablo 1

Bir İlaç Listesi'nin içe aktarımı, ilaç bilgisini içeren bir Virgülle Ayrılmış Değer (.csv) dosyası oluşturulmasını kapsar. Eczane sisteminiz bu biçimde bir dosya oluşturulmasını veya Excel'de değiştirilebilecek benzer bir biçimde dosya oluşturulmasını destekliyor olabilir. Bir İlaç Listesi'nin tümü içe aktarılıyorsa dosya, aşağıda belirtildiği gibi 12 sütuna sahip olabilir. Buna karşın, sadece Harici Kimlik ve Jenerik Adları düzenlemek istiyorsanız bunu, *Bir İlaç Listesi'nin Dışa Aktarımı* kısmında açıklandığı gibi Dışa Aktar özelliği ile yapabilirsiniz.

- a. Dosyanın ilk satırı İlaç Listesi İçe Aktarım işlevi tarafından yoksayılır. Aşağıdaki tablodaki alan adlarını içermelidir.
- b. Dosyadaki her bir sonraki satır, satır başına bir ilaç girişi içermelidir.
- c. Dosyadaki her bir sonraki satır, Harici Kimlik ve Jenerik Ad alanlarında veri içermelidir.

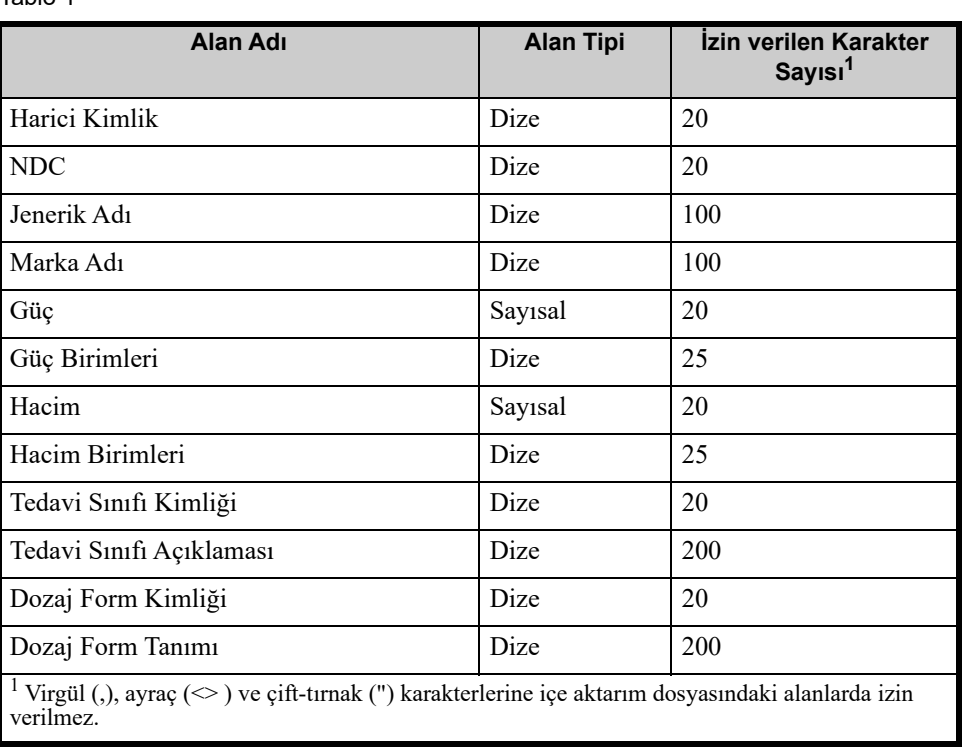

**Not:** Harici Kimlik ve Jenerik Ad, içinde veri gerektiren tek alanlardır.

İlaç Listesi tablo olarak oluşturulabilir ve içe aktarım için .csv biçiminde kaydedilebilir. İlaç listesi bilgilerini içeren 12 sütunluk bir tablo örneği aşağıdadır:

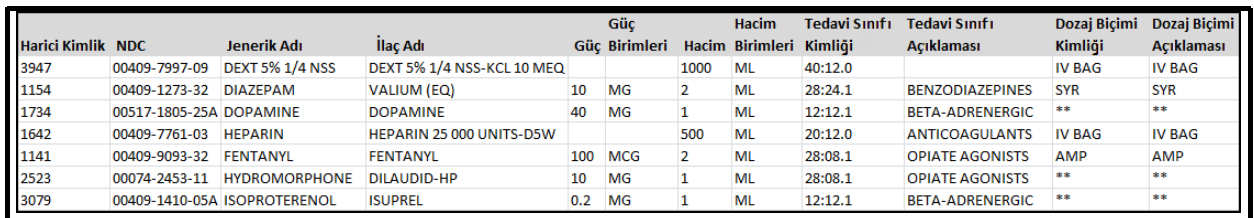

## **CSV biçiminde İlaç Listesi İçe Aktarım Dosyası için göz önünde bulundurulacaklar**

Dosyayı .csv biçiminde kaydedin. Bilgi sistemlerinden alınan genellikle Excel dosyalar, sekmeler ile ayrılmış dosyalar veya kanal ile ayrılmış dosyalardır. Bunların her biri Excel kullanılarak CSV Dosyası şeklinde kaydedilebilir.

CSV Dosyasında gerekli veriyi içermeyen herhangi bir satır veya sütunu kaldırın. 12 sütun olduğundan emin olun.

Sağlanan alanların nasıl içe aktarılan dosya tanımlarına eşleşebileceğini anlamak için sağlanan bilgiyi değerlendirin.

- a. Her bir ilaç için, Harici Kimlik için kullanılabilecek bir tanımlayıcı var mı?
- b. Her bir ilaç yalnızca jenerik adı içeren bir Jenerik Ad'a sahip mi (güç, hacim ya da dozaj formu olmadan)?
- c. Tedavi Sınıf Kimliği ve Tanımı sağlanmış mı?

Tedavi Sınıfının bir Kimliği olmak ZORUNDADIR. Açıklama isteğe bağlıdır. (Yalnızca Açıklama sağlanmışsa, aynı bilgiyi Kimlik ve Açıklama için kullanın. Açıklama sütununu Kimlik sütununa kopyalayın.)

d. Dozaj Form Kimliği ve Açıklama için veri mevcut mu?

Dozaj Formunun bir Kimliği olması ZORUNLUDUR. Açıklama isteğe bağlıdır. (Yalnızca Açıklama sağlanmışsa, aynı bilgiyi Kimlik ve Açıklama için kullanın. Açıklama sütununu Kimlik sütununa kopyalayın.)

Bir pompayla infüze edilemeyecek olan ilaçları listeden kaldırın.

Dosyadaki sütunları içe aktarım dosya tanımlamalarına göre biçimlendirin.

- a. Tüm sütunların mevcut olduğundan ve doğru adlandırıldıklarından emin olun (veri içermiyor olsalar bile).
- b. Sütunların doğru sırada olduğundan emin olun.
- c. Özel karakterleri kaldırın (virgüller, sol ve sağ açılı ayraçlar ve çift tırnak karakterleri).

Excel'de, Düzenleme menüsünden Bul/Değiştir seçeneğini kullanabilirsiniz.

- Virgül karakterini bulun ve boş olarak değiştirin.
- Sol açılı ayracı bulun ve sol parantez ile değiştirin

ICU Medical MedNet Meds Kullanıcı Rehberi 21

*Not: Ülke tarafından onaylanmış ICU Medical MedNet uyumlu cihazların listesi için, ICU Medical Destek Merkezi aracılığıyla kullanılabilen ICU Medical MedNet Cihaz Uyumluluk Matrisine bakın.*

- Sağ açılı ayracı bulun ve sağ parantez ile değiştirin.
- Çift tırnak karakterini bulun ve tek tırnak ile değiştirin

Son kontrol:

- a. Dosyayı Harici Kimliğe göre sıralayın.
- b. Belli bir Harici Kimlik dosyada yalnızca tek bir satırda görünmeli.
- c. Her ilacın hem Harici Kimlik hem de Jenerik Ad sütunlarında verisi olduğundan emin olun.
- d. Bir Jenerik Ad, dosyada farklı Harici Kimliklerle birden fazla görünebilir.

#### **İlaç Listesi'nin İçe Aktarımı**

**Önemli:** İlaç Listesi, içe aktarımdan sonra listede zaten mevcut olan ilaçların yerine geçer. Tam talimatlar bir sonraki segmentte verilmiştir, İ[laç Listesi](#page-31-0)  ile Çalış[ma bölümü, sayfa 24.](#page-31-0)

Dosya, yukarıda açıklanan şekilde biçimlendirildikten sonra:

1. İlaç Listesi görünümünden, **İçe Aktar**'ı seçin.

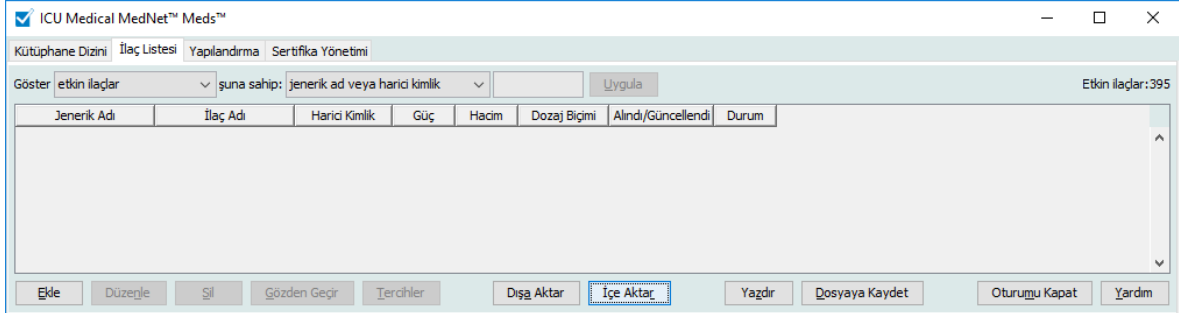

İçe Aktarılacak Dosya ekranı görüntülenir.

*Not: Ülke tarafından onaylanmış ICU Medical MedNet uyumlu cihazların listesi için, ICU Medical Destek Merkezi aracılığıyla kullanılabilen ICU Medical MedNet Cihaz Uyumluluk Matrisine bakın.*

2. İçe aktarmak için İlaç Listesi'nin konumuna gidin.

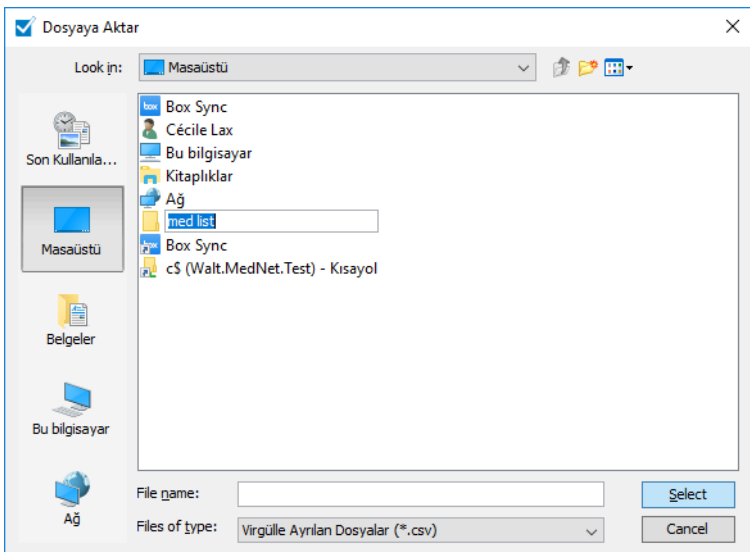

3. **Seç**'e tıklayın. Bir açılır pencere İlaç Listesi'ne yapılan değişikliklerin ön izlemesini görüntüler Eklenmekte olan ilaçlar yeşil olarak görüntülenir. İlaç Listesi mevcut durumda ilaçlar içeriyorsa, silinmekte olan ilaçları kırmızı ve güncellenmekte olan ilaçları mavi olarak göreceksiniz.

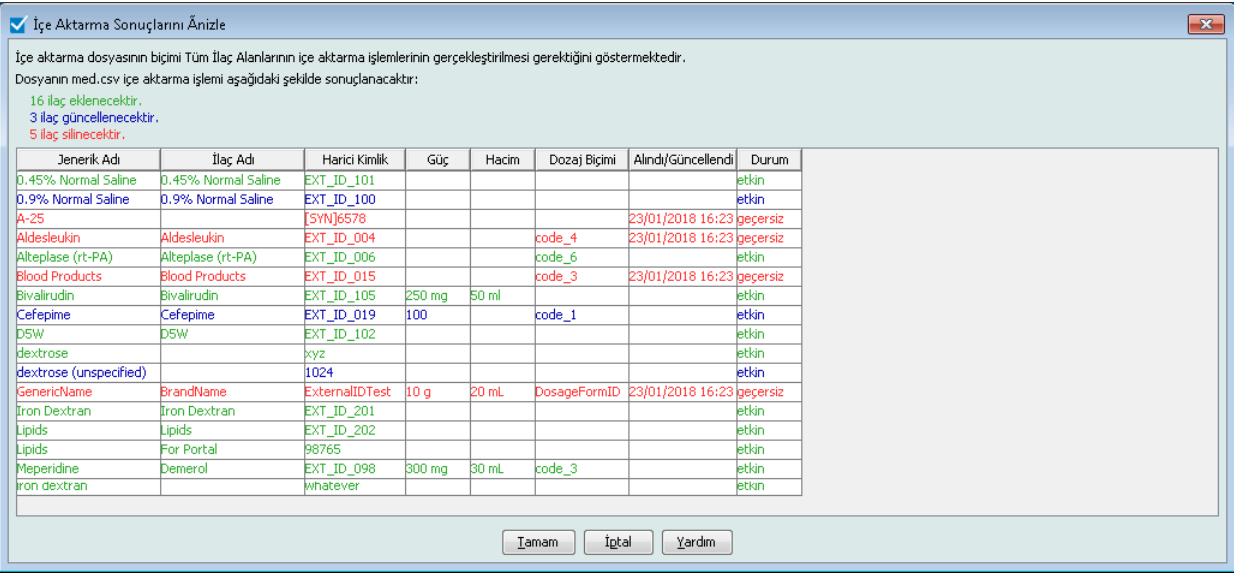

- 4. Ön izlemeden tatmin olduysanız, **Tamam**'a tıklayın.
- 5. İçe aktarımı önlemek için, **İptal**'e tıklayın.
- 6. **Tamam**'ı seçtiyseniz, içe aktarımı onaylayan bir mesaj görüntülenir.

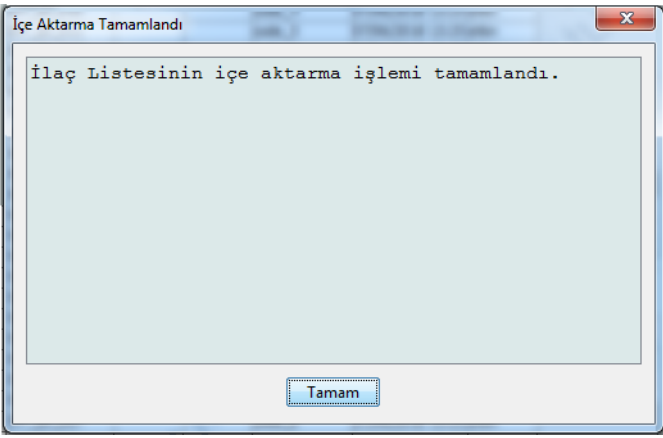

7. **Tamam**'a tıklayın.

## <span id="page-31-0"></span>**İlaç Listesi ile Çalışma**

Bir İlaç Listesi dosyasını iç aktarmak, bu listenin mevcut liste ile yerinin tamamen değişmesi anlamına gelir. Çalışma Sayfasının tamamlanabilmesi için, Çalışma Sayfasındaki ilaç listesinde artık mevcut olmayan ilaçlar ile ilişkili herhangi bir ilaç girişi silinmeli veya yeni bir ilaca tekrar atanmalıdır.

Aşağıdaki tablo, listede zaten mevcut olan ilaçlar varken yeni ilaç listesi içe aktarıldığındaki davranışı özetler:

| <b>İlaç Listesi'nde Mevcut</b><br>Olan İlaçlar | İçe aktarım dosyasında<br>mevcut olan ilaç | <b>Eylem</b> |  |
|------------------------------------------------|--------------------------------------------|--------------|--|
| F                                              |                                            | Kaldırıldı   |  |
|                                                |                                            | Güncellendi  |  |
|                                                |                                            | Eklendi      |  |

Tablo 2

**Not:** Tamamlandıktan sonra ilaç listesinin içe aktarımını geri almak mümkün değildir.

## <span id="page-32-0"></span>**İlaç Listesi Görünümü**

İlaç Listesi görünümü şunları görüntüler:

- Jenerik Adı
- Marka Adı
- Harici Kimlik
- Güç
- Hacim
- Dozaj Biçimi
- Alındı/Güncellendi
- Durum

Görüntülenen ilaçları şu şekilde filtreleyebilirsiniz:

• etkin ilaçlar

şuna sahip:

- herhangi bir jenerik ad veya Harici Kimlik
- (herhangi bir karakter) ile başlayan Jenerik Adlar
- (Herhangi bir karakter) ile başlayan Harici Kimlikler

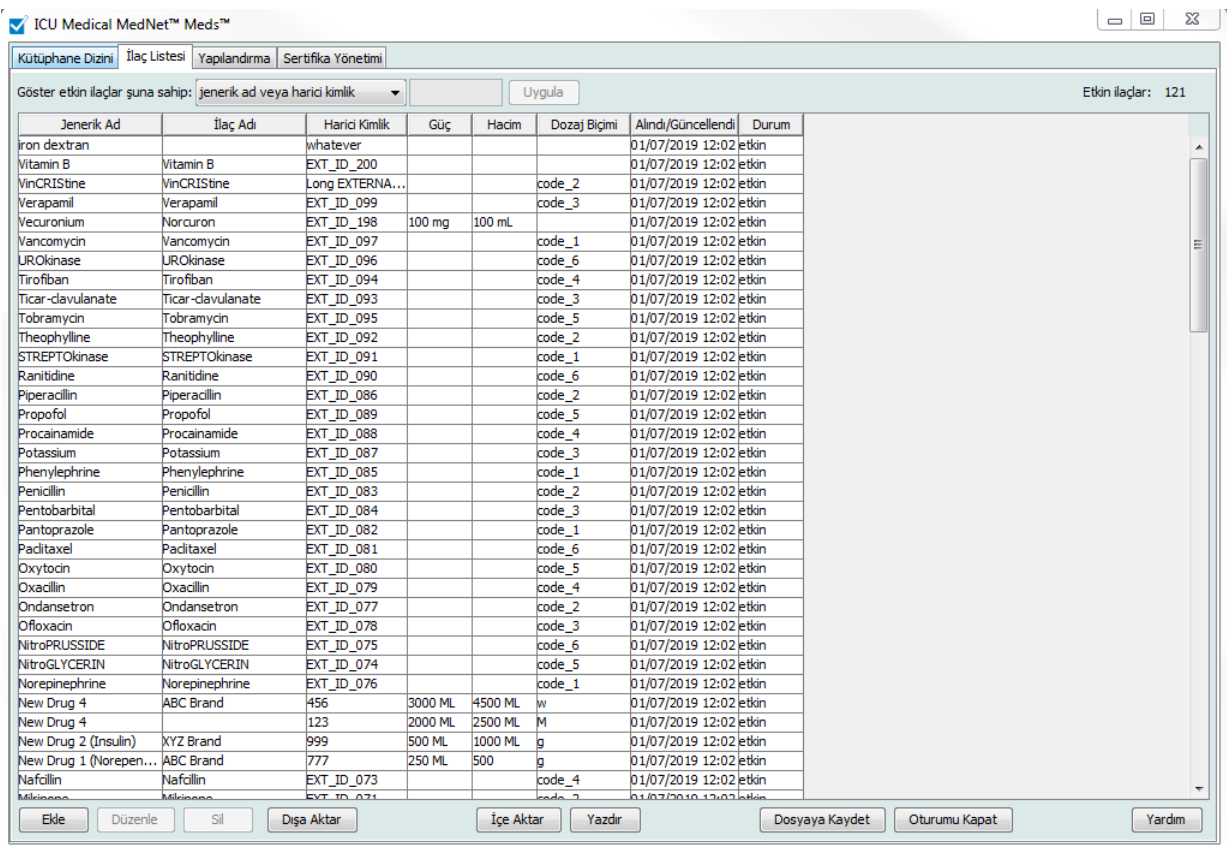

#### ICU Medical MedNet Meds Kullanıcı Rehberi 25

*Not: Ülke tarafından onaylanmış ICU Medical MedNet uyumlu cihazların listesi için, ICU Medical Destek Merkezi aracılığıyla kullanılabilen ICU Medical MedNet Cihaz Uyumluluk Matrisine bakın.*

## <span id="page-33-0"></span>**Bir İlaç Ekle**

1. **İlaç Listesi** sekmesine tıklayın.

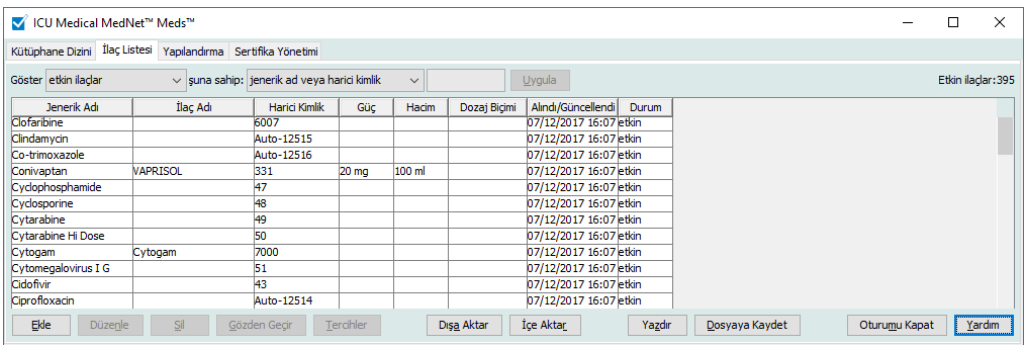

2. **Ekle**'ye tıklayın.

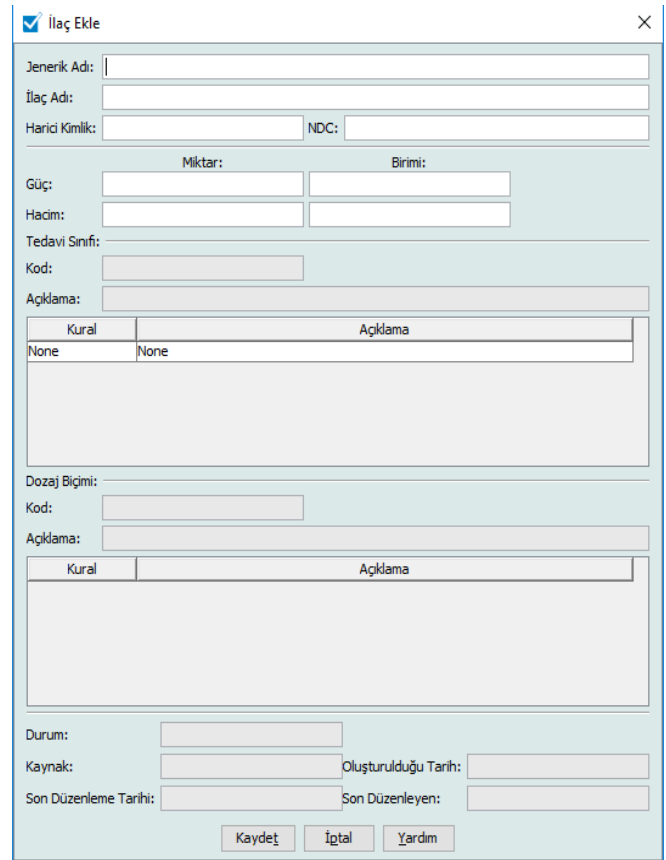

- 3. İlaç adını **Jenerik Adi** alanına girin. Bu zorunlu bir alandır.
- 4. İlaç Adını girin (isteğe bağlı alan).
- 5. **Harici Kimlik** girin. Bu zorunlu bir alandır.
- 6. Gerekli olması durumunda aşağıdaki isteğe bağlı bilgiyi girin:
	- NDC (Ulusal İlaç Kodu)
	- Güç Miktar ve Birim
	- Hacim Miktar ve Birim
	- Tedavi Sınıf Kodu ve Açıklama (seçmek için tablodaki bir satıra tıklayın)
	- Dozaj Form Kodu ve Açıklama (seçmek için tablodaki bir satıra tıklayın)
- **Not:** Tedavi Sınıfı ve Dozaj Form tablolarının içeriği İlaç Listesi içe aktarım dosyasındaki bilgi ile belirlenir.

İlaç eklendikten sonra; Durum, Kaynak, Oluşturulduğu Tarih, En Son Düzenlendiği Tarih ve En son Düzenleyen alanları otomatik olarak doldurulacaktır.

- **Önemli:** Jenerik adlar büyüktür (>) ve küçüktür (<), ve imi (&), çift tırnak işareti (") ve tek tırnak işareti (') özel karakterlerini içeremez.
	- 7. **Kaydet**'e tıklayın.

ICU Medical MedNet Meds Kullanıcı Rehberi 27

*Not: Ülke tarafından onaylanmış ICU Medical MedNet uyumlu cihazların listesi için, ICU Medical Destek Merkezi aracılığıyla kullanılabilen ICU Medical MedNet Cihaz Uyumluluk Matrisine bakın.*

## <span id="page-35-0"></span>**Bir İlacın Düzenlenmesi**

1. İlaç Listesi görünümünden düzenlemek istediğiniz ilacı işaretleyin.

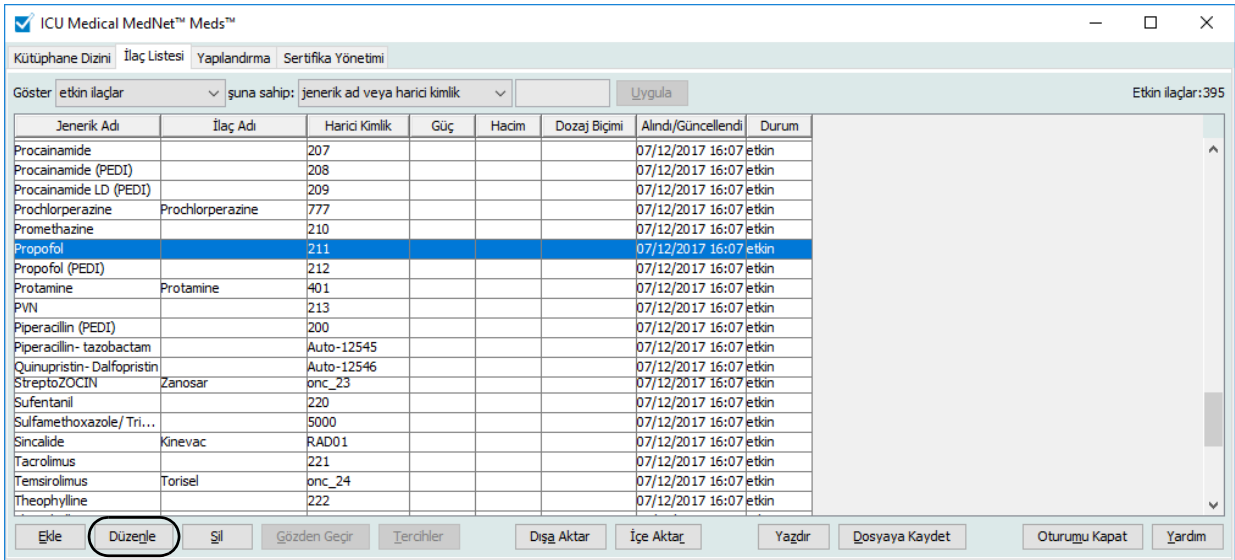

- 2. **Düzenle**'ye tıklayın.
- 3. Gerekli değişiklikleri yapın.

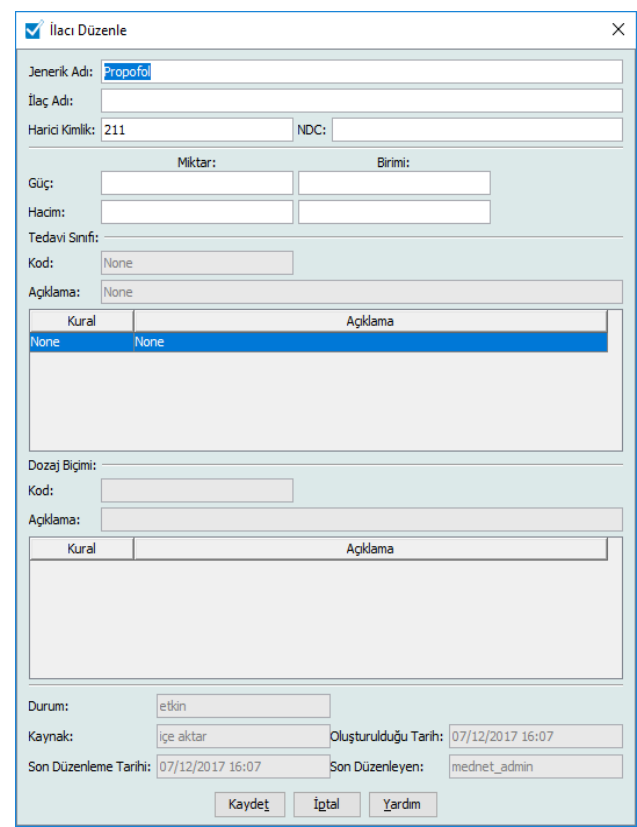

4. **Kaydet**'e tıklayın.

*Not: Ülke tarafından onaylanmış ICU Medical MedNet uyumlu cihazların listesi için, ICU Medical Destek Merkezi aracılığıyla kullanılabilen ICU Medical MedNet Cihaz Uyumluluk Matrisine bakın.*
# **Bir İlacın Silinmesi**

## **Bir İlaç Kütüphanesinde kullanılmayan bir İlacı Silmek İçin:**

1. İlaç Listesi görünümünden silinecek ilacı işaretleyin.

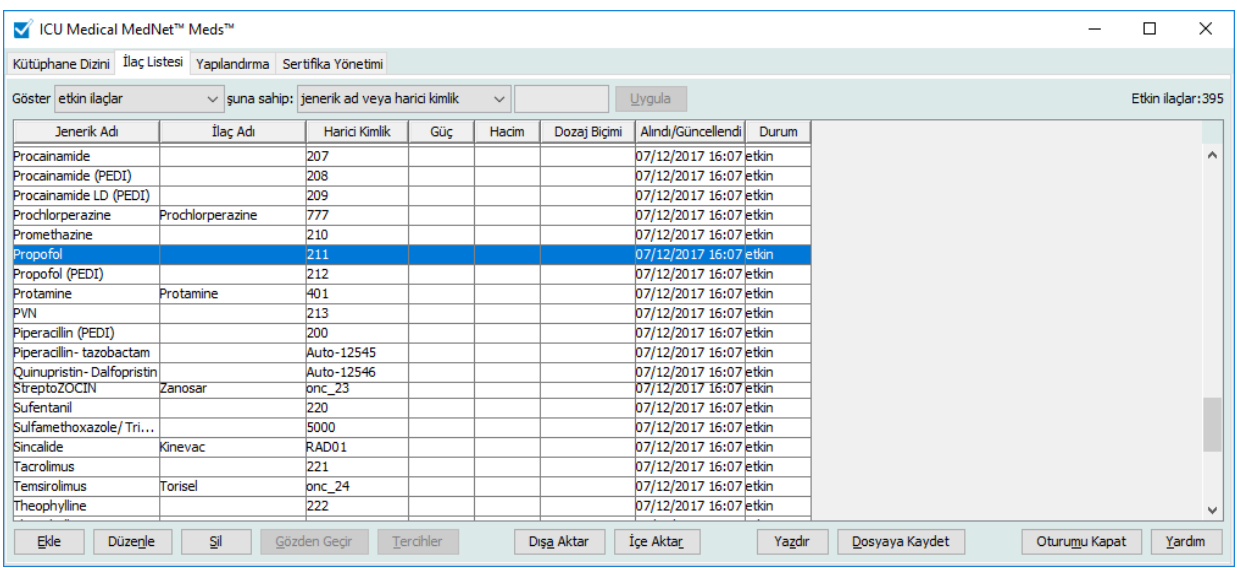

2. **Sil**'e tıklayın.

İlacı Sil ekranı görüntülenir.

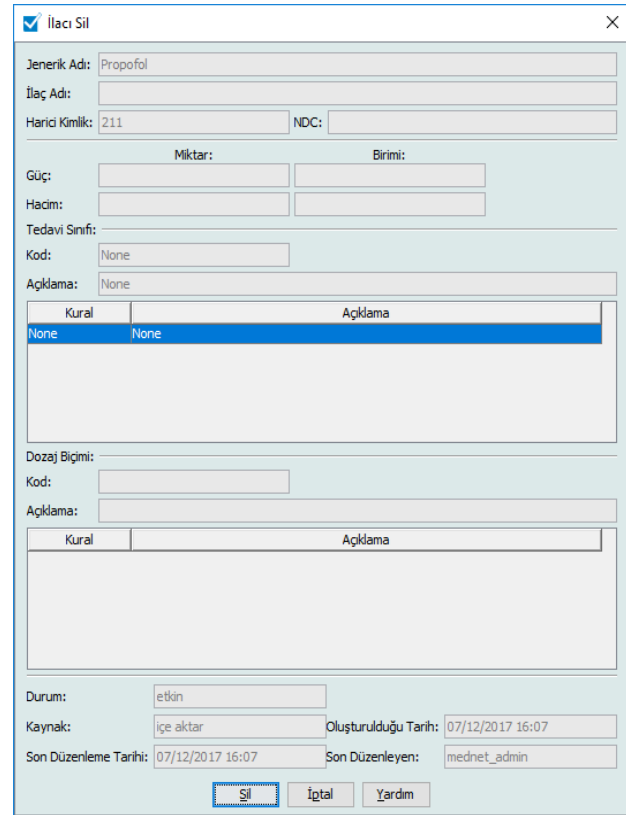

3. **Sil**'e tıklayın.

ICU Medical MedNet Meds Kullanıcı Rehberi 29

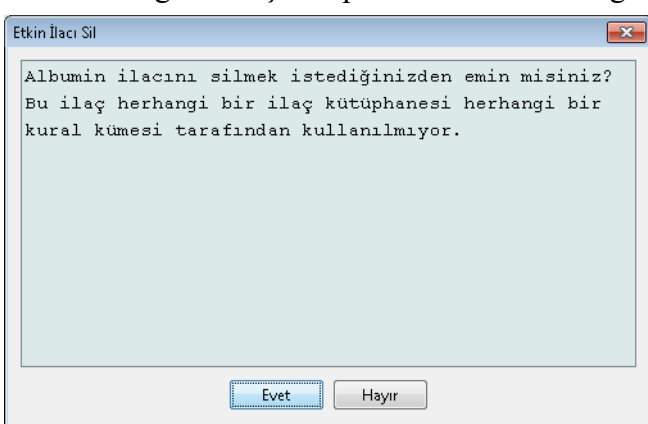

Onay ekranı, ilacın herhangi bir ilaç kütüphanesi kullanılmadığını belirtir.

4. İlacı silmek istiyorsanız, **Evet**'e tıklayın.

#### **Bir İlaç Kütüphanesinde kullanılan bir İlacı Silmek İçin:**

- 1. İlaç Listesi görünümünden silinecek ilacı işaretleyin. İlacı Sil açılır penceresi görüntülenir.
- 2. **Sil**'e tıklayın.

Açılır pencere ilacı içeren İlaç Kütüphanelerini belirtir.

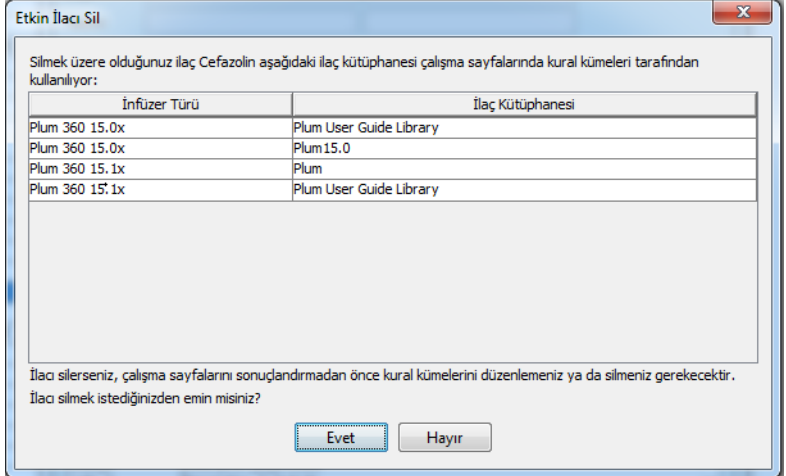

3. Mesajı okuduktan sonra, ilacı silmek istiyorsanız **Evet**'e tıklayın.

# **Bir İlaç Listesi'nin Dışa Aktarımı**

Dışa Aktar'ı seçerek, bir dosyayı, seçtiğiniz bir donuma dışa aktarabilirsiniz.

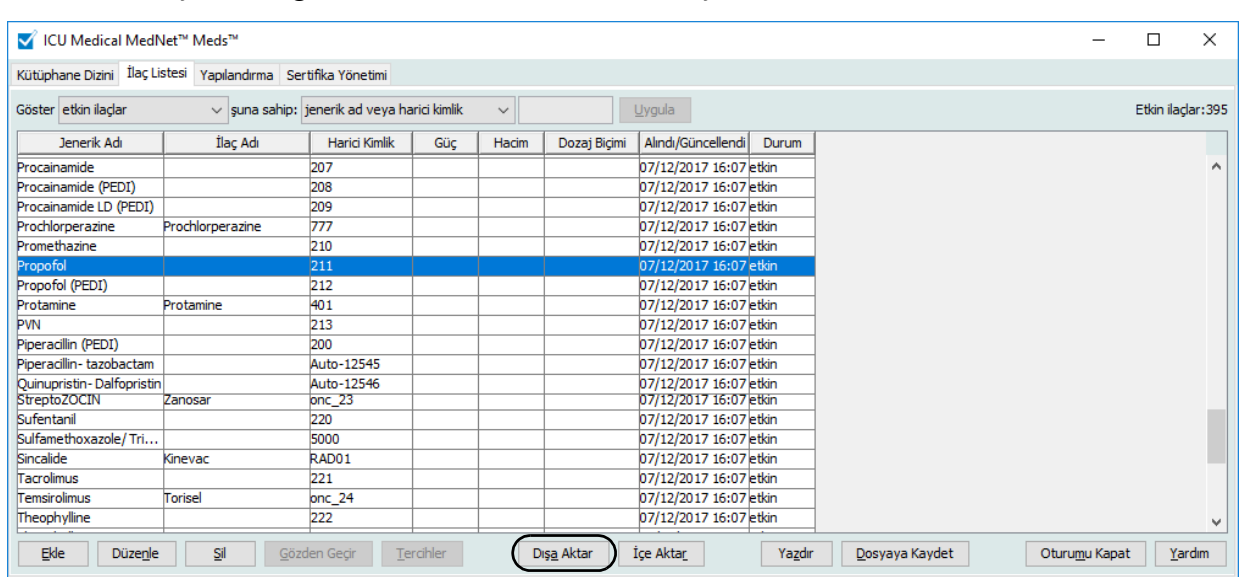

1. İlaç Listesi görünümünden, **Dışa Aktar**'ı seçin.

Dışa Aktarım Dosyasını Seçin ekranı görüntülenir.

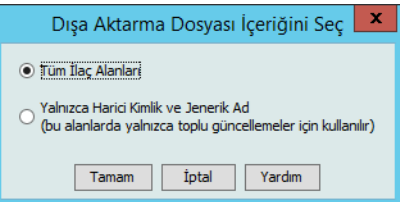

- 2. **Tüm İlaç Alanları**'nı veya **Yalnız Harici Kimlik ve Jenerik Adlar**'ı seçin.
- **Not:** Yalnızca harici Kimlik ve Jenerik Adları dışa aktarmayı seçmek bu iki alanı düzenlemenize ve daha sonra İlaç Listesi'ne tekrar içe aktarmanıza izin verir.
	- 3. **Tamam**'a tıklayın. Dışa Aktarılacak Dosya ekranı görüntülenir.

4. İlaç Listesi'nin dışa aktarımı için bir konum seçin.

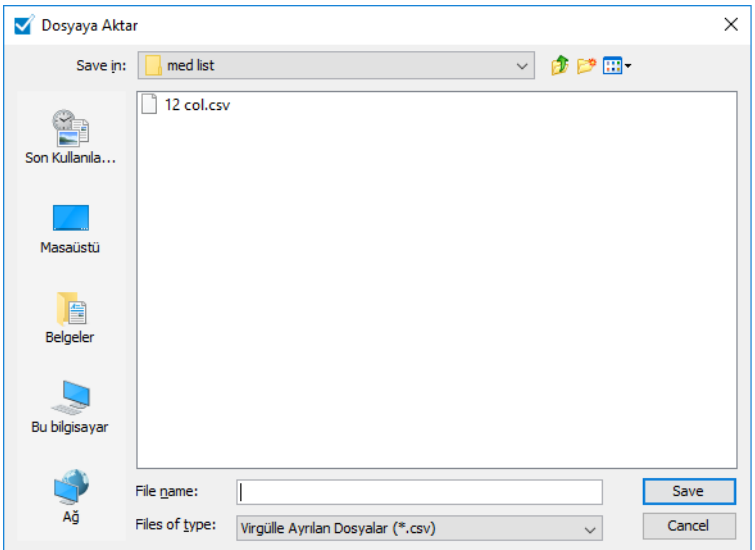

- 5. Bir dosya adı girin.
- **Not:** Bu ilaç listesi yalnızca .csv (virgülle ayrılmış değer) ve XML biçimlerinde dışa aktarılabilir. Yalnızca Harici Kimlik ve Jenerik Ad'ı dışa aktarmayı seçtiyseniz .csv biçiminde dışa aktarmalısınız.
	- 6. **Kaydet**'e tıklayın.

#### **Dışa Aktarılmış Bir Harici Kimliğin ve Jenerik Ad Dosyasının Düzenlenmesi**

1. Dışa aktardığınız .csv dosyasını seçin ve Not Defteri veya benzer bir programa erişim sağlamak için sağ tıklayın.

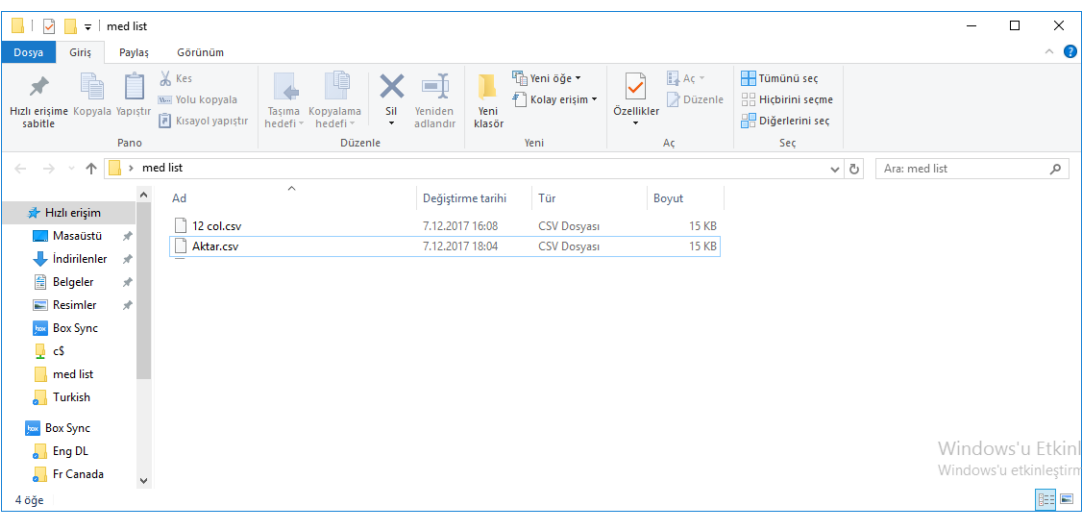

2. Dosyanın adına sağ tıklayın ve Not Defteri veya benzer bir programı kullanarak virgüller arasına yeni bir Harici Kimlik ve Jenerik Ad ekleyerek düzenleyin.

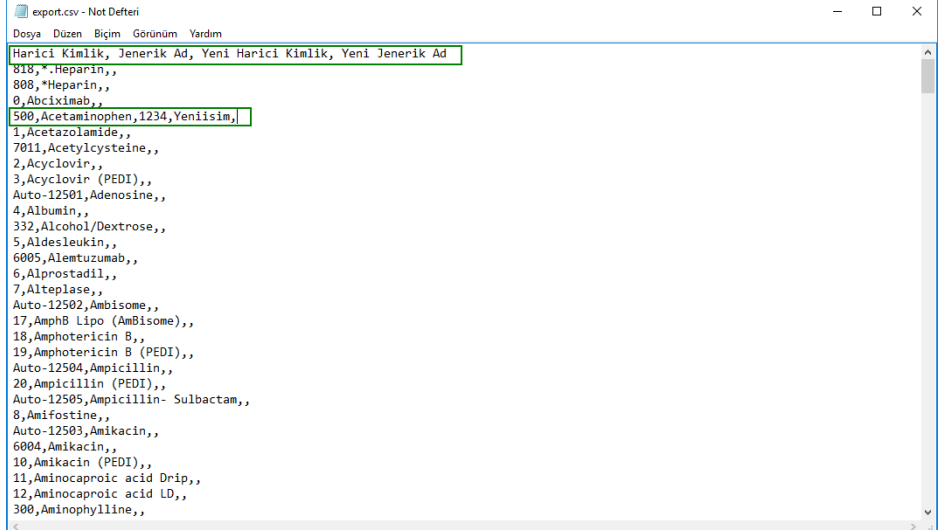

3. Dosya menüsünden, **Kaydet**'i seçin.

Bu düzenlenen dosyayı şimdi İlaç Listesi'ne içe aktarabilirsiniz.

ICU Medical MedNet Meds Kullanıcı Rehberi 33

## **İlaç Listesi Raporu**

- 1. Şunlardan birini seçebilirsiniz:
	- a. **Dosyaya Kaydet**'e tıklayarak raporu .html biçiminde seçilen konuma kaydedin.

veya

b. İlaç Listesi görünümünde şu anda görüntülenen verinin bir raporunu **Yazdır** düğmesine tıklayarak yazdırın.

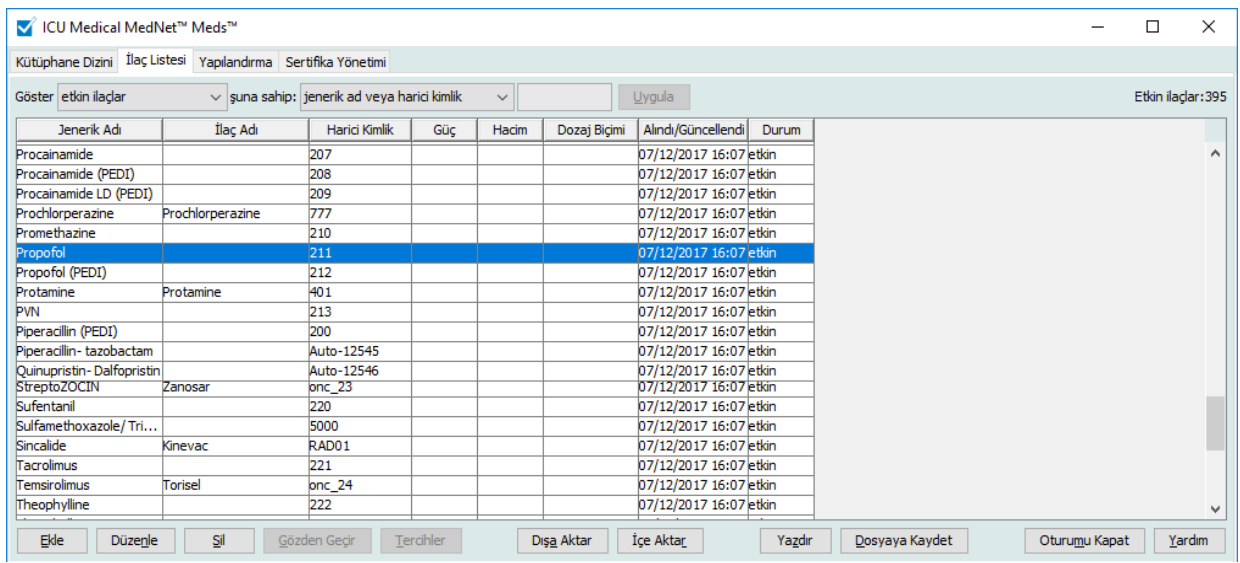

2. Uygun pencere görüntülenir:

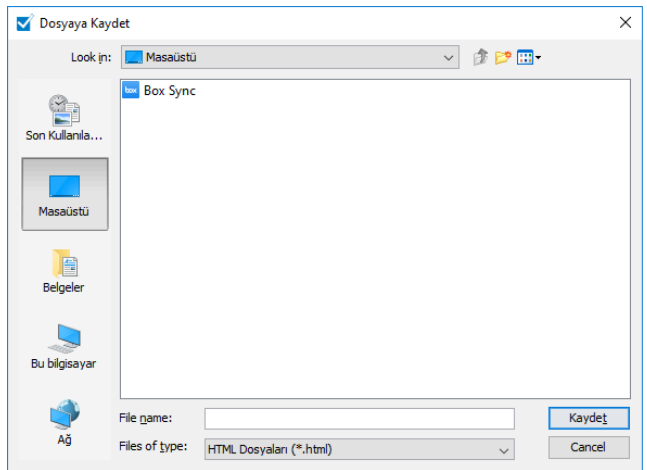

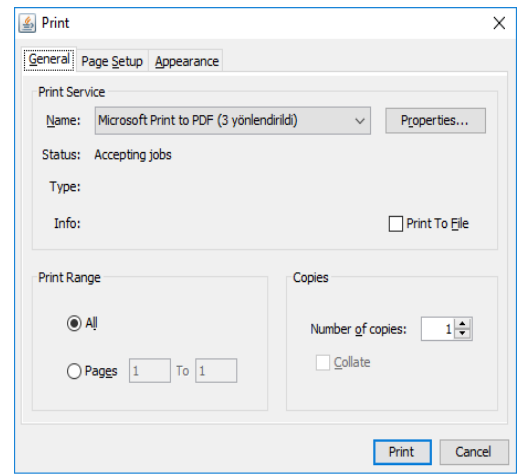

Seçimlerinizi yapın.

3. **Kaydet** veya **Yazdır**'a tıklayın.

*Not: Ülke tarafından onaylanmış ICU Medical MedNet uyumlu cihazların listesi için, ICU Medical Destek Merkezi aracılığıyla kullanılabilen ICU Medical MedNet Cihaz Uyumluluk Matrisine bakın.*

# **Bölüm 5: Kütüphane Dizini**

# **Genel Bakış**

Bir ilaç kütüphanesi ilaç adlarının, kural kümelerinin, Klinik Uygulama Alanlarının (CCA'lar) ve infüzyon cihazı ayarlarının toplamıdır. ICU Medical MedNet Meds Yazılımı ilaç kütüphanelerini üç şekilde saklar:

- Çalışma Sayfaları
- Etkin Kütüphaneler
- Arşivlenmiş Kütüphaneler

Bir *Çalışma Sayfası* henüz infüzyon cihazlarına iletim için onaylanmamış (sonuçlandırılmamış) bir kütüphanedir. Veritabanında birden fazla Çalışma Sayfaları saklayabilirsiniz; ancak aynı anda yalnızca bir Çalışma Sayfası düzenleyebilirsiniz.

*Etkin kütüphane* , sonuçlandırılmış bir Çalışma Sayfasıdır. (Sonuçlandırma ile ilgili daha fazla bilgi için, bkz Çalış[ma Sayfalarının Sonuçlandırılması bölümü, sayfa 65](#page-72-0).) Bir Çalışma Sayfası sonuçlandırıldıktan sonra herhangi bir değişiklik yapılamaz. Yalnızca bir Etkin kütüphane infüzyon cihazlarına iletilebilir. ICU Medical MedNet Meds Yazılımı Veritabanında, aynı anda her bir infüzyon cihazı tipi için yalnızca bir Etkin kütüphane bulunabilir.

Bir *Arşivlenmiş kütüphane* , infüzyon cihazlarına iletimi devre dışı bırakılmış, daha önceden Etkin kütüphane olan kütüphanedir. Arşivlenmiş kütüphaneler kopyalanabilir; ancak düzenlenemez veya infüzyon cihazlarına indirilemez.

Aksi belirtilmedikçe (örneğin, "Etkin kütüphane"), tek başına kullanılan *kütüphane* terimi Çalışma Sayfaları ve hem Etkin hem de Arşivlenmiş kütüphanelere karşılık gelir.

*Sonuçlandırma*, bir Çalışma Sayfasını Etkin kütüphaneye çevirme işlemidir.

Bir Çalışma Sayfası eklerken tam bir kütüphane oluşturmak için CCA adları, infüzyon cihazı ayarları ve ilaç girişlerini ayarlamanız gerekir.

Çalışma Sayfaları ve kütüphaneleri aşağıdaki şekillerde oluşturabilirsiniz:

- Yeni, boş Çalışma Sayfaları oluşturarak
- Mevcut kütüphaneleri, Arşivlenmiş kütüphaneleri veya Çalışma Sayfaları kopyalayarak
- Çalışma Sayfasına ICU Medical MedNet Meds Yazılımı dönüştürülebilen özel dosyaları içe aktararak

ICU Medical MedNet Meds Kullanıcı Rehberi 35

*Not: Ülke tarafından onaylanmış ICU Medical MedNet uyumlu cihazların listesi için, ICU Medical Destek Merkezi aracılığıyla kullanılabilen ICU Medical MedNet Cihaz Uyumluluk Matrisine bakın.*

Kütüphane Dizini görünümü, veritabanındaki her bir infüzyon cihazı tipi için etkin kütüphaneleri, tüm Çalışma Sayfası kütüphanelerini ve tüm arşivlenmiş kütüphaneleri listeler Aşağıdaki bilgiler Kütüphane dizini görünümünde görüntülenir:

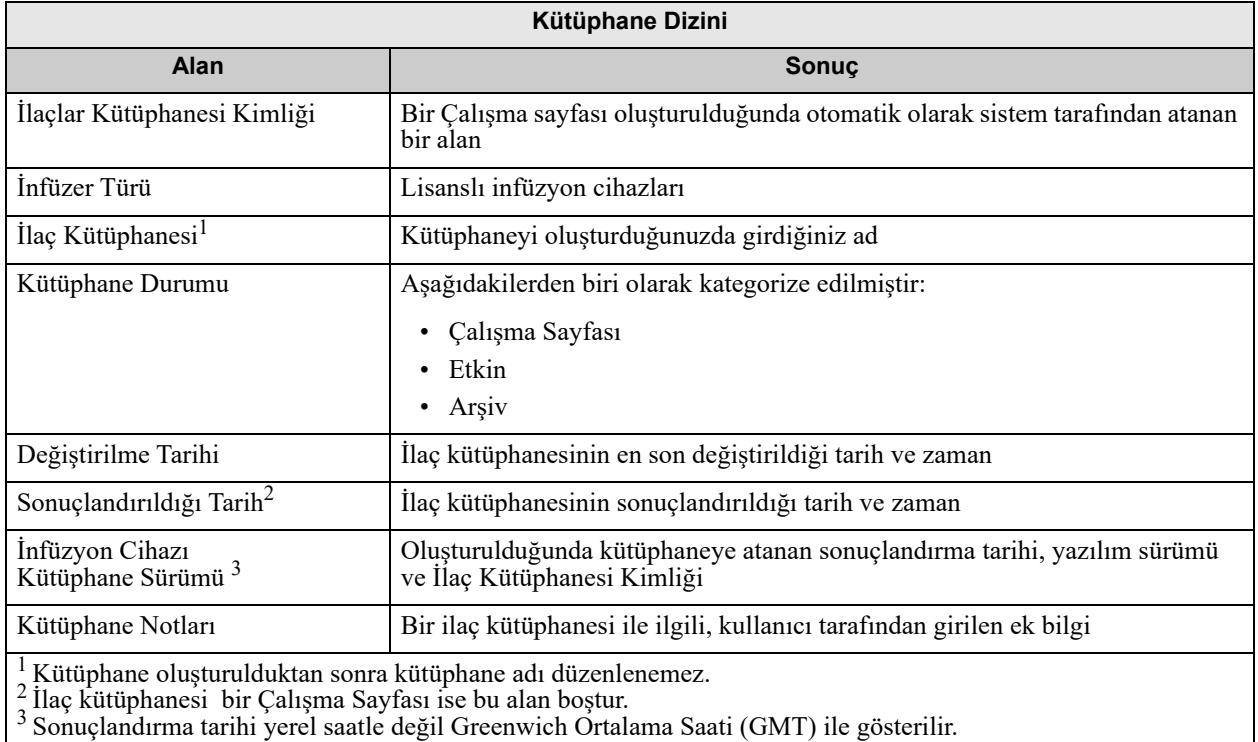

## **Kütüphane Dizin Kuralları**

Kütüphane Dizini aşağıdaki kuralları kullanır:

- Kütüphane Dizini görünümünde, tüm sütunları ya artan ya da azalan sırada, sütun başlığına tıklayarak düzenleyebilirsiniz.
- Bir girişe gitmek için dikey ve yatay kaydırma çubuğunu/çubuklarını kullanabilirsiniz.
- Kütüphane Dizini görünümünde bir girişi işaretlediğiniz zaman, kullanılabilir olmayan düğme ve özellikler "gri" veya devre dışı görünür.

## **Adım Adım Prosedürler**

Bir sonraki bölüm, Kütüphane Dizinini yönetmenize imkan veren adım adım prosedürlerini sağlar. Bu bölümde aşağıdakilerin nasıl yapılacağını öğreneceksiniz:

- Kütüphane Dizini liste görünümüne gitmek
- Bir Çalışma Sayfasını oluşturma, düzenleme ve not ekleme
- Çalışma Sayfalarını ve arşivlenmiş ilaç kütüphaneleri silme
- Bir ilaç kütüphanesi görüntüleme
- Bir ilaç kütüphanesi kopyalama
- Bir ilaç kütüphanesini içe aktarma
- Bir ilaç kütüphanesini dışa aktarma

#### **Kütüphane Dizini liste görünümüne gitmek için aşağıdakini yapın:**

- 1. Windows masa üstündeki ICU Medical MedNet Meds Yazılımı simgeye çift tıklayın.
- 2. **Kullanıcı Kimliğiniz** ve **Parolanızı** girin.
- **Not:** Uygulamada oturum açmak ve bu bölümdeki prosedürleri gerçekleştirmek için uygun erişim ayrıcalıklarına sahip olmanız gerekmektedir.
	- 3. **Oturum Aç** düğmesine tıklayın.

Kütüphane Dizini görünümü belirir.

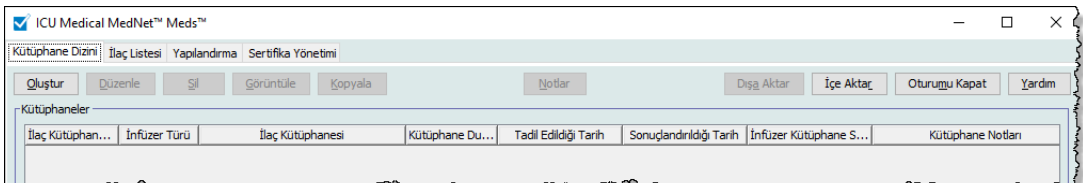

**Not:** Bir Çalışma Sayfası oluşturana veya bir kütüphane içe aktarana kadar listede herhangi bir giriş görmeyeceksiniz.

ICU Medical MedNet Meds Kullanıcı Rehberi 37

*Not: Ülke tarafından onaylanmış ICU Medical MedNet uyumlu cihazların listesi için, ICU Medical Destek Merkezi aracılığıyla kullanılabilen ICU Medical MedNet Cihaz Uyumluluk Matrisine bakın.*

#### **Bir Çalışma Sayfasının Oluşturulması**

1. Kütüphane Dizini görünümünde **Oluştur**'a tıklayın.

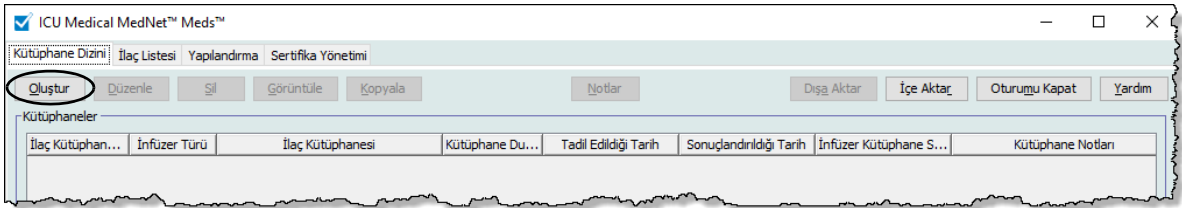

#### Çalışma Sayfası Oluştur ekranı görünür.

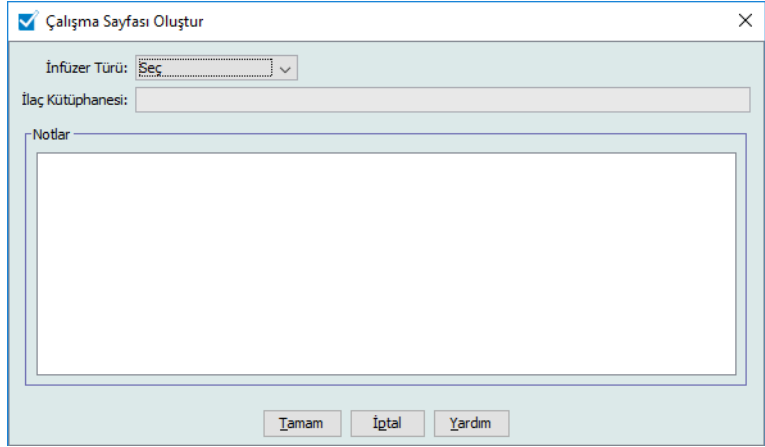

- 2. **İnfüzer Türü** açılır listesinden bir infüzyon cihazı tipi seçin.
- 3. **İlaç Kütüphanesi** alanına kütüphane için bir ad girin.
- 4. Arzu ederseniz, kütüphane için bir Not girin.
- **Not:** Notunuz "P & T İncelemesi için" gibi bilgiler veya kütüphaneyi oluşturdukça düzen oluşturmanızı sağlayacak diğer yardımcı ipuçlarını içerebilir.
	- 5. **Tamam**'a tıklayın.

Çalışma Sayfası Oluştur ekranı kapanır ve girişiniz Kütüphane Dizini görünümünde belirir.

#### **Bir Çalışma Sayfasını Düzenle**

- 1. Kütüphane Dizini görünümünde bir Çalışma Sayfasını işaretleyin.
- 2. **Düzenle**'ye tıklayın.
- 3. İstenen değişiklikleri yapın.
- 4. **Kapat**'a tıklayın.

Değişikliğiniz kaydedilir ve Kütüphane Dizini görünümü görüntülenir.

**Not:** Çalışma Sayfalarını düzenleme hakkında ek bilgi infüzyon cihazlarına özel bölümlerde bulunabilir: **[Bölüm 9: Plum 360](#page-100-0) İlaç Girişleri**, sayfa 93

ICU Medical MedNet Meds Kullanıcı Rehberi 39

## **Bir Çalışma Sayfasını veya Arşivlenmiş İlaç Kütüphanesini Silme**

Bir Çalışma Sayfasını veya Arşivlenmiş ilaç kütüphanesini Kütüphane Dizininden silebilirsiniz. Bir kütüphaneyi sildiğiniz zaman sistemden kalıcı olarak kaldırılır.

#### **Bir Çalışma Sayfasını veya Arşivlenmiş ilaç kütüphanesini silmek için aşağıdakileri yapın:**

- 1. Kütüphane Dizini görünümünde bir Çalışma Sayfası veya Arşivlenmiş ilaç kütüphanesini işaretleyin.
- 2. **Sil**'e tıklayın.

Kütüphaneyi Sil ekranı açılır.

**Önemli:** Bir kütüphaneyi sildiğinizde, sistemden kalıcı olarak kaldırılır. Bir ilaç kütüphanesini silmeden önce, sisteminizin yakın zamanda yedeklendiğinden emin olmanız yararlı olacaktır.

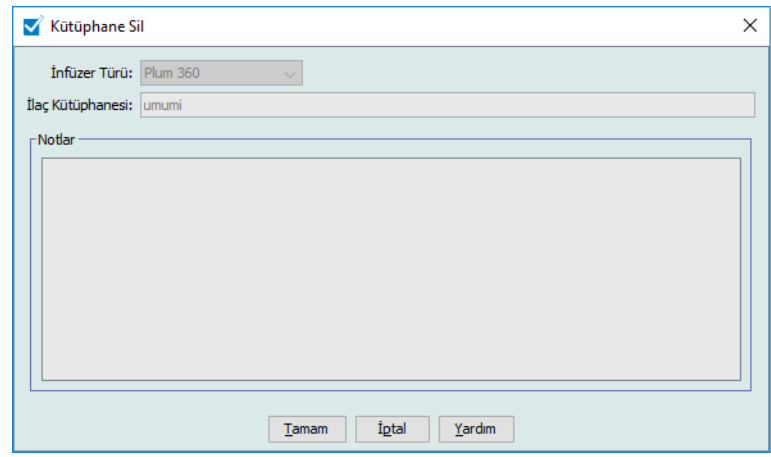

3. **Tamam**'a tıklayın.

Çalışma Sayfası veya kütüphane kalıcı olarak silinir ve Kütüphane Dizin görünümü belirir.

*Not: Ülke tarafından onaylanmış ICU Medical MedNet uyumlu cihazların listesi için, ICU Medical Destek Merkezi aracılığıyla kullanılabilen ICU Medical MedNet Cihaz Uyumluluk Matrisine bakın.*

#### **Bir İlaç Kütüphanesi Görüntüle**

- 1. Kütüphane Dizini görünümünde bir ilaç kütüphanesi işaretleyin.
- 2. **Görüntüle**'ye tıklayın.

İlaç Kütüphanesi Kütüphane Yönetimi görünümü belirir.

**Not:** Bir kütüphaneyi görüntülerken değişiklik yapamazsınız.

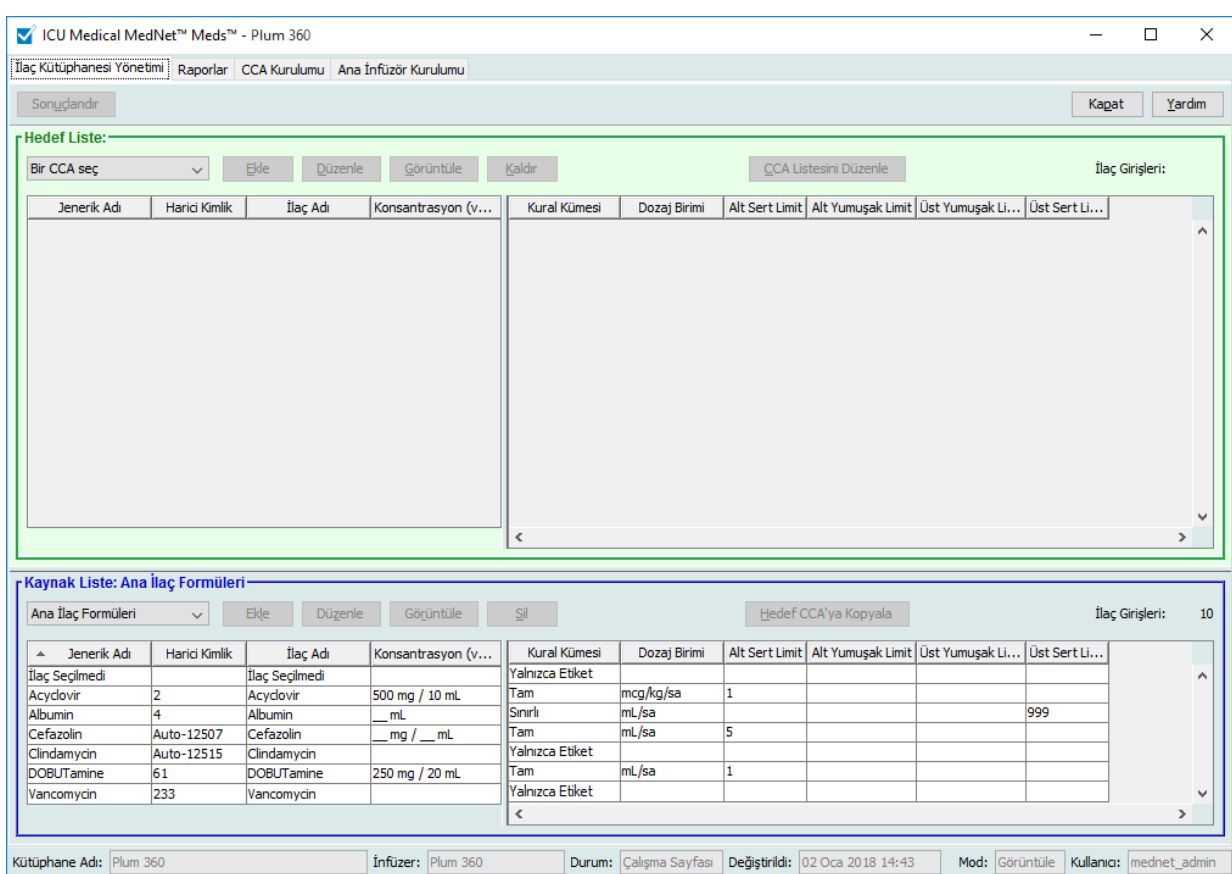

*Faydalı İpucu: Ana İlaç Formülerindeki herhangi bir ilaç girişi üzerine fare imlecini getirirseniz bir "araç ipucu" ilacın jenerik adı ve konsantrasyonunun yanı sıra atanmış olduğu CCA'ları da görüntüler (bkz. aşağı). Araç ipucu 5 saniye sonra kaybolur.*

| Ana İlac Formüleri   | $\checkmark$           | <b>Ekle</b><br><b>Düzenle</b> | Görüntüle                | Sil             |
|----------------------|------------------------|-------------------------------|--------------------------|-----------------|
| Doz Hızı Sınırları   | <b>Bolus Limitleri</b> |                               |                          |                 |
| Jenerik Adı          | Harici Kimlik          | İlac Adı                      | Konsantrasyon (v         | Kural Kümesi    |
| DOPAmine Max Con 169 |                        | <b>DOPAmine</b>               | 200 mg / 5 mL            | Tam             |
| Heparin              | 102                    | Heparin                       | 25000 Unite / 250 mL     | lTam            |
| Morphine             | 165                    | Morphine                      |                          | Yalnızca Etiket |
| Vancomycin           | <b>233</b>             | Vancomycin                    |                          | Yalnızca Etiket |
| İlac Secilmedi       |                        | İlac Serilmedi                |                          | Yalnızca Etiket |
|                      |                        |                               | Vancomycin CCAya atandı: | ∢               |

3. Kütüphane Dizini görünümüne dönmek için **Kapat**'a tıklayın.

ICU Medical MedNet Meds Kullanıcı Rehberi 41

*Not: Ülke tarafından onaylanmış ICU Medical MedNet uyumlu cihazların listesi için, ICU Medical Destek Merkezi aracılığıyla kullanılabilen ICU Medical MedNet Cihaz Uyumluluk Matrisine bakın.*

#### **Bir Arşivlenmiş Kütüphanenin, Etkin Kitaplığın veya Çalışma Sayfasının Kopyalanması**

Bir ilaç kütüphanesini oluşturmayı veya güncellemeyi kolaylaştırmak için Etkin veya Arşivlenmiş ilaç kütüphanelerini ve Çalışma Sayfalarını kopyalayabilirsiniz. Bir ilaç kütüphanesini kopyaladığınızda; tüm ilaç kural kümeleri, infüzyon cihazı ayarları ve CCA ayarları da beraber kopyalanır. Kopyalanan ilaç kütüphanesi, Kütüphane Dizini görünümünde yeni bir giriş olarak belirir.

- 1. Kütüphane Dizini görünümünde, arzu edilen ilaç kütüphanesi girişini işaretleyin.
- 2. **Kopyala**'ya tıklayın.

Kütüphaneyi Kopyala ekranı açılır.

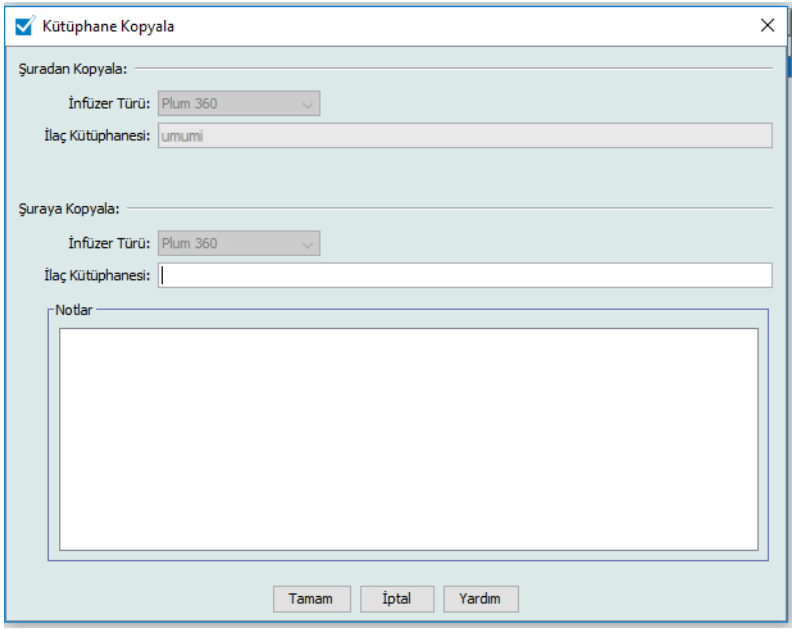

3. **İlaç Kütüphanesi** alanında, Kütüphane Dizini görünümünde görünmesini istediğiniz şekliyle yeni ilaç kütüphanesinin adını girin.

**Not:** Gerekli olması durumunda **Notlar** alanına bilgi girebilirsiniz.

4. **Tamam**'a tıklayın.

İlaç kütüphaneniz kopyalandı. Yeni Çalışma sayfası Kütüphane Dizini görünümünde belirir.

#### **Bir Çalışma Sayfasına Not Eklemek veya Düzenlemek**

- 1. Kütüphane Dizini görünümünde bir Çalışma Sayfasını işaretleyin.
- 2. **Notlar**'a tıklayın.

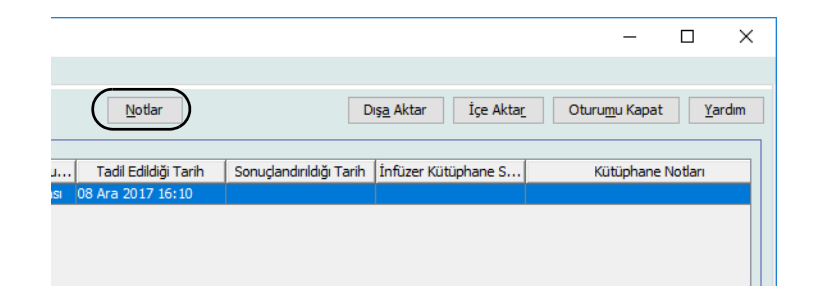

Notlar ekranı açılır.

**Not: İnfüzer Türü** ve **İlaç Kütüphanesi** alanları düzenlenemez.

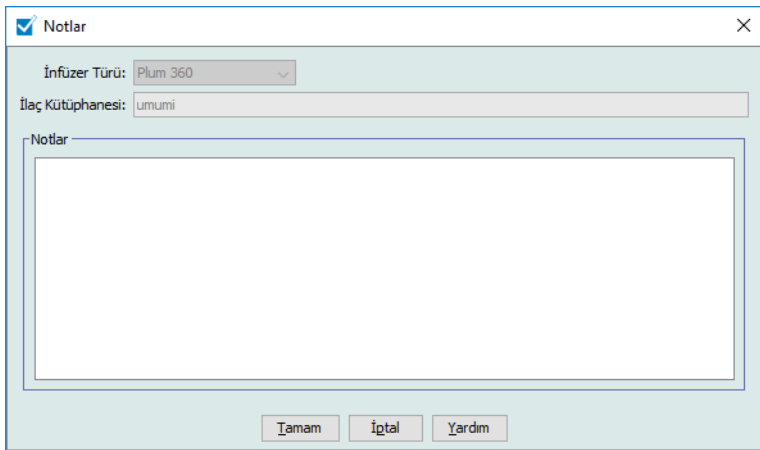

- 3. **Notlar** alanına notu yazın ya da metni düzenleyin.
- 4. **Tamam**'a tıklayın. Not kaydedilir ve Kütüphane Dizini'nin **Kütüphane Notları** alanında belirir.
- **Not:** Bir ilaç kütüphanesi sonuçlandırıldıktan sonra **Notlar** alanı değiştirilemez.

#### **Bir Arşivlenmiş Kütüphaneyi, Etkin Kütüphaneyi veya Çalışma Sayfası'nı Dışa Aktarma**

**Not:** Yalnızca uygun oturum açma ayrıcalıkları olan kullanıcılar dosyaları dışa aktarabilirler.

Kural kümelerini, Çalışma Sayfalarından, Arşivlenmiş kütüphanelerden ve Etkin kütüphanelerden XML (Genişletilebilir Biçimlendirme Dili) dosyaları olarak dışa aktarabilirsiniz.

**Not:** Dışa aktarılan XML dosyası değiştirilmiş ise ICU Medical MedNet Meds'e tekrar içe aktarılamaz.

Bir Çalışma Sayfası'nı, Arşivlenmiş kütüphaneyi veya Etkin kütüphaneyi Virgülle Ayrılmış vir (CSV) dosya olarak da dışa aktarabilirsiniz. CSV dosya adları ".csv" ile biter. Dosya, Microsoft Excel'de kural kümelerini görüntülemek için kullanılabilir.

**Not:** Virgülle Ayrılmış dosyalar ICU Medical MedNet Meds'e tekrar içe aktarılamaz.

Bir Çalışma Sayfası'nı, Arşivlenmiş kütüphaneyi veya Etkin kütüphaneyi dışa aktarırken yalnızca CCA'lara atanmış olan ilaç girişleri dışa aktarılacaktır. Yalnızca Ana İlaç Formülü'nde listelenmiş olan ilaç girişleri dışa aktarılmaz.

Ana İnfüzyon Cihazı ve CCA Ayarları dışa aktarılan XML dosyalarında mevcuttur.

Bir ilaç kütüphanesini ağınızda veya sabit diskte bulunan harici bir konuma dışa aktarabilirsiniz.

- 1. Kütüphane Dizini görünümünde, arzu edilen ilaç kütüphanesini işaretleyin.
- 2. **Dışa Aktar** seçeneğine tıklayın.

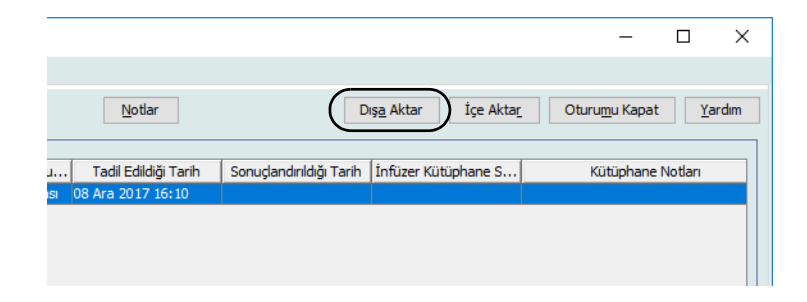

Kütüphaneyi Dışa Aktar ekranı açılır.

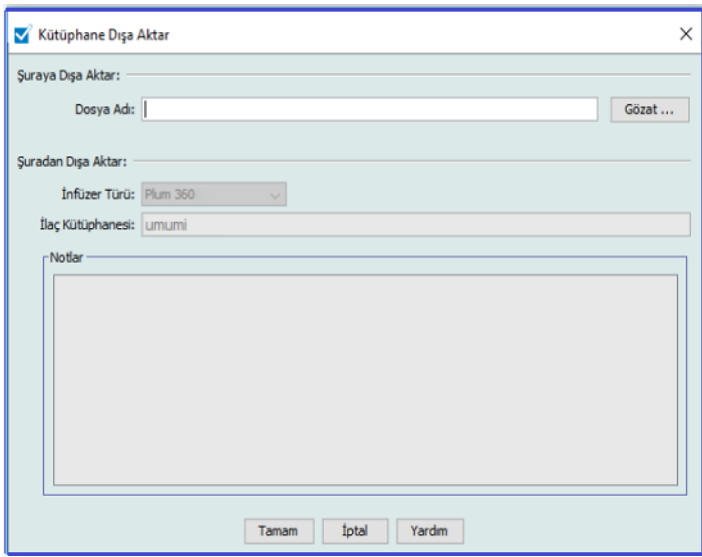

3. **Gözat**'a tıklayın.

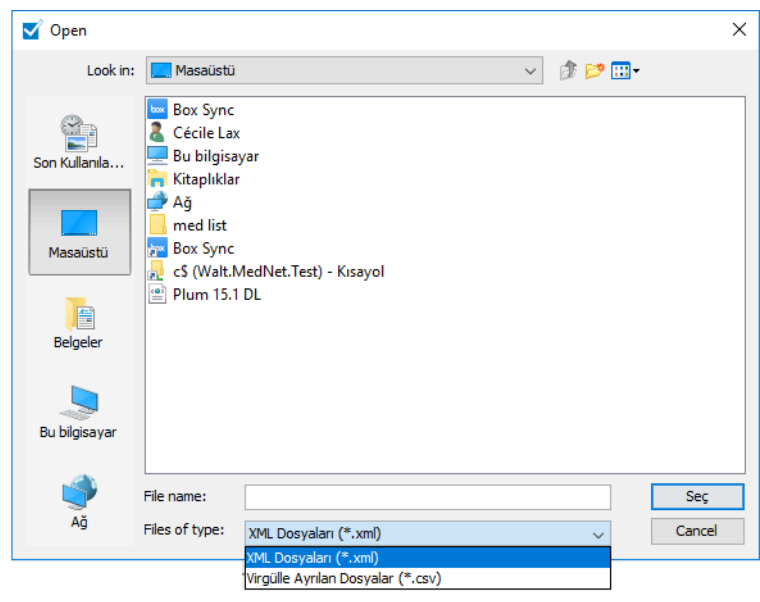

- 4. **Dosya Adı** alanında dışa aktarılan dosyada kullanılmak üzere bir yol ve dosya adı girin.
- 5. Açılır listeden **XML Dosyalarını** veya **Virgülle Ayrılmış Dosyaları (CSV)** seçin.
- 6. **Tamam**'a tıklayın.

Kütüphaneyi Dışa Aktar ekranı kapanır. İlaç kütüphanesi arzu edilen konuma dışa aktarıldı.

ICU Medical MedNet Meds Kullanıcı Rehberi 45

*Not: Ülke tarafından onaylanmış ICU Medical MedNet uyumlu cihazların listesi için, ICU Medical Destek Merkezi aracılığıyla kullanılabilen ICU Medical MedNet Cihaz Uyumluluk Matrisine bakın.*

## **Bir İlaç Kütüphanesinin İçe Aktarılması**

ICU Medical MedNet Meds tarafından oluşturulmuş bir XML dosyasından bir ilaç kütüphanesini içe aktarabilirsiniz. Bir ilaç kütüphanesini içe aktardığınızda Çalışma Sayfasına dönüşür. Yazılım; veri aralıklarını, kesinliği ve ilişkileri içe aktarılan veriyi veritabanına eklemeden önce tam olarak doğrular.

1. Kütüphane Dizini görünümünden **İçe Aktar**'a tıklayın.

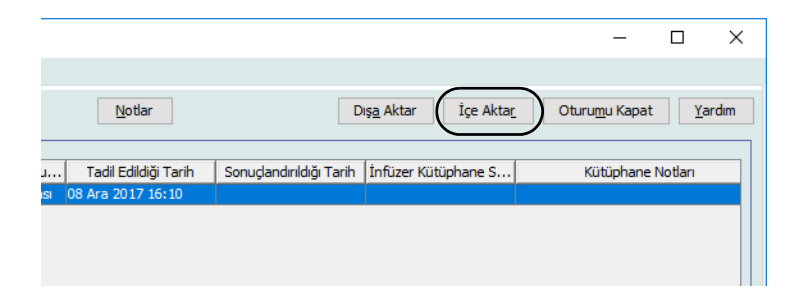

Kütüphaneyi İçe Aktar ekranı açılır.

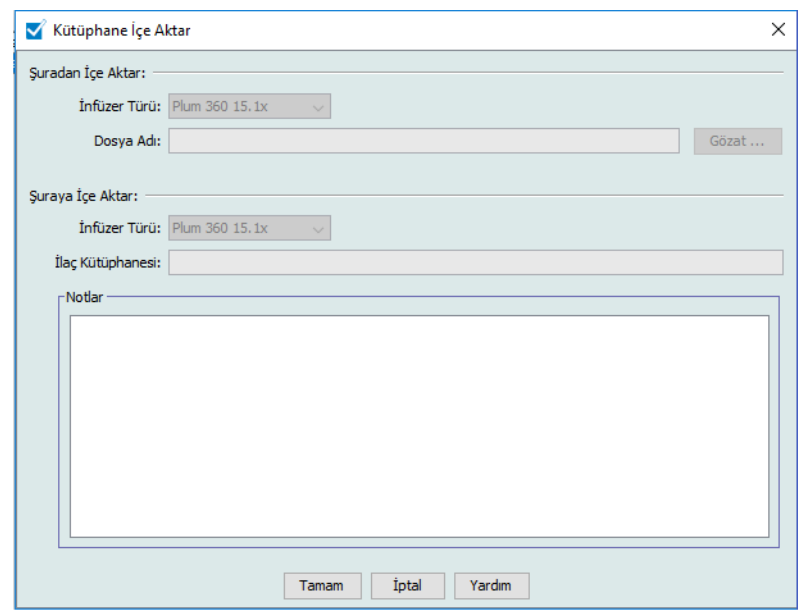

- 2. **Şuradan İçe Aktar** ekran alanında, içe aktardığınız kütüphaneye karşılık gelen **İnfüzer Türü** seçin.
- 3. **Dosya Adı** alanına içe aktarmak istediğiniz ilaç kütüphanesinin yolunu ve dosya adını girin.

*Faydalı İpucu: Gözat 'a tıklayarak ve arzu edilen dosyaya giderek de dosya adı ve yolu arayabilirsiniz.*

- 4. **Şuradan İçe Aktar** ekran alanında, içe aktardığınız kütüphaneye karşılık gelen **İnfüzer Türü** seçin.
- 5. **İlaç Kütüphanesi** alanında, içe aktarılan kütüphane için, Kütüphane Dizini görünümünde görüntülenmesini istediğiniz bir ad yazın.

#### **Not:** Gerekli olması durumunda **Notlar** alanına bilgi girebilirsiniz.

6. **Tamam**'a tıklayın.

Kütüphaneyi İçe Aktar ekranı kapanır ve yeni içe aktarılmış olan Çalışma Sayfası Kütüphane Dizini görünümünde belirir.

**Not:** İlaçlar Listesi'nde olmayan bir ilaç ile ilgili olan bir veya daha fazla İlaç Girişi içeren bir İlaç Kütüphanesi içe aktarılacaktır. Kütüphanenin sonuçlandırılması için, tüm ilaç girişleri İlaçlar Listesi'ndeki bir ilaç ile ilişkilendirilmelidir.

İçe aktarmaya çalıştığınız dosya kullanılamayan veri içeriyorsa, yazılım bir hata mesajı görüntüler ve dosyayı içe aktarmaz.

**Önemli:** Dışa aktarılmış XML dosyasında değişiklik yaparsanız, dosya içe aktarılamaz.

ICU Medical MedNet Meds Kullanıcı Rehberi 47

*Not: Ülke tarafından onaylanmış ICU Medical MedNet uyumlu cihazların listesi için, ICU Medical Destek Merkezi aracılığıyla kullanılabilen ICU Medical MedNet Cihaz Uyumluluk Matrisine bakın.*

#### **Notlar:**

# **Bölüm 6: İlaç Kütüphanesi Yönetimi**

# **Genel Bakış**

İlaç Kütüphanesi Yönetimi görünümü, ilaç girişleri için infüzyon cihazları tarafından kullanılan güvenlik sınırları oluşturmanıza, düzenlemenize ve silmenize izin verir. Belirlenen güvenlik sınırları daha sonra ilaç kütüphanesinde kullanılan kural kümelerine doğrudan birleştirilir.

İlaç Kütüphanesi Yönetimi görünümü bir Çalışma Sayfası veya Etkin veya Arşivlenmiş kütüphane açtığınızda görüntülenir. Bu görünüm, belirli CCA'larla ve Ana İlaç Formüler ile ilişkili hedef ve kaynak ilaç listelerini gösteren iki bölmeden oluşur. Bir CCA oluşturulurken, ona atanan ilaçlar Hedef Liste bölmesinde, görünümün tepesinde görüntülenir. Ana İlaç Formülerinde mevcut olan ilaçların tam bir listesi Kaynak Liste bölmesinde, görünümün en altında görüntülenir. Ana İlaç Formüleri İlaç Kütüphanesinde kullanılmak için tanımlanmış kural kümelerinin ve ilaçların kapsamlı bir listesidir.

Her bölmedeki açılır liste kütüphane için tanımlanmış CCA'ları görüntüler. İlaç Kütüphanesi Yönetimi görünümünde mevcut olan etkin işlevler (düğmeler) açmış olduğunuz kütüphane tipine ve bir CCA'nın seçilip seçilmediğine bağlı olarak değişkenlik gösterecektir. Bu görünümde kullanılabilir olmayan işlevler gri olarak görünür.

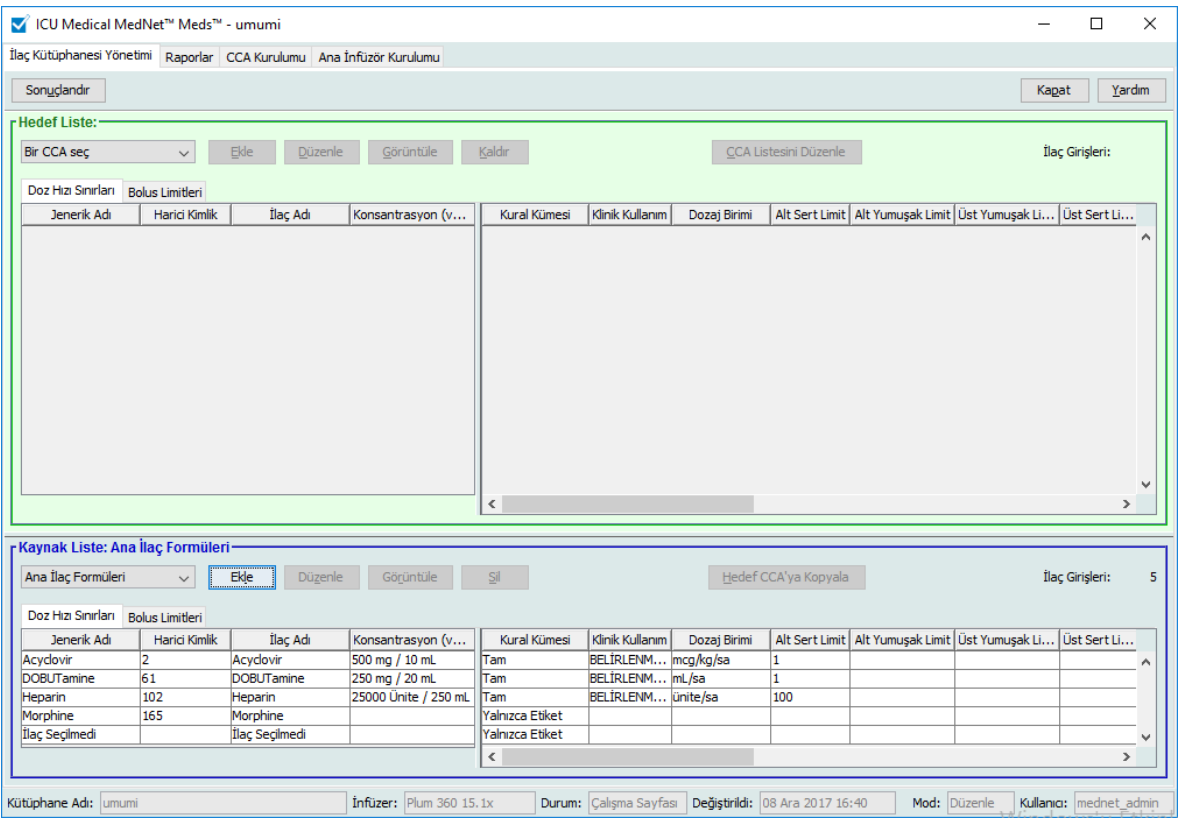

ICU Medical MedNet Meds Kullanıcı Rehberi 49

*Not: Ülke tarafından onaylanmış ICU Medical MedNet uyumlu cihazların listesi için, ICU Medical Destek Merkezi aracılığıyla kullanılabilen ICU Medical MedNet Cihaz Uyumluluk Matrisine bakın.*

**Not:** Ana İlaç Formüleri (MDF) kütüphanede CCA'ların kullanabileceği tüm ilaçların listesini içerir. MDF listesi Hedef Listedeki ilaç girişlerine bir "ana işlev" olarak işlev görür.

İnfüzyon cihazına iletim amacıyla uygun bir ilaç kütüphanesi oluşturmak ve tamamlamak için:

• Arzu edilen CCA'ları tanımlayın.

Bkz: **[Bölüm 8: CCA'ları Ayarlama](#page-88-0)**, sayfa 81

• İlaç girişlerini oluşturun.

Bkz: **[Bölüm 9: Plum 360](#page-100-0) İlaç Girişleri**, sayfa 93

• İlaç listesini arzu edilen sırada düzenleyin.

Bkz: **İlaç giriş[lerinin Görüntülenme Sırasını De](#page-61-0)ğiştirme**, sayfa 54

• Ana İnfüzyon Cihazı ayarlarını tanımlayın.

Bkz: **Bölüm 10: Ana İ[nfüzer Kurulumu](#page-144-0)**, sayfa 137

*Not: Ülke tarafından onaylanmış ICU Medical MedNet uyumlu cihazların listesi için, ICU Medical Destek Merkezi aracılığıyla kullanılabilen ICU Medical MedNet Cihaz Uyumluluk Matrisine bakın.*

# **İlaç Kütüphanesi Yönetimi Kuralları**

İlaç Kütüphanesi Yönetim görünümü aşağıdaki kuralları kullanmaktadır:

- Hedef Liste ve Kaynak Liste bölmelerindeki alanlar aynıdır.
- Liste kılavuzu dördüncü sütundan sonra konumlanmış hareket ettirilebilen bir bölme çubuğu içerir. Geri kalan sütunlar ilk üçünün altında kayar.
- Hedef Liste ve Kaynak Liste bölmeleri seçilen listedeki toplam ilaç sayısını görüntüleyen bir salt okunur alan içerir.
- Tüm sütunlar yeniden boyutlandırılabilir ve sütun başlığına tıklayarak artan veya azalan sırada sıralanabilir.
- Görünüm, Kütüphane Adı, İnfüzyon Cihazı, Durum, Değiştirilme [tarih], Mod ve Kullanıcı'yı görüntüleyen salt okunur bir alt durum çubuğu içerir.
- Virgül (,) çift tırnak (") ve ayraç  $(\leq)$  geçersiz karakter kabul edilirler ve bir adın içinde kullanılamazlar.

# **İlaç Kütüphanelerinin Yönetimi**

Aşağıdaki prosedürler her bir infüzyon cihazı için ilaç kütüphanelerini yönetmenize olanak tanır. Hedef ve kaynak bölmelerde gördüğünüz veri her bir infüzyon cihazı için farklı olacak ve o infüzyon cihazı için olan ilaç girişi ile tutarlı olacaktır.

#### **Hedef Listesi Prosedürleri**

- CCA'da İlaç Girişlerini Görüntüleme
- CCA'dan İlaç Girişlerinin Kaldırılması
- İlaç girişlerinin Görüntülenme Sırasının Değiştirilmesi

#### **Kaynak Listesi Prosedürleri**

- Ana İlaç Formülerinde İlaç Girişlerinin Görüntülenmesi
- Bir CCA'dan Diğerine İlaç Girişlerinin Kopyalanması
- Ana İlaç Formülerinde İlaç Girişlerinin Silinmesi

#### **Genel Prosedürler**

- Çalışma Sayfalarının Sonuçlandırılması
- Çalışma Sayfalarının Kapatılması

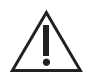

**DİKKAT:** Otomatik bir program durumunda, ICU Medical MedNet™ Yazılımının eşleşen bir kural kümesi bulunmuyorsa, komut, "Seçili İlaç Yok" (infüzyon cihazı- ve CCA bağlı) altında infüzyon cihazına gönderilir ve komut verileri, infüzyon cihazına aktarılır. Bu sipariş için herhangi bir Kural Kümesi Sınırlandırması mevcut olmayacaktır. Eğer komut kısmi bir otomatik programlama ise, kalan parametreler manuel olarak programlanacaktır. Ek bilgi için özel infüzyon cihazı işletim kılavuzuna bakın.

ICU Medical MedNet Meds Kullanıcı Rehberi 51

*Not: Ülke tarafından onaylanmış ICU Medical MedNet uyumlu cihazların listesi için, ICU Medical Destek Merkezi aracılığıyla kullanılabilen ICU Medical MedNet Cihaz Uyumluluk Matrisine bakın.*

## **CCA'da İlaç Girişlerini Görüntüleme**

- 1. Kütüphane Dizini görünümünden bir Çalışma Sayfasını işaretleyin.
- 2. **Düzenle** veya **Görüntüle**'ye tıklayın.

İlaç Kütüphanesi Yönetim görünümü açılır.

3. Hedef Listesinden, görüntülemek istediğiniz ilaç girişini içeren CCA'yı seçin.

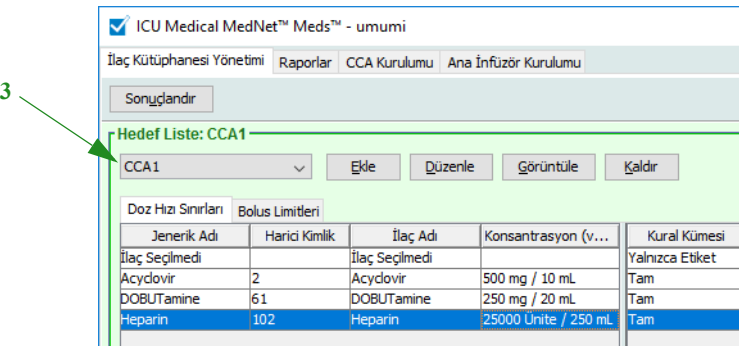

- 4. İlaç girişini seçin.
- 5. Hedef listesinden **Görüntüle**'ye tıklayın.
- 6. İlaç girişini görüntülemeyi bitirdiğinizde **Kapat**'a tıklayın.

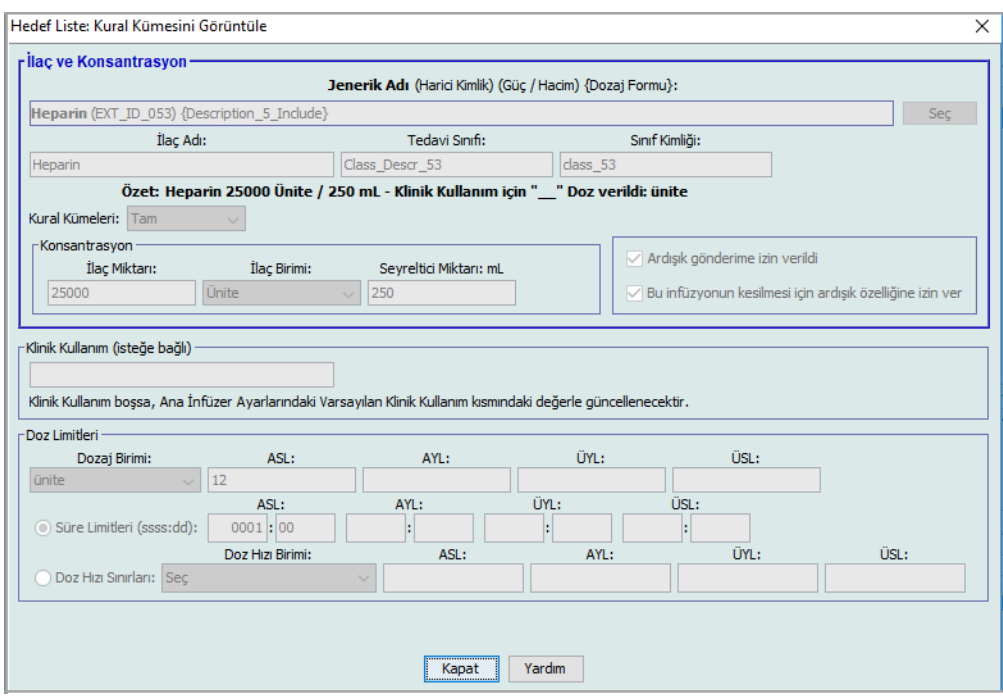

*Not: Ülke tarafından onaylanmış ICU Medical MedNet uyumlu cihazların listesi için, ICU Medical Destek Merkezi aracılığıyla kullanılabilen ICU Medical MedNet Cihaz Uyumluluk Matrisine bakın.*

## **CCA'dan İlaç Girişlerinin Kaldırılması**

- **Not:** Yalnızca uygun oturum açma yetkileri olan kullanıcılar CCA'lara ilaç girişlerini ekleyebilir veya kaldırabilir.
	- 1. Kütüphane görünüm dizininden düzenlemek için bir Çalışma Sayfası açın.
	- 2. Hedef Listesinden, görüntülemek istediğiniz ilaç girişini içeren CCA'yı seçin.

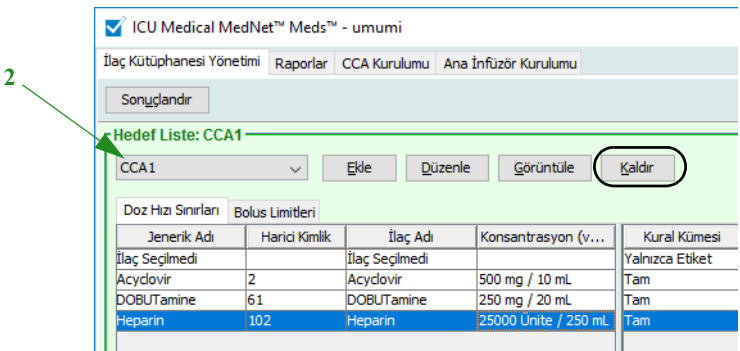

- 3. Kaldırılacak ilaç girişini seçin.
- 4. Hedef listesinden **Kaldır**'a tıklayın.
- 5. **CCA'dan Kaldırma İslemini Onayla'**da **Kaldır**'a tıklayın.

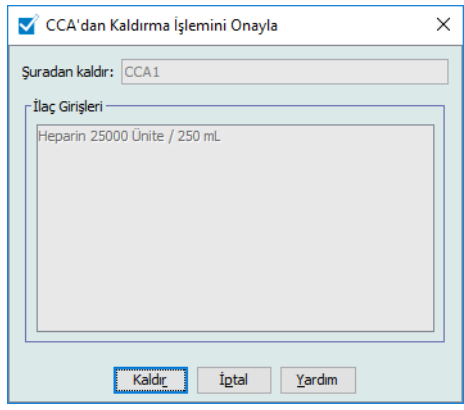

**Not:** Ana İlaç Formülerinde aynı anda tek ilaç silebilirsiniz ya da shift veya control tuşlarını kullanıp işaretleyerek aynı anda birden fazla silebilirsiniz.

ICU Medical MedNet Meds Kullanıcı Rehberi 53

*Not: Ülke tarafından onaylanmış ICU Medical MedNet uyumlu cihazların listesi için, ICU Medical Destek Merkezi aracılığıyla kullanılabilen ICU Medical MedNet Cihaz Uyumluluk Matrisine bakın.*

#### <span id="page-61-0"></span>**İlaç girişlerinin Görüntülenme Sırasını Değiştirme**

- **Not:** Yalnız uygun oturum açma ayrıcalıklarına sahip kullanıcılar ilaç girişlerinin görüntülenme sırasını değiştirebilir.
- **Önemli:** Hedef listesinde ilaçların göründüğü sıra ile infüzyon cihazında göründükleri sıra aynı olmayabilir.

#### **İlaç girişlerinin görüntülendiği sırayı değiştirmek veya görüntülemek için:**

- 1. Hedef Listesinden bir CCA seçin.
- 2. **CCA Listesini Düzenle**'ye tıklayın.

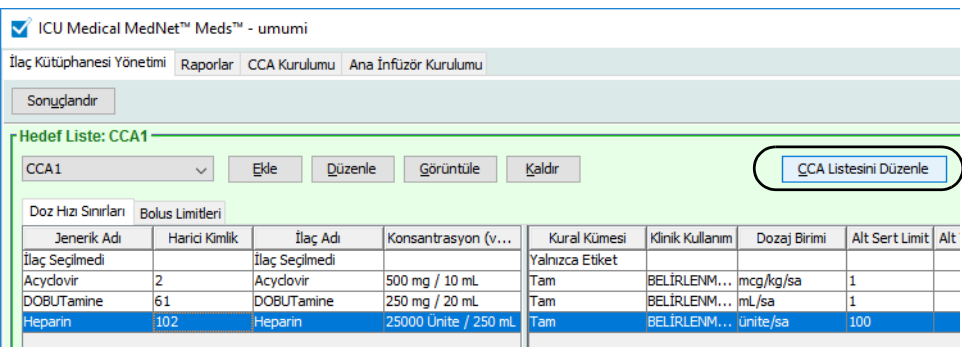

3. Taşımak istediğiniz ilaç girişini seçin.

*Faydalı İpucu:* İşaretleyerek birden fazla taşınacak ilaç seçebilirsiniz.

4. **Yukarı Taşı** veya **Aşağı Taşı** 'ya tıklayarak seçilen ilaç girişlerini konumlandırın.

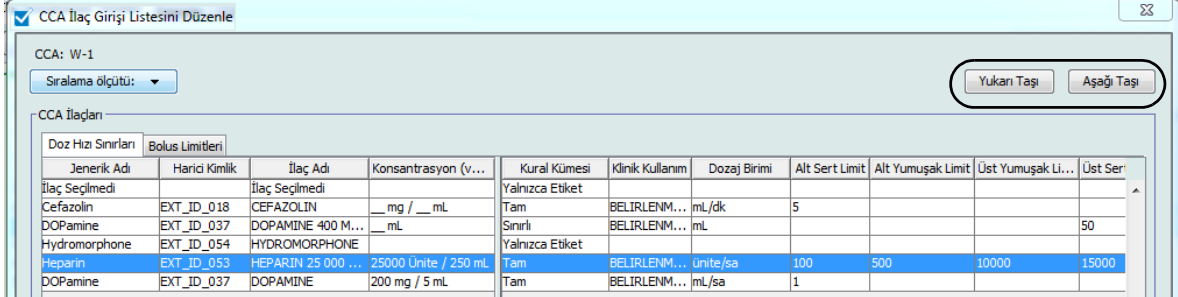

- 5. Gereken tüm ilaç girişleri için bunu tekrar edin.
- 6. **Kaydet**'e tıklayın.

CCA'ya yeni eklenen ilaç girişleri atanan ilaç listesinin en altına yerleştirilir.

#### **Bir CCA içinde ilaç girişlerini sıralamak:**

- 1. Kütüphane görünüm dizininden düzenlemek için bir Çalışma Sayfası açın.
- 2. İlaç Kütüphanesi Yönetimi görünümünden, Hedef Listeden bir CCA seçin.
- 3. **CCA Listesini Düzenle**'ye tıklayın.

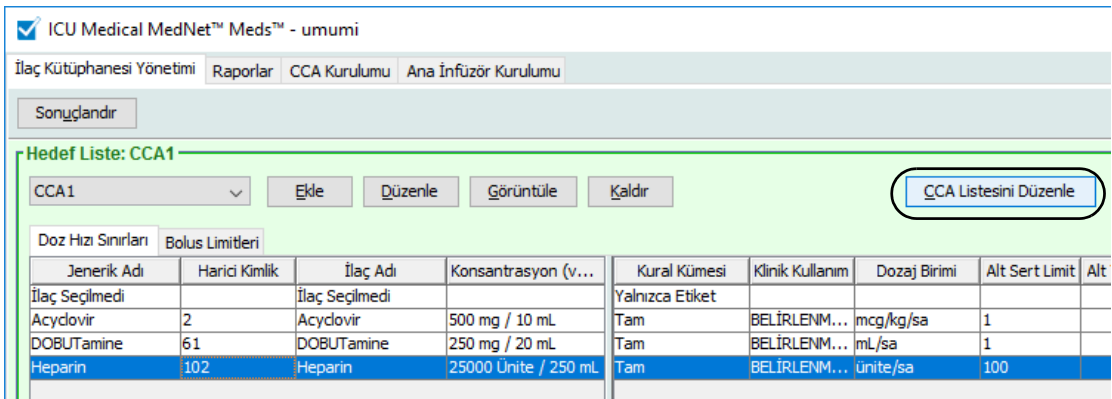

4. Beliren açılır pencerede **Şiralama ölçütü** listesinden birincil sıralama kriterini seçin. Seçim, infüzyon cihazına göre değişiklik gösterecektir.

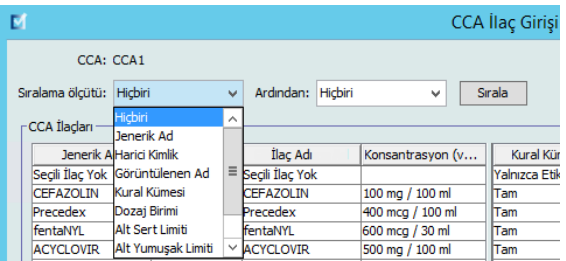

- 5. **Ardından** listesinden ikincil sıralama kriterini, eğer arzu ederseniz seçin.
- 6. **Sirala**'ya tıklayın.

*Not: Ülke tarafından onaylanmış ICU Medical MedNet uyumlu cihazların listesi için, ICU Medical Destek Merkezi aracılığıyla kullanılabilen ICU Medical MedNet Cihaz Uyumluluk Matrisine bakın.*

Plum 360 için, **Sıralama Ölçütü:** düğmesi, İlaç Adı'na göre artan veya azalan düzende sıralama seçeneği sunar. Aynı İlaç Adı'a sahip ilaç girişleri beraber kalacaklardır. (Bkz. Plum sürümü (sürümlerinin) kullanılırlığını belirlemek için ICU Medical MedNet Yazılımı Cihaz Uyumluluk Matrisi. Matrise Teknik Destek Merkezinden ulaşılabilir.)

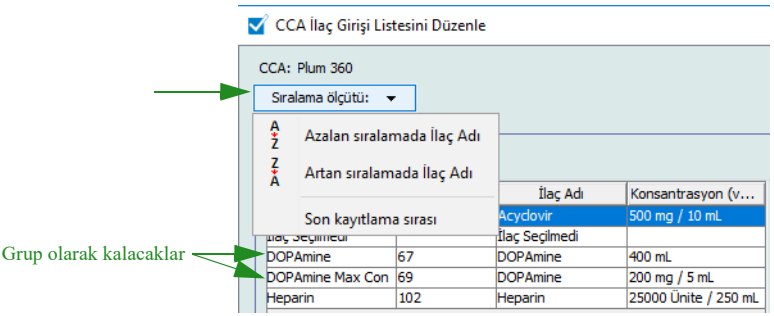

## **Ana İlaç Formülerinde İlaç Girişlerinin Görüntülenmesi**

#### **Ana İlaç Formülerinde bir ilaç girişini görüntülemek için:**

1. Kaynak konumu olarak **Ana İlaç Formüleri**'ni seçin.

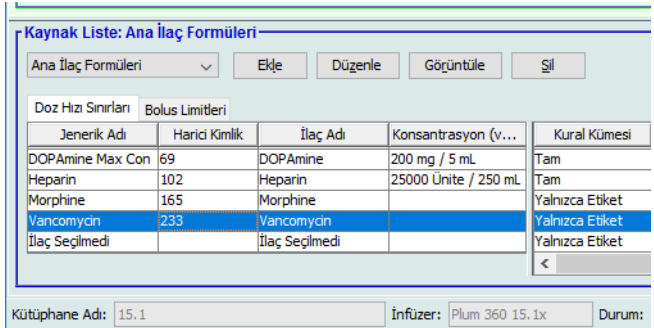

*Faydalı İpucu:* Fare imlecini Ana İlaç Formülerinde herhangi bir ilaç girişi üzerine getirirseniz, bir "araç ipucu" ilacın jenerik adını, konsantrasyonunu ve atanmış olduğu CCA'ları görüntüler. Araç ipucu 5 saniye sonra kaybolur.

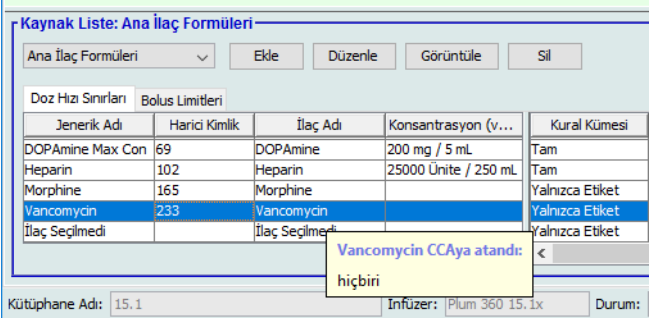

- 2. Görüntülemek istediğiniz ilaç girişini seçin.
- 3. Kaynak Listesinden **Görüntüle**'ye tıklayın.

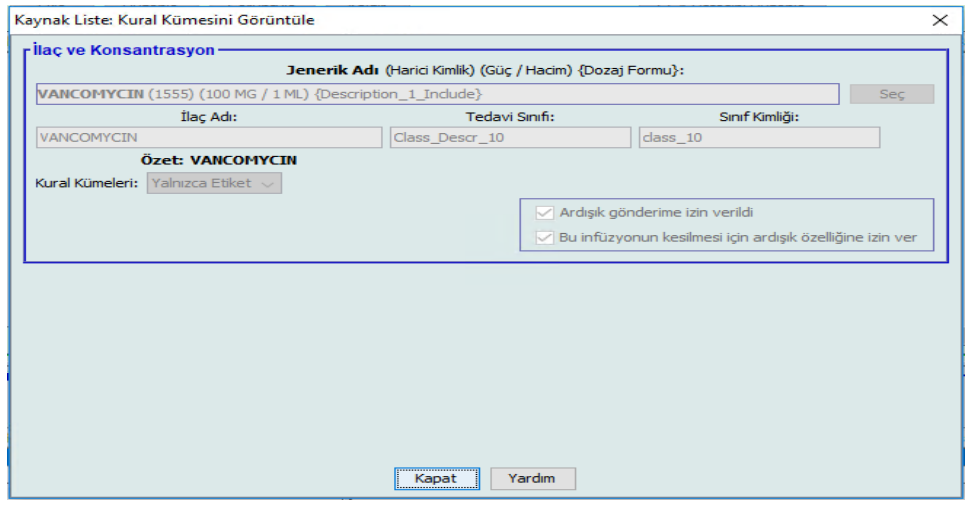

- 4. Görüntülemeyi bitirdiğinizde **Kapat**'a tıklayın.
- *Faydalı İpucu:* Etkin veya Arşivlenmiş kütüphane görüntülüyorsanız, görüntülemek için ilaç girişine çift tıklayabilirsiniz.

ICU Medical MedNet Meds Kullanıcı Rehberi 57

*Not: Ülke tarafından onaylanmış ICU Medical MedNet uyumlu cihazların listesi için, ICU Medical Destek Merkezi aracılığıyla kullanılabilen ICU Medical MedNet Cihaz Uyumluluk Matrisine bakın.*

## **İlaç Girişleri için Kural Kümelerini Saklama veya Temizleme**

- 1. Mevcut kural kümeleri olan bir ilaç girişini, Kaynak Listesi Ana İlaç Formülerinde veya Hedef Listede işaretleyin.
- 2. **Düzenle**'ye tıklayın.

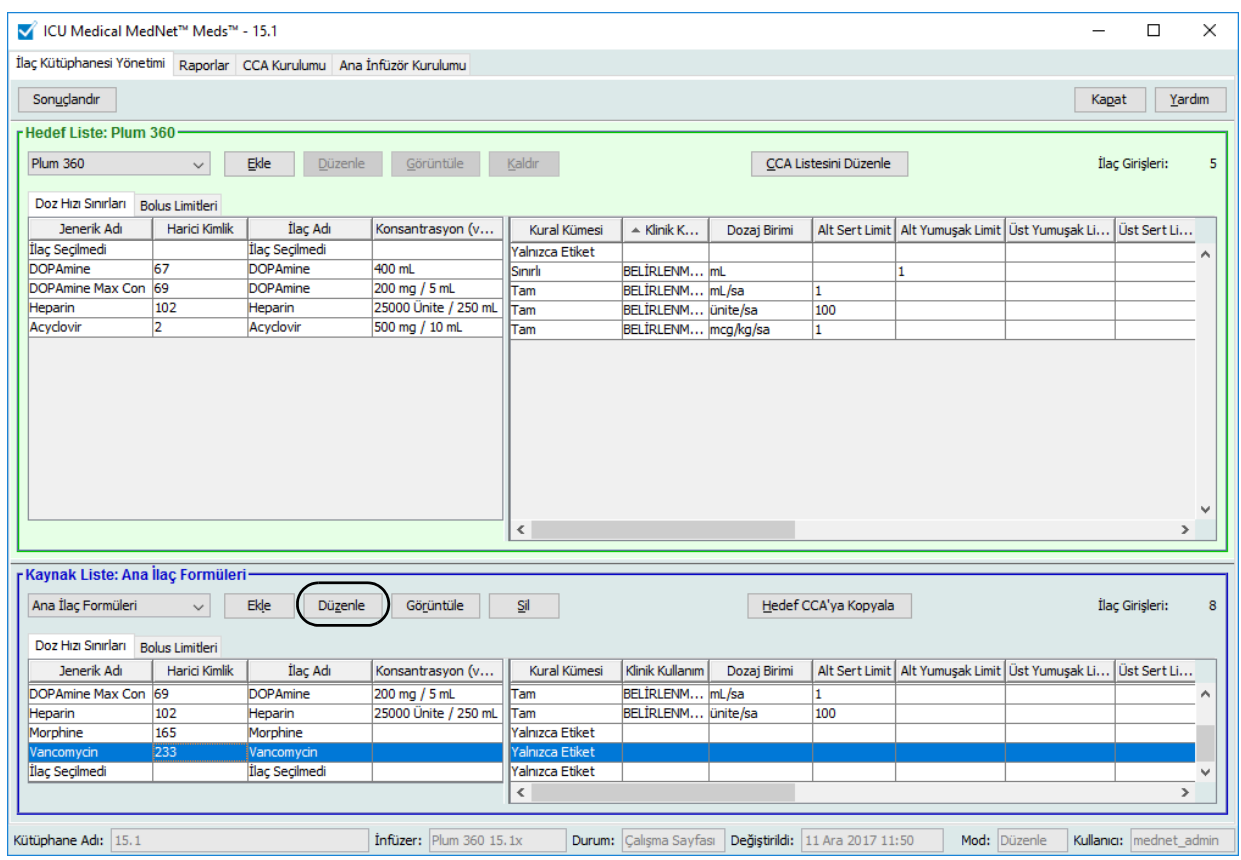

Seçilen ilaç girişi kural kümeleri ile beraber görüntülenir.

#### 3. **Seç**'e tıklayın.

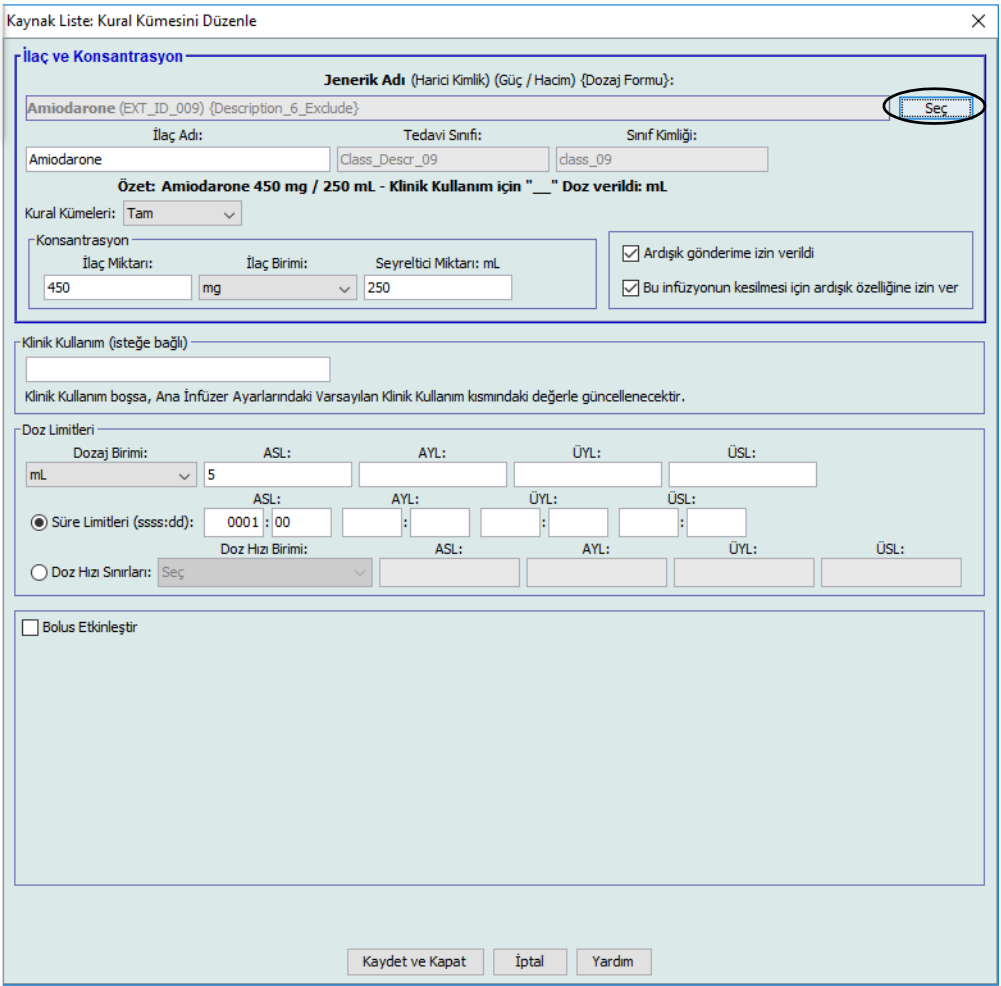

Bu noktada, şu anki Kural Kümesini başka bir ilaca uygulayacak ya da işaretli ilacı seçebilecek veya şu anki kural kümelerini temizleyebileceksiniz.

ICU Medical MedNet Meds Kullanıcı Rehberi 59

*Not: Ülke tarafından onaylanmış ICU Medical MedNet uyumlu cihazların listesi için, ICU Medical Destek Merkezi aracılığıyla kullanılabilen ICU Medical MedNet Cihaz Uyumluluk Matrisine bakın.*

- 4. **İlacı Seç ve Şu Anki Kural Setini TEMİZLE**'ye tıklarsanız, bir onay mesajı görüntülenir: **Kural kümesi varsayılan değerlere sıfırlanacaktır.**
- 5. **Tamam**'a tıklayın ardından seçilen ilaç girişi görüntülenir; ama kural kümesi alanları şimdi boştur.
- 6. Şimdi yeni kural kümesini doldurabilirsiniz ve tatmin olduktan sonra **Kaydet ve Kapat**'a tıklayabilir veya **İptal** düğmesini kullanabilirsiniz.

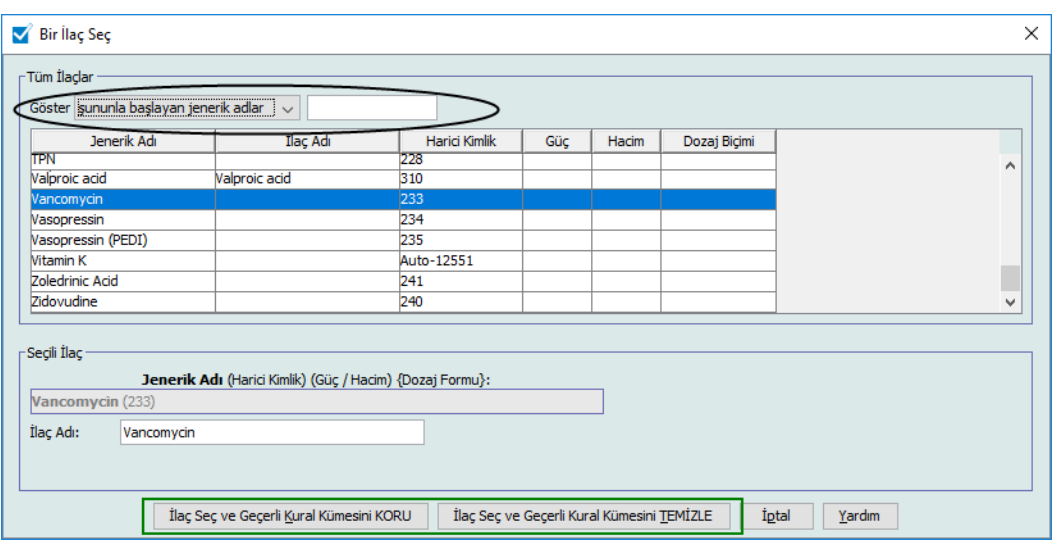

- 7. Eğer ilaç girişinin kural kümesi işaretli tutmak fakat o kural kümesini başka bir ilaca uygulamak istiyorsanız:
	- "Yeni" ilaç girişini işaretleyin
- *Faydalı İpucu:* İlacı seçmek için kaydırma çubuğunu kullanabilir veya **Şununla başlayan Jenerik adları göster**'in yanına ilacın ilk harflerini veya tam adı yazabilirsiniz. Açılır düğmeyi kullanır ve **Harici Kimliği** kullanarak ilacı göster'i seçip daha sonra Harici Kimliği girerseniz, İlacı ayrıca Harici Kimlik ile bulabilirsiniz.
	- **İlaç Seç ve Geçerli Kural Kümesini KORU**'ya tıklayın.

Bir onay mesajı görüntülenir: **Bu kural kümesini kaydetmeden önce kural kümesi değerlerini gözden geçirin.**

- 8. **Tamam**'a tıklayın.
- 9. Yeni giriş görüntülenir. Giriş sizi tatmin ettiyse **Kaydet ve Kapat** 'a tıklayın. Eğer değilse, **İptal** düğmesine basın.

#### **Bir veya daha fazla CCA'ya İlaç Girişlerinin kopyalanması**

1. İlaç girişini kopyalamak istediğiniz hedef CCA'yı seçin.

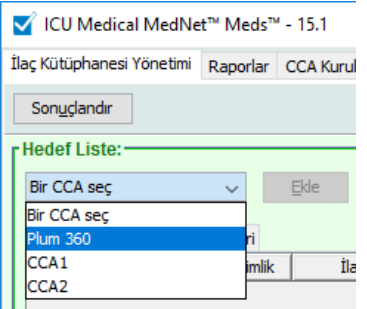

2. Ana İlaç Formülerini veya bir ilaç girişini kopyalamayı istediğiniz Kaynak CCA'yı (ya Ana İlaç Formüleri ya da başka bir CCA) seçin.

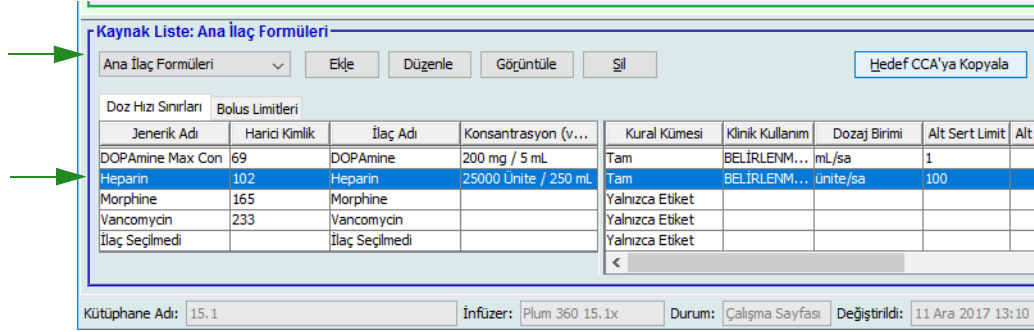

- 3. Kaynak CCA'dan kopyalamayı istediğiniz ilaç girişlerini seçin.
- *Faydalı İpucu:* Kopyalamak istediğiniz ilk ilaç girişine tıklayarak ve kopyalamak istediğiniz en son ilaç girişine tıklarken shift tuşuna basılı tutarak birden fazla giriş seçebilirsiniz. Control tuşunu kullanarak seçtiğiniz gruba ilaçları ekleyebilir ve kaldırabilirsiniz.
	- 4. **Hedef CCA'ya Kopyala**'ya tıklayın.

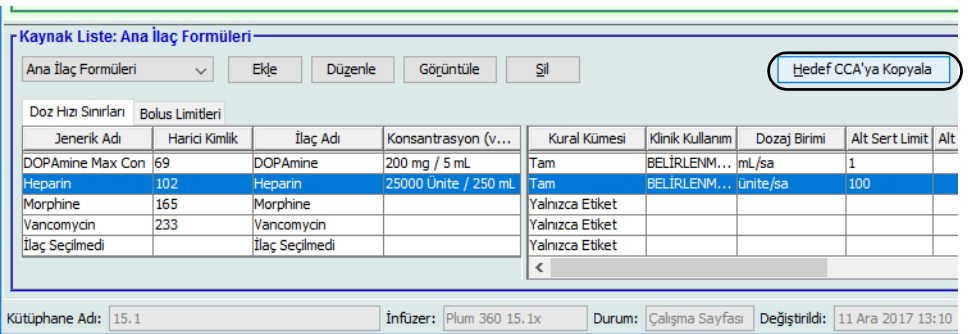

*Not: Ülke tarafından onaylanmış ICU Medical MedNet uyumlu cihazların listesi için, ICU Medical Destek Merkezi aracılığıyla kullanılabilen ICU Medical MedNet Cihaz Uyumluluk Matrisine bakın.*

5. Doğru ilaç girişlerini seçtiğinizi doğrulayın.

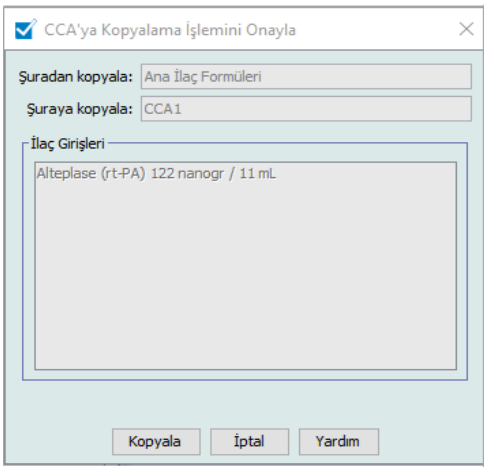

- 6. Seçilen ilaç girişlerini hedef CCA'ya kopyalamak için **Kopyala**'ya tıklayın.
- **Not:** İlaç Kütüphanesi Boyutu Seviye 2 için lisanslanmış belirli Plum infüzyon cihazları için bir CCA 400 ilaç girişine kadar tutabilir. (Bkz. Plum sürümünün mevcudiyetini belirlemek için ICU Medical MedNet Yazılımı Cihaz Uyumluluk Matrisi. Matrise Teknik Destek Merkezinden ulaşılabilir).
- **Not:** Yinelenen veya çakışan ilaç girişleri kopyalanamaz.

## **Ana İlaç Formülerinde İlaç Girişlerinin Silinmesi**

**Not:** Silinen ilaç girişleri, Ana İlaç Formülerinde ve göründükleri tüm CCA'lardan kalıcı olarak kaldırılırlar.

Yalnızca uygun oturum açma ayrıcalıklarına sahip kullanıcılar ilaç girişlerini Ana İlaç Formülerinde silebilirler.

1. Kaynak Liste olarak **Ana İlaç Formüleri**'ni seçin.

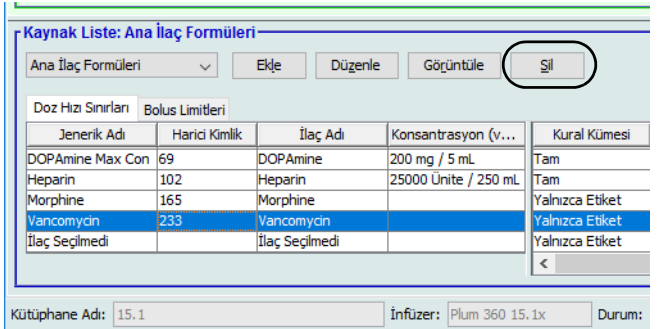

- 2. Kaynak Listeden, silmek istediğiniz ilaç girişini seçin.
- 3. **Sil**'e tıklayın.
- 4. Kaynak Listesinden: Kural Kümesi Sil penceresinde, **Sil**'e tıklayın.

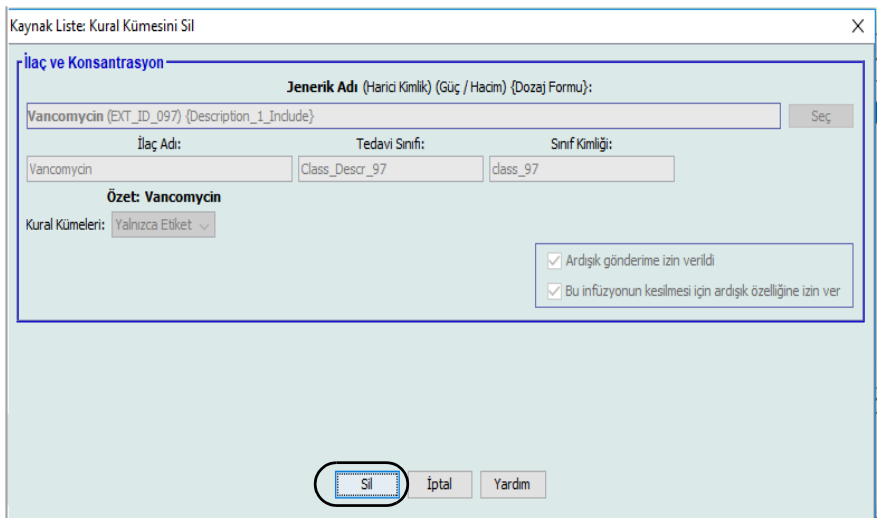

5. Etkilenen tüm CCA'ları listeleyen bir onay mesajı görüntülenir. Seçili ilaç girişini, Ana İlaç Formüler ve göründüğü tüm CCA'lardan kalıcı olarak kaldırmak için **Tamam**'a tıklayın.

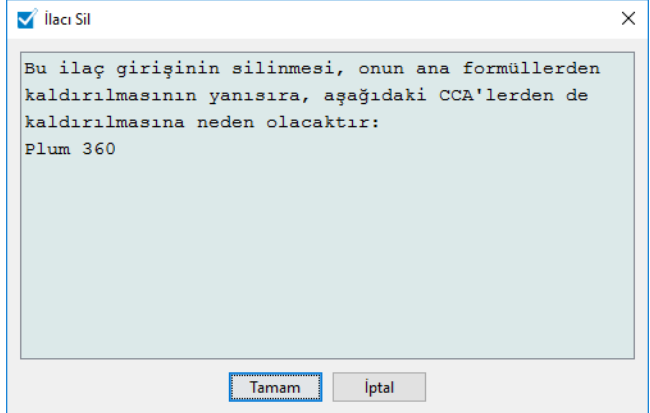

*Not: Ülke tarafından onaylanmış ICU Medical MedNet uyumlu cihazların listesi için, ICU Medical Destek Merkezi aracılığıyla kullanılabilen ICU Medical MedNet Cihaz Uyumluluk Matrisine bakın.*
#### **Çalışma Sayfalarının Sonuçlandırılması**

**Not:** Bir Çalışma Sayfasını sonuçlandırmadan önce hastane eczacısı ya da çeşitli branşlarda uzman klinisyenlerden oluşan bir heyet gibi nitelikli kişilerin, hastane politikalarına uygun olarak doğruluk açısından ilaç kütüphanesini incelemesini tavsiye ederiz.

Yalnızca uygun oturum açma ayrıcalıkları olan kullanıcılar bir Çalışma Sayfasını sonuçlandırabilirler.

İlaç kütüphanelerini sonuçlandırmak için sertifikalar gereklidir.

#### **Bir Çalışma Sayfasını sonuçlandırmak için:**

- **Not:** Çalışma Sayfasının sonuçlandırılması için, bir ilaç girişinin Jenerik Adı ve Harici Kimliği, Ana İlaç Formülerinde mevcut olmalıdır.
	- 1. İlaç Kütüphane Yönetimi görünümünden **Sonuçlandır** bölümüne tıklayın.

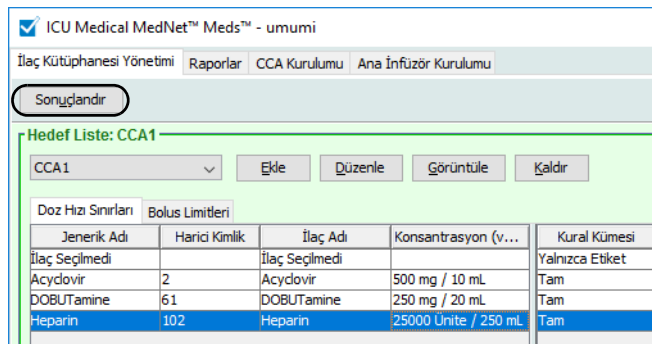

**Not:** Plum 360 15.x için ilaç kütüphanesi, ilaç kütüphanesinin ikili dosyası 3 MB boyutunu aşıyorsa sonlandırılamaz. Boyutunu azaltmak için, CCA'ları, ilaçları veya kural dizilerini kütüphaneden kaldırmayı değerlendirin.

Sonuçlandırma işlemi bir kez başlatılınca durdurulamaz veya geri alınamaz.

2. Çalışma Sayfasını sonuçlandırmak için **Tamam**'a tıklayın.

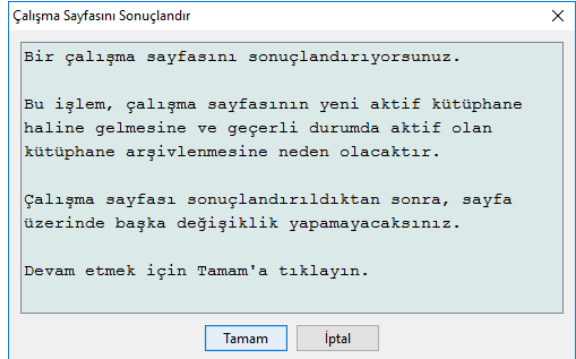

3. Bir ilerleme çubuğu kısaca görünür.

ICU Medical MedNet Meds Kullanıcı Rehberi 65

*Not: Ülke tarafından onaylanmış ICU Medical MedNet uyumlu cihazların listesi için, ICU Medical Destek Merkezi aracılığıyla kullanılabilen ICU Medical MedNet Cihaz Uyumluluk Matrisine bakın.*

#### **Önemli:** Sonuçlandırma işlemi sırasına ağ bağlantınız koparsa, sonuçlandırılmakta olan kütüphaneyi kopyalayın ve daha sonra kütüphaneyi sonuçlandırın.

- **Not:** Büyük kütüphaneler için sonuçlandırma işlemi birkaç dakika sürebilir. Kütüphane 20 dakika içinde başarı ile sonuçlandırılmazsa bir mesaj görüntülenebilir.
	- 4. Bir açılır pencere Çalışma Sayfalarının başarı ile sonuçlandırıldığını onaylar.

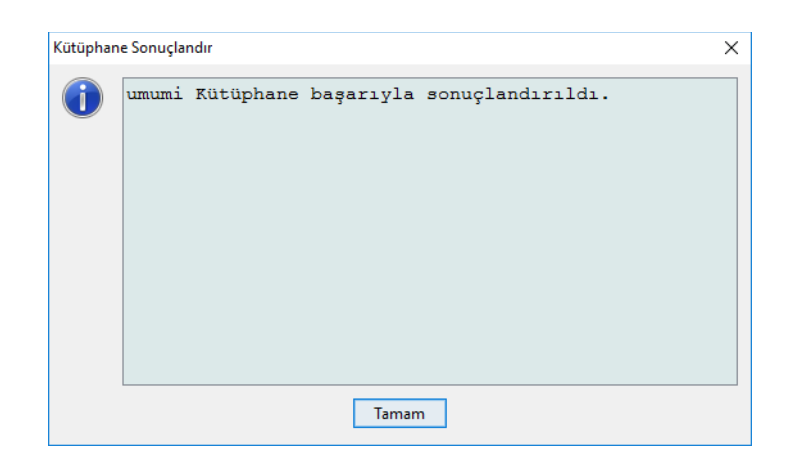

5. **Tamam**'a tıklayın.

Sonuçlandırılan tarih Kütüphane Dizininde görüntülenir.

#### **Çalışma Sayfalarının Kapatılması**

#### **Bir Çalışma Sayfasını kapatmak için:**

- 1. İlaç Kütüphane Yönetimi görünümünden **Kapat**'a tıklayın. Kütüphane Dizini görünümüne geri yönlendirileceksiniz.
- **Not:** Bir Çalışma Sayfasını kapattığınızda, o çalışma sayfası kaydedilir.

# **Bölüm 7: ICU Medical MedNet Meds Raporları**

# **Genel Bakış**

ICU Medical MedNet Meds Raporları görünümü lisanslı infüzyon cihazları için ilaç kütüphaneleri hakkında raporlar oluşturmanıza ve yazdırmanıza izin verir. Belirli rapor detayları için bu bölümde daha sonra yer alan isim ile rapora bakın.

**Not:** ICU Medical MedNet Yazılım raporları hakkında bilgi için bkz. ICU Medical MedNet Yazılımı Kullanıcı Rehberi **Bölüm 16: Raporlar**.

### **Rapor Kuralları**

Aşağıdaki kurallar tüm raporlarda ortaktır:

- Uygun oturum açma ayrıcalıklarına sahip kullanıcıların Raporlar Görünümüne erişimi vardır.
- Açılır listeler tüm geçerli seçenekleri görüntüler.
- Mevcut veri yokken alanlar boş görünür.

### **Rapor Ayrıntıları**

Raporlar birden fazla sayfa olabilir ve dikey ve yatay kaydırma çubukları kullanılarak gezinilebilir.

Tüm İlaç Kütüphanesi raporları aşağıdaki bilgileri görüntüler:

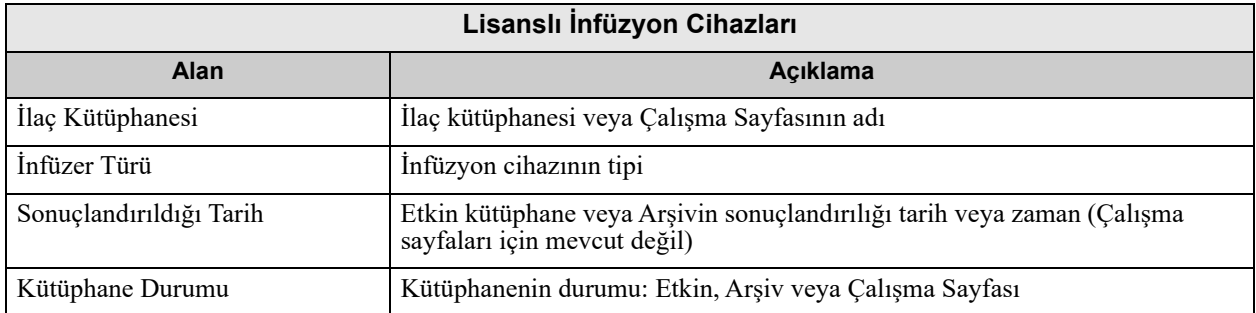

Ek detaylar, seçmiş olduğunuz infüzyon cihazına göre, bu bölümde ileride de tanımlandığı gibi, değişiklik gösterecektir.

Ayrıca raporlar seçtiğiniz yapılandırmaya özgü tarih biçimini ve distal basıncı yansıtacaktır.

**Not:** ICU Medical MedNet Meds'den gelen raporların yapısı kullanıcı tarafından değiştirilemez veya yapılandırılamaz.

ICU Medical MedNet Meds Kullanıcı Rehberi 67 kullanıcı altına bir sonucu ve bir sonucu 1967 kullanıcı 67 kullanıcı 67

*Not: Ülke tarafından onaylanmış ICU Medical MedNet uyumlu cihazların listesi için, ICU Medical Destek Merkezi aracılığıyla kullanılabilen ICU Medical MedNet Cihaz Uyumluluk Matrisine bakın.*

#### **Raporlar sayfasını görüntülemek için:**

- 1. Bir Çalışma Sayfası veya Kütüphane açın. (Bir Çalışma Sayfası veya kütüphane açmak ile ilgili talimatlar için bkz. **[Bölüm 5: Kütüphane Dizini sayfa 35](#page-42-0)**)
- 2. **Raporlar** sekmesine tıklayın.

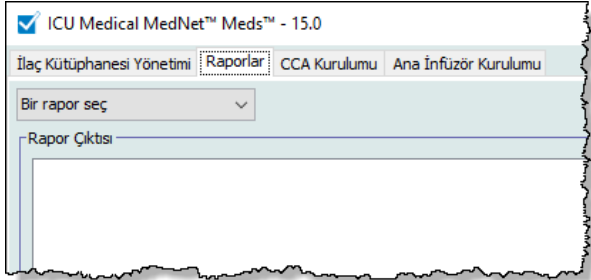

3. **Bir rapor seçin** açılır listesinden bir rapor seçin.

Rapor seçimi, bu bölümde daha sonra da tanımlandığı gibi, infüzyon cihazına bağlı olarak değişiklik gösterecektir.

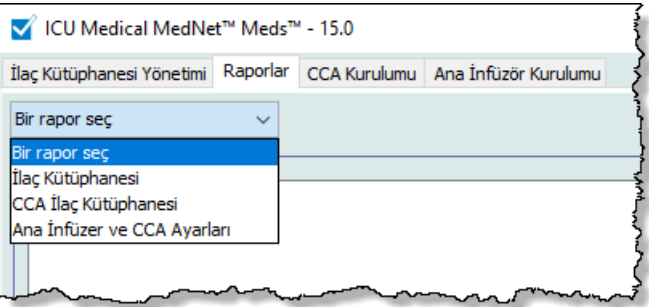

# **Plum 360 İlaç Kütüphanesi Raporları**

Aşağıdaki raporlar mevcuttur:

- İlaç Kütüphanesi
- CCA İlaç Kütüphanesi
- Ana İnfüzer ve CCA Ayarları

### **Plum 360 İlaç Kütüphanesi**

Bu rapor, Plum 360 Ana İlaç Formulerindeki tüm ilaçlar için detaylı bilgiler görüntüler.

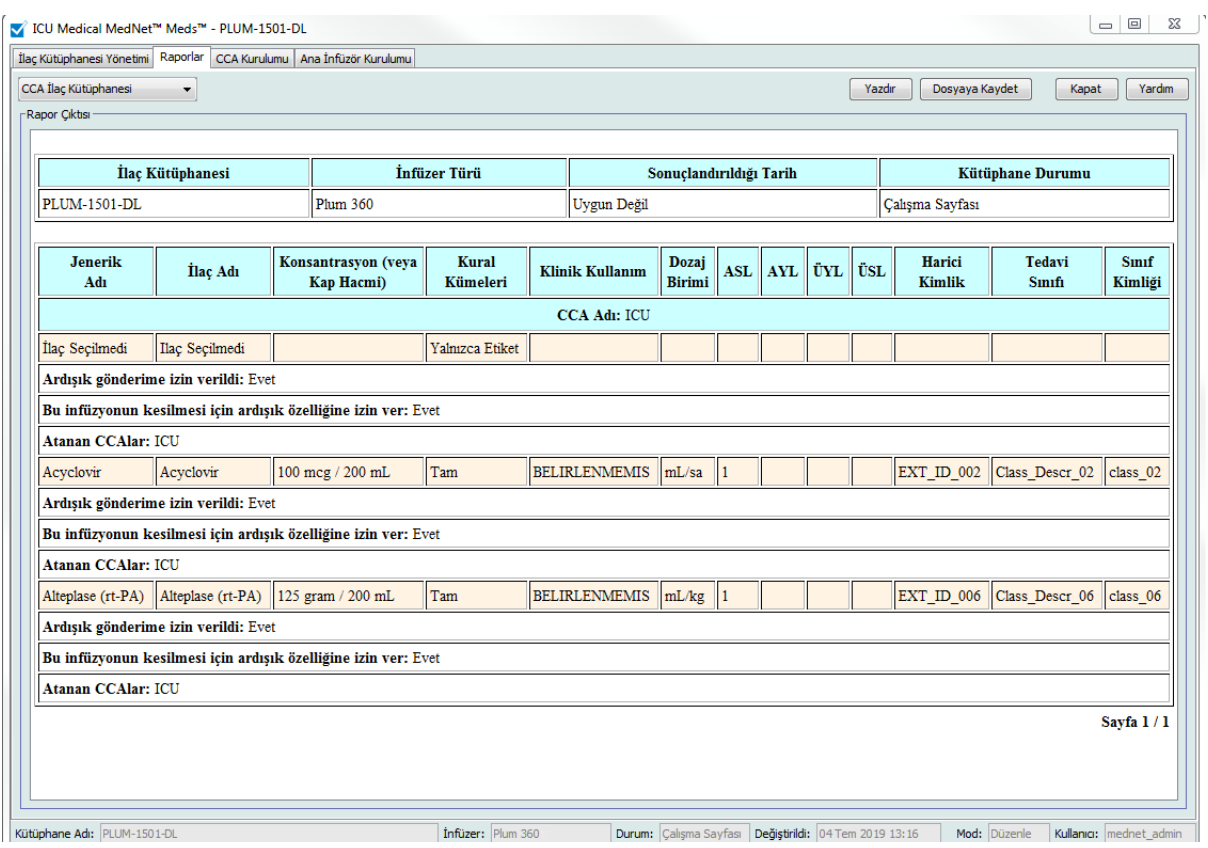

## **Plum 360 15.1x ve 15.2x İlaç Kütüphanesi**

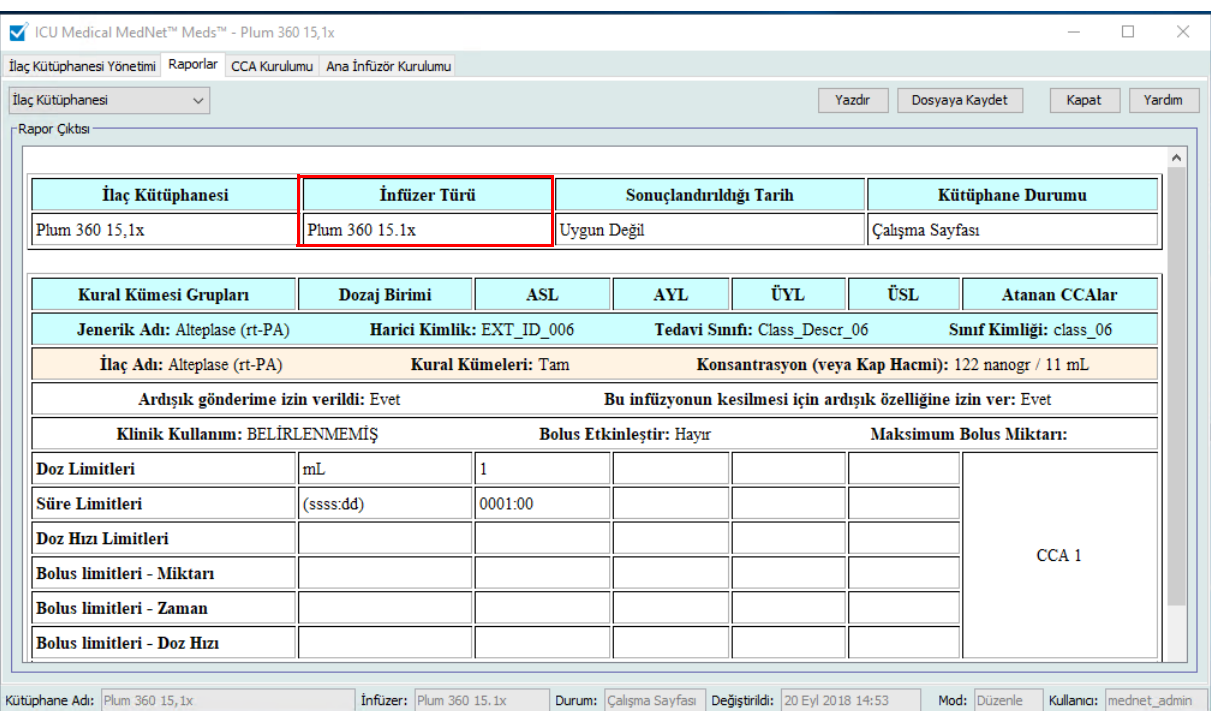

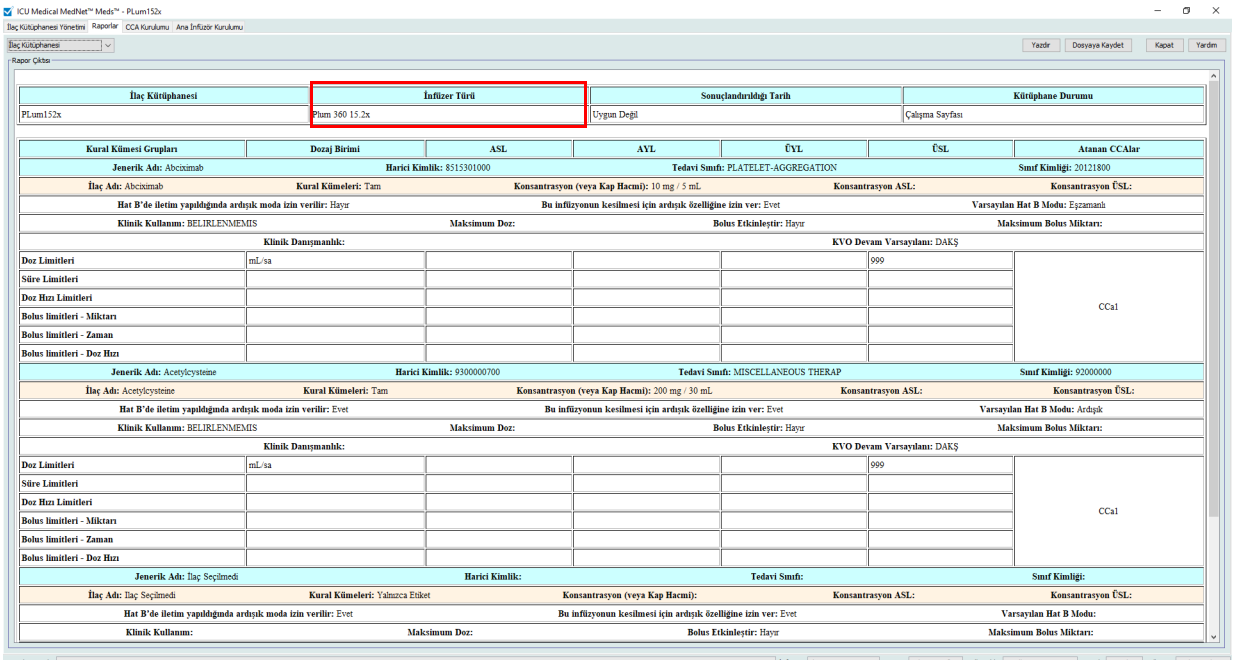

| <b>Plum 360</b>                                                               |                                                                                                    |
|-------------------------------------------------------------------------------|----------------------------------------------------------------------------------------------------|
| İlaç Girişleri                                                                | Açıklama                                                                                                |
| Jenerik Adı                                                                   | İlacın jenerik adı                                                                                      |
| İlaç Adı                                                                      | İnfüzyon cihazında görüntülenen ilaç adı                                                                |
| Konsantrasyon (veya Kap Hacmi) <sup>1</sup>                                   | İlaç miktarının konsantrasyonu (kombinasyon), ilaç birimi,<br>seyreltici miktarı ve seyreltici birimi   |
| Konsantrasyon ASL (Plum 15.2x)                                                | Alt Sert Limit Konsantrasyonu, girilmişse                                                               |
| Konsantrasyon ÜSL (Plum 15.2x)                                                | Üst Sert Limit Konsantrasyonu, girilmişse                                                               |
| Kural Kümeleri                                                                | İlaç için oluşturulan kural tipi. Yalnızca tam, sınırlı ve etiketi içerir                               |
| Dozaj Birimi                                                                  | İlaç için seçilen dozaj birimi                                                                          |
| ASL                                                                           | Alt Sert Limit - geçersiz kılınamayan alt sınır                                                         |
| <b>AYL</b>                                                                    | Alt Yumuşak Limit - geçersiz kılınabilen alt sınır                                                      |
| ÜYL                                                                           | Üst Yumuşak Limit - geçersiz kılınabilen üst sınır                                                      |
| ÜSL                                                                           | Üst Sert Limit - geçersiz kılınamayan üst sınır                                                         |
| <b>Atanan CCAlar</b>                                                          | İlacın atandığı CCA'lar                                                                                 |
| Harici Kimlik                                                                 | Bir reçetenin ilaç kütüphanesindeki bir ilaç girişi ile<br>eşleştirilmesinde kullanılan Kimlik Numarası |
| Tedavi Sınıfı                                                                 | İlaç girişine atanmış tedavi sınıfı                                                                     |
| Sınıf Kimliği                                                                 | Tedavi sınıfı için kimlik numarası                                                                      |
| Ardışık gönderime izin verildi (Plum 15.1x)                                   | Bu seçeneğin seçilip seçilmediğini belirtir                                                             |
| Hat B'de gönderim yapıldığında ardışık<br>gönderime izin verilir (Plum 15.2x) | Bu seçeneğin seçilip seçilmediğini belirtir                                                             |
| Bu infüzyonun kesilmesi için ardışık<br>özelliğine izin ver                   | Bu seçeneğin seçilip seçilmediğini belirtir                                                             |
| Varsayılan Hat B Modu (Plum 15.2x)                                            | Ardışık mı yoksa Eşzamanlı mı olduğunu gösterir                                                         |
| Klinik Kullanım                                                               | İlaca atfedilen klinik kullanım                                                                         |
| Maksimum Doz                                                                  | Girildiğinde maksimum dozu gösterir                                                                     |
| Bolusu Etkinleştir                                                            | Bu seçeneğin seçilip seçilmediğini belirtir                                                             |
| Maksimum Bolus Miktarı                                                        | İlaç girişi için seçilen maksimum bolus miktarı                                                         |
| Klinik Danışmanlık (Plum 15.2x)                                               | Sağlanmışsa klinik tavsiyeleri gösterir                                                                 |
| DAKŞ Devam Hızı (Plum 15.2x)                                                  | DAKŞ mı yoksa Devam Hızı mı seçildiğini gösterir                                                        |
| Doz Limitleri                                                                 | İlaç doz birimi ve belirtilen sınırları                                                                 |
| Süre Limitleri                                                                | İlacın süreye dayalı birimi ve belirtilen sınırları                                                     |
| Doz Hızı Sınırları (yalnızca Boluslu<br>Plum 360)                             | İlaç girişi için seçilen süreye dayalı olmayan izin verilen sınırları<br>belirtir                       |
| Bolus Limitleri (yalnızca Boluslu Plum 360)                                   | Miktar, süre ve doz hızı için bolus sınırlarını belirtir                                                |
| Kural tipi Sınırlı olduğunda, bu alan konteyner hacmini görüntüler            |                                                                                                    |

ICU Medical MedNet Meds Kullanıcı Rehberi 71

*Not: Ülke tarafından onaylanmış ICU Medical MedNet uyumlu cihazların listesi için, ICU Medical Destek Merkezi aracılığıyla kullanılabilen ICU Medical MedNet Cihaz Uyumluluk Matrisine bakın.*

### **Plum 360 - CCA İlaç Kütüphanesi**

Bu rapor, her bir CCA'yı ilişkili olduğu ilaç girişleri ile beraber gösterir. CCA'lar oluşturuldukları sırada listelenirler.

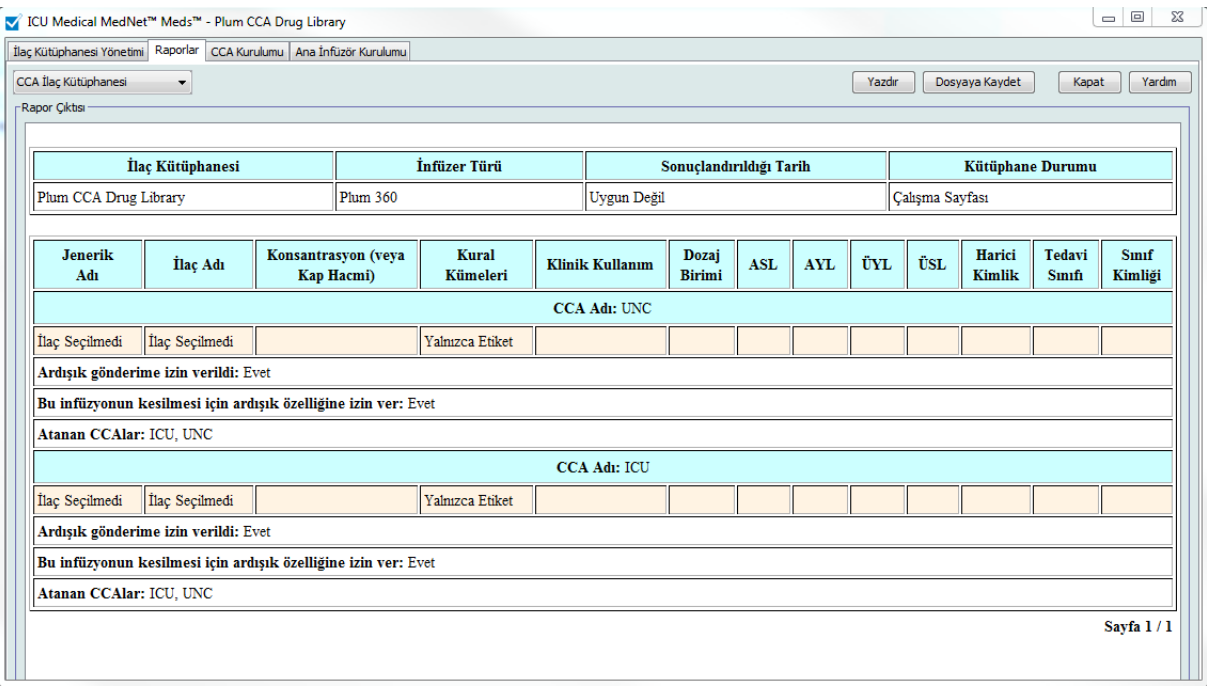

## **Plum 360 15.1x - CCA İlaç Kütüphanesi**

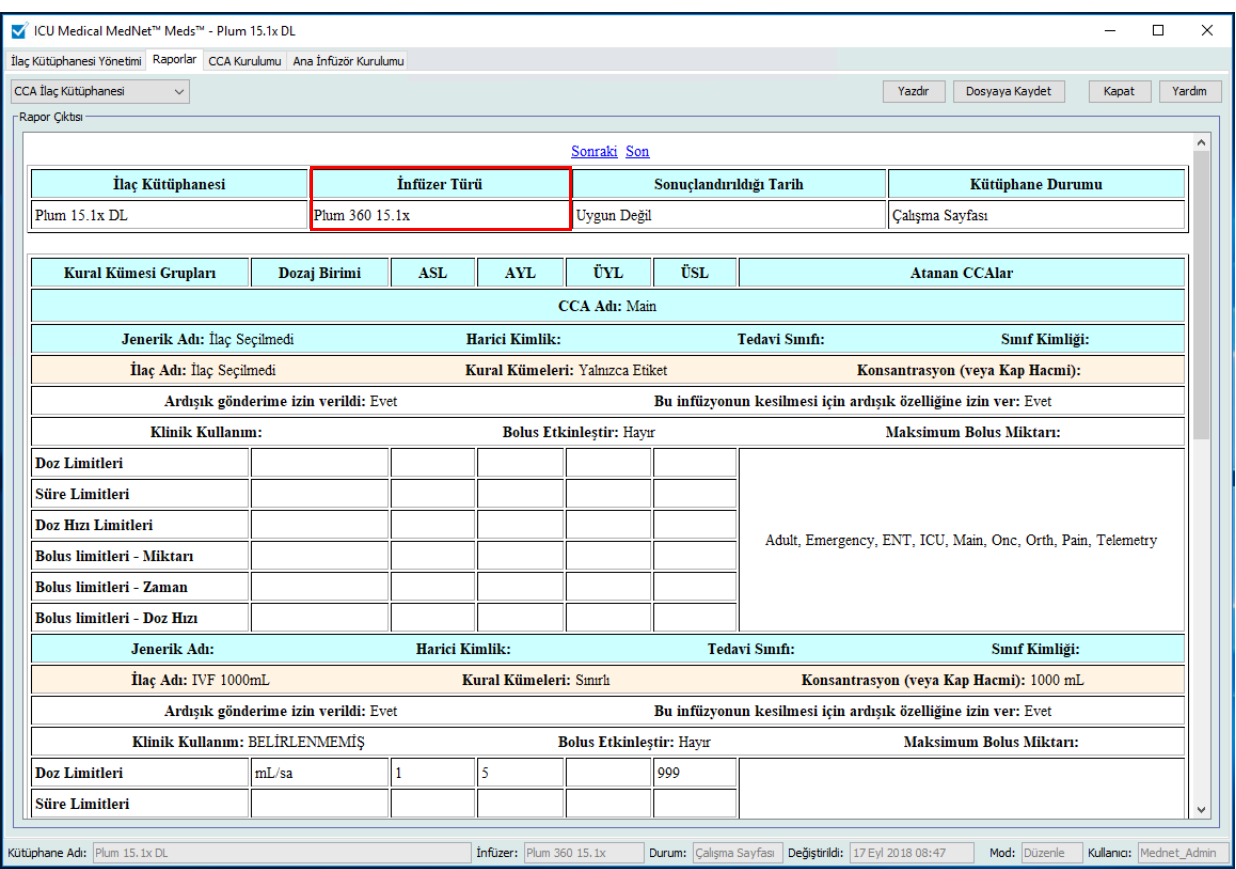

## **Plum 360 15.2x - CCA İlaç Kütüphanesi**

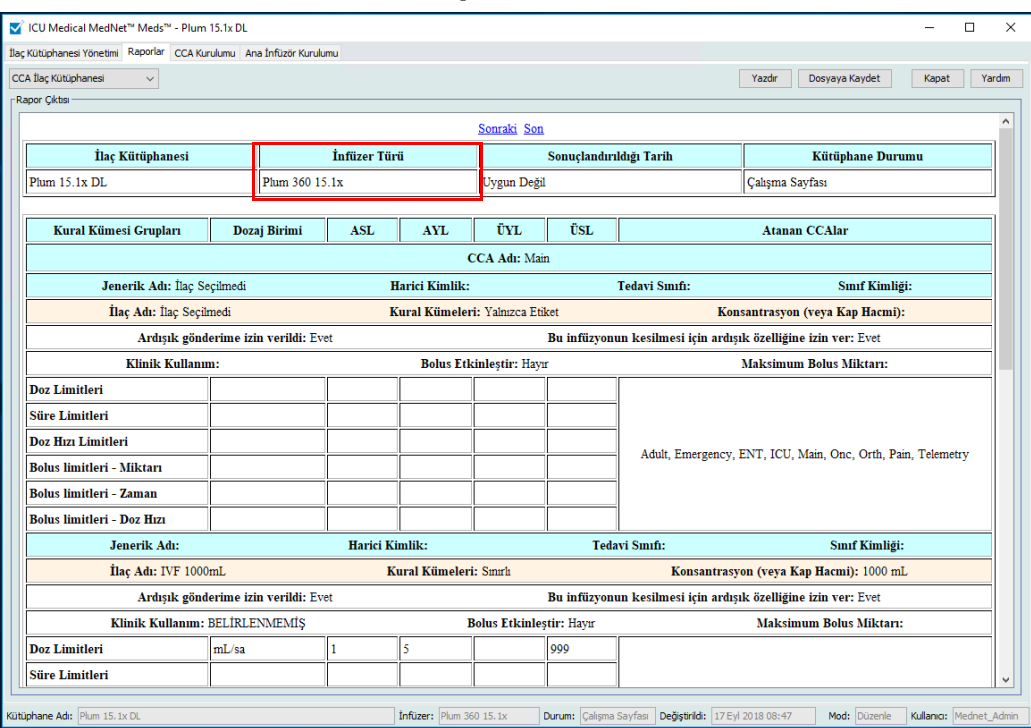

*Not: Ülke tarafından onaylanmış ICU Medical MedNet uyumlu cihazların listesi için, ICU Medical Destek Merkezi aracılığıyla kullanılabilen ICU Medical MedNet Cihaz Uyumluluk Matrisine bakın.*

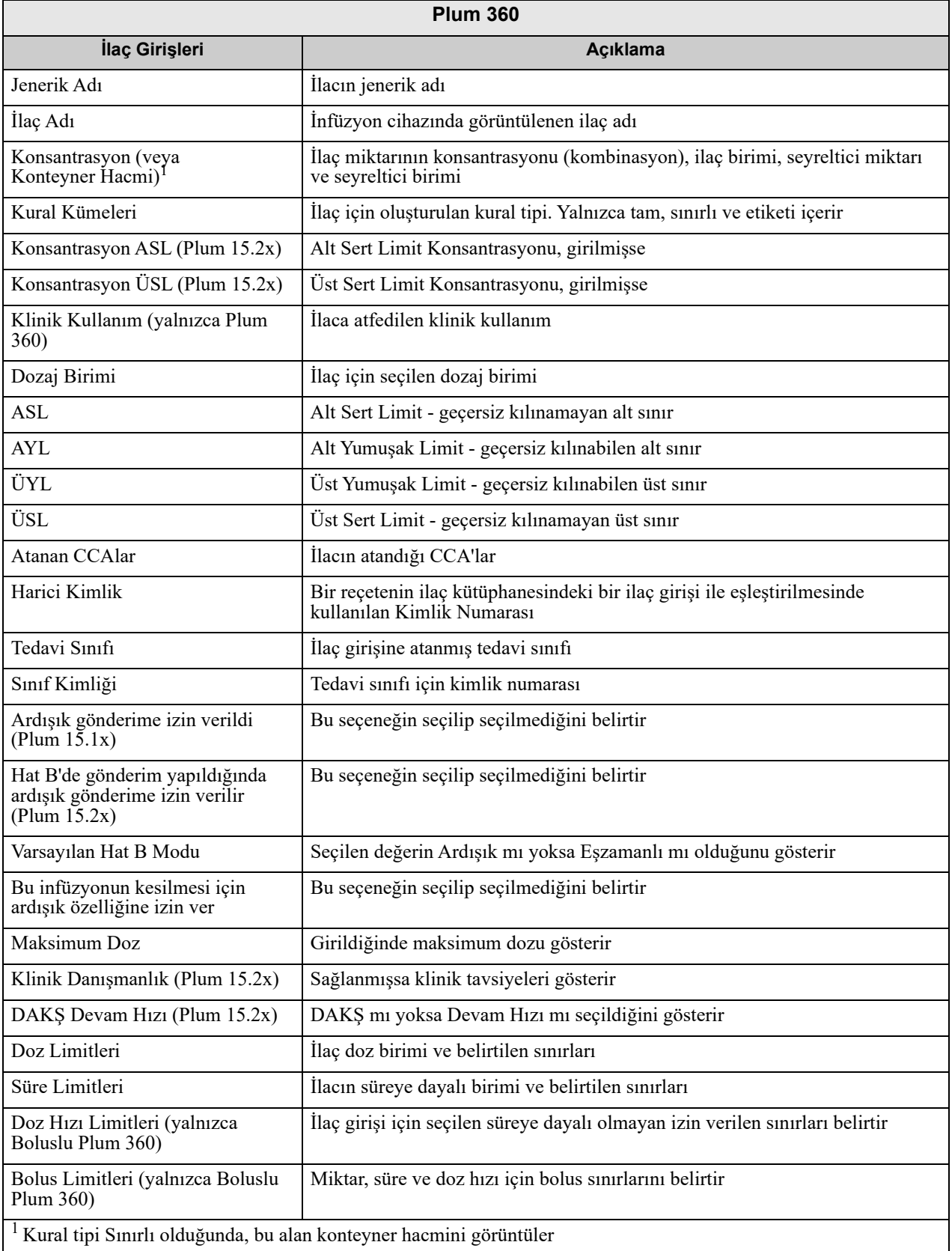

## **Plum 360 Ana İnfüzer ve CCA Ayarları (Plum 15.1x)**

Bu rapor, tüm Plum 360 ana infüzyon cihazları ve etkin CCA ayarları hakkında detaylı bilgileri görüntüler.

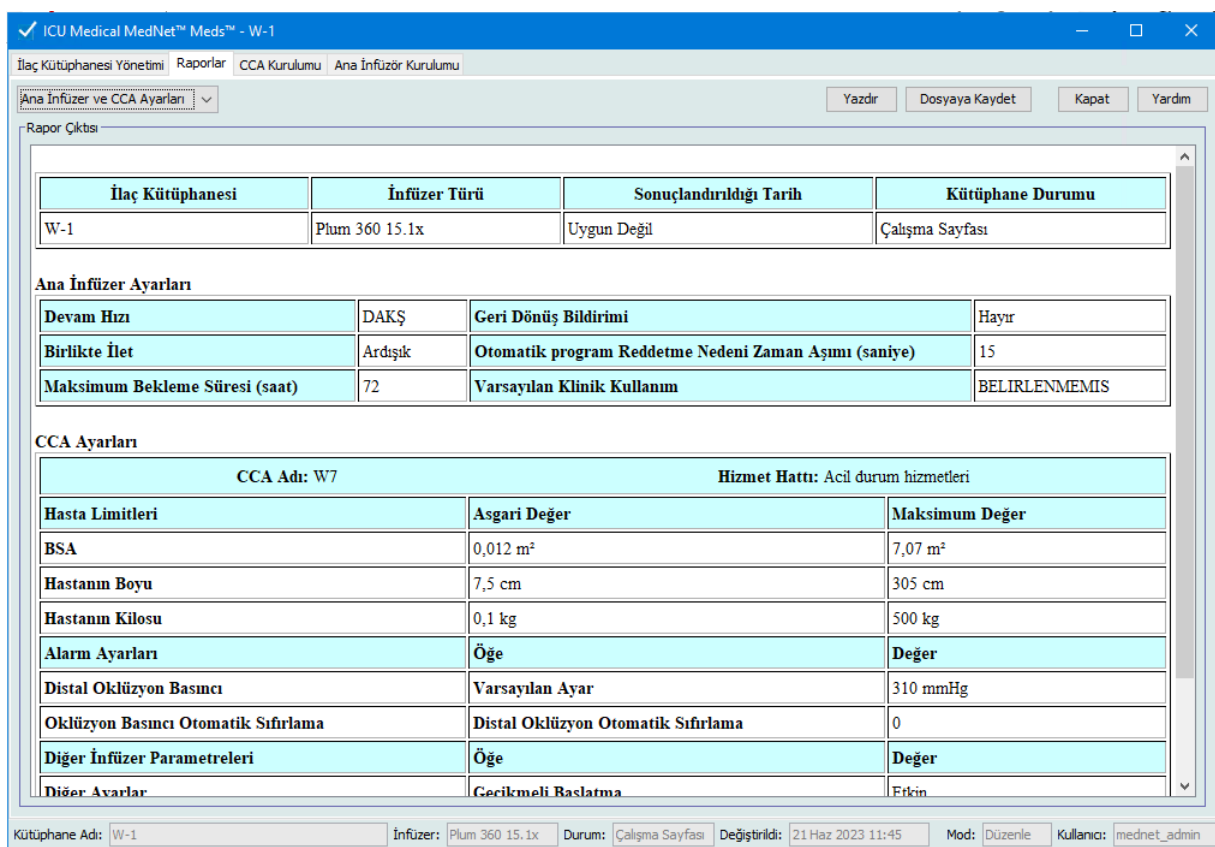

*Not: Ülke tarafından onaylanmış ICU Medical MedNet uyumlu cihazların listesi için, ICU Medical Destek Merkezi aracılığıyla kullanılabilen ICU Medical MedNet Cihaz Uyumluluk Matrisine bakın.*

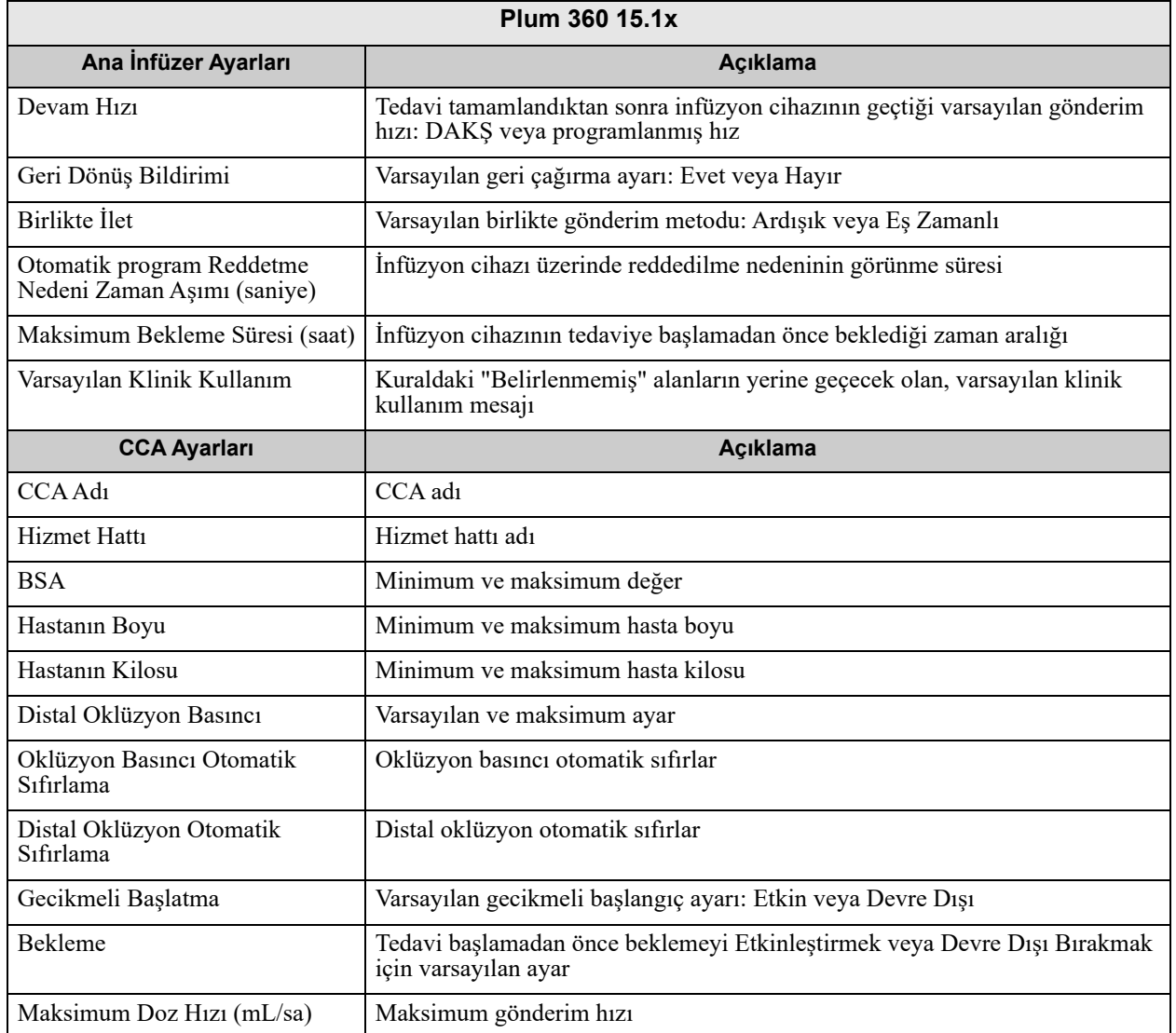

## **Plum 360 Ana İnfüzer ve CCA Ayarları (Plum 15.2x)**

Bu rapor, tüm Plum 360 ana infüzyon cihazları ve etkin CCA ayarları hakkında detaylı bilgileri görüntüler.

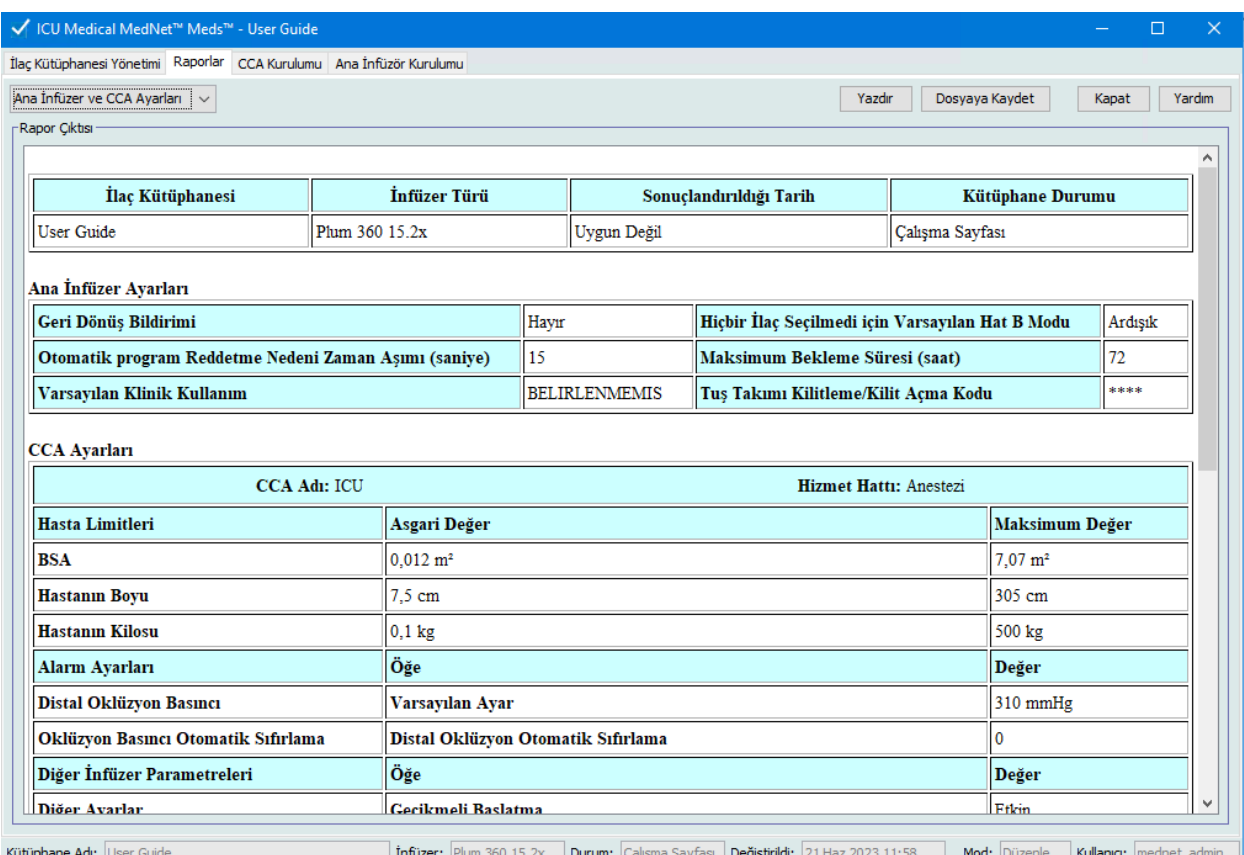

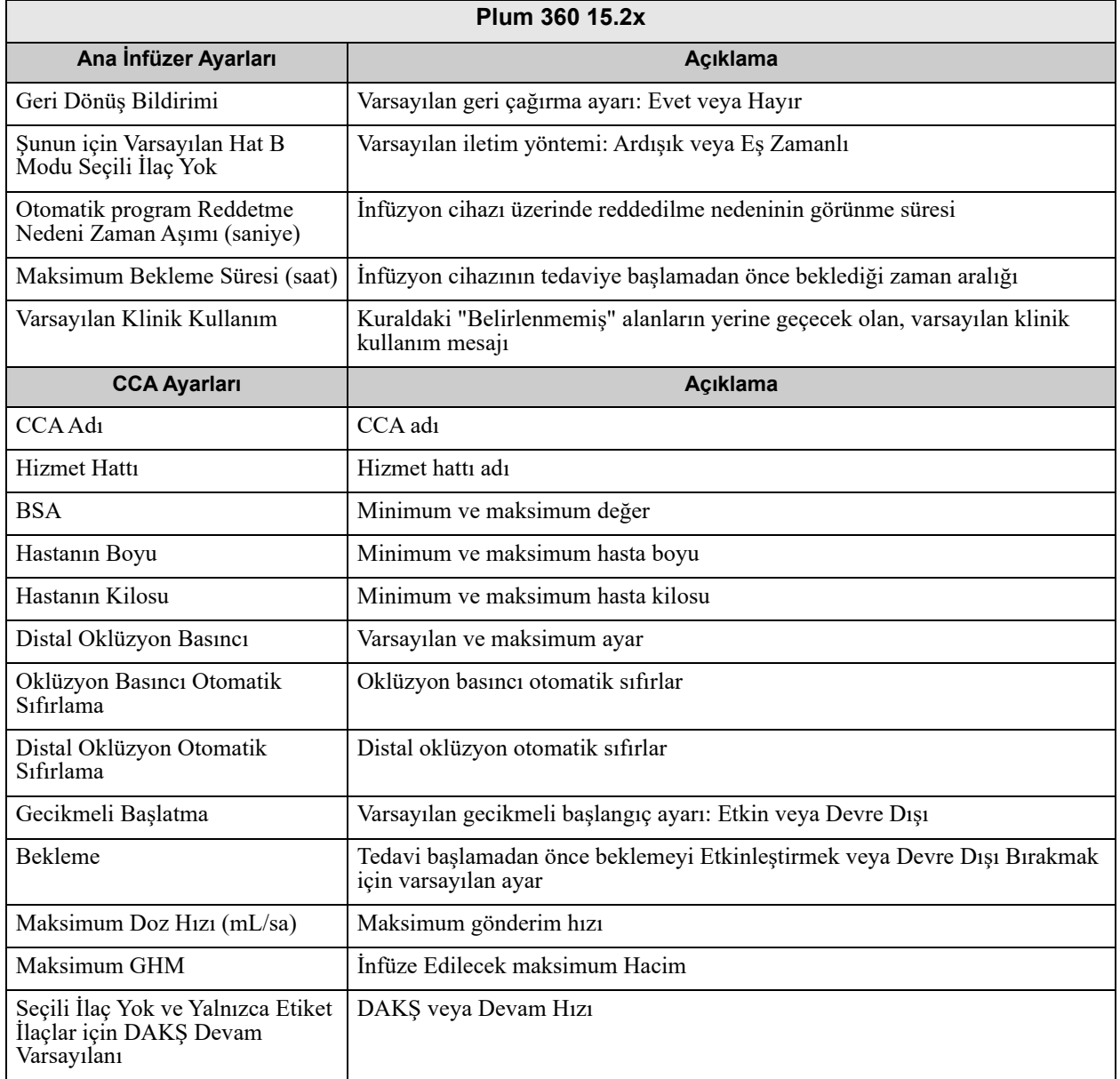

# **Raporları Yazdırma**

#### **Rapor yazdırmak için:**

1. **Raporlar** sekmesine tıklayın.

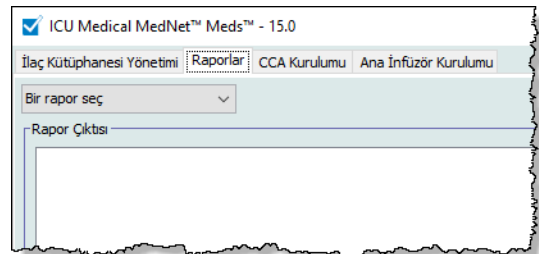

2. Açılır listeden yazdırılacak raporu seçin.

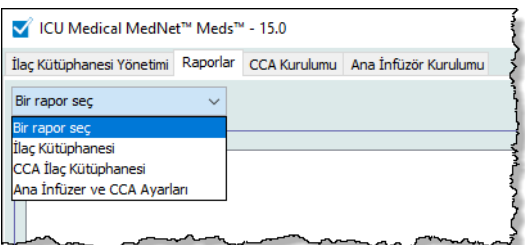

Rapor görüntülenir.

3. **Yazdır**'a tıklayın.

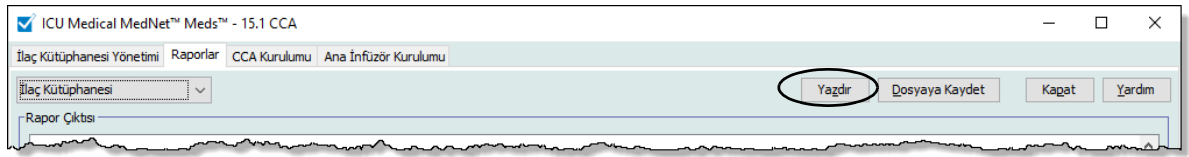

Yazdırma menüsü görüntülenir. Seçiminizi yapın.

4. **Yazdır**'a tıklayın.

#### **Bir Raporu Kaydetmek için**

- 1. Kaydetmek istediğiniz bir raporu seçin.
- 2. **Dosyaya Kaydet**'e tıklayın.

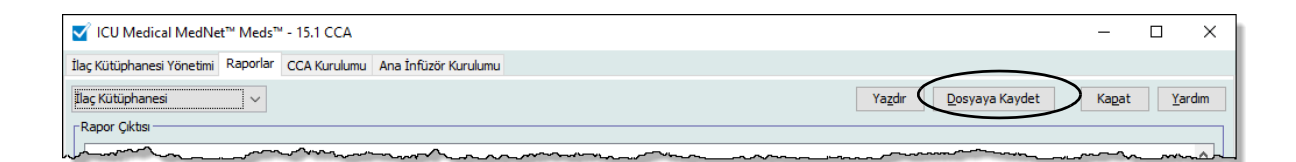

3. Seçtiğiniz bir konuma gidin.

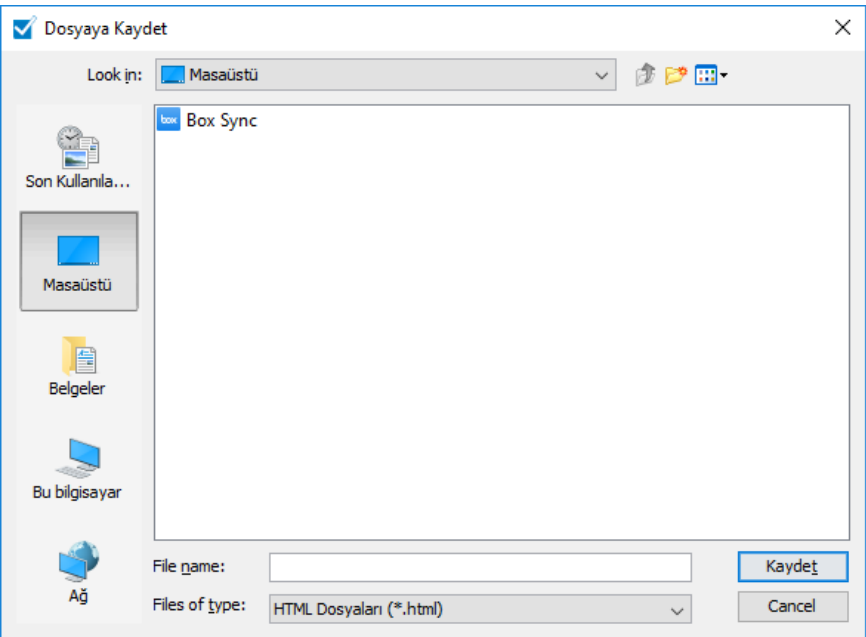

- 4. Bir dosya adı girin.
- 5. **Kaydet**'e tıklayın ve rapor .html biçiminde kaydedilecektir.

# **Bölüm 8: CCA'ları Ayarlama**

# **Genel Bakış**

Bir klinik uygulama alanına (CCA) ilaç girişleri atayabilmeniz için Çalışma Sayfanıza bir CCA eklemeniz gerekir. CCA Ayar görünümünü kullanarak Çalışma Sayfasına bir CCA ekleyin. ICU Medical MedNet Meds, 40 CCA'ya kadar kapasiteli Plum 360'ı da desteklemektedir. (Bkz. Plum sürümünün mevcudiyetini belirlemek için ICU Medical MedNet Yazılımı Cihaz Uyumluluk Matrisi. Matris, Teknik Destek Merkezinde mevcuttur.)

CCA Kurulum görünümü size şunları sağlar:

- Yeni bir CCA oluşturmanızı ve Hizmet Hattını ona atamanızı
- Mevcut bir CCa adına ve Hizmet Hattına değişiklikler yapmanızı
- Mevcut bir CCA'yı kaldırmanızı
- CCA adları ve Hizmet Hatlarını görüntülemenizi
- İnfüzyon cihazında CCA adlarının görüntülendiği sırayı düzenlemenizi
- CCA'ya özel infüzyon cihazı ayarları ayarlamanızı

CCA Ayarlar görünümünü görüntülemek için bir Çalışma Sayfası açın ve **CCA Kurulumu** sekmesine tıklayın. (Bir Çalışma Sayfası açmak ile ilgili talimatlar için bkz. **[Bölüm 5:](#page-42-0)  [Kütüphane Dizini](#page-42-0)** sayfa 35.)

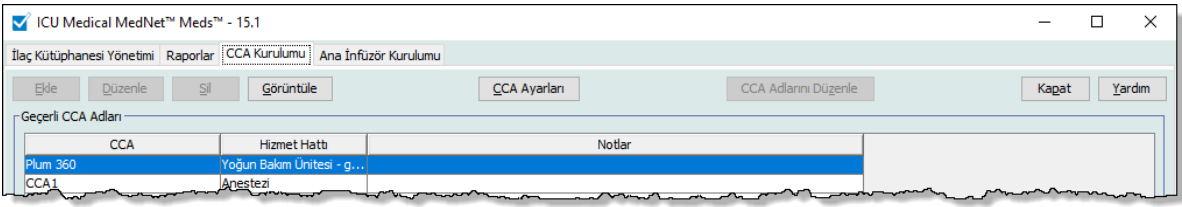

**Not:** Zaten izin verilen maksimum sayıda ilaç girişi olan bir CCA'ya ilaç eklemeye çalışırsanız bir hata mesajı alırsınız. İlaç Kütüphanesi Yönetim penceresinde CCA'dan bir ilaç silip daha sonra CCA'ya yeni ilaç eklemeniz gerekecek.

*Not: Ülke tarafından onaylanmış ICU Medical MedNet uyumlu cihazların listesi için, ICU Medical Destek Merkezi aracılığıyla kullanılabilen ICU Medical MedNet Cihaz Uyumluluk Matrisine bakın.*

# **Hizmet Hatları**

Hizmet Hatları, raporlarda, birden fazla CCA'lar veya tesisler arasında veri toplanması için kullanılır. Her CCA bir Hizmet Hattı ile eşleşmiştir. Örneğin, **Cerrahi - yetişkin** diye anılan bir hizmet hattı, tek bir hastanede, Dört Batı, Beş Kuzey ve Beş Doğu CCA'larından veriyi incelemek için kullanılabilir.

Aşağıdaki Hizmet Hatları kullanım için mevcut bulunmaktadır.

**Not:** Hizmet Hattı listesinin içeriğini düzenleyemeyez veya değiştiremezsiniz.

- Acil durum hizmetleri
- Ağrı İdaresi
- Anestezi
- Ayakta Tedavi
- Başka bir uzmanlık
- Böbrek
- Cerrahi kardiyovasküler
- Cerrahi pediyatrik
- Cerrahi yetişkin
- Çoklu hizmet hattı
- Davranışsal sağlık
- Doğum
- Endokrinoloji
- Göz
- Günübirlik Cerrahi
- Hematoloji
- İlaç pediatrik
- İlaç yenidoğan
- İlaç yetişkin
- Jeriyatrik
- Kadın hastalıkları/doğum
- Kan Nakli Merkezi
- Kemik iliği nakli
- Kısa Kalış
- Kulak, Burun ve Boğaz
- Nakil
- Onkoloji pediyatrik
- Onkoloji yetişkin
- Ortopedi
- Özel Prosedürler
- Rehabilitasyon
- Travma
- Üroloji
- Uzaktan Ölçüm
- Vasıflı hemşirelik hizmetleri
- Yanık ünitesi
- Yoğun Bakım Ünitesi cerrahi
- Yoğun Bakım Ünitesi genel
- Yoğun Bakım Ünitesi kardiyak
- Yoğun Bakım Ünitesi pediyatri
- Yoğun Bakım Ünitesi tıp
- Yoğun Bakım Ünitesi yenidoğan

# **Yeni bir CCA oluşturulması**

- 1. **CCA Kurulumu** sekmesine tıklayın .
- 2. **Ekle**'ye tıklayın.

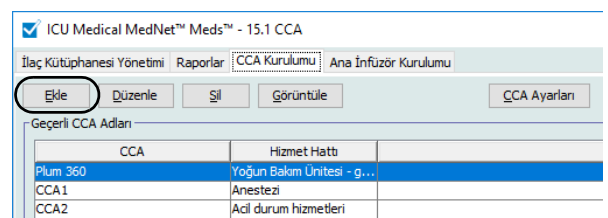

- 3. Yeni CCA'nın adını girin.
- **Not:** Görüntülenen Adlar ve CCA Adları virgül (,) veya çift tırnaklara (") izin vermez. Bir CCA adında izin verilen maksimum karakter sayısı her tip infüzyon cihazına göre farklılık gösterir; Plum maksimum: 29. Maksimum karakterleri aşamazsınız.

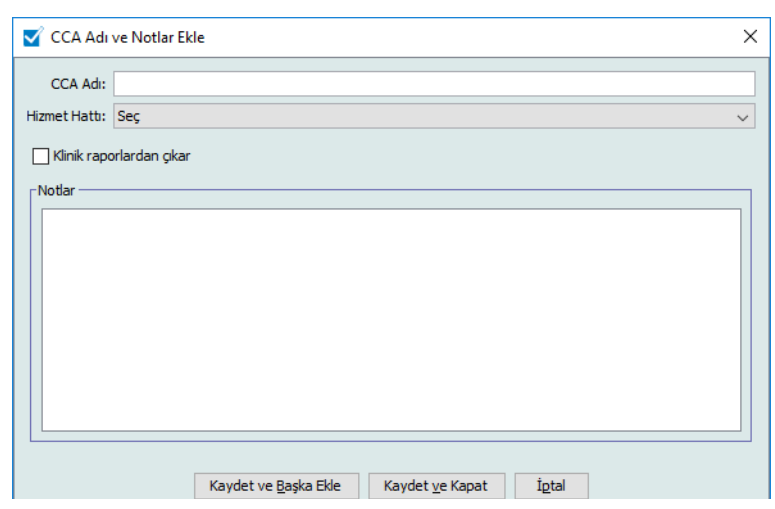

- 4. CCA'nız için açılır listeden bir Hizmet Hattı seçin.
- 5. CCA'yı raporların dışında tutmak için **Klinik raporlardan çıkar** öğesinin yanındaki kutuyu işaretleyin.
- **Not:** Klinik raporlar, Varlık İzleyici, Varlık Kullanımı, Olay/Alarm Günlüğü, İnfüzer durumu ve Yazılım İndirme dışında tüm raporları içerir.
	- 6. Arzu ederseniz bir not girin.
	- 7. **Kaydet ve Başka Ekle** veya **Kaydet ve Kapat**'a tıklayın.

# **Bir CCA'nın Düzenlenmesi**

- 1. **CCA Kurulumu** sekmesine tıklayın .
- 2. Değiştirmek istediğiniz CCA'yı seçin.

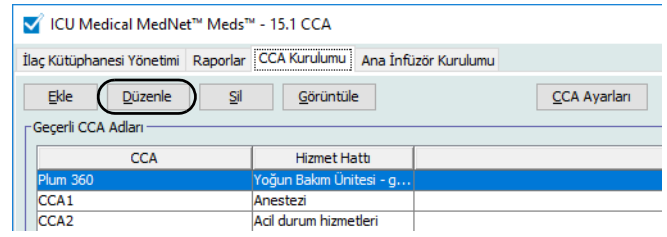

- 3. **Düzenle**'ye tıklayın.
- 4. CCA Adını, Hizmet Hattını ve Notları arzu ederseniz düzenleyin.

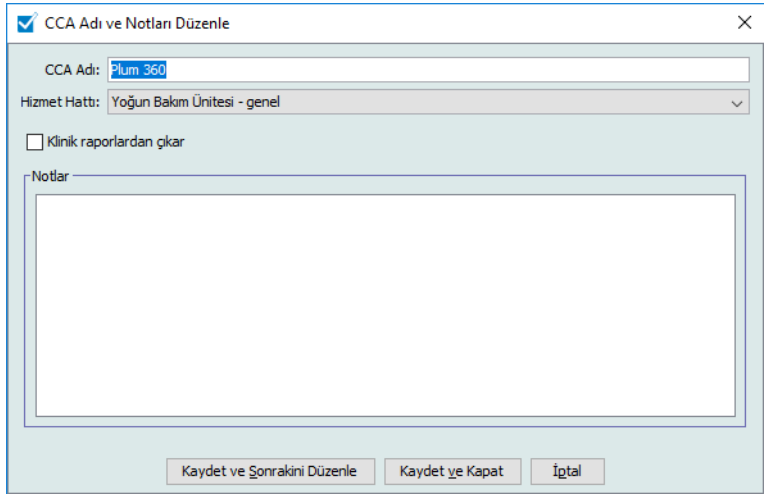

5. **Kaydet ve Sonrakini Düzenle** veya **Kaydet ve Kapat**'a tıklayın.

# **Bir CCA'yı Görüntüleyin**

- 1. **CCA Kurulumu** sekmesine tıklayın .
- 2. Görüntülemek istediğiniz CCA'yı seçin.

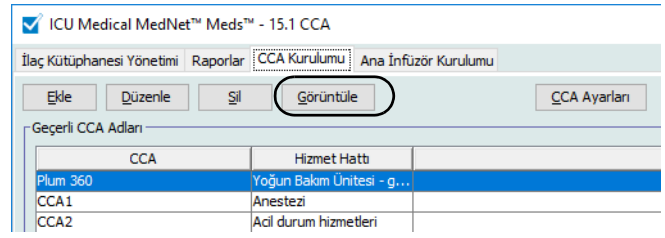

- 3. **Görüntüle**'ye tıklayın.
- 4. Görüntülemeyi bitirdiğinizde **Sonrakini Görüntüle** veya **Kapat'**a tıklayın.

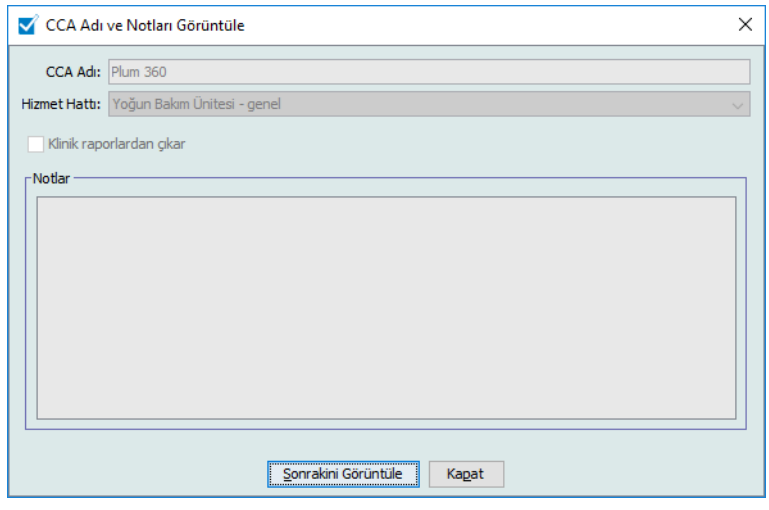

# **Bir CCA'nın Silinmesi**

- 1. **CCA Kurulumu** sekmesine tıklayın .
- 2. Silmek istediğiniz CCA'yı seçin.

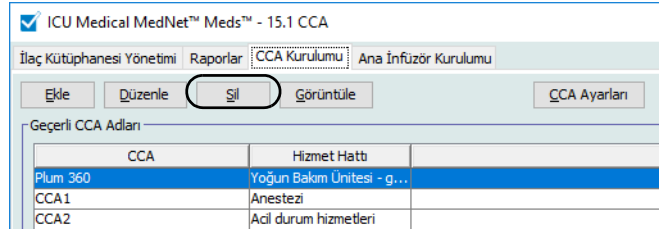

- 3. **Sil**'e tıklayın.
- 4. Bir açılır pencere silmeyi onaylamak için belirir.
- 5. **Sil**'e tıklayın.

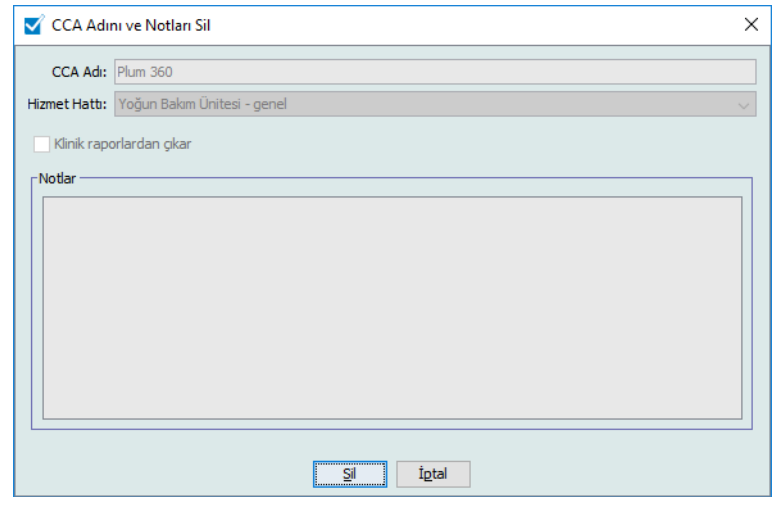

CCA, Çalışma Sayfasından kalıcı olarak silindi.

**Not:** Silinen CCA'lara atanmış olan ilaç girişleri Ana İlaç Fromulerinde ve atanmış oldukları CCA'larda kalacaktır.

# **CCA Adlarının görüntülenme sırasının değiştirilmesi**

1. **CCA Kurulumu** sekmesine tıklayın .

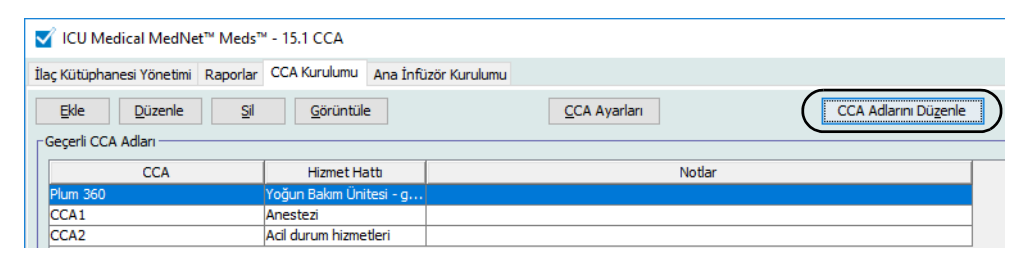

- 2. **CCA Adlarını Düzenle**'ye tıklayın.
- 3. Taşımak istediğiniz CCA adlarını seçin.
- 4. Arzu edildiği gibi listeyi yeniden sıralamak için **Yukarı Taşı** ve **Aşağı Taşı**'ya tıklayın.
- 5. Görüntülenme sırasından memnun olduğunuzda **Kaydet**'e tıklayın.

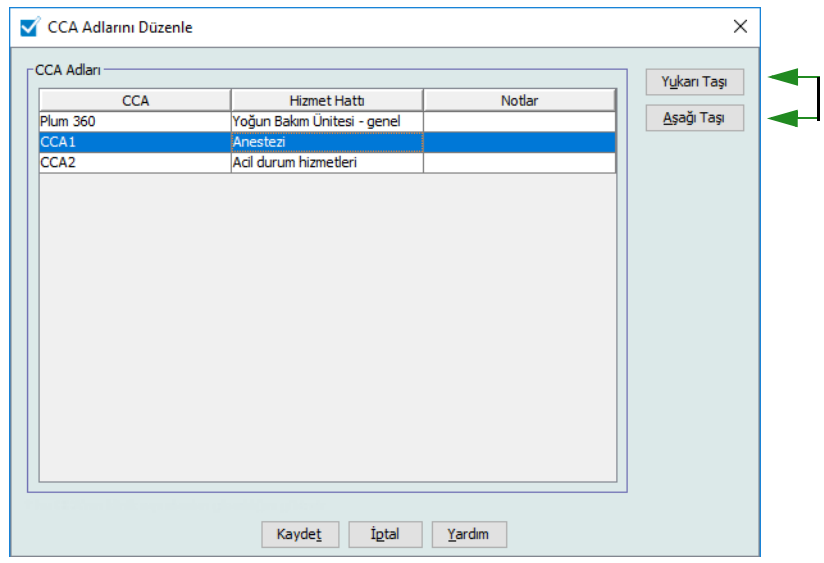

*Faydalı İpucu: Taşımak istediğiniz ilk CCA'yı seçip daha sonra shift tuşuna basılı tutarak taşımak istediğiniz son CCA'yı seçerek birden fazla CCA seçebilirsiniz.*

# **Plum 360 Kurulumu**

**Not:** Yalnızca uygun oturum açma ayrıcalıklarına sahip kullanıcılar CCA infüzyon cihazı ayarlarını düzenleyebilirler.

Her CCA belirli infüzyon cihazı ayarları ile ilişkilendirilmiştir. 40 CCA'yı destekleyebilen Plum 360 infüzyon cihazları için aşağıdaki ayarlar desteklenmektedir: Minimum ve maksimum vücut yüzey alanı (BSA); minimum ve maksimum hasta boyu ve kilosundan oluşan Hasta Limitleri; varsayılan oklüzyon basıncı için Alarm Ayarları, başlatma, bekleme ve dozaj hızı ile ilgili Diğer İnfüzer Parametreleri.

**Not:** CCA Kurulumu CCA'daki tüm ilaçlar için geçerlidir.

**Beden Yüzey Alanı** ayarı belirli CCA için bir minimum ve maksimum aralık ayarlamanıza izin verir.

**Minimum Hasta Boyu** ayarı CCA'da izin verilen minimum hasta boyunu ayarlamanızı sağlar.

**Maksimum Hasta Boyu** ayarı CCA'da izin verilen maksimum hasta boyunu ayarlamanızı sağlar.

**Minimum Hasta Kilosu** ayarı CCA'da izin verilen minimum hasta kilosunu ayarlamanızı sağlar.

**Maksimum Hasta Kilosu** ayarı CCA'da izin verilen maksimum hasta kilosunu ayarlamanızı sağlar.

**Varsayılan Oklüzyon Basıncı** ayarı infüzyon cihazının distal oklüzyon alarmının çalacağı basıncı seçmenizi sağlar. Bu ayar seçilen CCA için varsayılan ayar olarak kullanılır ve infüzyon cihazı programlanırken değiştirilebilir.

 **Distal Oklüzyon Basıncı Oto Sıfırlama** ayarı, tespit edildiği 60 saniye içinde bir distal oklüzyon temizlenmiş ise infüzyon cihazının infüzyona otomatik olarak devam edeceği olay sayısını ayarlamanıza izin verir. Oto Sıfırlamayı varsayılan ayar olan sıfır olarak bırakırsanız oklüzyon alarmları otomatik olarak sıfırlanmayacaktır.

**Gecikmeli Başlangıç** ayarı bu seçeneği CCA'da seçmenize izin verir ve buna karşılık olarak da bu seçeneğe infüzyon cihazında izin verir.

**Bekleme** ayarı bu seçeneği CCA'da seçmenize izin verir ve buna karşılık olarak da bu seçeneğe infüzyon cihazında izin verir.

**Maksimum Doz Oranı** CCA'da izin verilen maksimum iletim oranıdır.

**Not:** Minimum Hasta Ağırlığı, Maksimum Hasta Ağırlığı ve Maksimum Dozaj Hızı; infüzyon cihazı programlanırken klinisyen tarafından değiştirilemez.

**Maksimum GHM** (Plum 15.2x) CCA'da izin verilen maksimum GHM'dir.

Aşağıdakiler varsayılan CCA infüzyon cihazı ayarlarıdır:

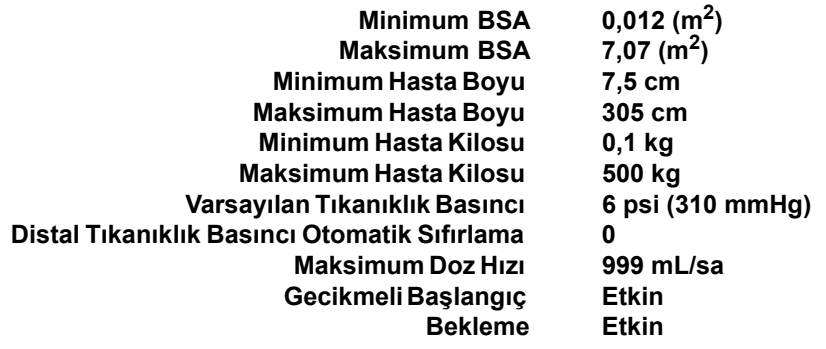

**Not:** Yeni bir CCA oluşturduğunuzda, siz değiştirene kadar varsayılan infüzyon cihazı ayarların içerir.

#### **CCA Kurulumunı ayarlamak için:**

1. CCA Kurulumu görünümünü, düzenleme için bir Çalışma Sayfası açarak ve **CCA Kurulumu** sekmesine tıklayarak görüntüleyin (Çalışma Sayfası açma ile ilgili talimatlar için bkz **[Bölüm 5: Kütüphane Dizini](#page-42-1)** sayfa 35).

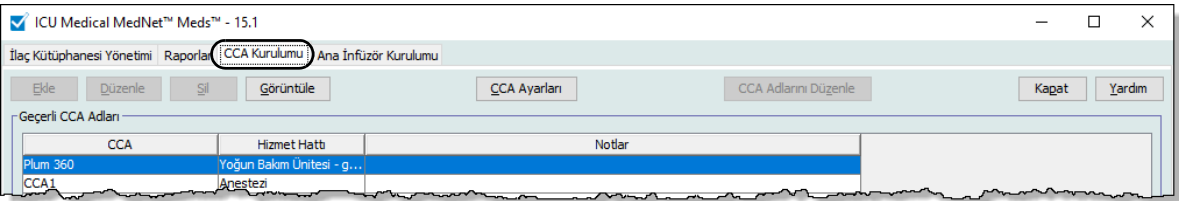

2. CCA Kurulumu görünümünden bir CCA seçin.

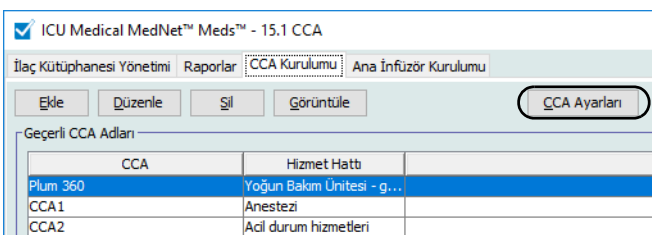

3. **CCA Ayarlari** düğmesine tıklayın.

ICU Medical MedNet Meds Kullanıcı Rehberi 89

*Not: Ülke tarafından onaylanmış ICU Medical MedNet uyumlu cihazların listesi için, ICU Medical Destek Merkezi aracılığıyla kullanılabilen ICU Medical MedNet Cihaz Uyumluluk Matrisine bakın.*

- 4. **Hasta Limitleri** sekmesini tıklayın ve aşağıdaki bilgileri düzenleyin:
	- **Minimum BSA** (0,012 ila 7,07)
	- **Maksimum BSA** (0.012'den 7.07'ye).
	- **Minimum Hasta Boyu** (7,5'tan 305 cm'e)
	- **Maksimum Hasta Boyu** (7,5'tan 305 cm'e)
	- **Minimum Hasta Kilosu** (0,1'den 500 kg'e)
	- **Maksimum Hasta Kilosu** (0,1'den 500 kg'e)

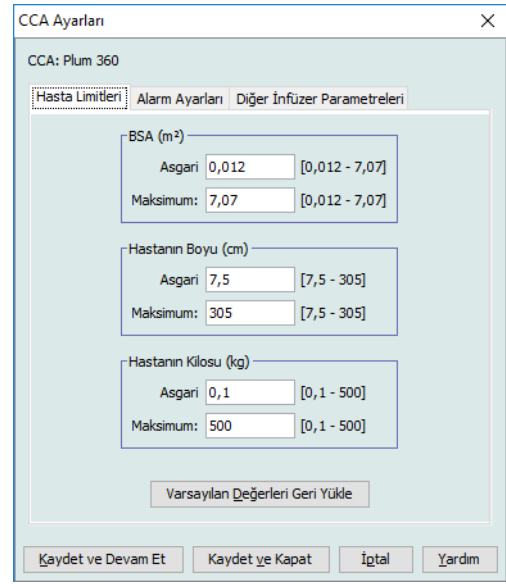

- 5. **Alarm Ayarları** sekmesini tıklayın ve aşağıdaki bilgileri düzenleyin:
	- **Distal Oklüzyon Basıncı** (1 psi 15 psi veya 52 mmHg 776 mmHg)
	- **Distal Oklüzyon Otomatik Sıfırlama** (0'dan 10'a)

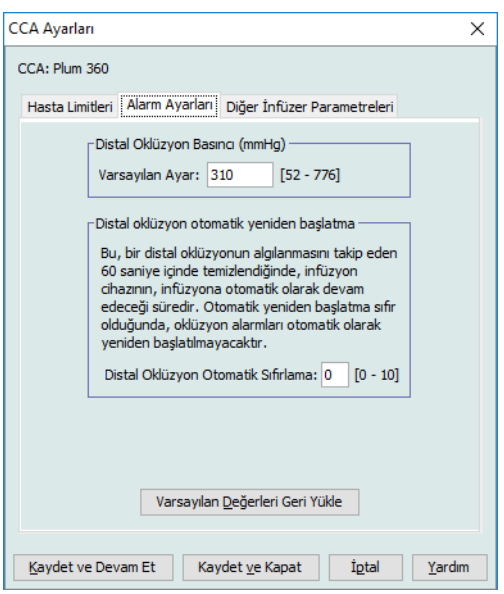

#### 6. **Diğer İnfüzer Parametreleri** sekmesini seçin.

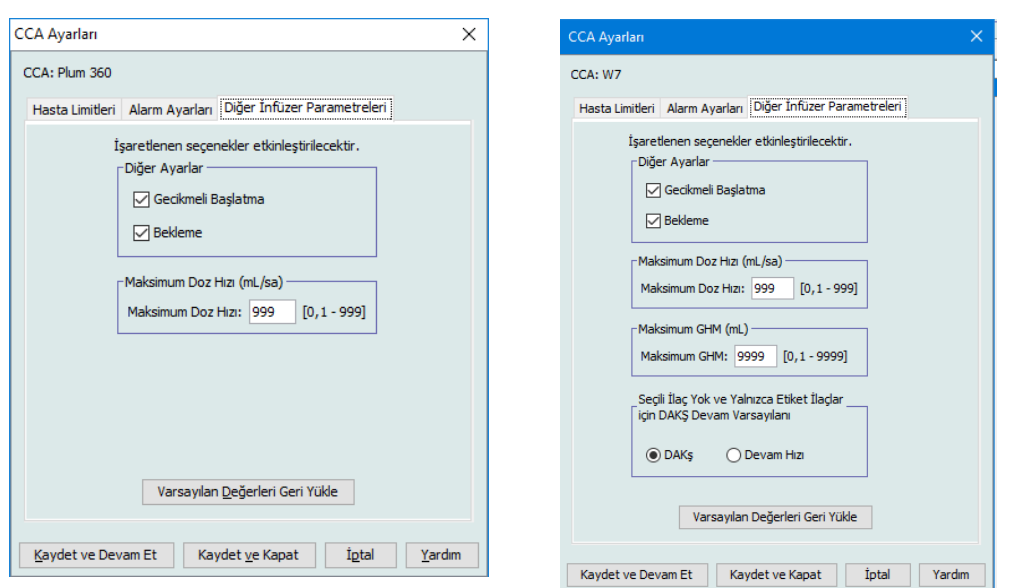

**Plum 15.1x Plum 15.2x**

- 7. **Gecikmeli Başlangıç** ve **Bekleme** ayarlarına izin vermek için seçin (önerilen).
- 8. **Maksimum Doz Hızı** düzenleyin.
- **Not:** CCA'da infüzyonun Maksimum Doz Hızı değerinden daha hızlı yapılmasına izin erilmeyecektir.
	- 9. Sadece Plum 360 15.2x için: **Maksimum GHM** değerini düzenleyin.
- **Not:** CCA'daki hiçbir infüzyonun, maksimum GHM'den daha yüksek bir GHM değeri olmasına izin verilmeyecektir.
	- 10. Sadece Plum 360 15.2x için: Seçili İlaç Yok ve Yalnzca Etiket İlaçlar için KVO Devam Varsayılanı, **DAKŞ** veya **Devam Hızı** seçeneklerini seçin.
	- 11. **Kaydet ve Devam Et**'e veya **Kaydet ve Kapat**'a tıklayın.

*Not: Ülke tarafından onaylanmış ICU Medical MedNet uyumlu cihazların listesi için, ICU Medical Destek Merkezi aracılığıyla kullanılabilen ICU Medical MedNet Cihaz Uyumluluk Matrisine bakın.*

### **Notlar:**

# **Bölüm 9: Plum 360 İlaç Girişleri**

# **Genel Bakış**

Bu bölümde, Plum 360 ilaç kütüphanelerindeki ilaçlar için klinik karar kurallarının nasıl tanımlanacağını öğreneceksiniz. ICU Medical MedNet Meds Yazılımı ilaç kütüphanelerinde kullanılan ilaçların doz sınırlarını özelleştirmenizi sağlar. Lisansınıza bağlı olarak, hastanedeki maksimum sayıda klinik bakım alanı (CCA) ve her CCA'da 400 ilaç girişi (Plum 360) için klinik karar kurallarını özelleştirebilirsiniz.

İlaç girişleri aşağıda tanımlanan üç tip kuraldan biri ile oluşturulabilir.

- Tam Kural Kümesi: Bir ilaç adı, tam veya kısmi konsantrasyon, belirli bir dozaj birimi ve karşılık gelen doz hızı sınırları ile yapılandırılmış ilaç girişleri.
- Sınırlı Kural Kümesi: Bir ilaç adı, isteğe bağlı seyreltici hacmi ve hız sınırları ile yapılandırılmış ilaç girişleri.
- Yalnızca Etiket Kural Kümesi: Bir Yalnızca Etiket kural kümesi, klinisyenin İnfüzerin üzerinde gösterilen ilacın adını görmesine olanak verir. Bu kural kümesi ile ilişkilendirilmiş bir dozaj sınırı yoktur.

İlaç Listesi'ndeki ilaçların görüntülenmesi ve klinisyen için infüzyon cihazı üzerinde programlama sırası ilaç kütüphanesinde tanımlanan kural kümesi tipine göre değişiklik gösterecektir.

**Not:** Klinik kullanım alanı (yalnızca Plum 360) isteğe bağlı bir alandır ve boş bırakılabilir. Klinik Kullanımın varsayılan değeri Ana İnfüzer Ayarlarından güncellenebilir. Klinik Kullanım alanı, klinisyene infüzyon cihazı programlama sırasında uygun limitlerin uygulanabilmesi için doğru kural dizisini seçmede yardım etmek amacı taşımaktadır.

Klinik Danışmanlık (sadece Plum 360 15.2x), hastanenin politikası veya uygulamasına uygun olarak, ilaç uygulaması ele alınırken göz önünde bulundurması gereken ilave bilgileri sağlamak için kullanılır.

# **Plum 360**

# **Kural Kümelerinin Tanımlanması**

### **Tam Kural Kümesi**

Tam bir kural kümesi; tam bir konsantrasyon (örneğin, 250 mg/500 ml) veya kısmi konsantrasyon (örneğin, 250 mg/\_ ml, \_mg/500 ml veya \_mg/ml) girmenize olanak verir. Herhangi bir ilacın standart konsantrasyonu için bir ilaç girişi oluşturulması klinisyen için infüzyon cihazındaki programlama adımlarının sayısını azaltır. En az bir dozaj sınır değerinin her bir tam kural kümesi için girilmesi **zorunludur**.

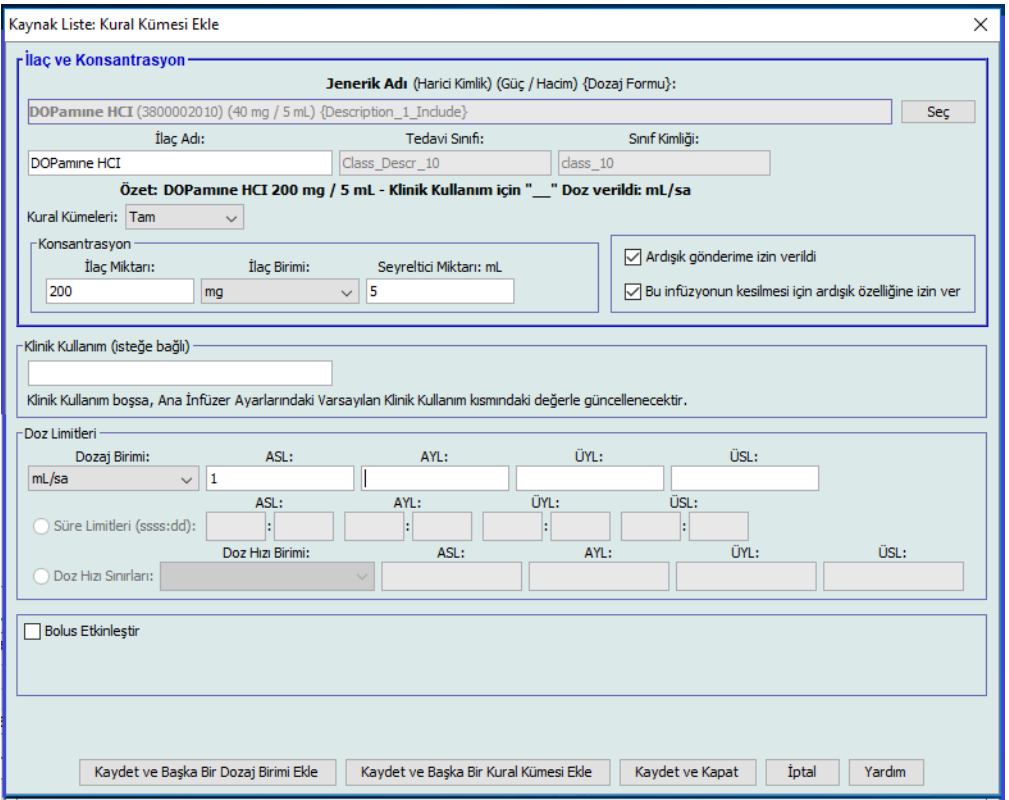

İlaç veya seyreltici miktarlarını boş bırakmak klinisyenin programlama sırasında standart olmayan konsantrasyon girmesine izin verir. Kısmi konsantrasyon ile tanımlanmış tam kural dizileri, klinisyenin konsantrasyon değerlerini girmesini gerektirecektir.

### **Sınırlı Kural Kümesi**

Bir Sınırlı kural kümesi konsantrasyonun tanımlanmasını gerektirmez. En az bir dozaj sınır değerinin her bir tam kural kümesi için girilmesi zorunludur. Konteyner Hacim alanı isteğe bağlıdır. İnfüzyon cihazını Sınırlı kural kümesi olan bir ilaç için programlarken klinisyen yalnızca hızı, gönderilecek hacim miktarını (GHM) ve süreyi girer.

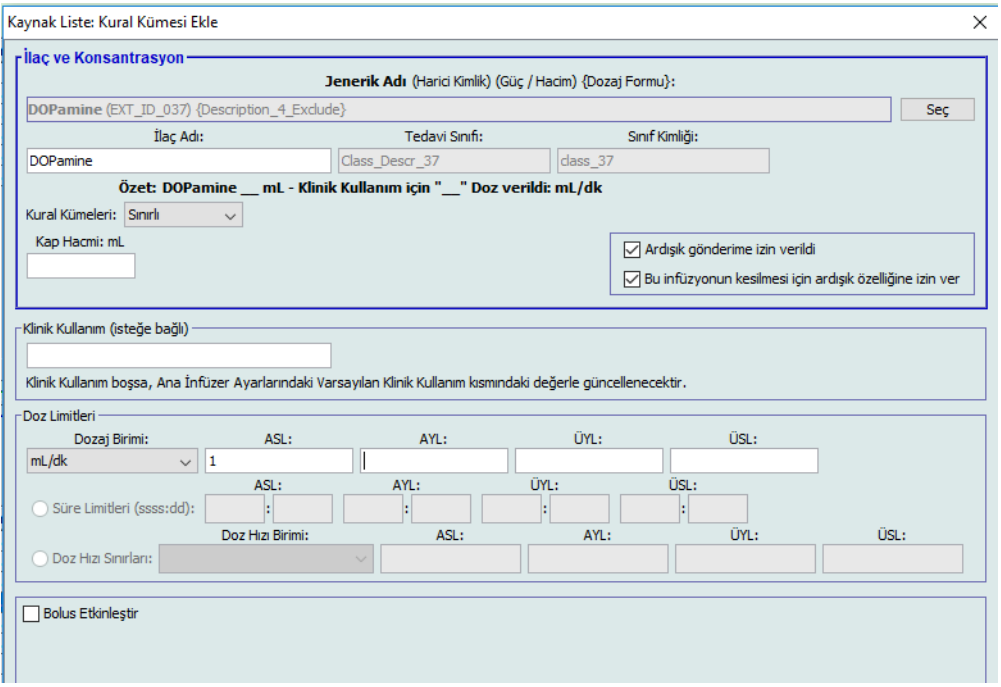

### **Yalnızca Etiket Kural Kümesi**

Bir Yalnızca Etiket kural kümesi, klinisyenin İnfüzerin üzerinde gösterilen ilacın adını görmesine olanak verir. Bir Yalnızca Etiket kural kümesiyle ilişkilendirilmiş herhangi bir dozaj sınırı yoktur. Klinisyen, dozaj birimlerini programlama sırasında seçer. Dozaj birimleri mL/sa değil ise, klinisyen ayrıca konsantrasyon değerlerini de girer.

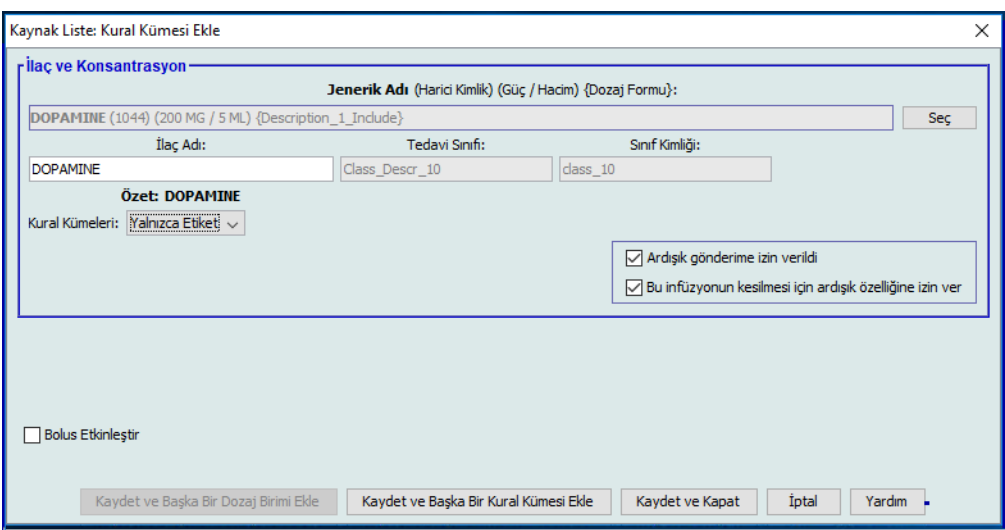

ICU Medical MedNet Meds Kullanıcı Rehberi 95

*Not: Ülke tarafından onaylanmış ICU Medical MedNet uyumlu cihazların listesi için, ICU Medical Destek Merkezi aracılığıyla kullanılabilen ICU Medical MedNet Cihaz Uyumluluk Matrisine bakın.*

Her bir kural kümesi tipi, infüzyon cihazı üzerindeki İlaç Listesi'nde ilaç için farklı görüntü oluşturacaktır.

İlaç girişlerini, Ana İlaç Formülerine ekleyerek veya doğrudan CCA'ya ekleyerek oluşturabilirsiniz. Bir CCA'ya eklenen ilaç girişleri otomatik olarak Ana İlaç Formülerine eklenir.

Bir CCA'da, iki ilaç girişinin aynı Harici Kimliği ve Konsantrasyonu olamaz. Ayrıca, iki ilaç girişinin tıpatıp aynı İlaç Adı ve Konsantrasyonu olamaz.

Bir CCA'da, Görüntülenen İsim ve Konsantrasyona sahip bir ilaç girişinin dört taneye kadar Klinik Kullanımı olabilir. Her Klinik Kullanımında en fazla dört dozaj birimi veya bir CCA'da bir ilaç için toplam 16 muhtemel dozaj birimi olabilir.

Ana İlaç Formülü'nde, aşağıdaki sınırlardan biri veya daha fazlası farklı oldukça iki ilaç girişi aynı görüntü adına, ilaç miktarına, ilaç birimine, seyreltici miktarına ve dozaj birimine sahip olabilir:

- Alt yumuşak sınır (AYS)
- Alt sert limit (ASL)
- Üst yumuşak limit (ÜYL)
- Üst sert limit (ÜSL)

# **Dozaj Hız Sınırlarının Ayarlanması**

ICU Medical MedNet Meds, hem birincil hem de ikincil infüzyonlar için dozaj hız sınırları tanımlamanıza izin verir. Dozaj hız sınırlarının nasıl işlediğini anlamanız önemlidir; bu yüzden lütfen bu bölümü dikkatlice okuyun.

Kütüphanede oluşturduğunuz her ilaç girişi için olan kural kümesinin bir parçası olarak için üst ve alt yumuşak ve sert sınırlar tanımlayabilirsiniz. Sınırları yapılandırdıkça, yazılım aşağıdaki kuralı uygular:

*Alt Sert Limit (ASL) < Alt Yumuşak Limit (AYL) <= Üst Yumuşak Limit (ÜYL) < Üst Sert Limit (ÜSL)*

### **Yumuşak Limitler**

*Yumuşak Limitler* infüzyon cihazı programlanırken geçersiz kılınabilen dozaj hız sınırlarıdır. İnfüzyon cihazına girilen değer alt yumuşak limitten daha düşük olduğu zaman veya üst yumuşak limitten daha yükse olduğu zaman infüzyon cihazı bir yumuşak limit geçersiz kılma onay mesajı görüntüler. İnfüzyon cihazı yumuşak limit uyarılarını ve kullanıcının uyarılara tepkisini geçmiş günlüklerine kaydeder.

Örneğin, üst yumuşak limit 15 mL/sa olarak ayarlanmış ise ve klinisyen 16 mL/sa girerse infüzyon cihazı bir yumuşak limit geçersiz kılma uyarısı görüntüleyecektir. Bu uyarı, girişin o ilaç girişi için ayarlanmış olan yumuşak limitler aralığının dışında olduğunu klinisyene bildirir. Klinisyen geçersiz kılmayı kullanarak programlamaya devam etmeyi seçebilir veya geçersiz kılmayı iptal ederek değeri düzenleyebilir. Hem geçersiz kılma hem de düzenleme olayları infüzyon cihazının geçmiş günlüğünde ayrı olarak kaydedilir.

### **Sert Limitler**

*Sert Limitler*, geçersiz kılınamayan dozaj hız sınırlarıdır; infüzyon cihazı alt sert limitten daha düşük veya üst sert limitten daha yüksek bir hız ile programlanamaz.

**Not:** Gerçek hasta ağırlığı, klinisyen infüzyon cihazını programlayana kadar girilmez. Bu yüzden, ICU Medical MedNet Meds Yazılımı kilo bazlı bir ilaç girişi girilirken bir alt limitin doğruluğu onaylanamaz. Klinisyen, infüzyon cihazını programladıktan sonra infüzyon cihazı, son kontrolü gerçekleştirir.

### **Bolus Limitleri (Boluslu Plum 360)**

*Bolus Sınırları* üç yoldan tanımlanabilir:

- **Pompa Bolus Miktarı**, pompa bolus miktarı birimini tanımlamanıza, alt ve üst limitler belirlemenize ve azami bolus birimini ve bir bolusta verilebilecek azami ilaç miktarını belirlemenize olanak sağlar.
- **Bolus Süre Limitleri**, bir bolusun verilebileceği süreyi tanımlamanıza olanak sağlar. Bolus için asgari verilme süresi alt limit olarak tanımlanırken, azami verilme süresi de üst limit olarak tanımlanır.
- **Bolus Doz Hızı Sınırları**, bir bolusun uygulanabileceği hızı tanımlamanızı sağlar.
- **Not:** Ağırlık tabanlı ya da BSA tabanlı birimler kullanılarak Bolus Kuralları tanımlanıyorsa: Bolus Doz Hızı sınırları, ancak Bolus Miktarı birimleri de sadece ağırlık tabanlıysa ağırlık temel alınarak tanımlanabilir. Bolus Doz Hızı limitleri, ancak Bolus Miktarı birimleri de BSA tabanlıysa BSA temel alınarak tanımlanabilir.

# **Plum 360 İlaç Kuralı Seti**

Buradaki Kural Dizisi penceresi, Plum 360 ilaç kütüphanesi için bir ilaç girişi yapılandırmak amacıyla kullanılır.

#### **Plum 360 15.1x**

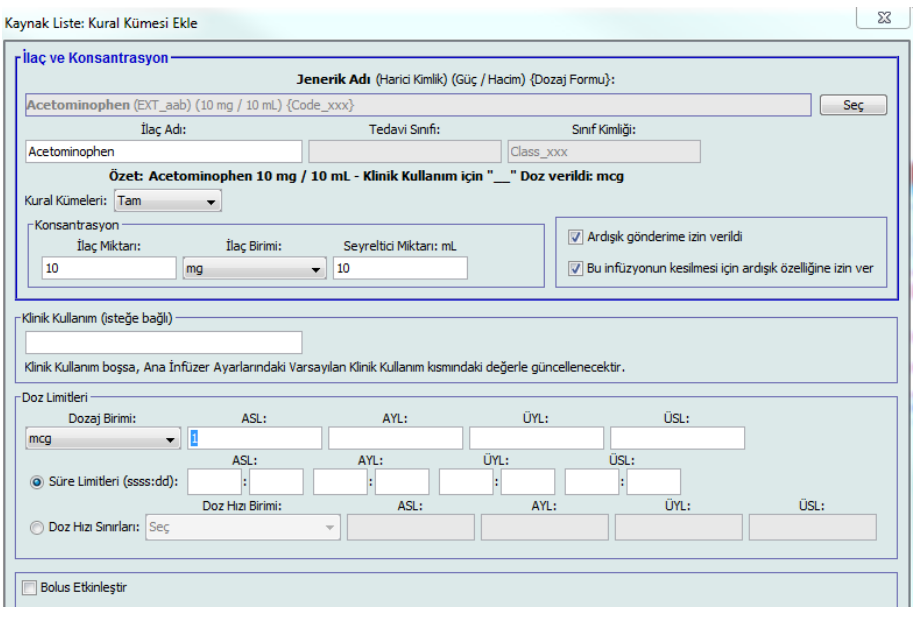

#### **Plum 360 15.2x**

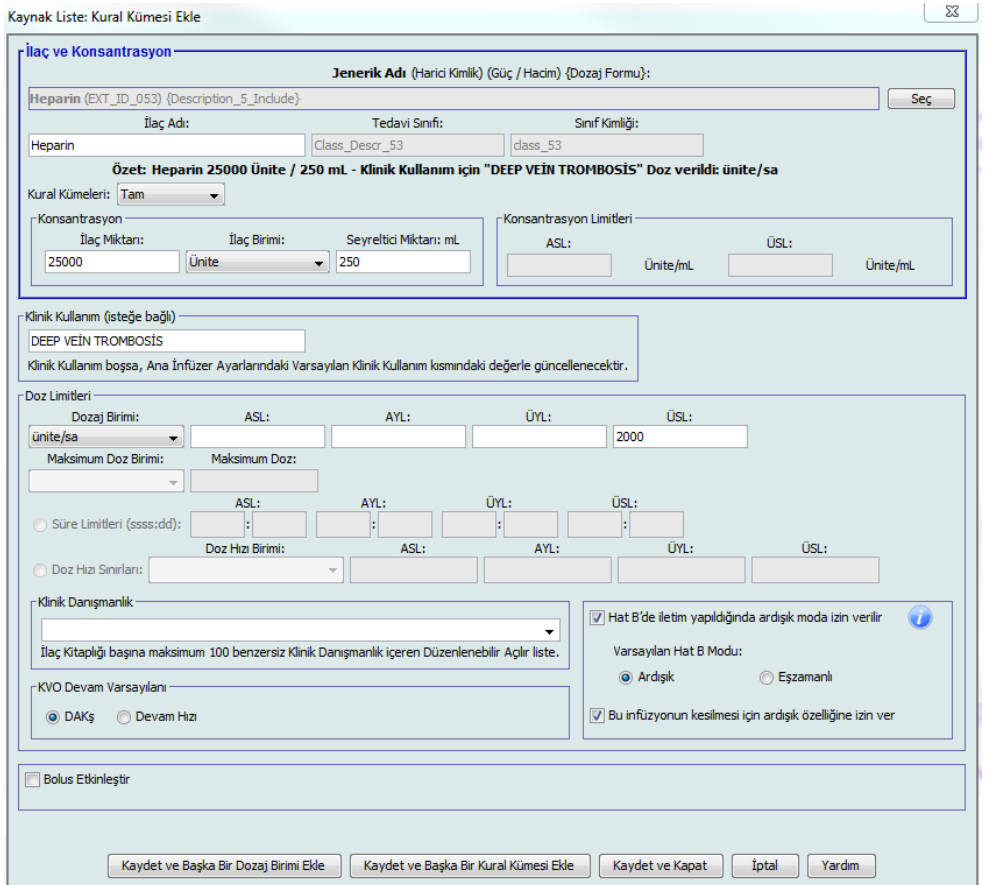

*Not: Ülke tarafından onaylanmış ICU Medical MedNet uyumlu cihazların listesi için, ICU Medical Destek Merkezi aracılığıyla kullanılabilen ICU Medical MedNet Cihaz Uyumluluk Matrisine bakın.*

#### **Bolus Etkinleştirilmiş Plum 360**

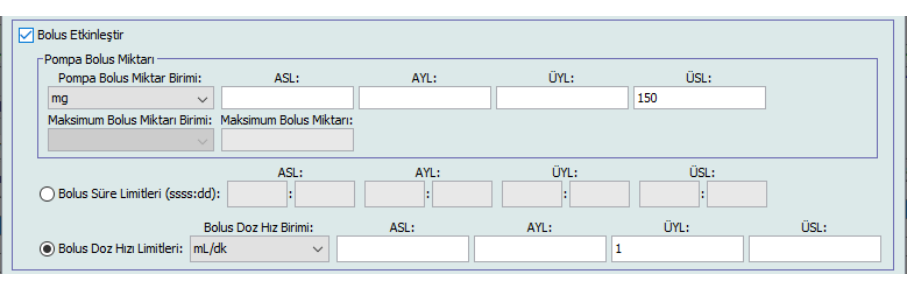

### **Kural Kümesi Alanları**

Aşağıdaki tablo, kısa bir tanımı ve infüzyon cihazı için izin verilen değer aralığını listeler.

Her ilaç girişinin bir jenerik adı ve görüntülenen adı olmalıdır; bu alanlarda ad olmadan bir ilaç girişini kaydedemezsiniz. Görüntülenen ad alanında bulunan karakterlerin sayısı infüzyon cihazının ekranında nasıl görüntülendiğine göre belirlenir. Karakter genişliğine bağlı olarak, ilaç adı alanında izin verilen maksimum karakter sayısı 17 ile 29 arasında değişebilir.

İlaç girişleri oluştururken oluşabilecek muhtemel bir karışıklığı önlemek için **İlaç Adı** alanındaki ilaç adını kullanın ve Harici Kimliğin kurumunuz formülerinde kullanılan Harici Kimlik ile aynı olduğundan emin olun. Seyrelticiyi ilaç adının bir kısmı olarak dahil etmeyin.

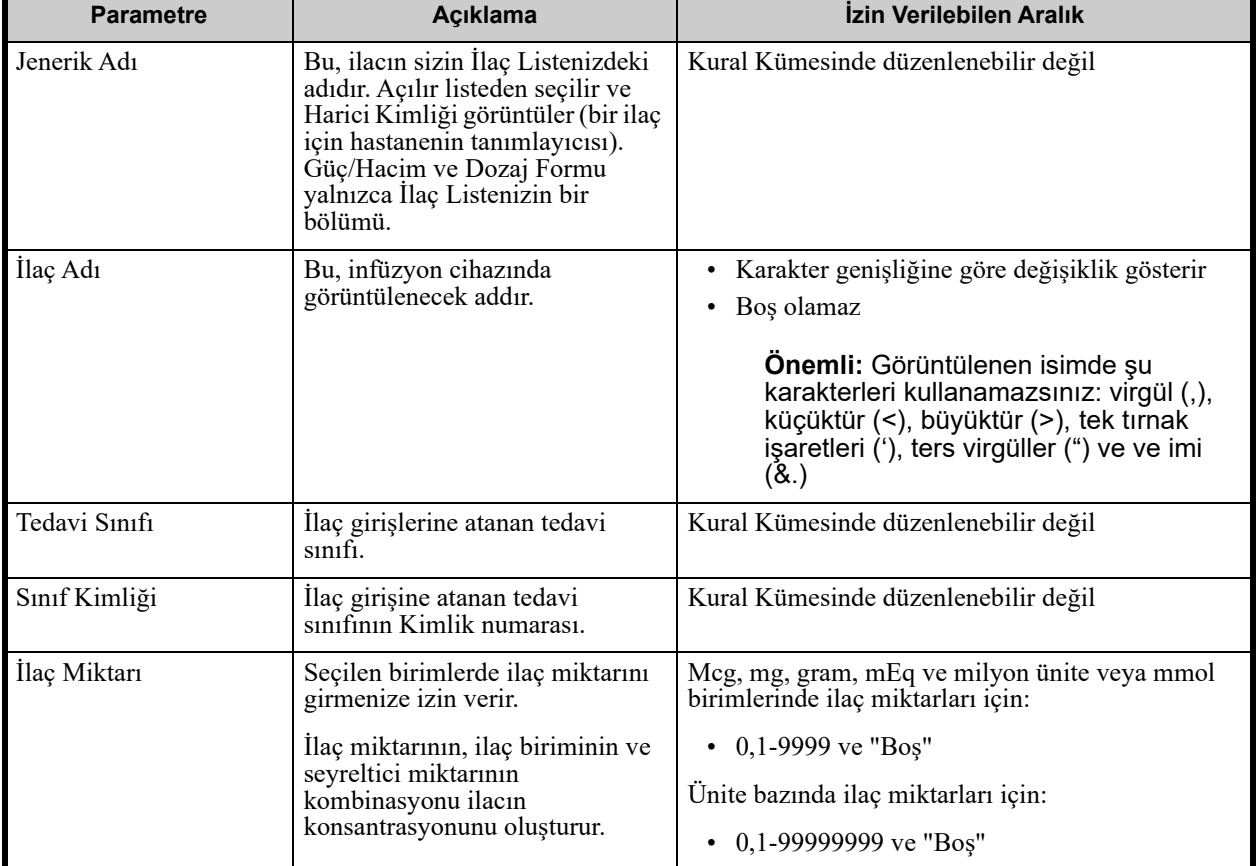

Tablo 3

ICU Medical MedNet Meds Kullanıcı Rehberi 99

*Not: Ülke tarafından onaylanmış ICU Medical MedNet uyumlu cihazların listesi için, ICU Medical Destek Merkezi aracılığıyla kullanılabilen ICU Medical MedNet Cihaz Uyumluluk Matrisine bakın.*

#### Tablo 3

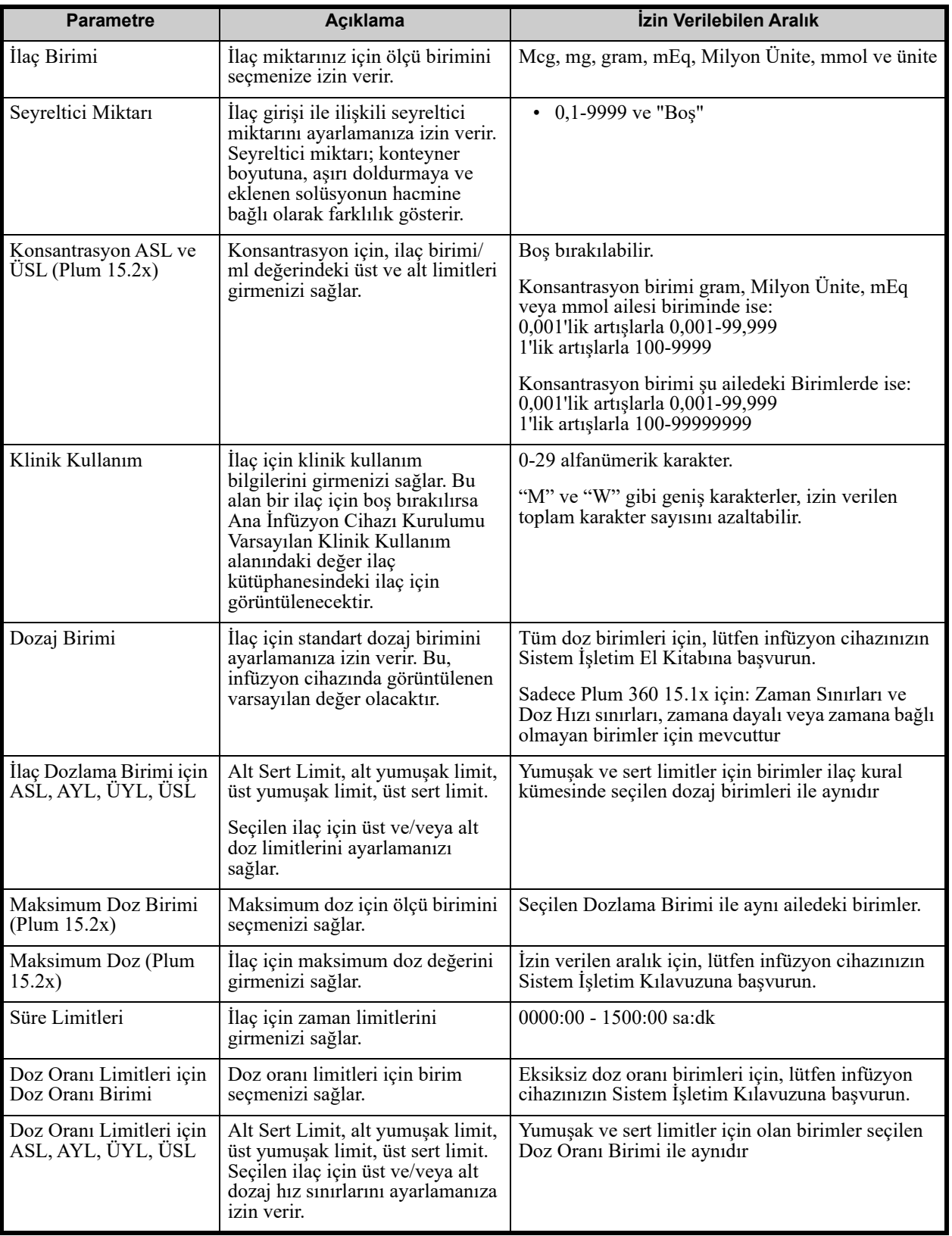

*Not: Ülke tarafından onaylanmış ICU Medical MedNet uyumlu cihazların listesi için, ICU Medical Destek Merkezi aracılığıyla kullanılabilen ICU Medical MedNet Cihaz Uyumluluk Matrisine bakın.*
#### Tablo 3

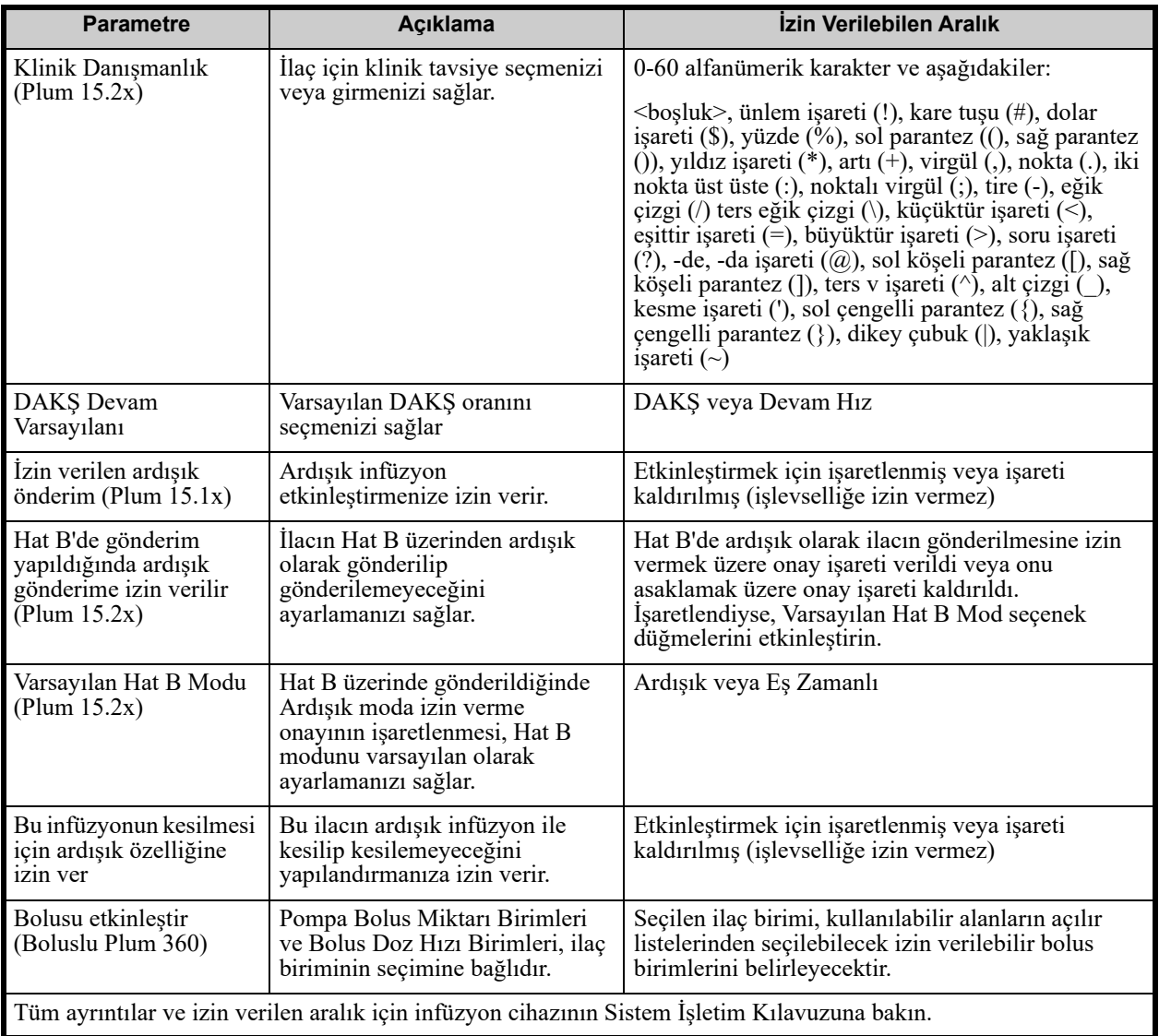

*Not: Ülke tarafından onaylanmış ICU Medical MedNet uyumlu cihazların listesi için, ICU Medical Destek Merkezi aracılığıyla kullanılabilen ICU Medical MedNet Cihaz Uyumluluk Matrisine bakın.*

# **Adım Adım Prosedürler**

Bir sonraki bölümde, ilaç girişlerini oluşturup yönetmenize imkan verecek adım adım prosedürler verilmiştir. Bu bölümde aşağıdakilerin nasıl yapılacağını öğreneceksiniz:

- Bir CCA'da bir Tam kural kümesiyle ilaç girişinin eklenmesi
- Bir CCA'da bir Sınırlı kural kümesiyle ilaç girişinin eklenmesi
- Bir CCA'da bir Yalnızca Etiket kural kümesiyle ilaç girişinin eklenmesi
- Bir CCA'da bir ilaç girişinin düzenlenmesi
- Bir CCA'da ilaç girişinin görüntülenmesi
- Bir CCA'dan ilaç girişinin kaldırılması
- Ana İlaç Formülerine bir Tam kural kümesiyle bir ilaç eklenmesi
- Ana İlaç Formülerine bir Sınırlı kural kümesiyle ilaç girişinin eklenmesi
- Ana İlaç Formülerine bir Yalnızca Etiket kural kümesiyle ilaç girişinin eklenmesi
- Ana İlaç Formülerinde bir ilaç girişinin düzenlenmesi
- Ana İlaç Formülerinde bir ilaç girişinin görüntülenmesi
- Ana İlaç Formülerinden bir ilaç girişinin silinmesi
- Ana İlaç Formülerinden Hedef CCA'ya bir ilaç girişinin kopyalanması

# **CCA İlaç Girdileri ile Çalışılması (Plum 360)**

**Not:** Hedef Listeye ilaç girişleri eklerken hem seçili CCA hem de Ana İlaç Formüleri güncellenir. Kaynak Listeye ekleme yaparken, yalnızca Ana İlaç Formüleri güncellenir.

Bir CCA'da izin verilen maksimum ilaç girişi, lisansınıza bağlı olarak 150-400'dür

Hedef Listede, oluşturulan ilaç girişleri İlaç Adı artı Konsantrasyon ile gruplanır. Aynı İlaç Adı artı Konsantrasyon ile ilaç girişlerinin gruplandırılması mevcut değil ise giriş, ilaç girişleri listesinin en altına gidecektir.

Gruplandırma içinde bir sıralama vardır

- a. Klinik Kullanımın varsayılan ayarı ile Klinik Kullanım serinin en üstündedir
- b. Her grup Alfabetik sıraya göredir
- c. Dozaj birimleri

## **Bir CCA'ya Tam kural dizisiyle ilaç girişinin eklenmesi**

1. İstenen CCA'yı Hedef Liste açılır listesinden seçin.

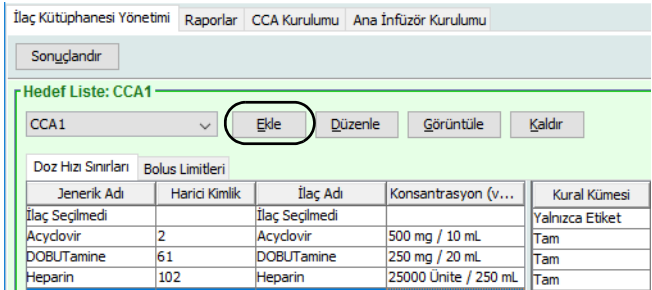

2. Hedef Listeden **Ekle**'ye tıklayın.

*Not: Ülke tarafından onaylanmış ICU Medical MedNet uyumlu cihazların listesi için, ICU Medical Destek Merkezi aracılığıyla kullanılabilen ICU Medical MedNet Cihaz Uyumluluk Matrisine bakın.*

- 3. Bir ilacın Jenerik Adı'nı seçin.
- **Not:** Listeden bir jenerik adın seçilmesi **İlaç Adı**, **Harici Kimlik**, **Terapötik Sınıf** ve **Sınıf Kimliği** alanlarını otomatik olarak doldurur.

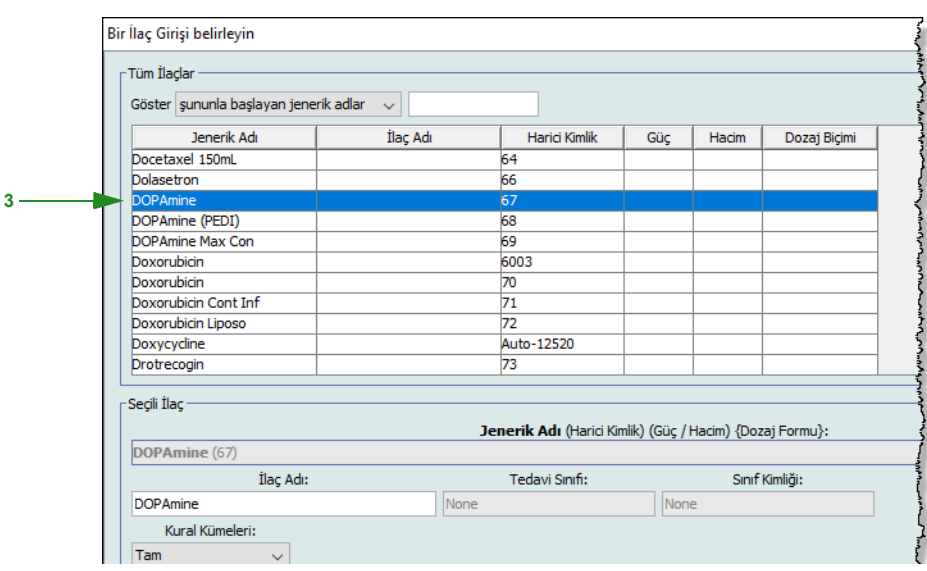

- **Not:** Arzu edilen jenerik ad **Jenerik Ad** listesinde yoksa, İlaç Listesi'ne bir ilaç ekleyebilirsiniz. Alternatif olarak, jenerik adı, yeni bir **İlaç Listesi**'ni, ICU Medical MedNet Meds Yazılımının **İlacın İçe Aktarımı** işlevi ile içe aktararak da ekleyebilirsiniz.
- **Not: İlaç Adı** istendiği gibi değiştirilebilir; örneğin, "Tall Man lettering" yazımı veya başka bir benzersiz adı barındırabilecek şekilde. İlaç Adı alanında bulunan maksimum karakter sayısı infüzyon cihazının ekranında nasıl görüntülendiğine göre belirlenir. Karakter genişliğine bağlı olarak, bir ilaç adında izin verilen maksimum karakter sayısı 17 ile 29 arasında değişebilir.

*Not: Ülke tarafından onaylanmış ICU Medical MedNet uyumlu cihazların listesi için, ICU Medical Destek Merkezi aracılığıyla kullanılabilen ICU Medical MedNet Cihaz Uyumluluk Matrisine bakın.*

- 4. **Kural Kümeleri** açılır listesinden **Tam**'ı (seçili değil ise) seçin.
- 5. Bir İlaç Miktarı Girin. Açılır listeden bir İlaç Birimi seçin ve arzu edilirse bir Seyreltici Miktarı girin.
- **Not:** Plum 15.2x için, İlaç Miktarı ve/veya Seyreltici Miktarı girilmezse Konsantrasyon Limitleri girmeye yönelik seçeneğiniz olacaktır. Ayrıca, sonraki ekranda Sonraki seçeneğini tıkladıktan sonra ardışık bilgileri girme seçeneğinin yanı sıra, istenmesi halinde (ekranda) Klinik Kullanım girmek seçeneğiniz de olacaktır.

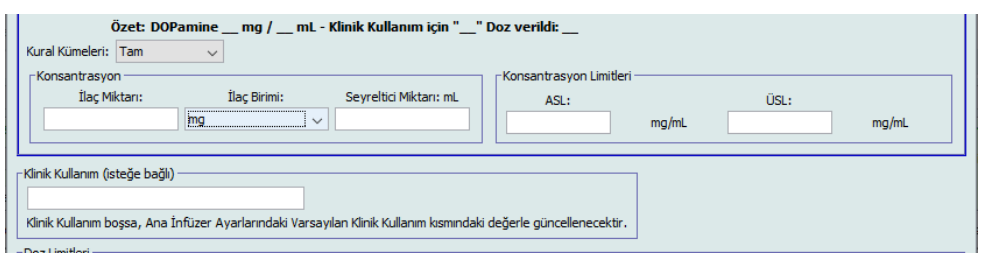

- 6. Arzu edilirse, Ardışık aktarıma izin verildi'nin yanındaki kutucuğu onay işareti ile işaretleyin.
- 7. Arzu edilirse, Bu infüzyonu kesmek için ardışık gönderime izin ver öğesinin yanındaki kutucuğu bir onay işareti ile işaretleyin.
- 8. Arzu edilirse, bir Klinik Kullanım girin.
- 9. **Sonraki**'ne tıklayın.

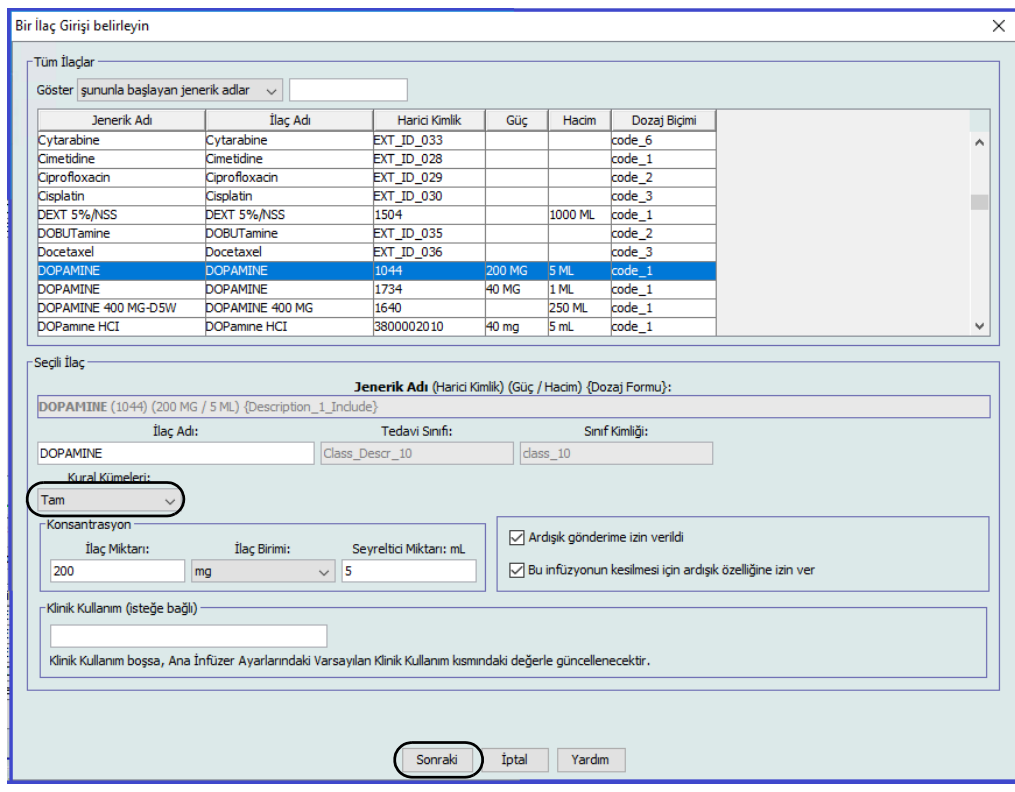

ICU Medical MedNet Meds Kullanıcı Rehberi 105

*Not: Ülke tarafından onaylanmış ICU Medical MedNet uyumlu cihazların listesi için, ICU Medical Destek Merkezi aracılığıyla kullanılabilen ICU Medical MedNet Cihaz Uyumluluk Matrisine bakın.*

10. Açılır listeden dozaj birimini seçin, yumuşak ve sert limitler için değerleri girin. (En az bir limit belirlemek zorundasınız.)

Dozlama birimini girerken, zamana dayalı olan veya zamana dayalı olmayan dozlama birimlerini seçme seçeneğine sahip olursunuz.

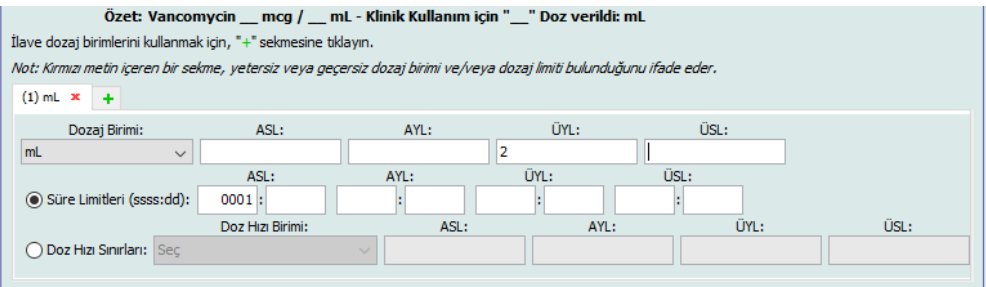

#### **Zamana dayalı dozaj birimi:**

Zamana dayalı olan dozaj birimini seçmeniz halinde yumuşak ve sert limitler için<br>Ýeğerleri girin. (En az bir limit belirlemek zorundasınız.) Zaman Limitleri ve Doz Hızı imitleri alanları aynı anda **etkinleştirilmez** ve gri renkte görüntülenir.

#### **Zamana dayalı olmayan dozaj birimi:**

Zamana dayalı olan dozaj birimini seçmeniz halinde yumuşak ve sert limitler için değerleri girin. (En az bir limit belirlemek zorundasınız.)

Zaman Limitleri alanları ve Doz Hızı Limitleri etkindir. Zaman limitleri veya doz hızı limitlerini seçmeniz gerekecek.

Zaman limitlerini varsayılan olarak ssss: dd biçimini ve en çok 1500: 00 biçimini kullanır.

- 11. Doz Hızı Limitlerini kullanırsanız, bir Doz Hızı Birimi seçmek için açılır listeyi kullanın ve ardından yumuşak veya sert limitler için en az bir değer belirleyin.
- **Not:** Plum 15.2x'te, Klinik Danışmanlık (isteğe bağlı) girebilirsiniz ve DAKŞ veya Devam Hızı Ettir'den DAKŞ Devam Varsayılanı değerini belirtebilirsiniz (bkz. aşağıdaki ekran).

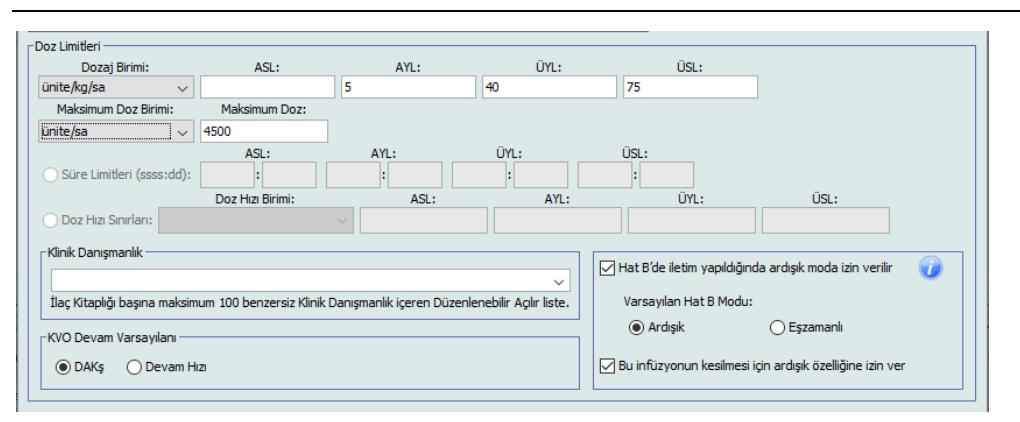

12. **Kaydet ve Başka Bir Kural Seti Ekle**'ye veya **Kaydet ve Kapat** 'a tıklayarak ilaç girişini CCA'ya ekleyin.

veya

Bolus etkinleştirilmiş bir infüzyon cihazına sahipseniz, bu ilaç için bolus dozu sınırları koymak istediğinizde (İsteğe Bağlı) **Bolusu etkinleştir**'in yanına bir onay işareti koyabilirsiniz.

## **Yalnızca Boluslu Plum 360 için**

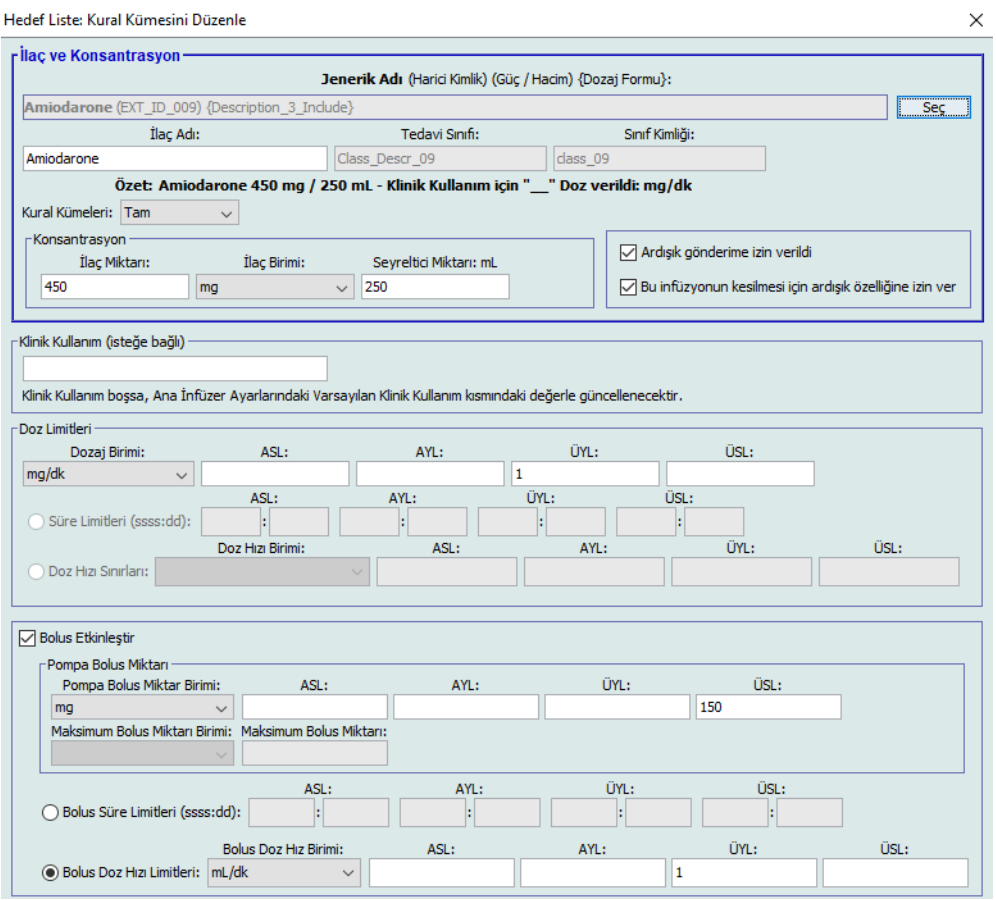

#### <span id="page-114-0"></span>**Bir Bolus Ayarlamak İçin**

a. Açılır listeden **Pompa Bolus Miktarı Birimi**'ni seçin. (İzin verilebilir birimler, <sup>İ</sup>laç Birimi seçimince belirlenir.) Alt Sert Limit, Alt Yumuşak Limit, Üst Sert Limit ve Üst Yumuşak Limit için istenen değerleri girin.

İstenirse **Maksimum Bolus Miktarı** ve **Birim'i girin**. Bolus Miktarı Limitleri ağırlık tabanlı veya BSA tabanlı olduğunda bu alanlar etkinleştirilir.

- b. **Bolus Süre Limitleri** için istediğiniz değerleri girin: Alt Sert Limit, Alt Yumuşak Limit, Üst Sert Limit ve Üst Yumuşak Limit.
- c. Açılır listeden Bolus Doz Oranı Limitlerini seçin ve Alt Sert Limit, Alt Yumuşak Limit, Üst Sert Limit ve Üst Yumuşak Limit için istediğiniz değerleri girin.
- d. **Kaydet ve Kapat**'a tıklayın.

*Not: Ülke tarafından onaylanmış ICU Medical MedNet uyumlu cihazların listesi için, ICU Medical Destek Merkezi aracılığıyla kullanılabilen ICU Medical MedNet Cihaz Uyumluluk Matrisine bakın.*

### **Bir CCA'da bir Sınırlı kural kümesiyle ilaç girişi ekleme**

- 1. İstenen CCA'yı Hedef Liste açılır listesinden seçin.
- 2. Hedef Listeden **Ekle**'ye tıklayın.

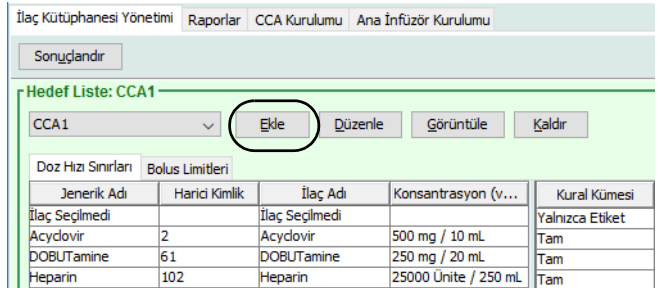

- 3. Bir ilacın Jenerik Adı'nı seçin.
- **Not:** Listeden bir jenerik adın seçilmesi **İlaç Adı**, **Harici Kimlik**, **Tedavi Sınıf** ve **Sınıf Kimliği** alanlarını otomatik olarak doldurur.

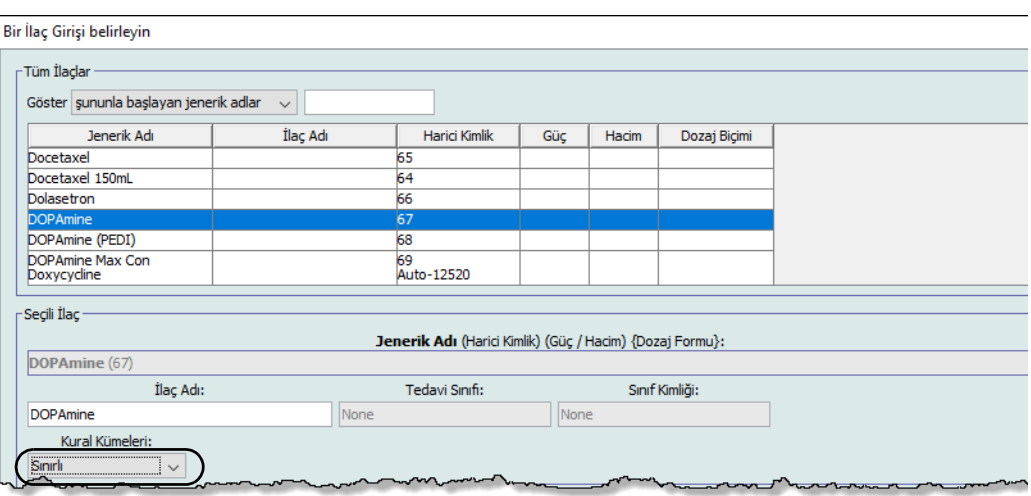

- **Not:** Arzu edilen jenerik ad **Jenerik Ad** listesinde yoksa, İlaç Listesi'ne bir ilaç ekleyebilirsiniz. Alternatif olarak, jenerik adı, yeni bir **İlaç Listesi**'ni, ICU Medical MedNet Meds Yazılımının **İlacın İçe Aktarımı** işlevi ile içe aktararak da ekleyebilirsiniz.
	- 4. **İlaç Adı** istendiği gibi değiştirilebilir; örneğin, "Tall Man lettering" yazımı veya başka bir benzersiz adı içerebilir. İlaç Adı alanında bulunan maksimum karakter sayısı infüzyon cihazının ekranında nasıl görüntülendiğine göre belirlenir. Karakter genişliğine bağlı olarak, bir ilaç adında izin verilen maksimum karakter sayısı 17 ile 29 arasında değişebilir.
	- 5. **Kural Kümeleri** açılır listesinden **Sınırlı**'yı (seçili değil ise) seçin.
	- 6. Arzu edilirse, konteyner hacmini girin.
- 7. Arzu edilirse, Ardışık aktarıma izin verildi'nin yanındaki kutucuğu onay işareti ile işaretleyin.
- 8. Arzu edilirse, Bu infüzyonu kesmek için ardışık gönderime izin ver öğesinin yanındaki kutucuğu bir onay işareti ile işaretleyin.
- **Not:** Plum 15.2x'te, Ardışık alanları, bu pencerede Sonraki seçeneğine tıklamanızdan sonra açılan sonraki pencerede mevcut olacaktır.
	- 9. Arzu edilirse, bir Klinik Kullanım girin.

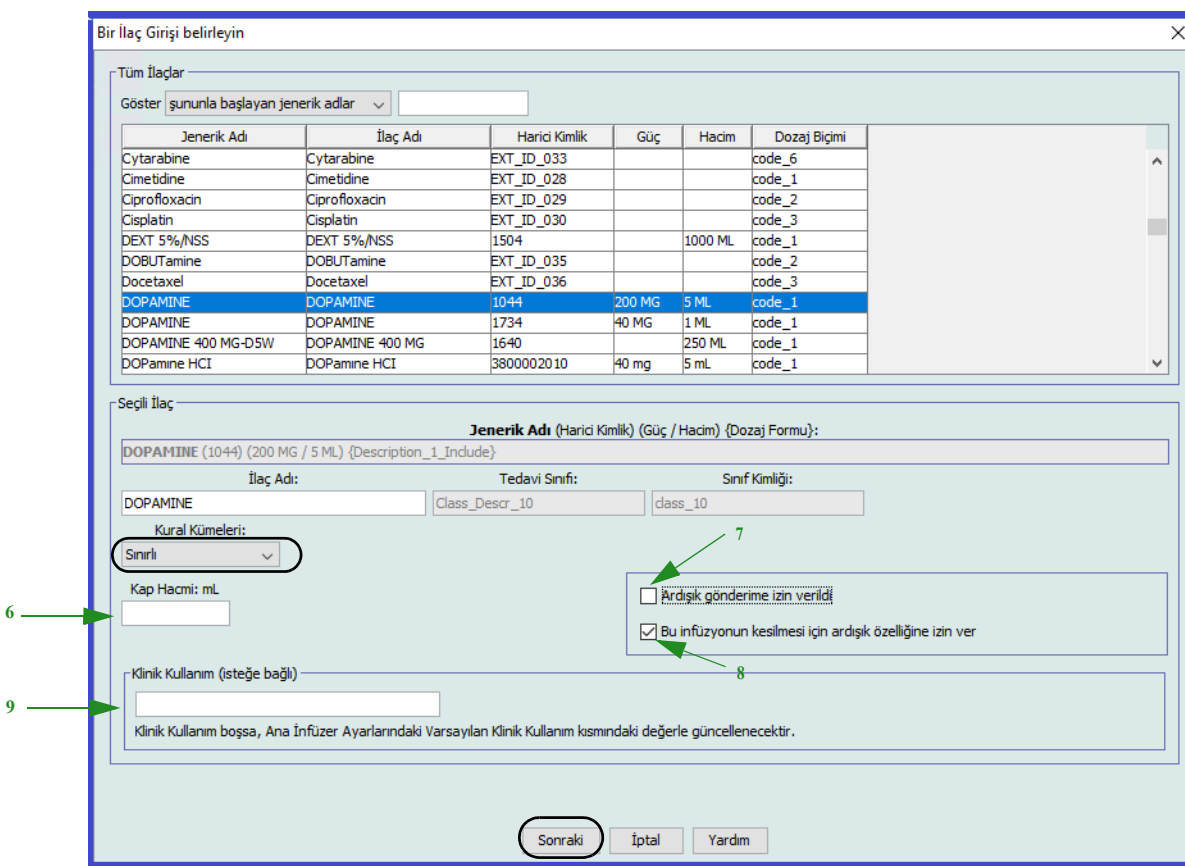

10. **Sonraki**'ne tıklayın.

**9**

11. Açılır listeden dozaj birimini seçin, yumuşak ve sert limitler için değerleri girin. (En az bir limit belirlemek zorundasınız.)

Dozlama birimini girerken, zamana dayalı olan veya zamana dayalı olmayan dozlama birimlerini seçme seçeneğine sahip olursunuz.

#### **Zamana dayalı dozaj birimi:**

Zamana dayalı dozaj birimini seçmeniz halinde yumuşak ve sert limitler için değerleri girin. (En az bir limit belirlemek zorundasınız.) Zaman Limitleri ve Doz Hızı Limtileri alanları aynı anda **etkinleştirilmez** ve gri renkte görüntülenir.

ICU Medical MedNet Meds Kullanıcı Rehberi 109

*Not: Ülke tarafından onaylanmış ICU Medical MedNet uyumlu cihazların listesi için, ICU Medical Destek Merkezi aracılığıyla kullanılabilen ICU Medical MedNet Cihaz Uyumluluk Matrisine bakın.*

#### **Zamana dayalı olmayan dozaj birimi:**

Zamana dayalı olmayan dozaj birimini seçmeniz halinde yumuşak ve sert limitler için değerleri girin. (En az bir limit belirlemek zorundasınız.)

Zaman Sınırları alanları ve Doz Hızı Sınırları etkindir. Zaman sınırlamaları veya doz hızı sınırlarını seçmeniz gerekecek.

Zaman sınırlamaları varsayılan olarak ssss: dd biçimini ve en çok 1500: 00 biçimini kullanır.

Doz Hızı Sınırları kullanırsanız, bir Doz Hızı Birimi seçmek için açılır listeyi kullanın ve ardından yumuşak veya sert sınırlar için en az bir değer belirleyin.

12. Dozaj Birimi ve dozaj sınırı/sınırlarına bir değer girdikten sonra, seçilen ilaç girişi için toplam dört dozaj birimi için aynı İlaç Adı ve Konsantrasyon ile üç tane daha dozaj birimi ekleyebileceksiniz.

Her seçimi yeşil artı "**+**" işaretine tıklayarak ekleyebilirsiniz.

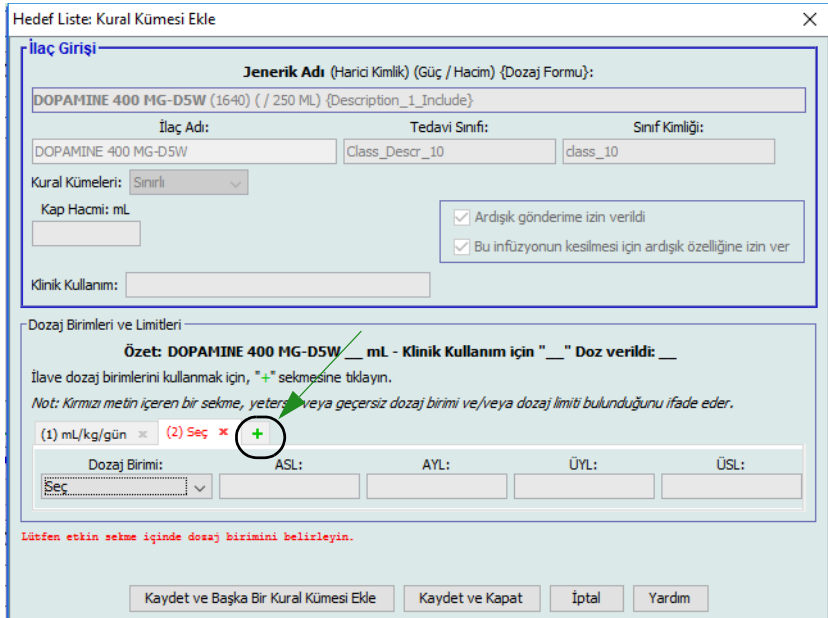

**Not:** Kırmızı metin bulunan bir sekme ya tamamlanmamış ya da geçersiz dozaj birimi ve/veya dozaj sınırlarını ifade eder.

**Not:** Plum 15.2x'te, Klinik Danışmanlık (isteğe bağlı) girebilirsiniz ve DAKş veya Devam Hızı KVO Varsayılanı Devam Ettir değerini belirtebilirsiniz (bkz. aşağıdaki ekran).

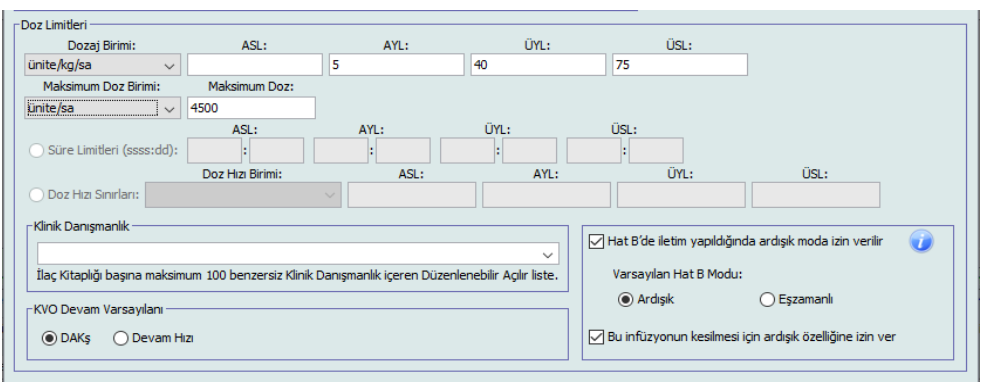

13. **Kaydet ve Başka Kural Kümesi Ekle**'ye veya **Kaydet ve Kapat**'a tıklayarak ilaç girişini CCA'ya ekleyin.

veya

Bolus etkinleştirilmiş bir infüzyon cihazına sahipseniz, bu ilaç için bolus dozu limitleri belirlemek istediğinizde **Bolusu Etkinleştir'in** yanına bir onay işareti koyabilirsiniz.Bkz Bir Bolus Ayarlamak İ[çin bölümü, sayfa 107.](#page-114-0)

## **Bir CCA'da Yalnızca Etiket kural kümesiyle ilaç girişi ekleme**

1. İstenen CCA'yı Hedef Liste açılır listesinden seçin.

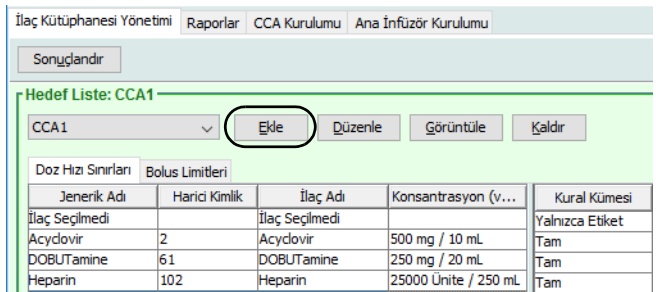

- 2. Hedef Listeden **Ekle**'ye tıklayın.
- 3. Bir ilacın Jenerik Adı'nı seçin.
- **Not:** Listeden bir **Jenerik Ad**'ın seçilmesi **İlaç Adı**, **Harici Kimlik**, **Tedavi Sınıf** ve **Sınıf Kimliği** alanlarını otomatik olarak doldurur.

*Not: Ülke tarafından onaylanmış ICU Medical MedNet uyumlu cihazların listesi için, ICU Medical Destek Merkezi aracılığıyla kullanılabilen ICU Medical MedNet Cihaz Uyumluluk Matrisine bakın.*

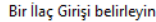

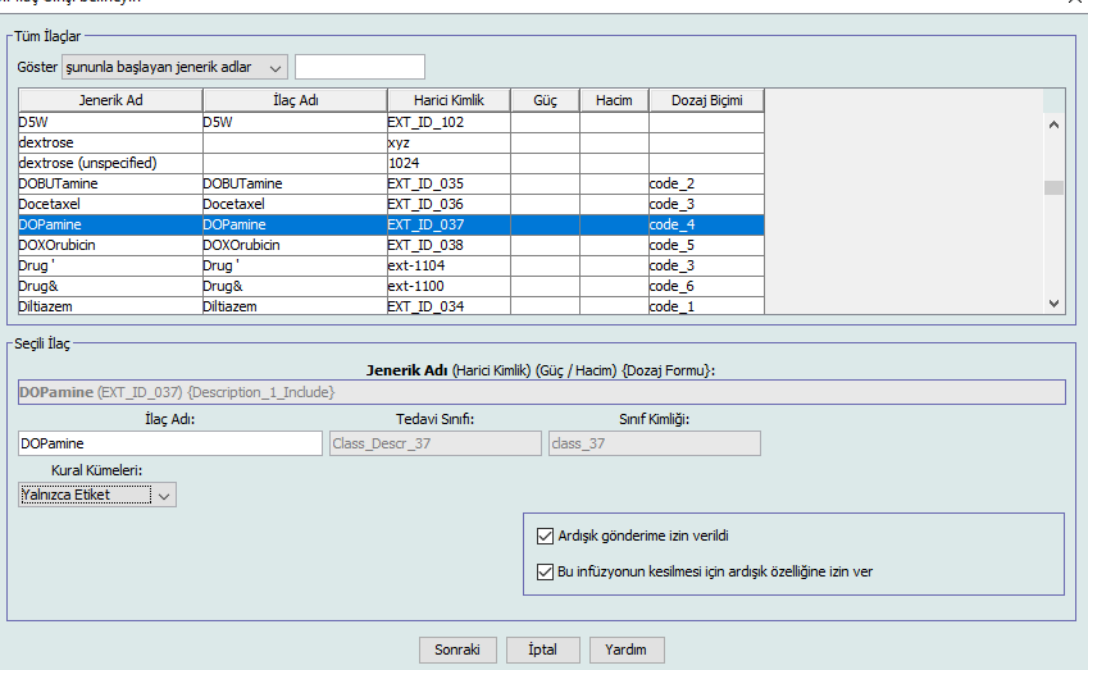

- **Not:** Arzu edilen jenerik ad **Jenerik Ad** listesinde yoksa, İlaç Listesi'ne bir ilaç ekleyebilirsiniz. Alternatif olarak, jenerik adı, yeni bir **İlaç Listesi**'ni, ICU Medical MedNet Meds Yazılımının **İlacın İçe Aktarımı** işlevi ile içe aktararak da ekleyebilirsiniz.
	- 4. **İlaç Adı** istendiği gibi değiştirilebilir; örneğin, "Tall Man lettering" yazımı veya başka bir benzersiz adı içerebilir. İlaç Adı alanında bulunan maksimum karakter sayısı infüzyon cihazının ekranında nasıl görüntülendiğine göre belirlenir. Karakter genişliğine bağlı olarak, bir ilaç adında izin verilen maksimum karakter sayısı 17 ile 29 arasında değişebilir.
	- 5. Kural Kümeleri açılır listesinden **Yalnızca Etiket**'i seçin.
	- 6. Arzu edilirse, **Ardışık aktarıma izin verildi**'nin yanındaki kutucuğu onay işareti ile işaretleyin.
	- 7. Arzu edilirse, **bu infüzyonu kesmek için Ardışık gönderime izin veri**'in yanındaki kutucuğu bir onay işareti ile işaretleyin.
- **Not:** Plum 15.2'te, Klinik Danışmanlık (isteğe bağlı) girebilirsiniz ve Hat B için Varsayılan Modu belirtebilirsiniz.
	- 8. **Sonraki**'ne tıklayın.
	- 9. **Kaydet ve Başka Ekle**'ye veya **Kaydet ve Kapat** 'a tıklayarak ilaç girişini CCA'ya ekleyin.

veya

Bolus etkinleştirilmiş bir infüzyon cihazına sahipseniz, bu ilaç için bolus dozu limitleri koymak istediğinizde Bolusu Etkinleştir'in yanına bir onay işareti koyabilirsiniz. Bkz Bir Bolus Ayarlamak İ[çin bölümü, sayfa 107](#page-114-0).

## **Bir CCA'da bir ilaç girişini düzenleme**

1. Hedef Liste açılır listesinden görüntülemek istediğiniz ilaç girişini içeren CCA'yı seçin.

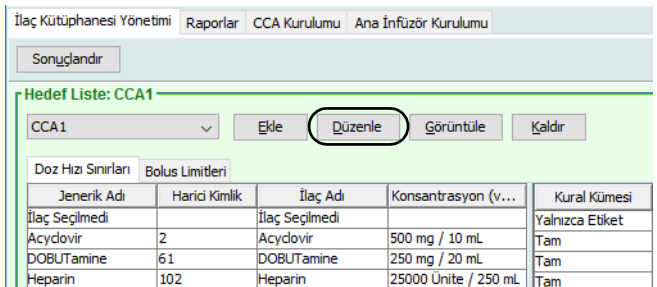

- 2. Hedef Listesinden, düzenlemek istediğiniz ilaç girişini seçin.
- 3. **Düzenle**'ye tıklayın.

*Faydalı İpucu:* Ayrıca, **Kural Kümesi** iletişim kutusunu görüntülemek için bir ilaç girişine çift tıklayabiliriniz.

- 4. İstenen değişiklikleri yapın.
- **Not:** Bir CCA'da bir ilaç girişini düzenlerken **Tedavi sınıfı** veya **Sınıf Kimliğini** değiştiremezsiniz.

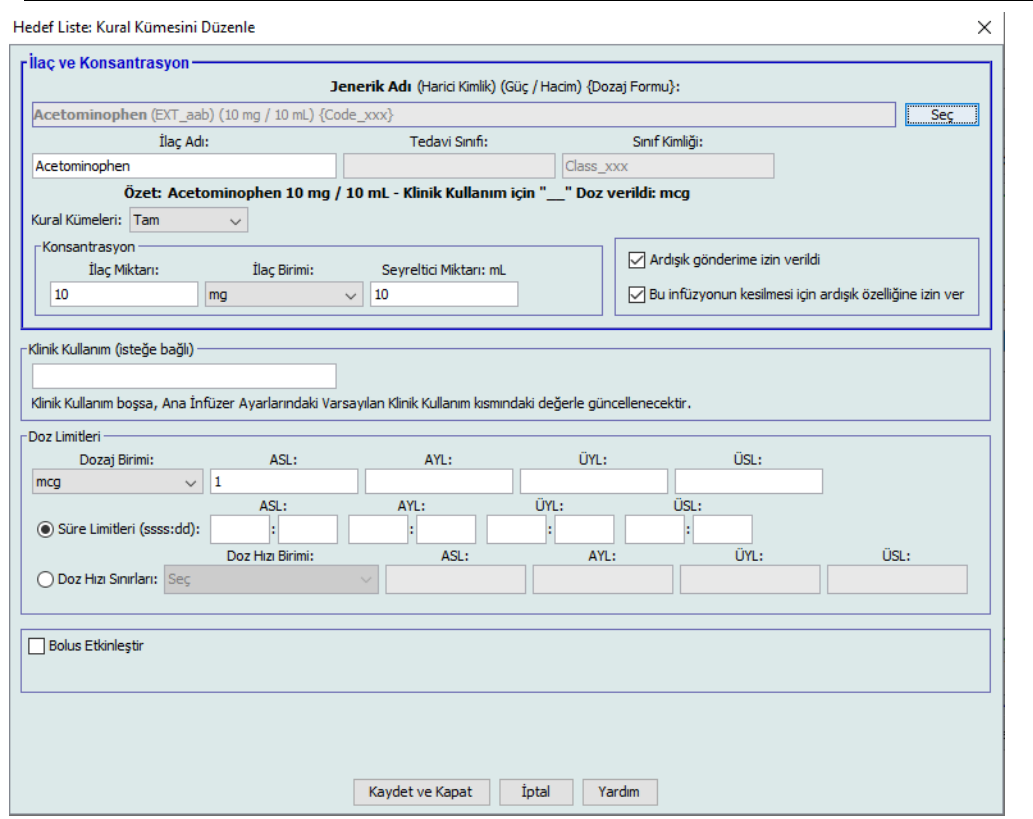

5. Değişiklikleri kaydetmek için **Kaydet ve Kapat**'a tıklayın.

ICU Medical MedNet Meds Kullanıcı Rehberi 113

*Not: Ülke tarafından onaylanmış ICU Medical MedNet uyumlu cihazların listesi için, ICU Medical Destek Merkezi aracılığıyla kullanılabilen ICU Medical MedNet Cihaz Uyumluluk Matrisine bakın.*

**Not:** Düzenlenen ilaç girişi yalnızca bir tane CCA'ya atanmış ise, ilaç girişi de Ana İlaç Formülerindeki aynı değişiklik ile güncellenecektir. Düzenlenen ilaç girişi birden fazla CCA'ya atanmış ise, yeni bir ilaç girişi Ana İlaç Formülerinde oluşturulacaktır.

## **CCA'da bir ilaç girişinin görüntülenmesi için**

1. Hedef Liste açılır listesinden görüntülemek istediğiniz ilaç girişini içeren CCA'yı seçin.

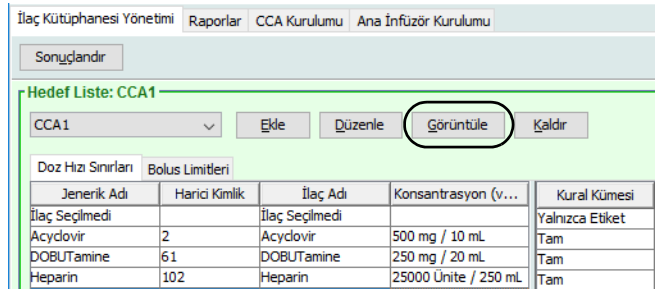

- 2. Hedef Listesinden, görüntülemek istediğiniz ilaç girişini seçin.
- 3. **Görüntüle**'ye tıklayın.

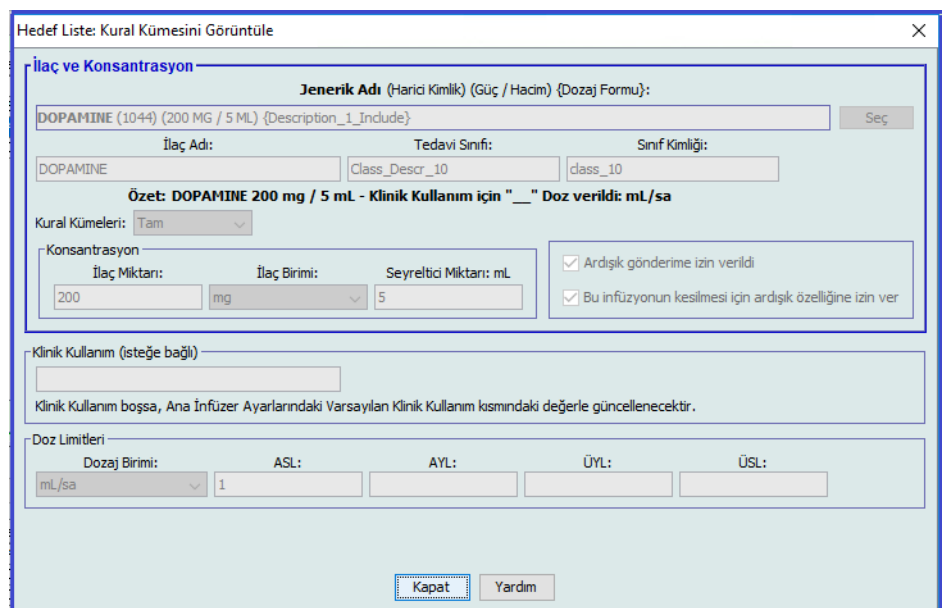

4. Ekrandan çıkmak için **Kapat**'a tıklayın.

*Not: Ülke tarafından onaylanmış ICU Medical MedNet uyumlu cihazların listesi için, ICU Medical Destek Merkezi aracılığıyla kullanılabilen ICU Medical MedNet Cihaz Uyumluluk Matrisine bakın.*

## **CCA'dan bir ilaç girişinin kaldırılması için**

1. Hedef Liste açılır listesinden kaldırmak istediğiniz ilaç girişini içeren CCA'yı seçin.

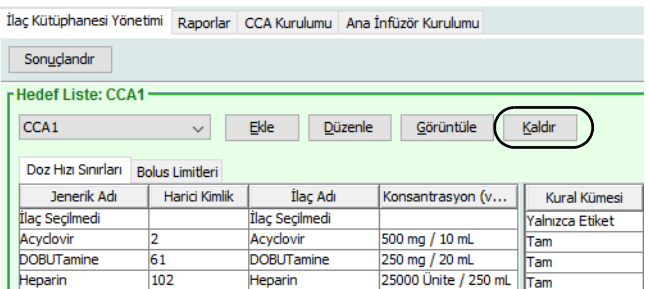

- 2. Kaldırmak istediğiniz ilaç girişini seçin.
- 3. **Kaldır**'a tıklayın.

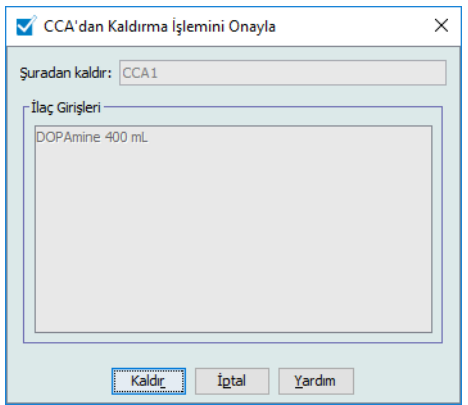

4. CCA'dan Kaldırmayı Onayla kısmında **Kaldır**'a tıklayın.

# **Ana İlaç Formüleri ile Çalışma (Plum 15.1x)**

Ana İlaç Formüleri, sonraki kullanımı kolaylaştırmak için, bir CCA'ya atanmamış ilaç girişleri içerebilir. Plum 360 infüzyon cihazı için Ana İlaç Formülerindeki toplam ilaç girişi sayısı lisansınıza bağlı olarak 7,200 veya 16,000 olabilir.

**Not:** Bu bölümde bahsedilen bolus işlevselliği sadece Plum 15.1x ve daha üstünde geçerlidir.

### **Ana İlaç Formül Kitapçığına Tam kural dizisiyle bir ilaç girişi eklemek için**

1. Kaynak Liste olarak **Ana İlaç Formüleri**'ni seçin.

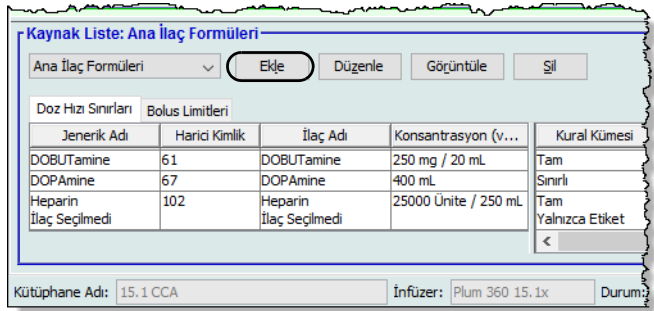

- 2. Kaynak Listesinden **Ekle**'ye tıklayın.
- 3. İlaç girişi için Jenerik Ad'ı seçin.
- **Not:** Açılır listeden bir **Jenerik Ad**'ın seçilmesi **İlaç Adı**, **Harici Kimlik**, **Tedavi Sınıf** ve **Sınıf Kimliği** alanlarını otomatik olarak doldurur.

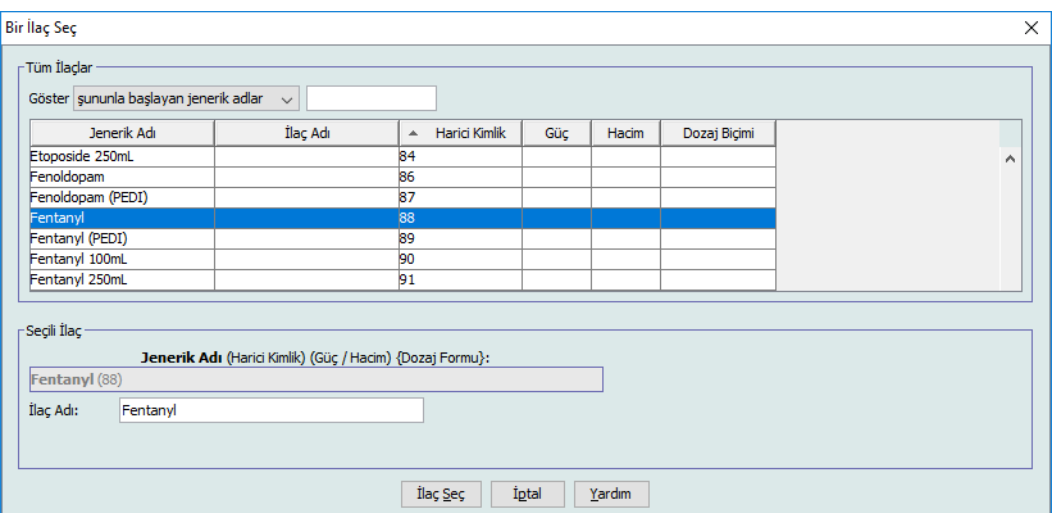

*Not: Ülke tarafından onaylanmış ICU Medical MedNet uyumlu cihazların listesi için, ICU Medical Destek Merkezi aracılığıyla kullanılabilen ICU Medical MedNet Cihaz Uyumluluk Matrisine bakın.*

- 4. **İlacı Seç**'e tıklayın.
- **Not: İlaç Adı** alanı boş bırakılamaz. İlaç adında bulunan maksimum karakter sayısı indirildikten sonra infüzyon cihazının ekranında nasıl görüntülendiğine göre belirlenir. Karakter genişliğine bağlı olarak, bir ilaç adında izin verilen maksimum karakter sayısı 17 ile 29 arasında değişebilir.
- **Not:** Arzu edilen jenerik ad **Jenerik Ad** açılır listesinde değilse, İlaç Listesi'ne bir ilaç ekleyebilirsiniz. Alternatif olarak, jenerik adı, yeni bir **İlaç Listesi**'ni, ICU Medical MedNet Meds Yazılımının **İlacın İçe Aktarımı** işlevi ile içe aktararak da ekleyebilirsiniz.
	- 5. **Kural Kümeleri** açılır listesinden **Tam**'ı (zaten seçili değil ise) seçin.
	- 6. Bir **İlaç Miktarı girin** (isteğe bağlı), **İlaç Birimini** ve **Seyreltici Miktarını** seçin (isteğe bağlı).

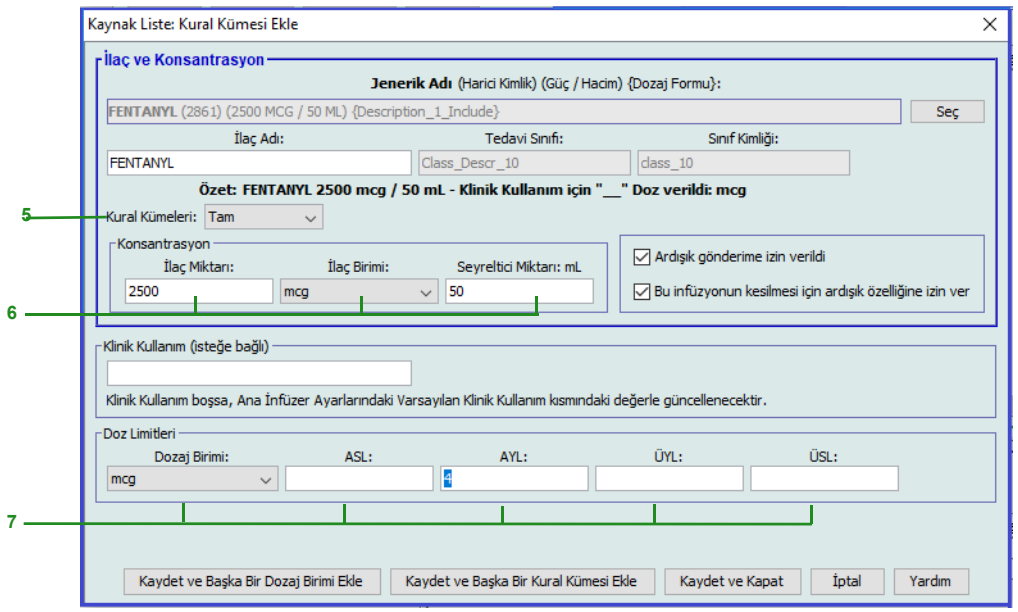

7. Dozaj birimini seçin ve yumuşak ve sert limitler için değerleri girin. (En az bir limit belirlemek zorundasınız.)

#### **Zamana dayalı dozaj birimi:**

Zamana dayalı dozaj birimini seçmeniz halinde yumuşak ve sert limitler için değerleri girin. (En az bir limit belirlemek zorundasınız.) Zaman Limitleri ve Doz Hızı Limtileri alanları aynı anda **etkinleştirilmez** ve gri renkte görüntülenir.

*Not: Ülke tarafından onaylanmış ICU Medical MedNet uyumlu cihazların listesi için, ICU Medical Destek Merkezi aracılığıyla kullanılabilen ICU Medical MedNet Cihaz Uyumluluk Matrisine bakın.*

#### **Zamana dayalı olmayan dozaj birimi:**

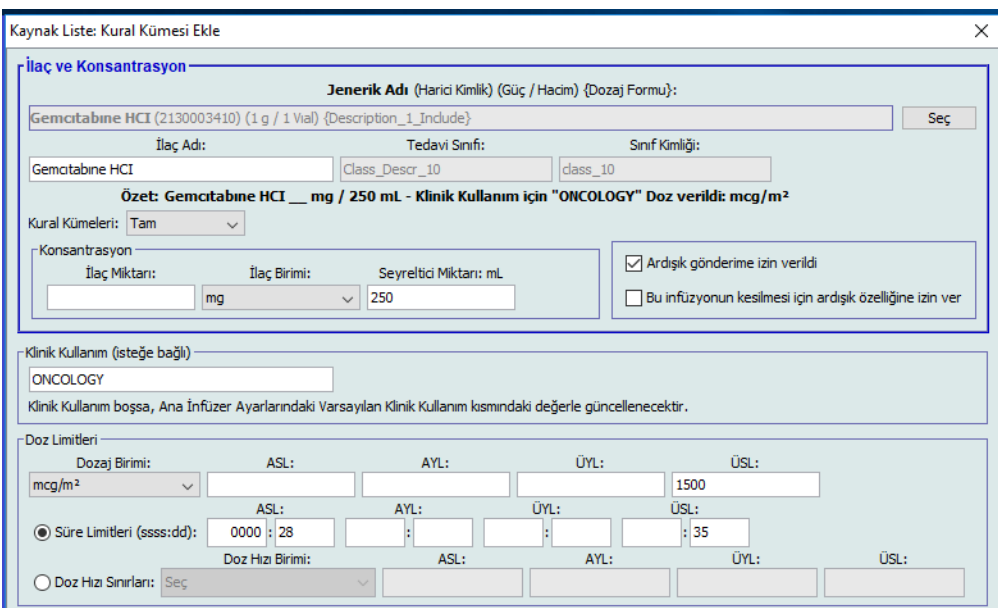

Zamana dayalı olmayan dozaj birimini seçmeniz halinde yumuşak ve sert limitler için değerleri girin. (En az bir limit belirlemek zorundasınız.)

Zaman Sınırları alanları ve Doz Hızı Sınırları etkindir. Zaman sınırlamaları veya doz hızı sınırlarını seçmeniz gerekecek.

Zaman sınırlamaları varsayılan olarak ssss: dd biçimini ve en çok 1500: 00 biçimini kullanır.

Doz Hızı Sınırları kullanırsanız, bir Doz Hızı Birimi seçmek için açılır listeyi kullanın ve ardından yumuşak veya sert sınırlar için en az bir değer belirleyin.

8. **Kaydet ve Başka Bir Dozaj Birimi Ekle'ye** veya **Kaydet ve Kapat** 'a tıklayarak ilaç girişini Ana İlaç Formülerine ekleyin.

veya

Bolus etkinleştirilmiş bir infüzyon cihazına sahipseniz, bu ilaç için bolus dozu limitleri koymak istediğinizde Bolusu Etkinleştir'in yanına bir onay işareti koyabilirsiniz. Bkz Bir Bolus Ayarlamak İ[çin bölümü, sayfa 107](#page-114-0).

**Not:** Bir ilaç girişi Ana İlaç Formülerine eklendiğinde CCA'ya atanmaz.

### **Ana İlaç Formül Kitapçığına Sınırlı kural kümesiyle bir ilaç girişi eklemek için**

- 1. Kaynak Liste olarak **Ana İlaç Formüleri**'ni seçin.
- 2. Kaynak Liste'den **Ekle**'ye tıklayın.

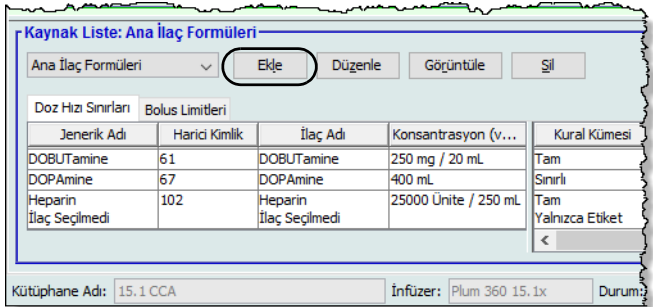

- 3. İlaç girişi için Jenerik Ad'ı seçin.
- **Not:** Açılır listeden bir **Jenerik Ad**'ın seçilmesi **İlaç Adı**, **Harici Kimlik**, **Tedavi Sınıf** ve **Sınıf Kimliği** alanlarını otomatik olarak doldurur.

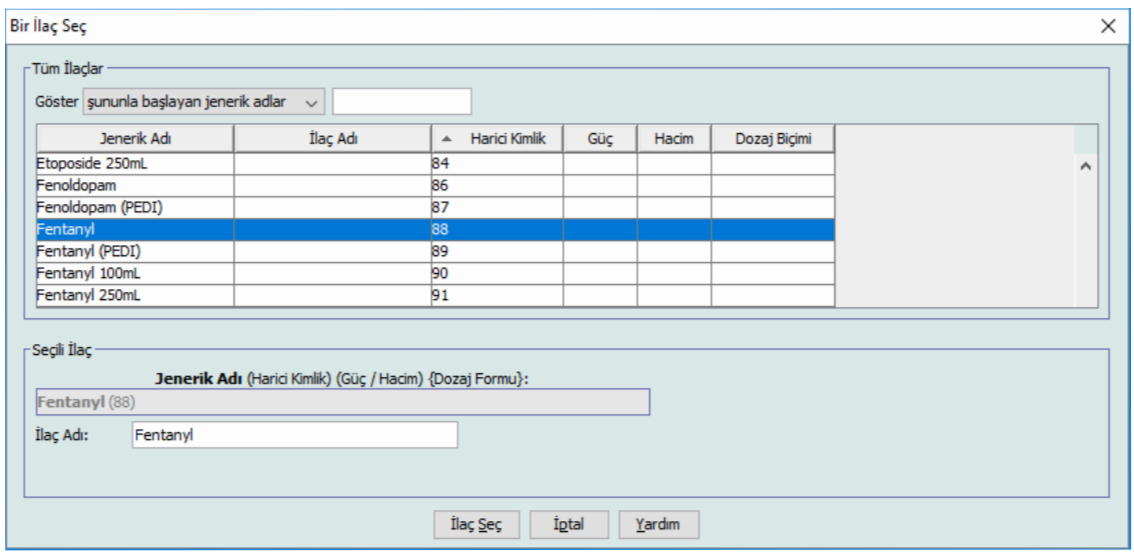

- 4. **İlacı Seç**'e tıklayın.
- **Not: İlaç Adı** alanı boş bırakılamaz. Görüntülenen ad alanında bulunan maksimum karakter sayısı, indirildikten sonra infüzyon cihazının ekranında nasıl görüntülendiğine göre belirlenir. Karakter genişliğine bağlı olarak, bir ilaç adında izin verilen maksimum karakter sayısı 17 ile 29 arasında değişebilir.

*Not: Ülke tarafından onaylanmış ICU Medical MedNet uyumlu cihazların listesi için, ICU Medical Destek Merkezi aracılığıyla kullanılabilen ICU Medical MedNet Cihaz Uyumluluk Matrisine bakın.*

- **Not:** Arzu edilen jenerik ad **Jenerik Ad** açılır listesinde değilse, İlaç Listesi'ne bir ilaç ekleyebilirsiniz. Alternatif olarak, jenerik adı, yeni bir **İlaç Listesi**'ni, ICU Medical MedNet Meds Yazılımının **İlacın İçe Aktarımı** işlevi ile içe aktararak da ekleyebilirsiniz.
	- 5. **Kural Kümeleri** açılır listesinden **Sınırlı**'yı seçin.

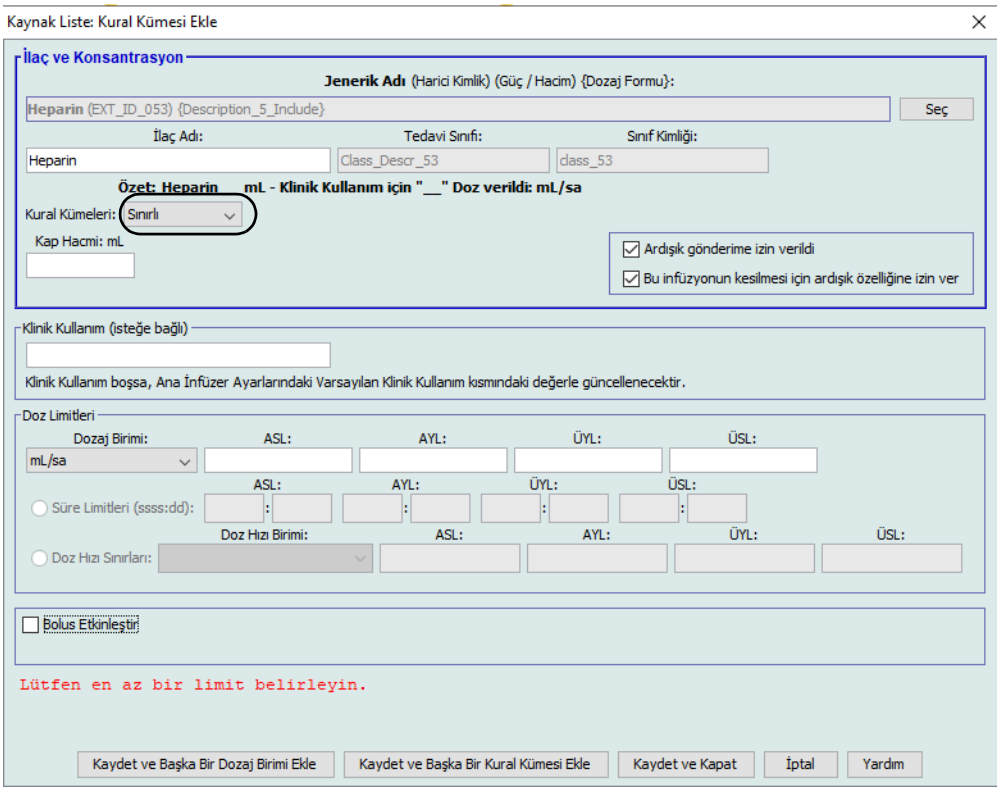

- 6. **Kap Hacmi** miktarını girin (isteğe bağlı).
- 7. İstendiği takdirde bir Klinik Kullanım girin (isteğe bağlı).
- 8. Açılır listeden dozlama birimini seçin, esnek ve kesin limitler için olan değerleri girin. (En az bir limit belirlemek zorundasınız.)
- 9. **Kaydet ve Başka Bir Dozaj Birimi Ekle** veya **Kaydet ve Kapat**'a tıklayın.

veya

Bolus etkinleştirilmiş bir infüzyon cihazına sahipseniz, bu ilaç için bolus dozu limitleri koymak istediğinizde Bolusu Etkinleştir'in yanına bir onay işareti koyabilirsiniz. Bkz Bir Bolus Ayarlamak İ[çin bölümü, sayfa 107](#page-114-0).

**Not:** Bir ilaç girişi Ana İlaç Formülerine eklendiğinde CCA'ya atanmaz.

### **Ana İlaç Formülerine bir Yalnızca Etiket kural kümesiyle ilaç girişi ekleme**

1. Kaynak Liste olarak **Ana İlaç Formüleri**'ni seçin.

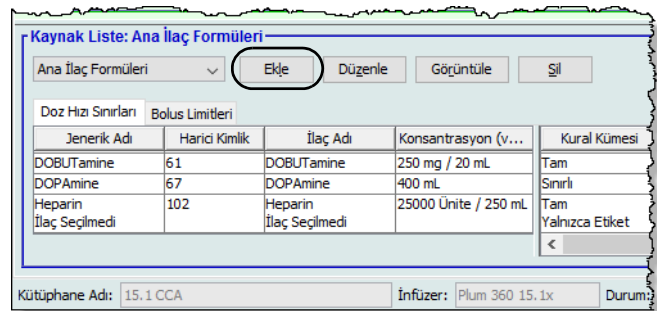

- 2. Kaynak Listesinden **Ekle**'ye tıklayın.
- 3. İlaç girişi için Jenerik Ad'ı seçin.
- **Not:** Açılır listeden bir **Jenerik Ad**'ın seçilmesi **İlaç Adı**, **Harici Kimlik, Tedavi Sınıf** ve **Sınıf Kimliği** alanlarını otomatik olarak doldurur.

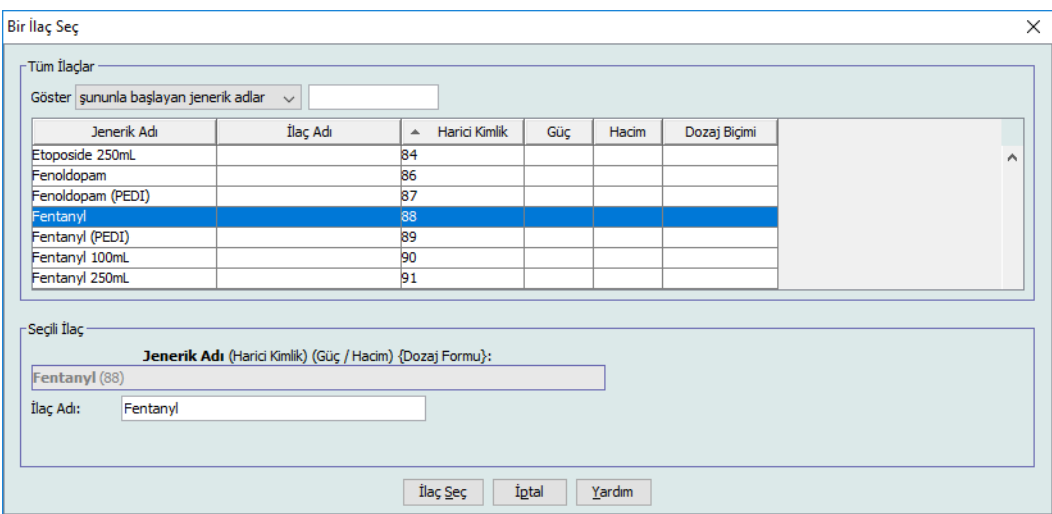

- **Not: İlaç Adı** alanı boş bırakılamaz. Görüntülenen ad alanında bulunan maksimum karakter sayısı, indirildikten sonra infüzyon cihazının ekranında nasıl görüntülendiğine göre belirlenir. Karakter genişliğine bağlı olarak, bir ilaç adında izin verilen maksimum karakter sayısı 17 ile 29 arasında değişebilir.
- **Not:** Arzu edilen jenerik ad **Jenerik Ad** açılır listesinde değilse (veya listede herhangi bir jenerik ad yoksa), İlaç Listesi'ne bir ilaç ekleyebilirsiniz. Alternatif olarak, jenerik adı, yeni bir **İlaç Listesi**'ni, ICU Medical MedNet Meds Yazılımının **İlacın İçe Aktarımı** işlevi ile içe aktararak da ekleyebilirsiniz.

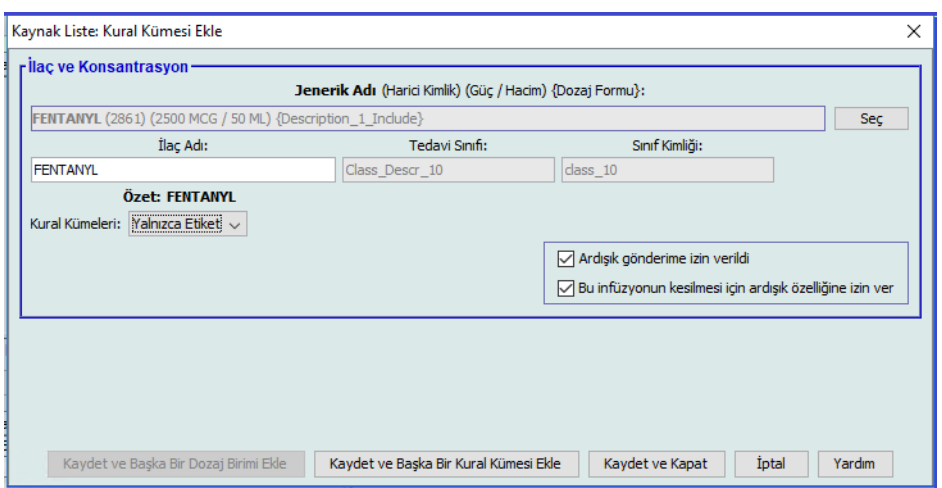

- 4. Kural Kümeleri açılır listesinden **Yalnızca Etiket**'i seçin.
- 5. Arzu edilirse, **Ardışık gönderime izin verildi**'nin yanındaki kutucuğu onay işareti ile işaretleyin.
- 6. **Kaydet ve Başka Bir Kural Kümesi Ekle**'ye veya **Kaydet ve Kapat**'a tıklayarak ilaç girişini Ana İlaç Formülerine ekleyin.

veya

Bolus etkinleştirilmiş bir infüzyon cihazına sahipseniz, bu ilaç için bolus dozu limitleri koymak istediğinizde Bolusu Etkinleştir'in yanına bir onay işareti koyabilirsiniz. Bkz Bir Bolus Ayarlamak İ[çin bölümü, sayfa 107](#page-114-0).

**Not:** Bir ilaç girişi Ana İlaç Formülerine eklendiğinde herhangi bir CCA'ya atanmaz.

## **Ana İlaç Formülerinde bir ilaç girişinin düzenlenmesi için**

1. Kaynak Liste olarak **Ana İlaç Formüleri**'ni seçin.

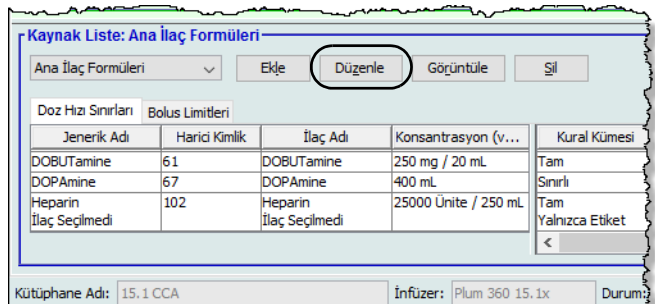

- 2. Kaynak Listeden, düzenlemek istediğiniz ilaç girişini seçin.
- 3. **Düzenle**'ye tıklayın.

*Faydalı İpucu:* Ayrıca, **Kural Kümesi** iletişim kutusunu görüntülemek için bir ilaç girişine çift tıklayabiliriniz.

4. İstenen değişiklikleri yapın.

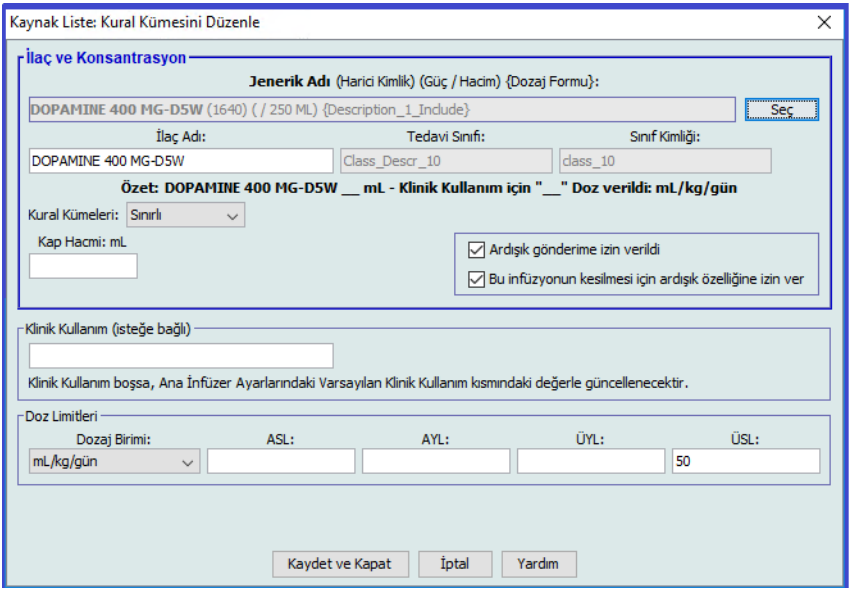

- 5. Değişiklikleri kaydetmek için **Kaydet ve Kapat**'a tıklayın.
- **Önemli:** Dozaj birimini veya ilaç birimini değiştirmek önceden girilmiş tüm limitleri silecektir.
	- **Not:** Bir ilaç girişi düzenlendiğinde, değişiklikler Ana İlaç Formülerine yansır ve bir açılır pencere etkilenen CCA'ları görüntüler.

*Not: Ülke tarafından onaylanmış ICU Medical MedNet uyumlu cihazların listesi için, ICU Medical Destek Merkezi aracılığıyla kullanılabilen ICU Medical MedNet Cihaz Uyumluluk Matrisine bakın.*

## **Ana İlaç Formülerinde bir ilaç girişini görüntülemek için**

1. Kaynak Listeden **Ana İlaç Formüleri**'ni seçin.

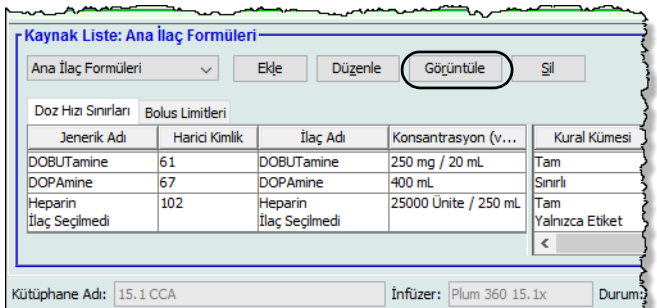

- 2. Kaynak Listeden, görüntülemek istediğiniz ilaç girişini seçin.
- 3. **Görüntüle**'ye tıklayın.

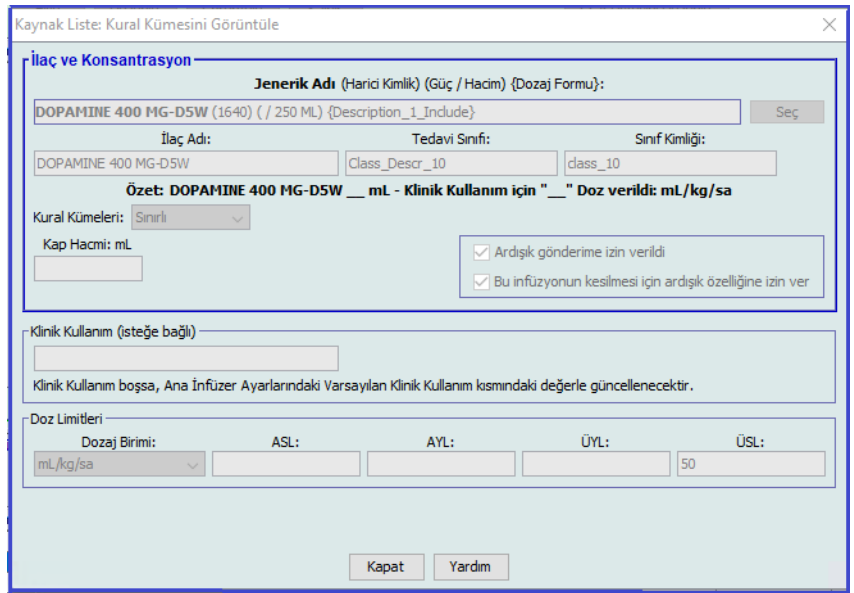

4. Ekrandan çıkmak için **Kapat**'a tıklayın.

## **Ana İlaç Formülerinde bir ilaç girişini silmek için**

1. Kaynak Listeden **Ana İlaç Formüleri**'ni seçin.

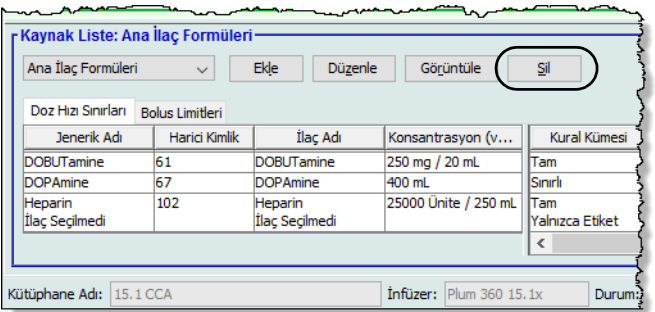

2. Kaynak Listeden, silmek istediğiniz ilaç girişini seçin.

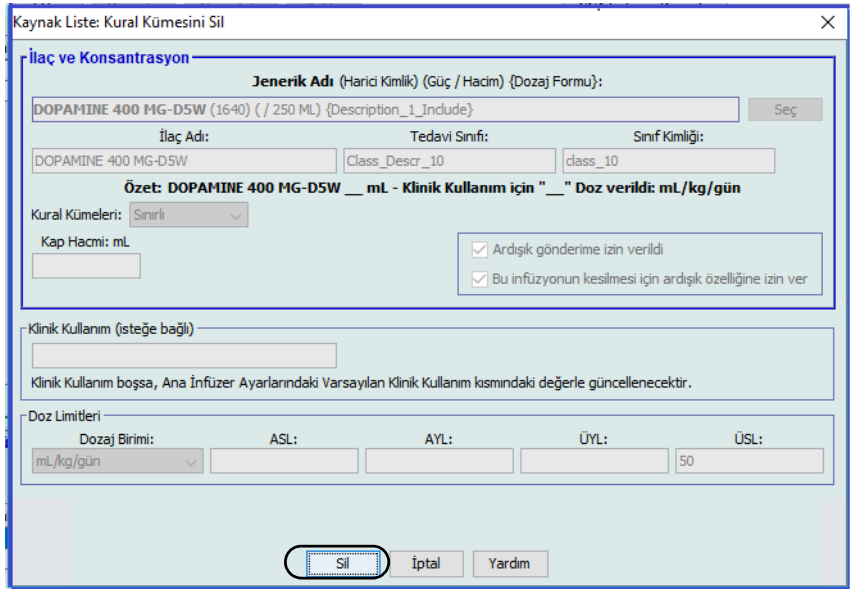

3. **Sil**'e tıklayın.

Aşağıdaki açılır pencere, yalnızca ilaç girişi bir veya daha fazla CCA'ya atanmış ise görüntülenir.

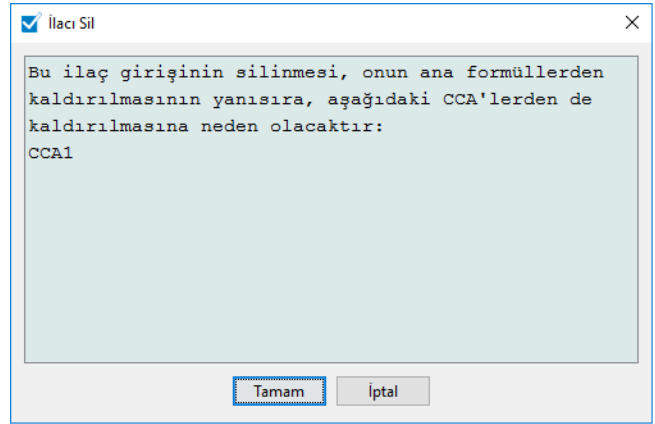

4. **Tamam**'a tıklayın.

*Not: Ülke tarafından onaylanmış ICU Medical MedNet uyumlu cihazların listesi için, ICU Medical Destek Merkezi aracılığıyla kullanılabilen ICU Medical MedNet Cihaz Uyumluluk Matrisine bakın.*

## **Hedef CCA'ya Kopyalamak için**

- 1. Ana İlaç Formülerinden bir ilaç girişini seçin.
- **Not:** Ana İlaç Formülerinden Hedef CCA'ya bir ilaç girişi kopyalayabilmeniz için önce bir Hedef Liste CCA seçili olmak zorundadır.
	- 2. **Hedef CCA'ya Kopyala**'ya tıklayın.

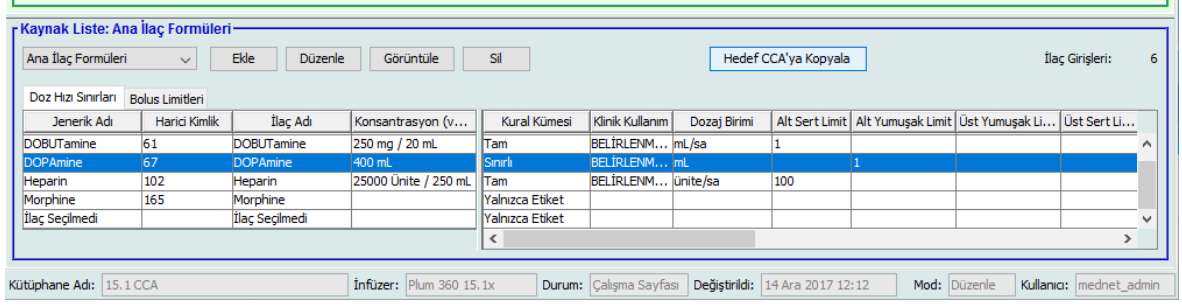

3. CCA'ya **Kopyalamayı İşlemini Onayla** açılır penceresinde **Kopyala**'ya tıklayın.

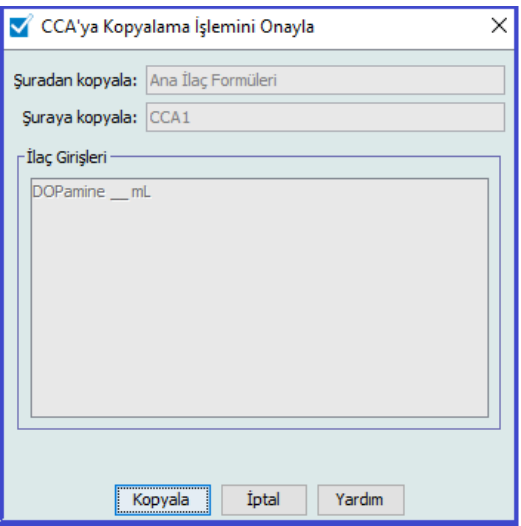

# **Ana İlaç Formüleri ile Çalışma (Plum 15.2x)**

Plum 15.2x için Ana İlaç Formülerine ilaç girişi eklemek istiyorsanız, Doz Limitlerini belirlemede kullanılabilir olan ek alanlarınız olacaktır. Aynı zamanda klinik danışmanlık girebilecek ve DAKŞ Devam Varsayılanını ayarlayabileceksiniz.

### **Ana İlaç Formülerine Tam veya Sınırlı kural kümesiyle bir ilaç girişi eklemek için**

1. Kaynak Liste olarak **Ana İlaç Formüleri**'ni seçin.

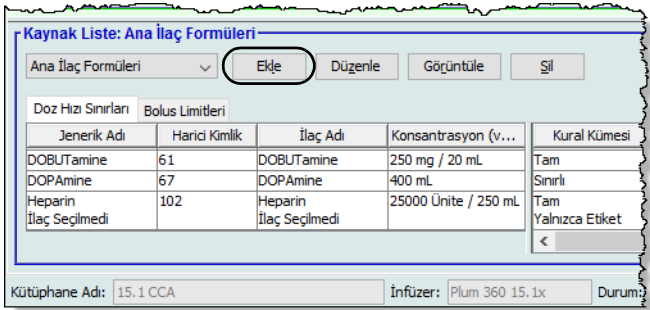

- 2. Kaynak Listesinden **Ekle**'ye tıklayın.
- 3. İlaç girişi için Jenerik Ad'ı seçin.
- **Not:** Açılır listeden bir **Jenerik Ad**'ın seçilmesi **İlaç Adı**, **Harici Kimlik**, **Tedavi Sınıf** ve **Sınıf Kimliği** alanlarını otomatik olarak doldurur.
	- 4. Açılır menüden Kural Kümelerini belirleyin.
	- 5. Konsantrasyon ve Konsantrasyon Limitlerini girin (varsa).
	- 6. Dilerseniz bir **Klinik Kullanım** girin. Bu, isteğe bağlı bir alandır.

**Not:** Doz Limitleri alanları, tam veya sınırlı kural kümesine sahip olmanız fark etmeksizin aynıdır.

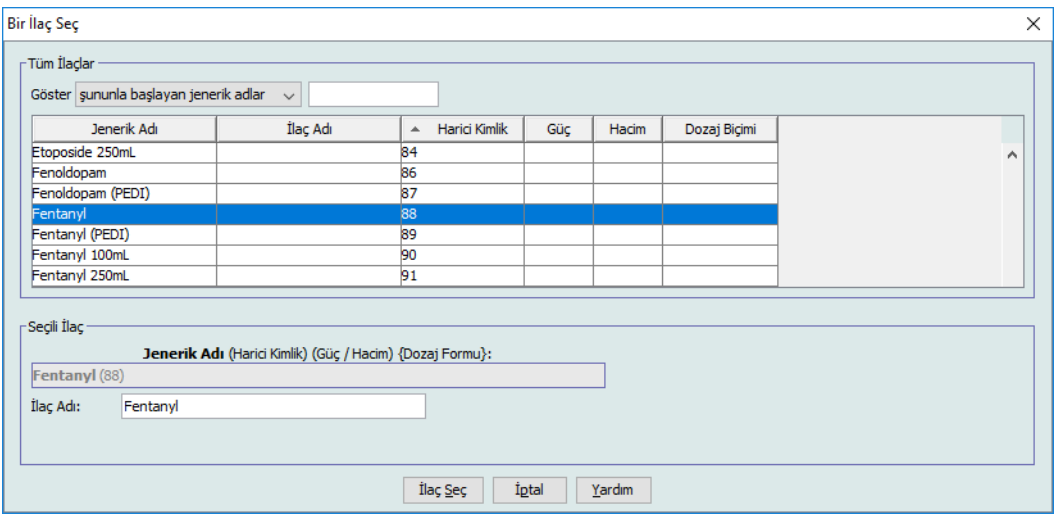

- 7. **İlacı Seç**'e tıklayın.
- **Not: İlaç Adı** alanı boş bırakılamaz. Görüntülenen ad alanında bulunan maksimum karakter sayısı, indirildikten sonra infüzyon cihazının ekranında nasıl görüntülendiğine göre belirlenir. Karakter genişliğine bağlı olarak, bir ilaç adında izin verilen maksimum karakter sayısı 17 ile 29 arasında değişebilir.
- **Not:** Arzu edilen jenerik ad **Jenerik Ad** açılır listesinde değilse, İlaç Listesi'ne bir ilaç ekleyebilirsiniz. Alternatif olarak, jenerik adı, yeni bir **İlaç Listesi**'ni, ICU Medical MedNet Meds Yazılımının **İlacın İçe Aktarımı** işlevi ile içe aktararak da ekleyebilirsiniz.
	- 8. Bir dozlama birimi seçin. Zamana dayalı olan veya zamana dayalı olmayan dozaj birimlerini seçme seçeneğine sahip olursunuz.
- **Not:** Maksimum Doz Birimi alanı, Ağırlık veya BSA Tabanlı Dozaj Birimi seçmeniz halinde etkinleştirilir.

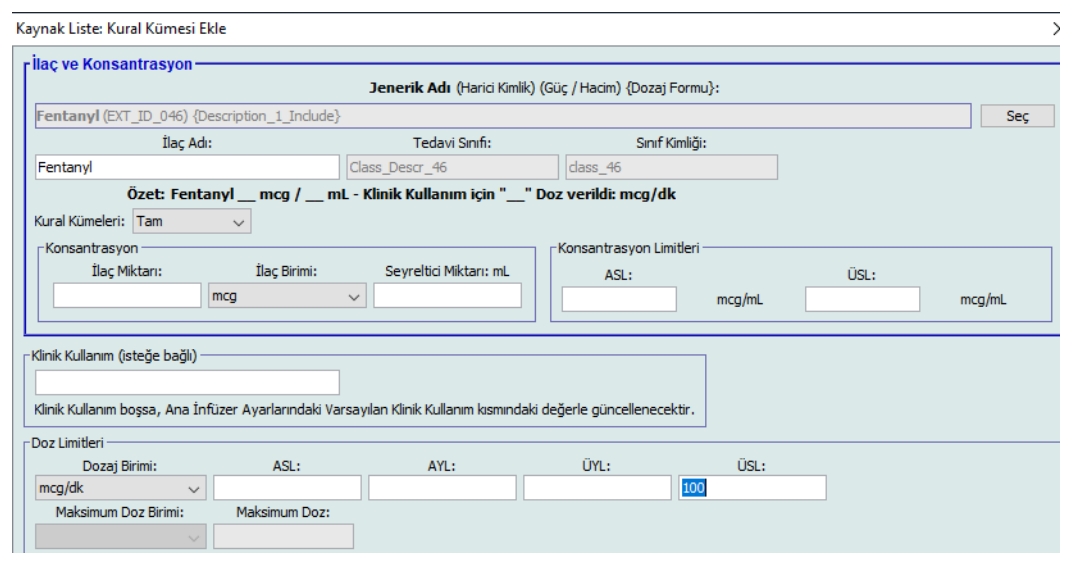

*Not: Ülke tarafından onaylanmış ICU Medical MedNet uyumlu cihazların listesi için, ICU Medical Destek Merkezi aracılığıyla kullanılabilen ICU Medical MedNet Cihaz Uyumluluk Matrisine bakın.*

#### **Zamana dayalı dozaj birimi:**

Zamana dayalı dozaj birimini seçmeniz halinde yumuşak ve sert limitler için değerleri girin. (En az bir limit belirlemek zorundasınız.) Zaman Limitleri ve Doz Hızı Limtileri alanları aynı anda **etkinleştirilmez** ve gri renkte görüntülenir.

#### **Zamana dayalı olmayan dozaj birimi:**

Zamana dayalı olmayan dozaj birimini seçmeniz halinde yumuşak ve sert limitler için değerleri girin. (En az bir limit belirlemek zorundasınız.)

Bir Ağırlık veya BSA Tabanlı Dozaj Birimi seçtiyseniz, **Maksimum Doz Birimi** alanı etkinleştirilir ve açılır listeden maksimum doz birimi ayarlamanın yanı sıra, uygun alanda bir **Maksimum Doz** ayarlayabilirsiniz.

- 9. **Klinik Danışmanlık**'ta, bir giriş yapabilir veya açılır listeden seçebilirsiniz. Bu, isteğe bağlı bir alandır.
- 10. **DAKŞ Devam Varsayılanı**'nı seçin.
- 11. Arzu edilirse, **Hat B'de gönderim yapıldığında ardışık moda izin verilir** onay kutusunu seçin.
- 12. **Varsayılan Hat B Modunu** Ardışık veya Eşzamanlı olarak ayarlayın.
- 13. Arzu edilirse, **Bu infüzyonun kesilmesi için ardışık özelliğine izin ver** onay kutusunu seçin.
- 14. **Kaydet ve Başka Kural Kümesi Ekle**'ye veya **Kaydet ve Kapat**'a tıklayarak ilaç girişini CCA'ya ekleyin.

veya

Bolus etkinleştirilmiş bir infüzyon cihazına sahipseniz, bu ilaç için bolus dozu limitleri koymak istediğinizde Bolusu etkinleştir'in yanına bir onay işareti koyabilirsiniz. Bkz Bir Bolus Ayarlamak İ[çin bölümü, sayfa 107](#page-114-0).

**Not:** Bir ilaç girişi Ana İlaç Formülerine eklendiğinde CCA'ya atanmaz.

### **Ana İlaç Formülerine bir Yalnızca Etiket kural kümesiyle ilaç girişinin eklenmesi**

1. Kaynak Liste olarak **Ana İlaç Formüleri**'ni seçin.

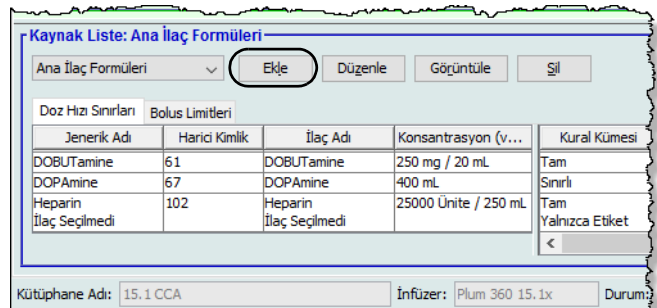

- 2. Kaynak Listesinden **Ekle**'ye tıklayın.
- 3. İlaç girişi için Jenerik Ad'ı seçin.
- **Not:** Açılır listeden bir **Jenerik Ad**'ın seçilmesi **İlaç Adı**, **Harici Kimlik, Tedavi Sınıf** ve **Sınıf Kimliği** alanlarını otomatik olarak doldurur.

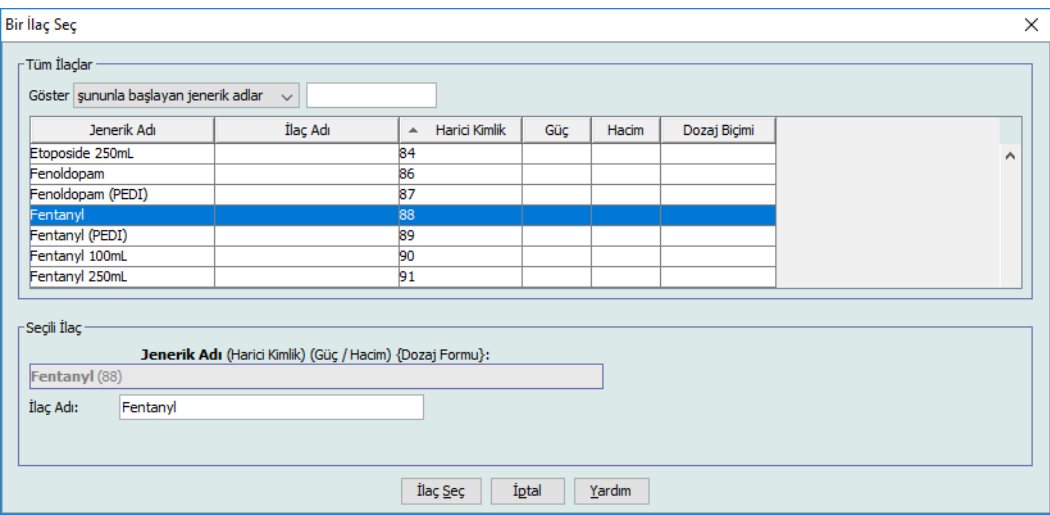

- **Not: İlaç Adı** alanı boş bırakılamaz. Görüntülenen ad alanında bulunan maksimum karakter sayısı, indirildikten sonra infüzyon cihazının ekranında nasıl görüntülendiğine göre belirlenir. Karakter genişliğine bağlı olarak, bir ilaç adında izin verilen maksimum karakter sayısı 17 ile 29 arasında değişebilir.
- **Not:** Arzu edilen jenerik ad **Jenerik Ad** açılır listesinde değilse (veya listede herhangi bir jenerik ad yoksa), İlaç Listesi'ne bir ilaç ekleyebilirsiniz. Alternatif olarak, jenerik adı, yeni bir **İlaç Listesi**'ni, ICU Medical MedNet Meds Yazılımının **İlacın İçe Aktarımı** işlevi ile içe aktararak da ekleyebilirsiniz.

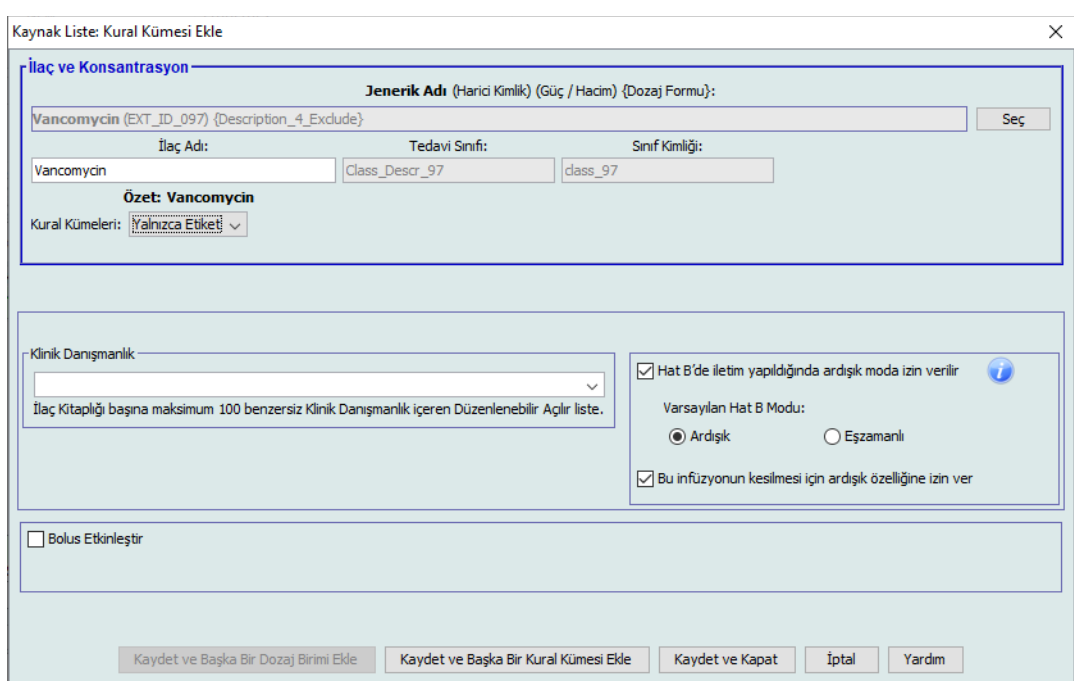

- 4. Zaten seçili değilse, **Kural Kümeleri** açılır listesinden **Yalnızca Etiket**'i seçin.
- 5. Arzu edilirse, **Hat B'de iletim yapıldığında ardışık moda izin verilir** öğesinin yanındaki kutucuğu onay işareti ile işaretleyin.
- 6. **Varsayılan Hat B Modu** Ardışık veya Eşzamanlı olarak ayarlayın.
- 7. Arzu edilirse, **Bu infüzyonun kesilmesi için ardışık özelliğine izin ver** öğesinin yanındaki kutucuğu bir onay işareti ile işaretleyin.
- 8. **Kaydet ve Başka Bir Kural Kümesi Ekle**'ye veya **Kaydet ve Kapat**'a tıklayarak ilaç girişini Ana İlaç Formülerine ekleyin.

veya

Bolus etkinleştirilmiş bir infüzyon cihazına sahipseniz, bu ilaç için bolus dozu limitleri koymak istediğinizde Bolusu Etkinleştir'in yanına bir onay işareti koyabilirsiniz. Bkz Bir Bolus Ayarlamak İ[çin bölümü, sayfa 107](#page-114-0).

**Not:** Bir ilaç girişi Ana İlaç Formülerine eklendiğinde herhangi bir CCA'ya atanmaz.

## **Ana İlaç Formülerinde bir ilaç girişinin düzenlenmesi için**

1. Kaynak Liste olarak **Ana İlaç Formüleri**'ni seçin.

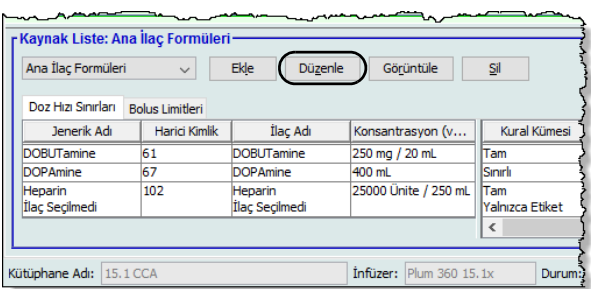

- 2. Kaynak Listeden, düzenlemek istediğiniz ilaç girişini seçin.
- 3. **Düzenle**'ye tıklayın.

*Faydalı İpucu:* Ayrıca, **Kural Kümesi** iletişim kutusunu görüntülemek için bir ilaç girişine çift tıklayabiliriniz.

4. İstenen değişiklikleri yapın.

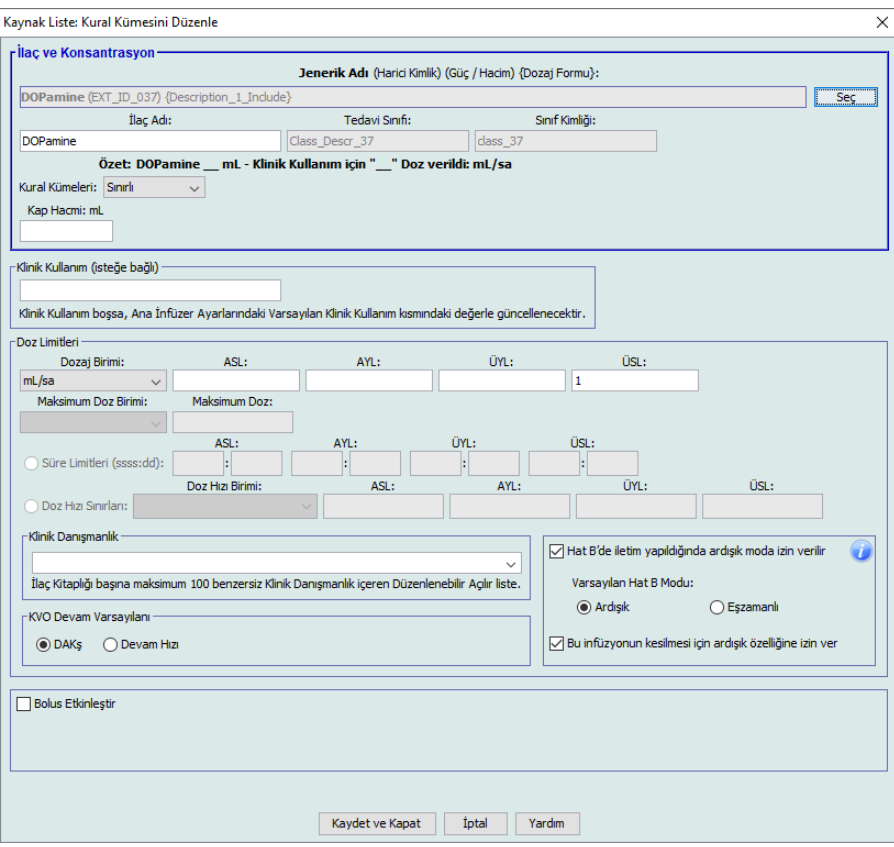

5. Değişiklikleri kaydetmek için **Kaydet ve Kapat**'a tıklayın.

**Önemli:** Dozaj birimini veya ilaç birimini değiştirmek önceden girilmiş tüm limitleri silecektir.

**Not:** Bir ilaç girişi düzenlendiğinde, değişiklikler Ana İlaç Formülerine yansır ve bir açılır pencere etkilenen CCA'ları görüntüler.

*Not: Ülke tarafından onaylanmış ICU Medical MedNet uyumlu cihazların listesi için, ICU Medical Destek Merkezi aracılığıyla kullanılabilen ICU Medical MedNet Cihaz Uyumluluk Matrisine bakın.*

## **Ana İlaç Formülerinde bir ilaç girişini görüntülemek için**

1. Kaynak Listeden **Ana İlaç Formüleri**'ni seçin.

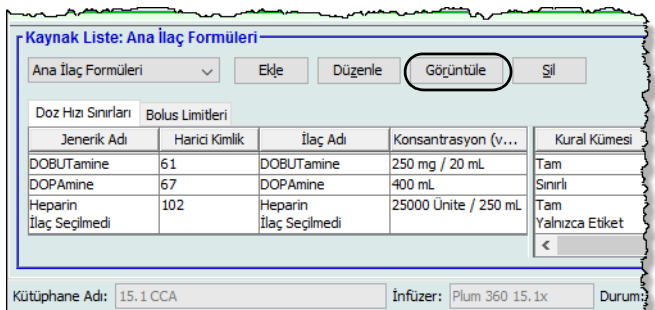

- 2. Kaynak Listeden, görüntülemek istediğiniz ilaç girişini seçin.
- 3. **Görüntüle**'ye tıklayın.

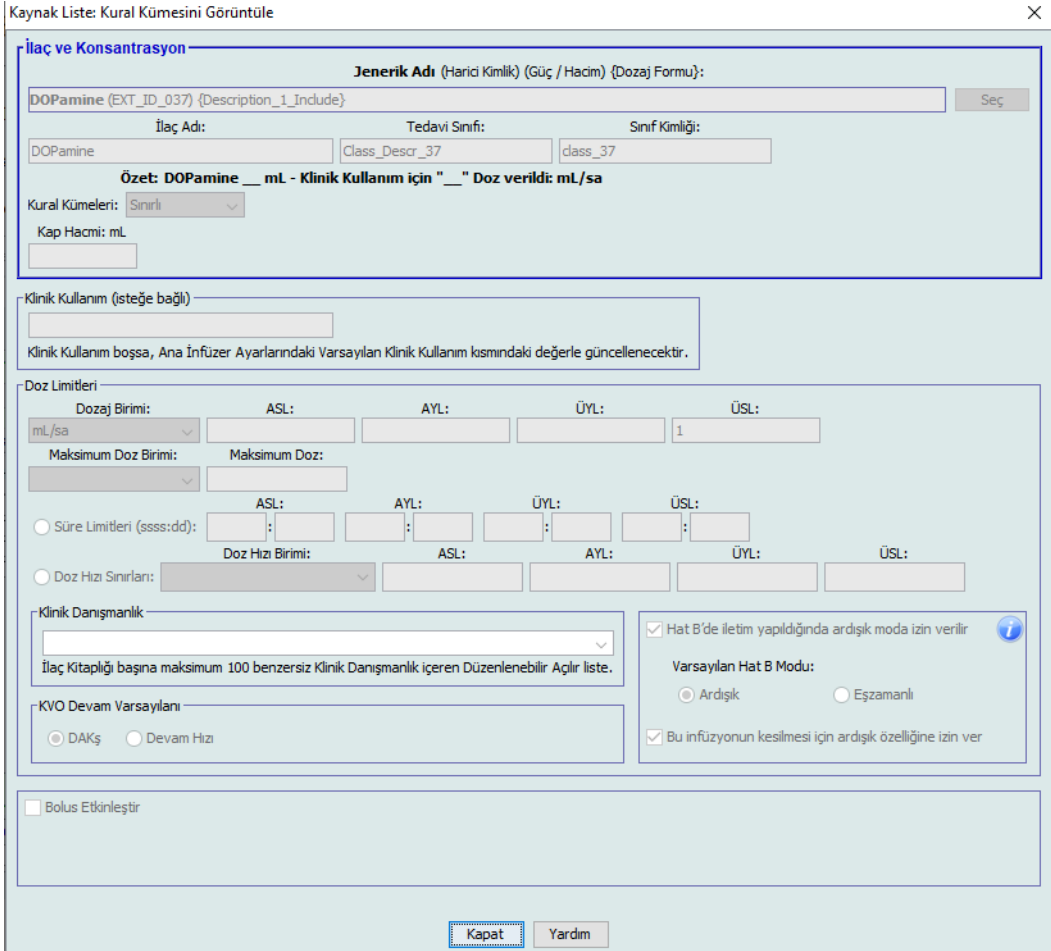

4. Ekrandan çıkmak için **Kapat**'a tıklayın.

*Not: Ülke tarafından onaylanmış ICU Medical MedNet uyumlu cihazların listesi için, ICU Medical Destek Merkezi aracılığıyla kullanılabilen ICU Medical MedNet Cihaz Uyumluluk Matrisine bakın.*

## **Ana İlaç Formülerinde bir ilaç girişini silmek için**

1. Kaynak Listeden **Ana İlaç Formüleri**'ni seçin.

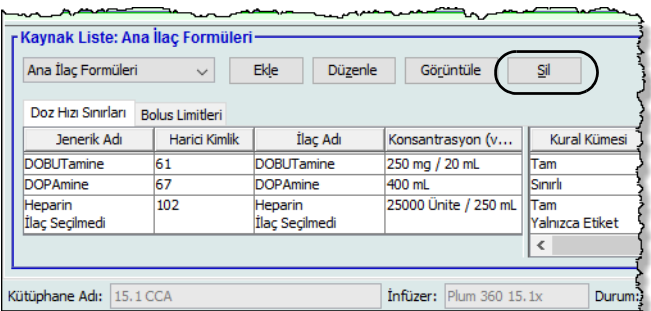

2. Kaynak Listeden, silmek istediğiniz ilaç girişini seçin.

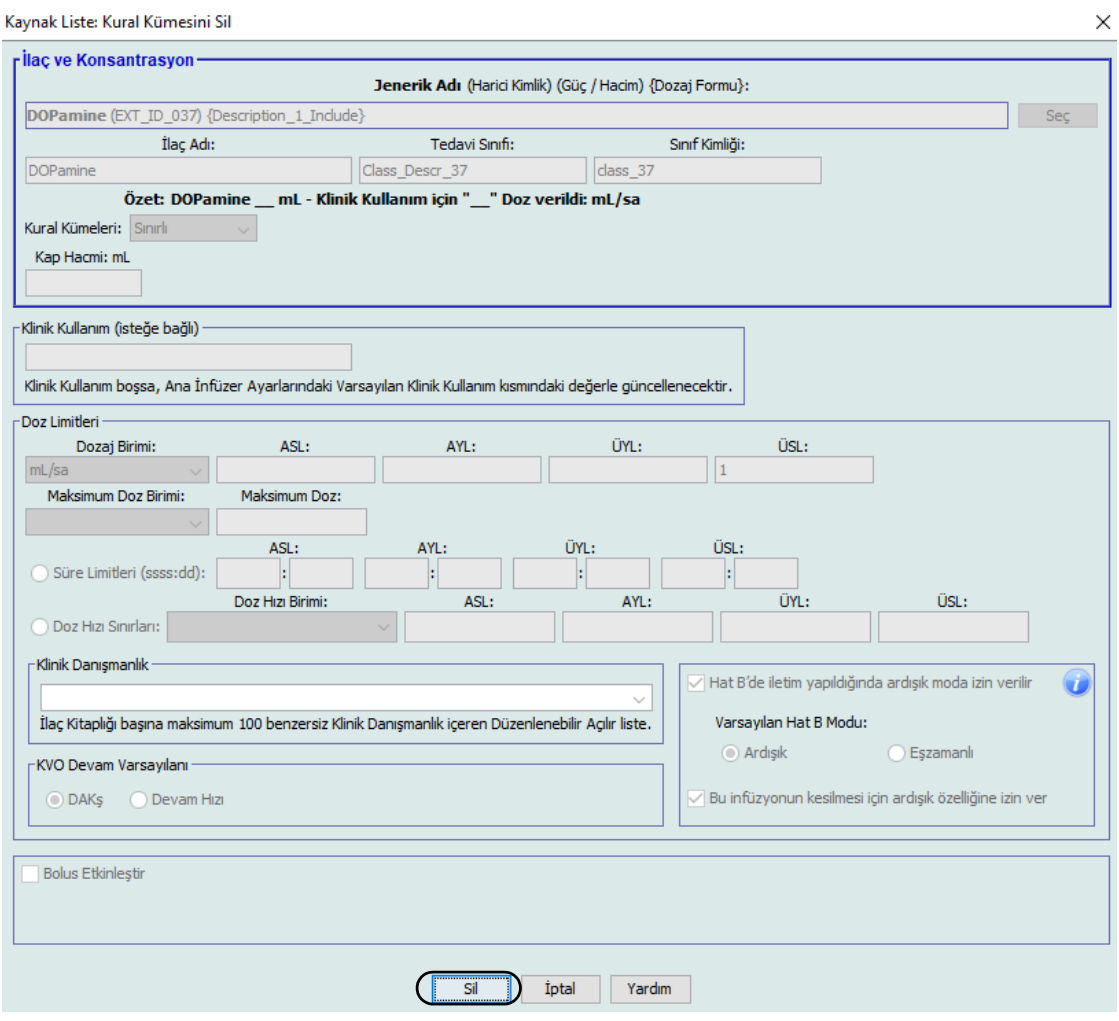

3. **Sil**'e tıklayın.

ICU Medical MedNet Meds Kullanıcı Rehberi 135

*Not: Ülke tarafından onaylanmış ICU Medical MedNet uyumlu cihazların listesi için, ICU Medical Destek Merkezi aracılığıyla kullanılabilen ICU Medical MedNet Cihaz Uyumluluk Matrisine bakın.*

Aşağıdaki açılır pencere, yalnızca ilaç girişi bir veya daha fazla CCA'ya atanmış ise görüntülenir.

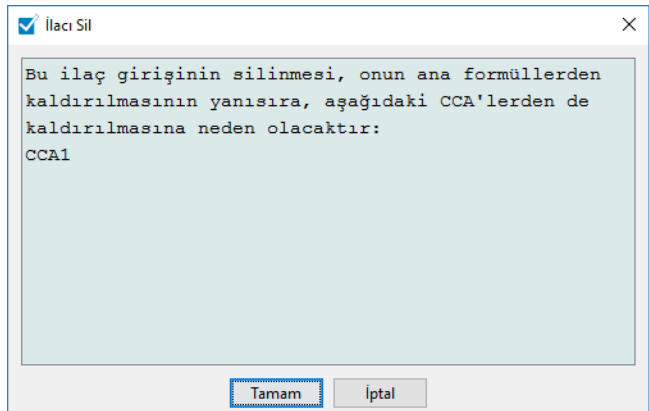

4. **Tamam**'a tıklayın.

## **Hedef CCA'ya Kopyalamak için**

- 1. Ana İlaç Formülerinden bir ilaç girişini seçin.
- **Not:** Ana İlaç Formülerinden Hedef CCA'ya bir ilaç girişi kopyalayabilmeniz için önce bir Hedef Liste CCA seçili olmak zorundadır.
	- 2. **Hedef CCA'ya Kopyala**'ya tıklayın.

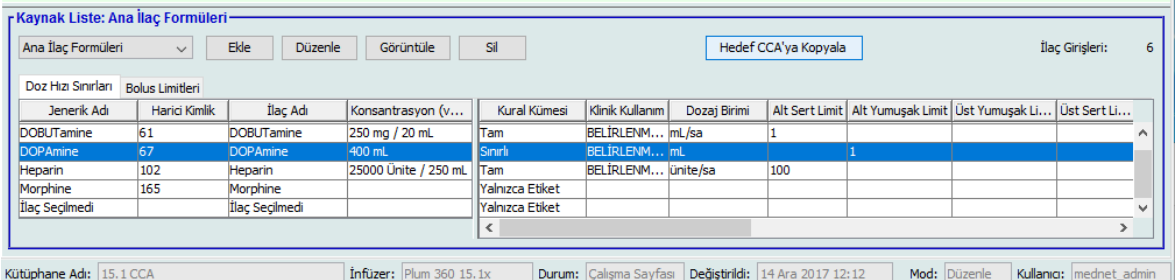

3. **CCA'ya Kopyalama İşlemini Onayla** açılır penceresinde **Kopyala**'ya tıklayın.

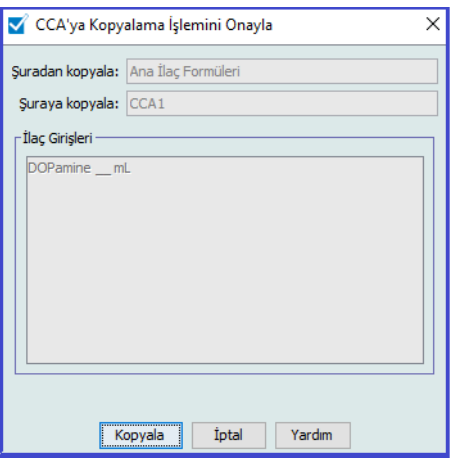

*Not: Ülke tarafından onaylanmış ICU Medical MedNet uyumlu cihazların listesi için, ICU Medical Destek Merkezi aracılığıyla kullanılabilen ICU Medical MedNet Cihaz Uyumluluk Matrisine bakın.*
## **Bölüm 10: Ana İnfüzer Kurulumu**

### **Plum 360 Ana İnfüzyon Cihazı Ayarları**

Plum 360 Ana İnfüzyon Cihazı Ayarlar görünümü aşağıdaki infüzyon cihazı ayarlarını seçmenize izin verir:

- Devam Hızı (sadece Plum 360 15.1x)
- Geri Dönüş Bildirimi
- Birlikte İlet (sadece Plum 360 15.1x)
- Hiçbir İlaç Seçilmedi için Varsayılan Hat B Modu (sadece Plum 360 15.2x)
- Otomatik program Reddetme Nedeni Zaman Aşımı (saniye)
- Maksimum Bekleme Süresi (saat)
- Varsayılan Klinik Kullanım
- Tuş Takımı Kilitli/Kilit Açma Kodu (sadece Plum 360 15.2x)

Ana İnfüzyon **Cihazı Ayarlar görünümünü** görüntülemek için, bir Çalışma Sayfası açın ve **Ana İnfüzör Kurulumu** sekmesine tıklayın. (Bir Çalışma Sayfası açmak ile ilgili talimatlar için bkz: **[Bölüm 5: Kütüphane Dizini](#page-42-0)** sayfa 35).

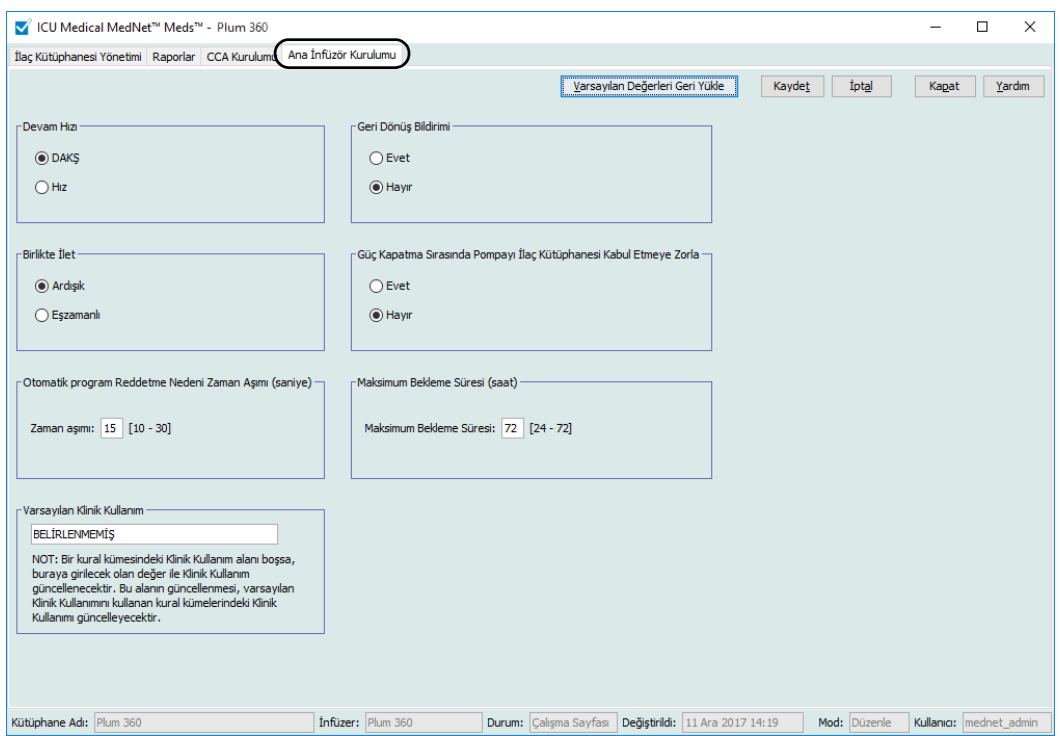

**Plum 15.1x**

#### ICU Medical MedNet Meds Kullanıcı Rehberi 137

*Not: Ülke tarafından onaylanmış ICU Medical MedNet uyumlu cihazların listesi için, ICU Medical Destek Merkezi aracılığıyla kullanılabilen ICU Medical MedNet Cihaz Uyumluluk Matrisine bakın.*

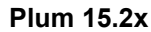

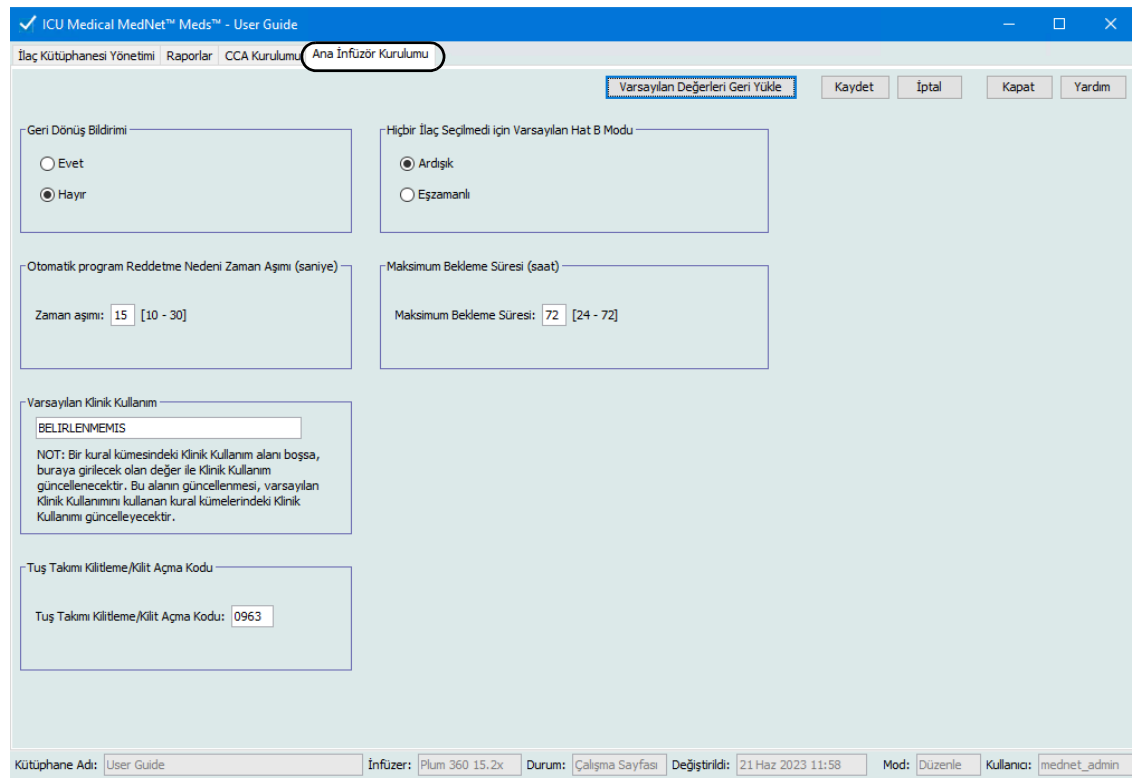

#### **Devam Hızı (sadece Plum 360 15.1x)**

*Devam Hızı* ayarı, tedavi tamamlandıktan sonra infüzyon cihazının geçtiği varsayılan hızı seçmenize izin verir. Devam Hızı seçenekleri *DAKŞ* ve *Hız*'dır. DAKŞ (Damar Yolu Açık Kalacak Şekilde), infüzyon bölgesinde pıhtılaşma ihtimalini azaltan çok düşük bir hızdır (1 ml/sa). Hız, tamamlanmış tedavi ile aynı gönderim hızıdır. Devam Hızı ayarı infüzyon cihazı programlanırken değiştirilebilir.

- Varsayılan devam hızını DAKŞ yapmak için **DAKŞ**'yu seçin.
- Varsayılan devam hızını tamamlanmış tedavi ile aynı yapmak için **Hız**'ı seçin

#### **Geri Dönüş Bildirimi**

*Geri Dönüş Bildirimi* ayarı, etkin olduğunda, infüzyon cihazının, çok adımlı, ardışık infüzyonun adımları arasında ya da yükleme dozundan sonra duyulabilir bir hemşire geri çağırma alarmı vermesine ve bildirim görüntülemesine neden olur. Varsayılan Geri Çağırma Bildirim ayarı **Hayır**  (devre dışı)dır. Bu ayar, infüzyon cihazı manuel olarak programlanırken değiştirilebilir. Hemşire geri çağırma alarmları ile ilgili daha fazla bilgi için infüzyon cihazının sistem işletim kılavuzuna bakın.

#### **Birlikte İletim (sadece Plum 360 15.1x)**

*Birlikte Gönderim* ayarı, varsayılan çift hat gönderim metodunu seçmenize izin verir. Bu işlevsellik, infüzyon cihazındaki Hat A ile Hat B arasındaki varsayılan ilişkiyi tanımlar. Birlikte Gönderim seçenekleri **Ardışık** ve **Eşzamanlı**dır. Ardışık seçildiğinde, Hat B infüzyona devam ederken Hat A gönderimi durdurur. Hat B gönderimi tamamlandığında Hat A gönderimi devam eder. Eşzamanlı seçildiğinde, her iki hat da aynı zamanda infüzyon yapar. Birlikte Gönderim ayarı infüzyon cihazı programlanırken değiştirilebilir.

- Varsayılan birlikte gönderim seçeneğini ardışık yapmak için **Ardışık**'ı seçin
- Varsayılan birlikte gönderim ayarını eşzamanlı yapmak için **Eşzamanlı**'yı seçin

#### **İlaç Seçilmedi seçeneği için Varsayılan Hat B Modu (sadece Plum 360 15.2x)**

*İlaç Seçilmedi seçeneği için Hat B Varsayılan Mod* ayarı, seçili ilaç uygulaması İlaç Seçilmedi olduğunda Hat B için varsayılan iletim modu olarak **Ardışık** veya **Eşzamanlı** seçmenizi sağlar. Bu, infüzyon cihazı programlanırken değiştirilebilir.

#### **Otomatik program Reddetme Nedeni Zaman Aşımı (saniye)**

Bir otomatik program ICU Medical MedNet tarafından reddedildiğinde, infüzyon cihazında hemşireye, otomatik programın infüzyon cihazına gönderilmeden reddedildiğini bildiren bir reddetme nedeni görünür. Zaman aşımı ayarı, mesajın infüzyon cihazının ekranında kalacağı sürenin uzunluğunu ayarlamanıza izin verir. Aralık 10-30 saniye, varsayılan aralık 15 saniyedir.

#### **Maksimum Bekleme Süresi (saat)**

*Maksimum Bekleme* ayarı, infüzyon cihazının tedaviye başlamadan önce bekleyebileceği zaman aralığını seçmenize izin verir. Bekleme ayarı, infüzyon cihazı programlanırken geçersiz *kılınanamaz*.

**Not:** Bu ayar hem gecikmeli başlangıcı hem de beklemeyi etkiler. Etkinse, her ikisi de infüzyon cihazında mevcut olacaktır. Devre dışıysa, her ikisi de infüzyon cihazında mevcut olmayacaktır.

Aralık, bir saatlik artışlarla 24 ile 72 saattir. Varsayılan 72 saattir.

#### **Varsayılan Klinik Kullanım**

*Varsayılan Klinik Kullanım* bir CCA'ya girilen "BELİRTİLMEMİŞ" değerini girdiğiniz Varsayılan Klinik Kullanım'a değiştirmenize izin verir.

**Not:** Varsayılan olarak girilen değer, tüm CCA'larda ve Ana İlaç Formulerinde "BELİRTİLMEMİŞ" olarak işaretlenmiş tüm girişlere atfedilecektir.

ICU Medical MedNet Meds Kullanıcı Rehberi 139

*Not: Ülke tarafından onaylanmış ICU Medical MedNet uyumlu cihazların listesi için, ICU Medical Destek Merkezi aracılığıyla kullanılabilen ICU Medical MedNet Cihaz Uyumluluk Matrisine bakın.*

#### **Tuş Takımı Kilitli/Kilit Açma Kodu (sadece Plum 360 15.2x)**

*Tuş Takımı Kilitli/Kilit Açma Kodu* ayarı, klinik modda tuş takımını kilitlemek ve kilidini açmak için benzersiz bir kod ayarlamanızı sağlar. Bu ayar, infüzyon cihazında değiştirilemez.

Kod, 0000 ila 9999 arasında 4 basamaklı bir rakam olabilir.

#### **Ana infüzyon cihazı ayarlarını yapılandırmak için:**

- 1. **Ana İnfüzyon Cihazı Ayarları** sekmesine tıklayın.
- 2. Her ayar için istenilen seçeneği seçin.
- 3. Seçim yapmayı bitirdiğinizde **Kaydet**'e tıklayın.
- **Not:** Ana infüzyon cihazı ayarlarına değişiklikleri kaydetmek için **Ana İnfüzyon cihazı Ayarları** görünümünden çıkmadan önce **Kaydet**'e tıklamalısınız.

Ana İnfüzyon cihazı Ayarları görünümünde yapılan seçimler kütüphanedeki tüm CCA'lara uygulanır.

*Not: Ülke tarafından onaylanmış ICU Medical MedNet uyumlu cihazların listesi için, ICU Medical Destek Merkezi aracılığıyla kullanılabilen ICU Medical MedNet Cihaz Uyumluluk Matrisine bakın.*

# **Ek A: ICU Medical MedNet Integrator**

### **Genel Bakış**

ICU Medical MedNet Integrator, bir hastanenin işletme seviyesi uygulamalarına arayüz sağlar ve infüzyon cihazları, ICU Medical MedNet sunucusu ve çeşitli hastane bilişim sistemleri arasında veri alışverişi için bir kanal olarak hizmet eder.

Bir BCMA sistemine arayüzlendiği zaman, ICU Medical MedNet Integrator, IV uygulama olaylarının elektronik olarak hasta kayıtlarında dokümantasyonunu destekler. Bu entegrasyon ayrıca BCMA sisteminin IV infüzyon hızını beş Hak doğrulama işlemine dahil etmesine izin verir.

Klinisyen için iş akışı aşağıdaki gibidir:

- Hasta kimliğinin, ilaç konteynerinin ve pompanın BCMA uygulaması ve barkod tarayıcısı kullanılarak tanımlanması
- Doktorun talimatı doğrultusunda infüzyon cihazının programlanması
- Programlamanın onaylanması ve infüzyona başlanması
	- **Not:** BCMA sistemine bağlı olarak hastanın, ilacın ve pompanın taranması infüzyon başlatıldıktan sonra da gerçekleşebilir.

İnfüzyon başladığında ICU Medical MedNet, program değerlerini (ilaç/konsantrasyon, doz, hız, infüze edilecek hacim miktarı ve süre) klinisyenin incelemesi, doğrulama ve elektronik grafikleme için geri BCMA sistemine gönderir.

**Not:** Sizin erişebileceğiniz özel işlevsellik kurumunuzun ICU Medical MedNet yazılım lisansına bağlı olacaktır.

### **ICU Medical MedNet Integrator'ü BCMA Entegrasyonu için Ayarlama**

Kullanılacak infüzyon cihazlarının her kanalını tanımlamak için bir barkod stratejisi belirleyin; her kanala barkod etiketini ekleyin.

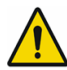

**UYARI:** Bar Code Medication Administration (BCMA) sistemine doğru infüzyon cihazından bilgi gittiğinden emin olmak için ICU Medical, ICU Medical MedNet™ Integrator™ ile işleme başlamadan önce her bir infüzyon cihazına eklenen barkod etiketinin karşılığının doğru kanal olduğunu doğrulamanızı şiddetle tavsiye eder.

**Önemli:** Lütfen infüzyon cihazındaki infüzyon cihazı verisi ile BCMA'dan gelen veriyi karşılaştırın. Uyuşmazlık durumunda lütfen infüzyon cihazı verisini manuel olarak grafiklendirin.

ICU Medical MedNet Meds Kullanıcı Rehberi 141

*Not: Ülke tarafından onaylanmış ICU Medical MedNet uyumlu cihazların listesi için, ICU Medical Destek Merkezi aracılığıyla kullanılabilen ICU Medical MedNet Cihaz Uyumluluk Matrisine bakın.*

#### **Notlar:**

## **Sözlük**

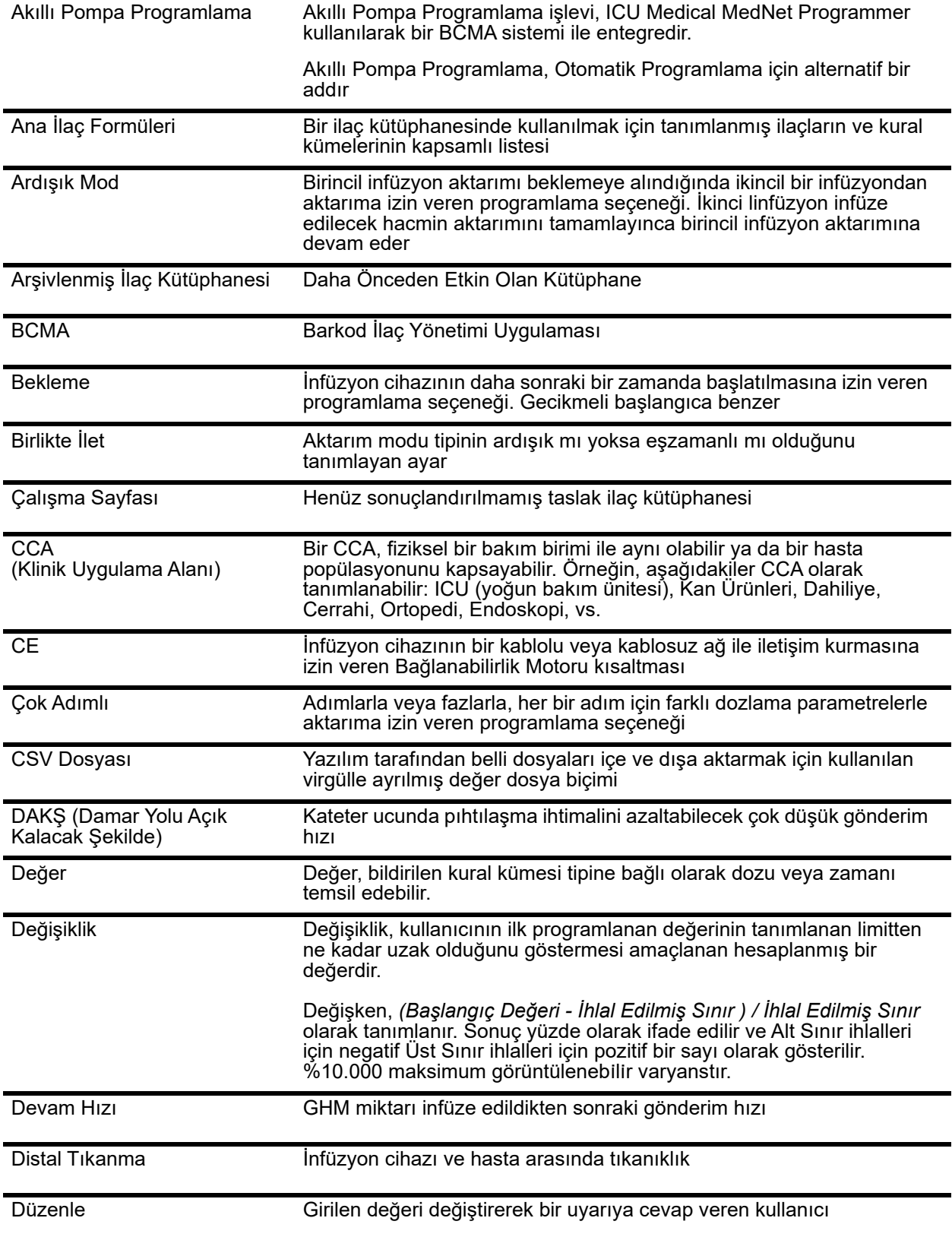

ICU Medical MedNet Meds Kullanıcı Rehberi 143

*Not: Ülke tarafından onaylanmış ICU Medical MedNet uyumlu cihazların listesi için, ICU Medical Destek Merkezi aracılığıyla kullanılabilen ICU Medical MedNet Cihaz Uyumluluk Matrisine bakın.*

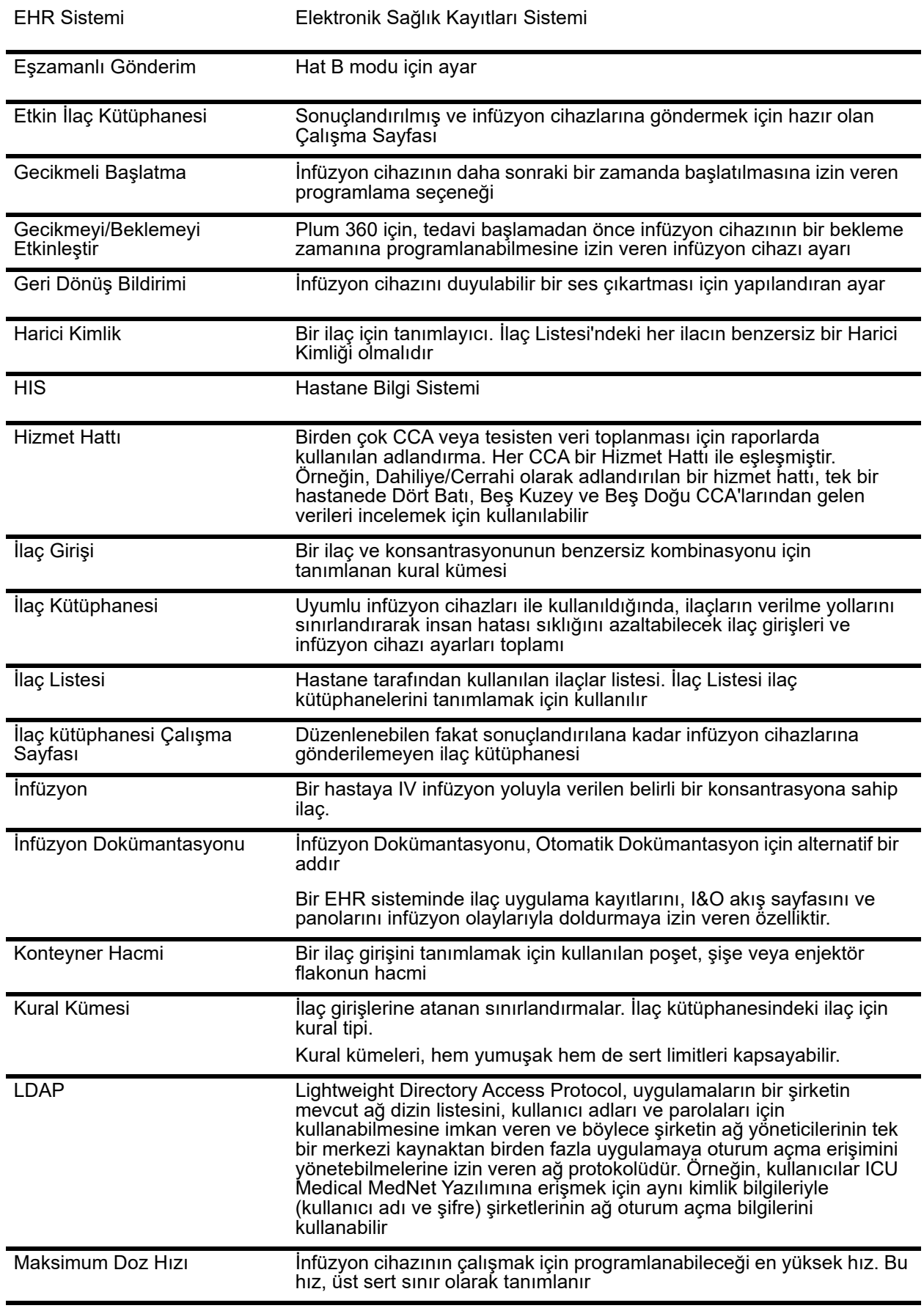

| Program                              | Bir Program, pompa üzerinde bir kullanıcı doğrulamasını tetikleyen<br>infüzyon cihazı ayarlarındaki herhangi bir değişikliktir.                                                                                                    |
|--------------------------------------|----------------------------------------------------------------------------------------------------|
| Proksimal Tikanma                    | İnfüzyon cihazı ve sıvı IV infüzyonu arasında tıkanıklık                                                                                                    |
| Rapor Seçenekleri                    | Arzu edilen rapor çıktısını tanımlamak için kullanıcı tarafından girilen<br>yapılandırmalar. Örneklere Zaman aralığı, CCA, İlaç, vs. dahildir.                                                                                                    |
| <b>Sert Limit</b>                    | Seçilen ilaç ve seçilen CCA için devre dışı bırakılamayan üst ve/veya<br>alt sinirlar (Plum 360)                                                                                                    |
|                                      | İlaç hatalarını önlemek için sert sınırların tanımlanması önerilir.                                                                                                    |
|                                      | Sert limitler faklı CCA'lar için değişiklik gösterebilirler                                                                                                    |
| Sert Limit Uyarısı                   | Sert limit aşıldığında kullanıcıya sunulan uyarı. Kullanıcının yanıtı<br>infüzyon cihazına bağlıdır.                                                                                                    |
| Seti Doldur                          | Tüplerden havayı temizleyin veya boşaltın. Temizleme ile aynı                                                                                                    |
| Seyreltici Miktarı                   | İçinde ilacın seyreltildiği sıvının hacmi                                                                                                    |
| Sınırlı Kural Kümesi                 | İlaç girişlerinin bir ilaç adı, seyreltici hacmi ve hız sınırları ile<br>yapılandırılmasına izin veren kural kümesi tipi.                                                                                                    |
| Sonuçlandırılmış İlaç<br>Kütüphanesi | İnfüzyon cihazlarında kullanım için onaylanmış ve artık<br>değiştirilemeyen ilaç kütüphanesi                                                                                                    |
| Sonuçlandırma                        | Bir Çalışma Sayfasını onaylama ve Etkin Kütüphane haline getirme<br>eylemi                                                                                                    |
| Tam Kural Kümesi                     | İlaç girişlerinin ilaç adı, tam veya kısmi konsantrasyon, belirli dozaj<br>birimi ve karşılık gelen dozaj hız sınırlamaları ile yapılandırılmasına<br>izin veren kural kümesi tipi                                                                     |
| Temizle                              | Tüplerden havayı "temizleyin" veya boşaltın. Seti Doldur ile Aynı                                                                                                    |
| Tıkanıklık                           | İnfüzyon setinde, infüzyon cihazının hastaya sıvıyı infüze etmesini<br>engelleyen tıkanıklık. Tıkanıklığın muhtemel nedenleri kink yapmış<br>(kıvrılmış) veya tıkanmış tüplerdir                                                                       |
| Uyarı Yönlendirme                    | Uyarı Yönlendirme ayrıca Alarm Yönlendirme olarak da adlandırılabilir:                                                                                                    |
|                                      | Uyarı Yönlendirme, IV cihaz alarm verilerini EHR'ye veya Alarm<br>Yönetim Sistemlerine gönderebilme özelliğidir. Klinisyenler artık ikincil<br>uyarıları uzaktan alabilir ve ilgili cihazı, hastayı ve kapsadığı uyarı tipi<br>özelliğini koruyabilir. |
| Üzerine Yaz                          | Kullanıcı uyarıyı kabul etti ve yumuşak alarmı tetikleyen değerleri<br>korudu. Sert uyarılar geçersiz kılınamaz                                                                                                    |
| Varsayılan Oklüzyon Basıncı          | İnfüzyon cihazının distal tıkanıklık alarmını çalacağı basınç                                                                                                    |
| <b>GHM</b>                           | Infüze Edilecek Hacim                                                                                                    |
| Yalnızca Etiket Kural Kümesi         | Bir Yalnızca Etiket kural kümesi, klinisyenin İnfüzyon Cihazının üzerinde<br>gösterilen ilacın adını görmesine olanak verir. Bu kural kümesi ile<br>ilişkilendirilmiş bir dozaj sınırı yoktur.                                                         |
| Yumuşak Limit                        | Seçilen ilaç ve seçilen CCA için geçersiz kılınabilen üst ve/veya alt<br>dozaj limitleri Belirli bir ilaç için yumuşak limitler CCA'lar arasında<br>değişkenlik gösterebilir                                                                           |

ICU Medical MedNet Meds Kullanıcı Rehberi 145

*Not: Ülke tarafından onaylanmış ICU Medical MedNet uyumlu cihazların listesi için, ICU Medical Destek Merkezi aracılığıyla kullanılabilen ICU Medical MedNet Cihaz Uyumluluk Matrisine bakın.*

Yumuşak Limit Uyarısı Yumuşak limit aşıldığında kullanıcıya sunulan uyarı. Kullanıcı uyarıya cevap olarak girilen değeri düzenlemeyi veya geçersiz kılmayı seçebilir

**Not:** Lütfen her bir infüzyon cihazı hakkında bilgi için Sistem İşletim Kılavuzu'na bakın

**Notlar:**

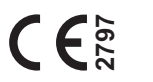

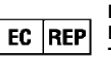

**ICU Medical BV Hofspoor 3, 3994 VZ Houten, The Netherlands**

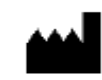

**ICU Medical, Inc. 600 North Field Drive, Lake Forest, IL 60045 USA**